# Методичка по интеграции произвольной конфигурации «1С: Предприятия» с Mobile **SMARTS**

Применимо к продуктам: Магазин 15 Склад 15 Магазин 15 Прайсчекер Кировка Скан 3

Последние изменения: 2024-04-17

Минимально совместимая с продуктом версия платформы 1С — **8.3.10** Минимальная версия для работы основной и интеграционной обработок — **8.3.10** Минимальная версия для работы расширений Клеверенс — **8.3.11**

Данная инструкция не подходит для интеграции старых продуктов типа «Драйвер ТСД Wi-Fi ПРОФ» и «Драйвер инвентаризации ОС» старыми методами (через промежуточную конфигурацию, старые обработки и т. д.).

## Что нужно, чтобы сделать интеграцию произвольной конфигурации 1С с новыми продуктами на базе платформы Mobile SMARTS:

1. **Написать СКД для номенклатуры, справочников и регистров, которые будут использоваться мобильной программой.**

Для большинства нужных справочников и регистров в отраслевом продукте на платформе Mobile SMARTS («Магазин 15», «Склад 15», «Кировка» и т. п.) уже есть свои метаданные, нужно только написать СКД, который выдаст информацию в заранее определенном жестком формате. Это делается один раз и для онлайн, и для оффлайн сценариев интеграции, т. е. в любом сценарии

интеграции используются одни и те же СКД.

2. **Настроить в специальной обработке «Клеверенс» правила обмена документами между 1С и мобильной программой.**

Это называется «настройкой бизнес-процессов». Бизнес-процесс в интеграции с платформой Mobile SMARTS определяет всё: от отбора нужных документов, до их выгрузки/ загрузки, правил заполнения и постобработки.

Это тоже делается один раз и для онлайн-режима работы, и для офлайн, т. е. для любых способов обмена используются одни и те же общие правила, даже если конкретные настройки для онлайна и офлайна разные.

3. **Написать так называемые «обработчики» для обработки ситуаций, с которыми не справляется СКД или настройка бизнес-процесса.**

Не всё можно сделать отбором или настройкой, поэтому в обработке интеграции предусмотрены обработчики, где можно «поправить интеграцию.

Как правило, они что-то дозаполняют перед выгрузкой или после загрузки, вызывают механизмы модулей конфигурации.

# Глоссарий

**Клеверенс** — компания-разработчик программного обеспечения для мобильных устройств, предназначенного для оптимизации бизнес-процессов линейного персонала при работе с товаром на штрихкодах.

**Mobile SMARTS** — платформа, разработанная компанией «Клеверенс», которая позволяет создавать, строить (программировать) алгоритмы работы (конфигурации) для мобильных устройств, подключенных к этой платформе + веб-служба сервера, которая входит в поставку платформы Mobile SMARTS. (Пример аналогичного продукта: платформа «1С: Предприятие» и конфигурации 1С, работающие на этой платформе).

**Интеграционная обработка** — обработка, в которой преобразуются метаданные подключенной конфигурации 1С в метаданные для обработки КлеверенсТСД. Также в ней содержатся обработчики, выполняемые при выгрузке и/ или загрузке документов, и СКД для выгрузки справочников и дополнительных таблиц в конфигурацию Mobile SMARTS.

**Обработка КлеверенсТСД** — обработка, в которой заложен используемый функционал и написаны методы обмена с базой Mobile SMARTS, чтобы их не нужно было изучать программистам 1С. Частные переменные и значения из конфигурации настраиваются в интеграционной обработке.

**База Mobile SMARTS** — база развернутого продукта («Склад 15» или «Магазин 15»), в которой будут хранится все выставленные настройки. Описание структуры папки с базой.

## Порядок действий для интеграции с учетной системой

- 1. Первым делом ознакомимся с продуктом, с которым собираемся делать интеграцию.
- 2. Скачиваем и устанавливаем продукт по инструкции (см. соответствующую инструкцию для Склада 15, Магазина 15). При установке продукта ОБЯЗАТЕЛЬНО выбираем либо вариант «под самостоятельную интеграцию», либо под ту конфигурацию 1С, которая наиболее подходит по метаданным к вашей конфигурации.
- 3. После установки у вас появится база Mobile SMARTS, с которой будут работать мобильные устройства и будет происходить обмен данными с 1С.
- 4. Начнем адаптацию вашей учетной системой с изменения реквизитов интеграционной обработки. Берем за основу наиболее подходящую по метаданным конфигурации 1С интеграционную обработку из поставляемых с продуктом. Копируем её и переименовываем. Обработки интеграции находятся в папке базы: «\Обработки 1С\Интеграционные обработки».

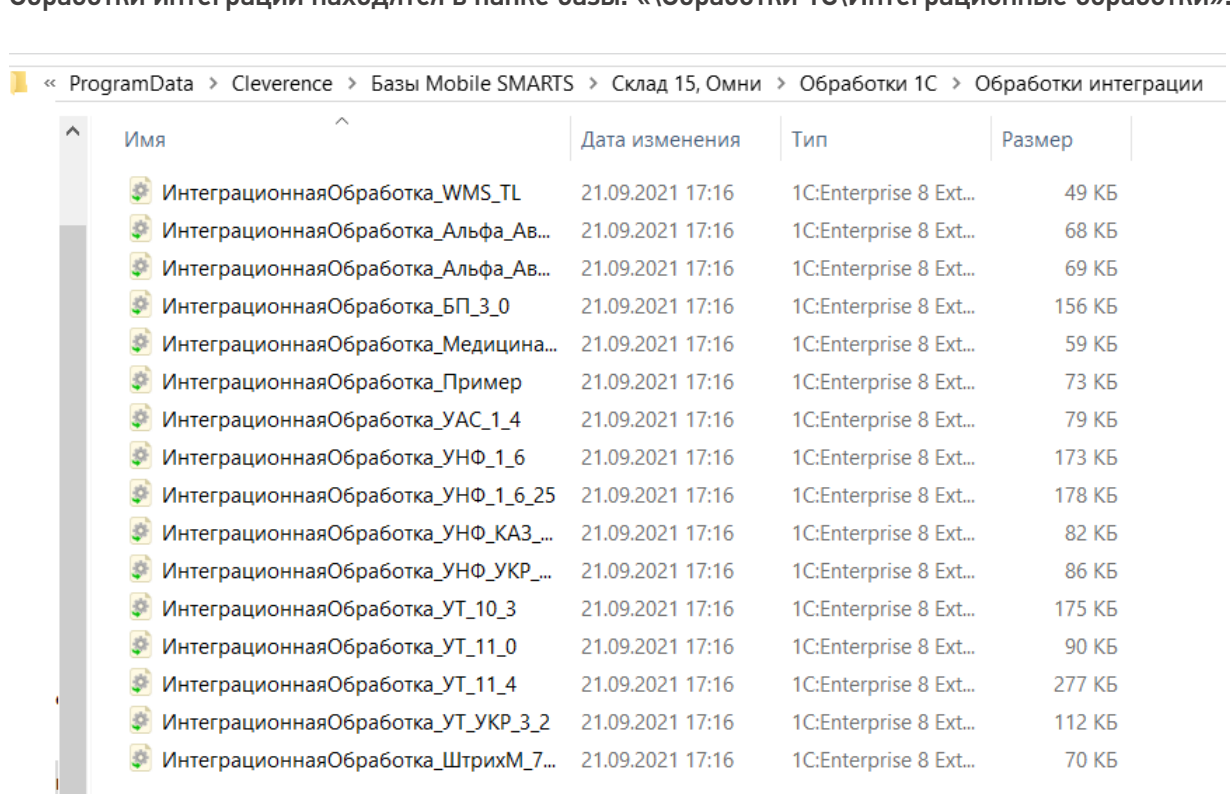

- 5. Открываем конфигуратором общий модуль скопированной обработки.
- 6. Изменяем проверяемую конфигурацию и версию в начальных функциях обработки, в области #Область ИнформацияОСовместимости на свои версии и наименования. Функция ПоддерживаемаяКонфигурация()

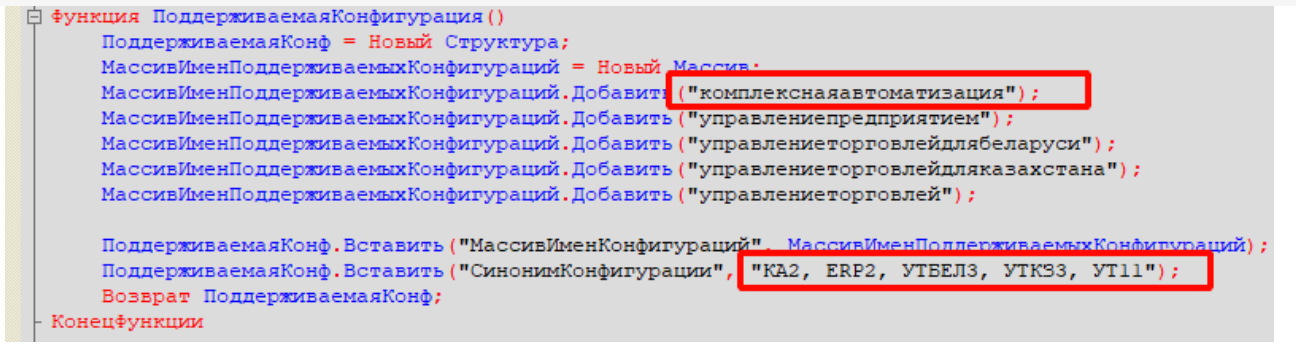

Функция ПоддерживаемыеВерсииКонфигурации (ИмяТекущейКонфигурации)

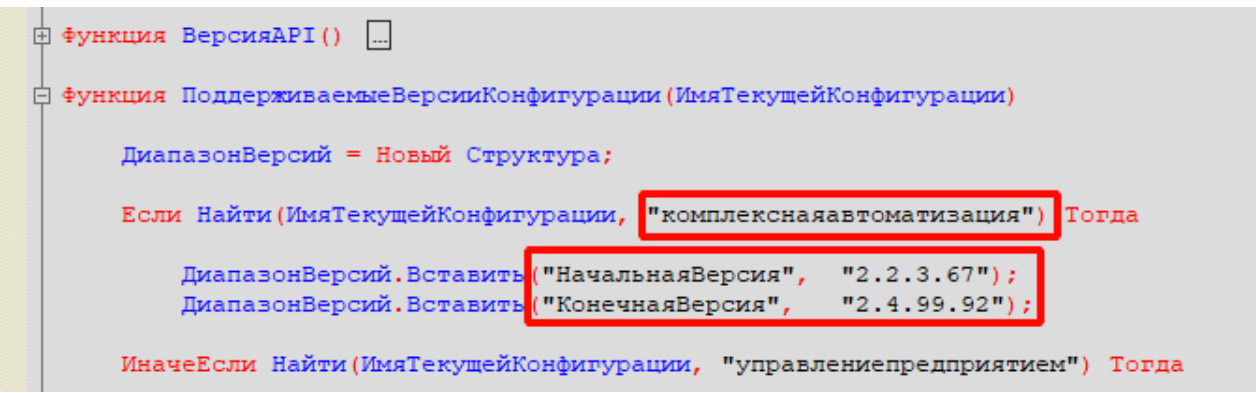

#### Функция СведенияОВнешнейОбработке() Экспорт

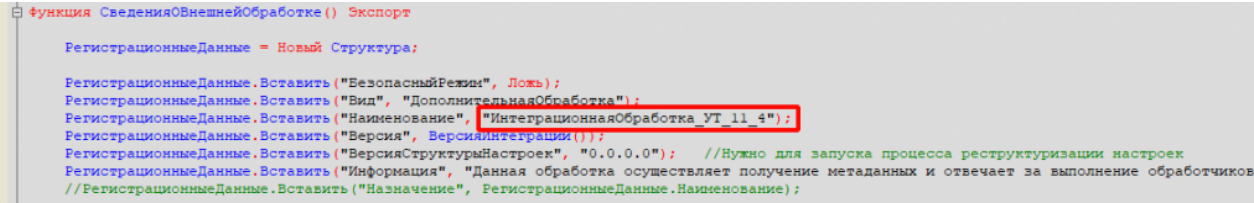

Функция Конф\_ПрефиксКонфигурации() Экспорт

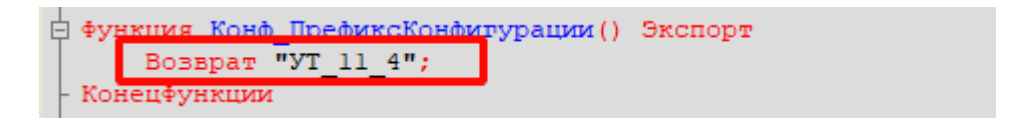

7. Для работы основного функционала интеграции потребуется привести метаданные вашей конфигурации к метаданным нашей обработки КлеверенсТСД. Это происходит в области: #Область МетаданныеКонфигурации.

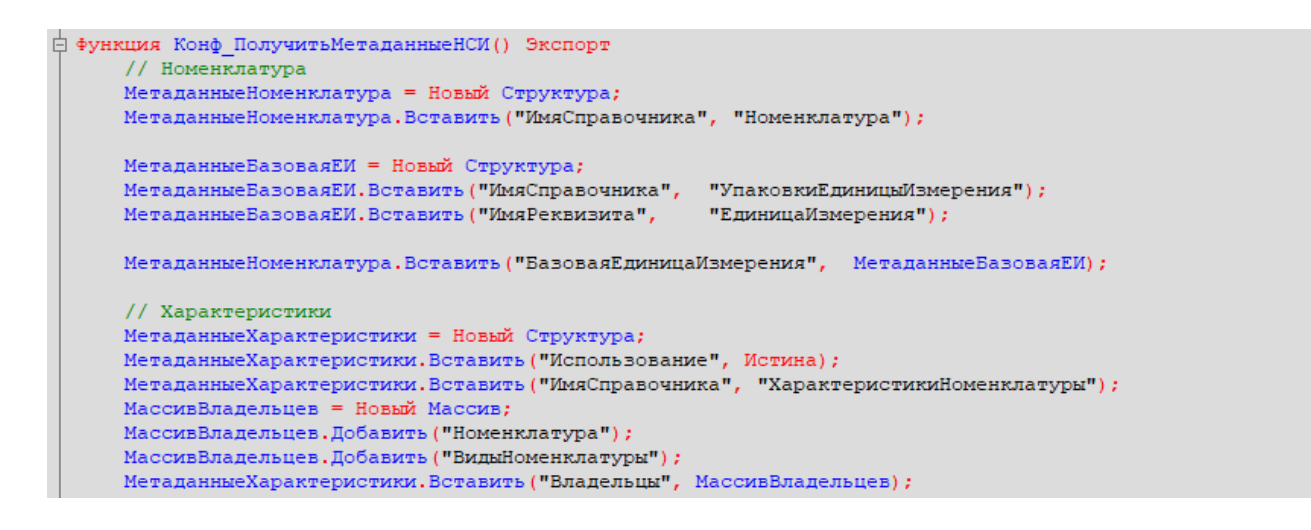

Указываем имена справочников, к которым будет обращаться (по каким реквизитам) в конфигурацию

из нашей интеграции.

```
ффункция Конф ИспользоватьХарактеристикиНоменклатуры() Экспорт
      Возврат Константы. Использовать Характеристики Номенклатуры. Получить () ;
 Конецфункции
```
- 8. Необходимо изменить все экспортные функции общего модуля для работы с вашей конфигурацией, за исключением экспортных функций обработчиков событий бизнес-процессов в области. #Область ОбработчикиВыгрузкиДокументов.
- 9. Список обязательных экспортных функций в модуле интеграционной обработки, необходимых для работы:
	- СведенияОВнешнейОбработке.
	- ИнформацияСовместимости.
	- Конф\_ПроверкаСоответствияИспользуемойКонфигурации.
	- Конф\_ПрефиксКонфигурации.
	- Конф\_ПолучитьМетаданныеНСИ.
	- Конф\_ИспользоватьХарактеристикиНоменклатуры.
	- Конф Получить Пустую Ссылку Справочника.
	- Конф\_ПолучитьСписокИспользуемыхСправочников.
	- Получить МакетСКД.
- 10. Удаляем или комментируем лишние обработчики из интеграционной обработки, так как в них могут использоваться вызовы модулей типовой конфигурации, из-за чего интеграционная обработка не сможет подключиться к основной.

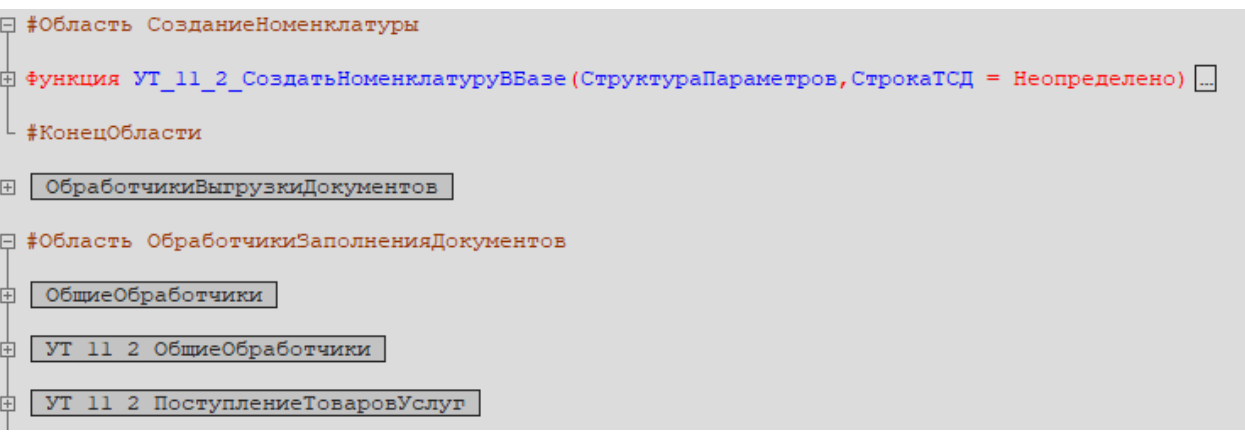

- 11. Интеграционная обработка готова. Если всё было сделано правильно, то она сможет загрузится в основной обработке КлеверенсТСД.
- 12. В функции Функция Конф Получить Список Используемых Справочников () Экспорт нужно указать список выгружаемых справочников из 1С в соответствующие таблицы базы Mobile SMARTS.

```
-<br>白 Функция Конф ПолучитьСписокИспользуемыхСправочников() Экспорт
      СписокВыбора = Новый СписокЗначений;
      СписокВыбора. Добавить ("Номенклатура",
                                                 "Номенклатура") ;
      Если Константы. Использовать Характеристики Номенклатуры. Получить () Тогда
          СписокВыбора. Добавить ("Характеристики", "Характеристики номенклатуры");
      КонецЕсли:
     списокВыбора.Добавить ("Контрагенты", "Контрагенты");<br>СписокВыбора.Добавить ("Склады", "Склады (места хранения)");
      СписокВыбора. Добавить ("Остатки", "Остатки номенклатуры на складах");
      СписокВыбора. Добавить ("Цены", Пены номенклатуры");
      Если Константы. Использовать Серии Номенклатуры. Получить () Тогда
          СписокВыбора. Добавить ("Серии",
                                                     "Серии номенклатуры");
      КонецЕсли;
                                                "Ячейки");
      СписокВыбора. Добавить ("Ячейки",
      СписокВыбора. Добавить ("ДопРеквизиты", "Дополнительные реквизиты");
     СписокВыбора. Добавить ("ОстаткиПоЯчейкам", "Остатки по ячейкам");
      Если Метаданные. Справочники. Найти ("ШтрихкодыУпаковокТоваров") <> Неопределено Тогда
          СписокВыбора. Добавить ("Транспортные Упаковки", "Транспортные упаковки") ;
      КонецЕсли;
      Возврат СписокВыбора;
- Конецфункции
```
13. Для каждой выгружаемой таблицы из 1С в базу Mobile SMARTS, создаем в обработке макет системы компоновки данных (СКД).

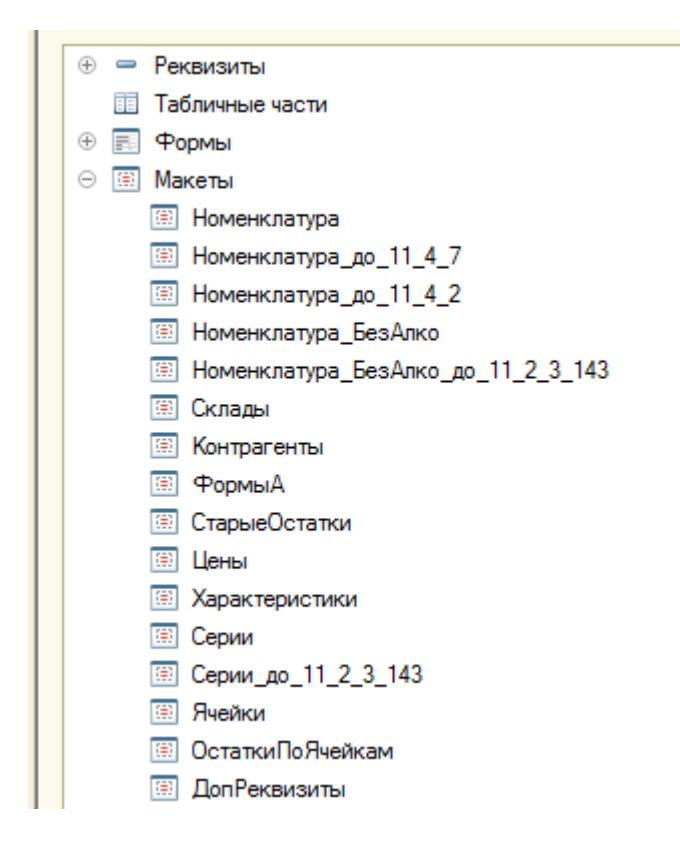

После создания макетов СКД, в функции Получить Макет СКД указываем в каких случаях и какой макет СКД нужно использовать.

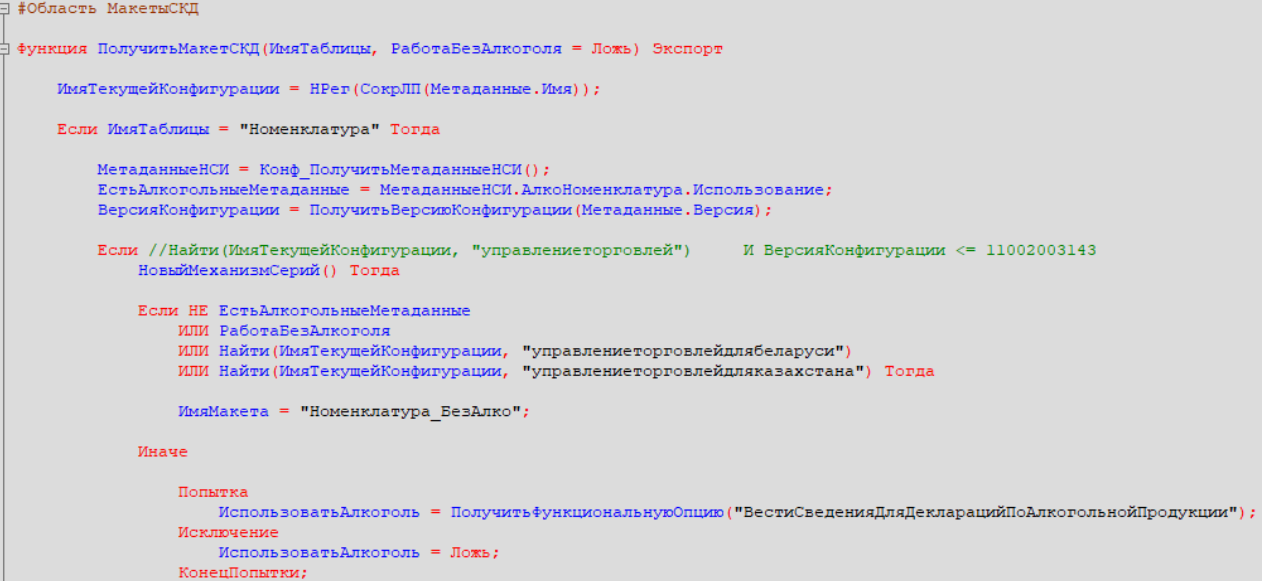

14. В режиме 1С предприятия открываем основную обработку КлеверенсТСД, и в открывшемся окне подключаем созданную интеграционную обработку . **Если всё сделано правильно**, то обработка подцепится и покажет поддерживаемые версии и конфигурации.

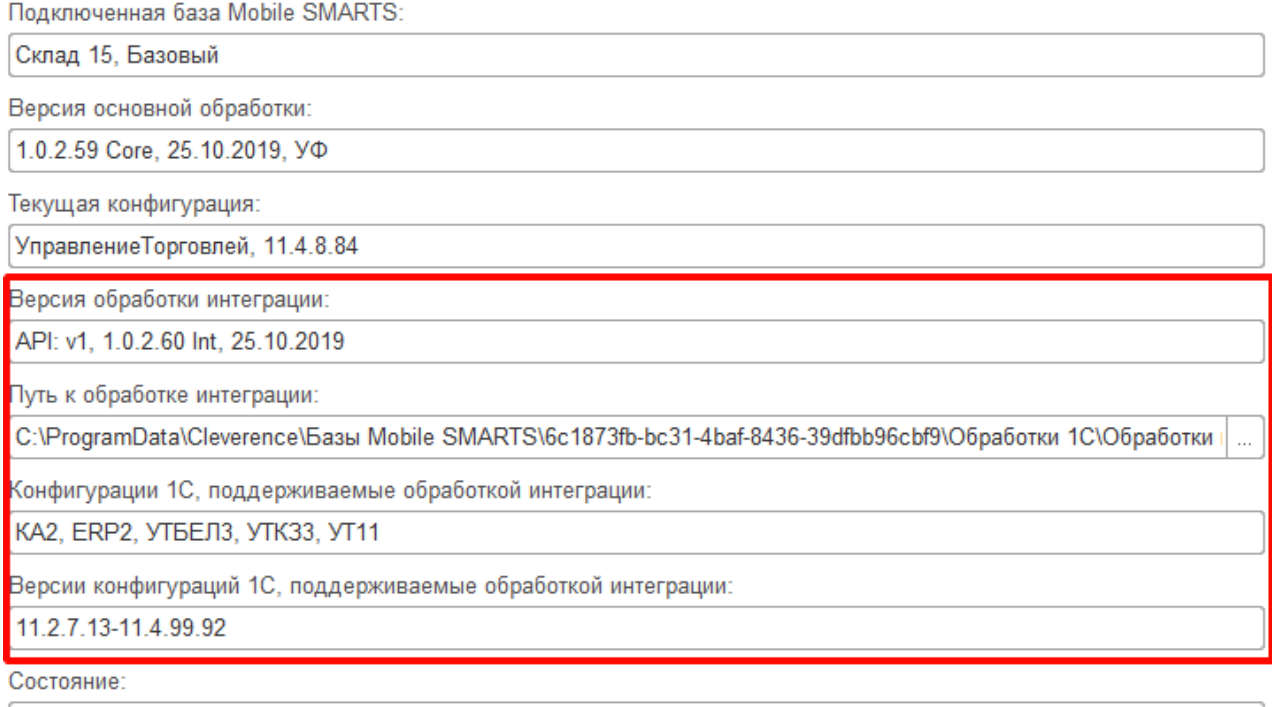

Можно работать! Всё загружено без ошибок!

15. Интеграционная обработка может быть использована в виде файла внешней обработки, добавлена в справочник с реквизитом типа ХранилищеЗначения для хранения обработки (например справочник «Дополнительные отчеты и обработки» в УТ 11.4) или как обработка, встроенная в конфигурацию.

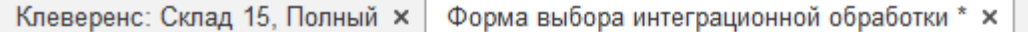

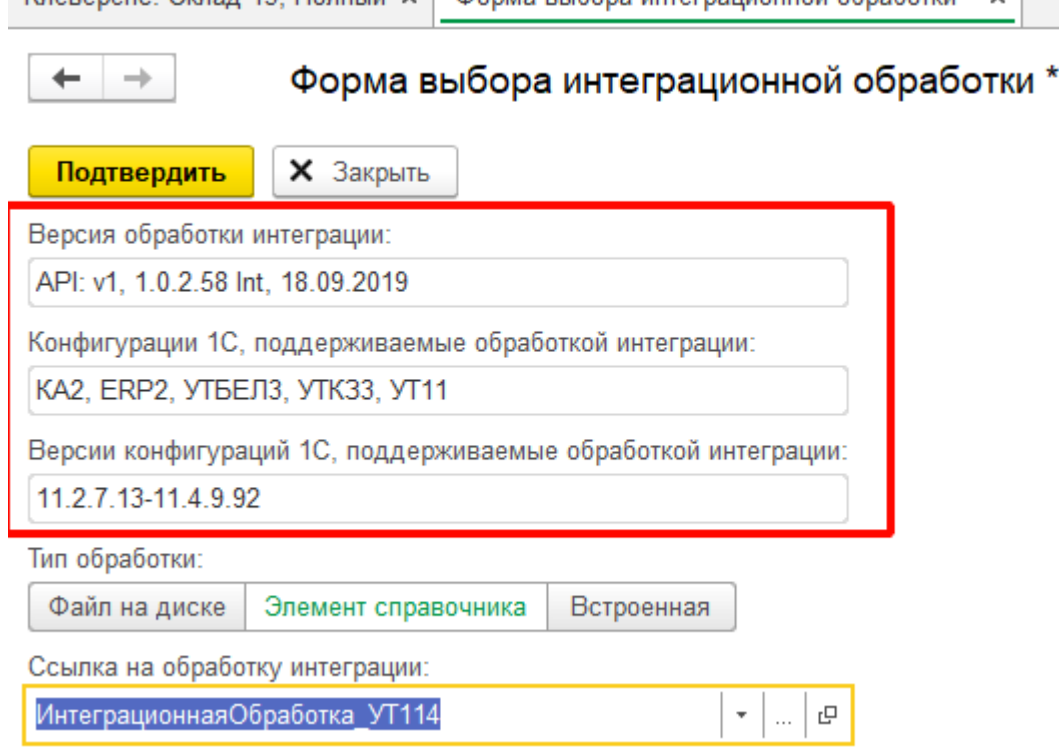

16. В обработке КлеверенсТСД в окне настройки обмена справочников можно настроить дополнительные отборы справочников и посмотреть предварительный список выгружаемых данных по каждой таблице.

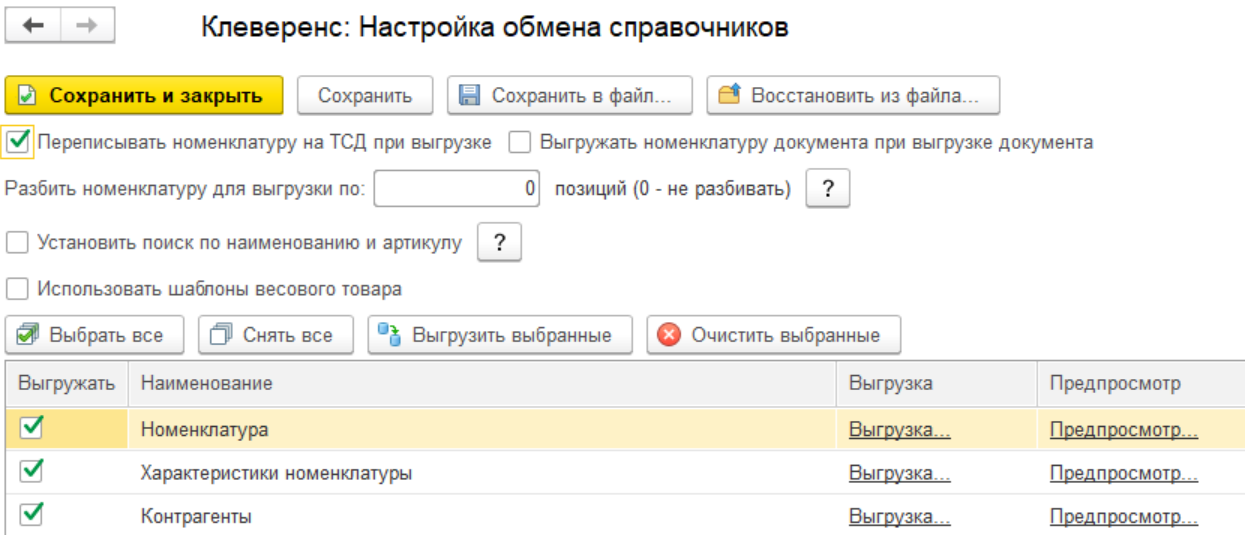

17. Для выгрузки и загрузки документов, в настройках бизнес-процессов добавим новый бизнес-процесс (БП) или копируем из имеющихся если есть (они появляются если выбрали работу с конкретной учетной системой в мастере настроек).

CLEVERENCE.RU — 8/13

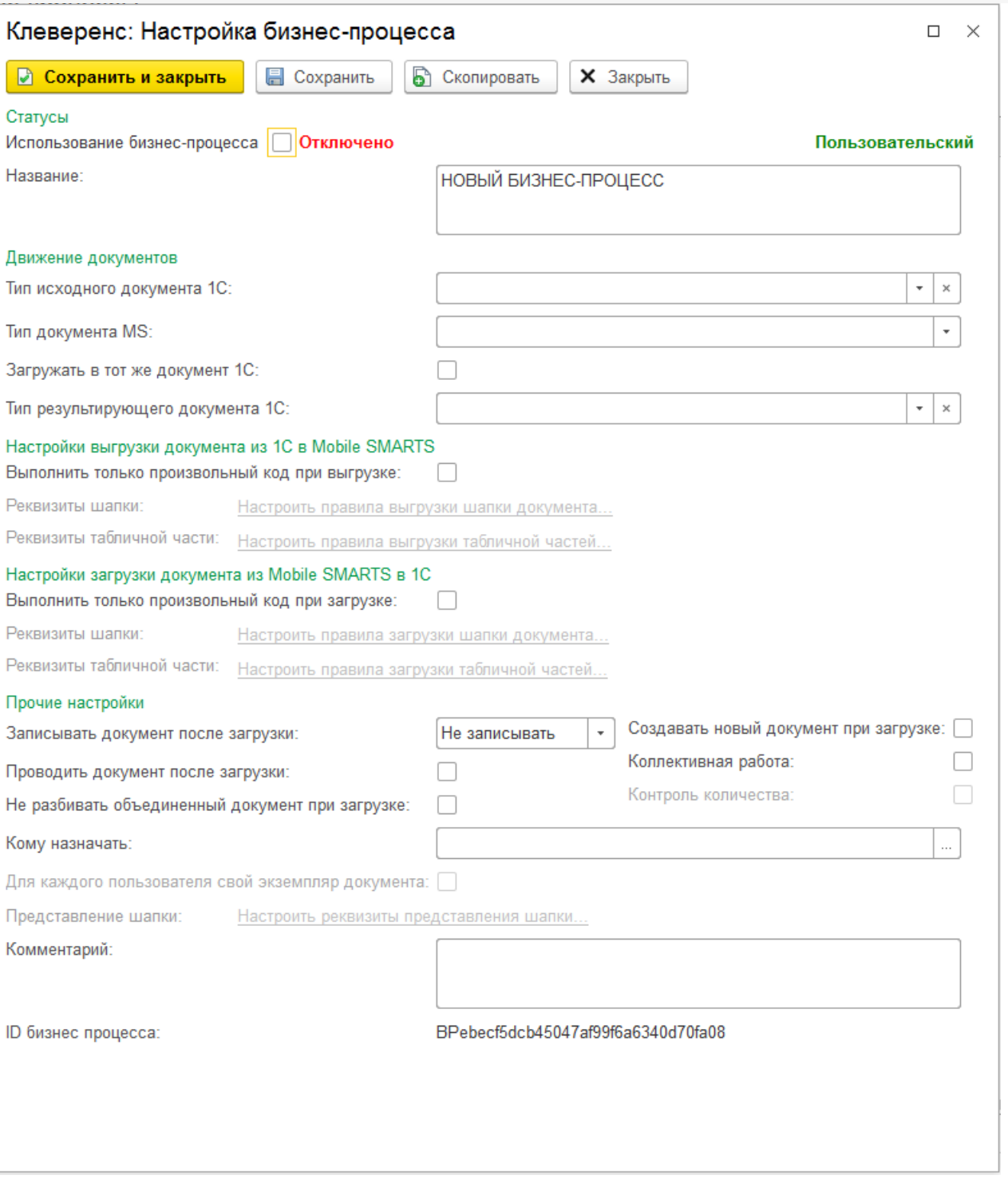

В настройках БП обязательно нужно указать название, тип документа MS, тип исходящего документа 1С (для выгрузки) или тип результирующего документа 1С (для загрузки).

Указываем правила загрузки/ выгрузки реквизитов шапки и табличных частей документов в виде соответствий реквизитов.

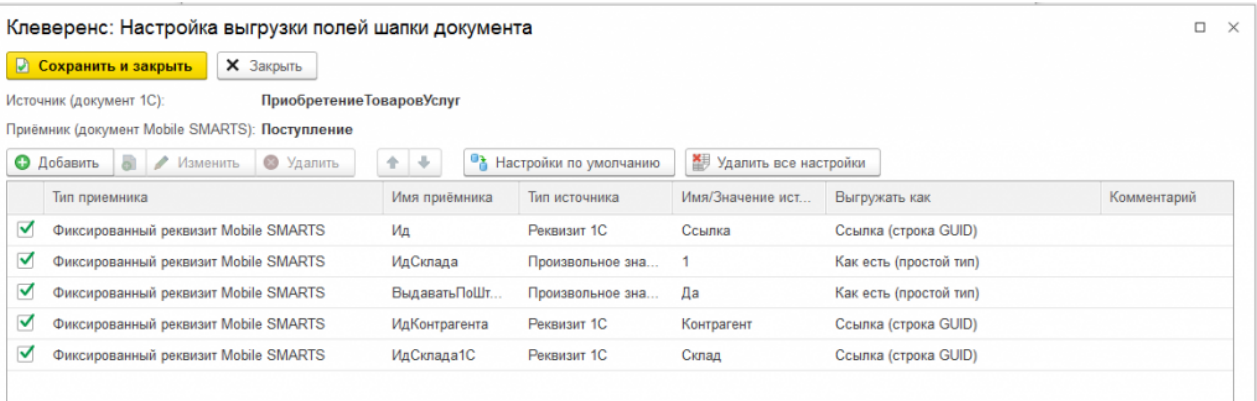

18. Для более тонкой настройки операции загрузки и заполнения документа в базу 1С, можно использовать обработчики из интеграционной обработки.

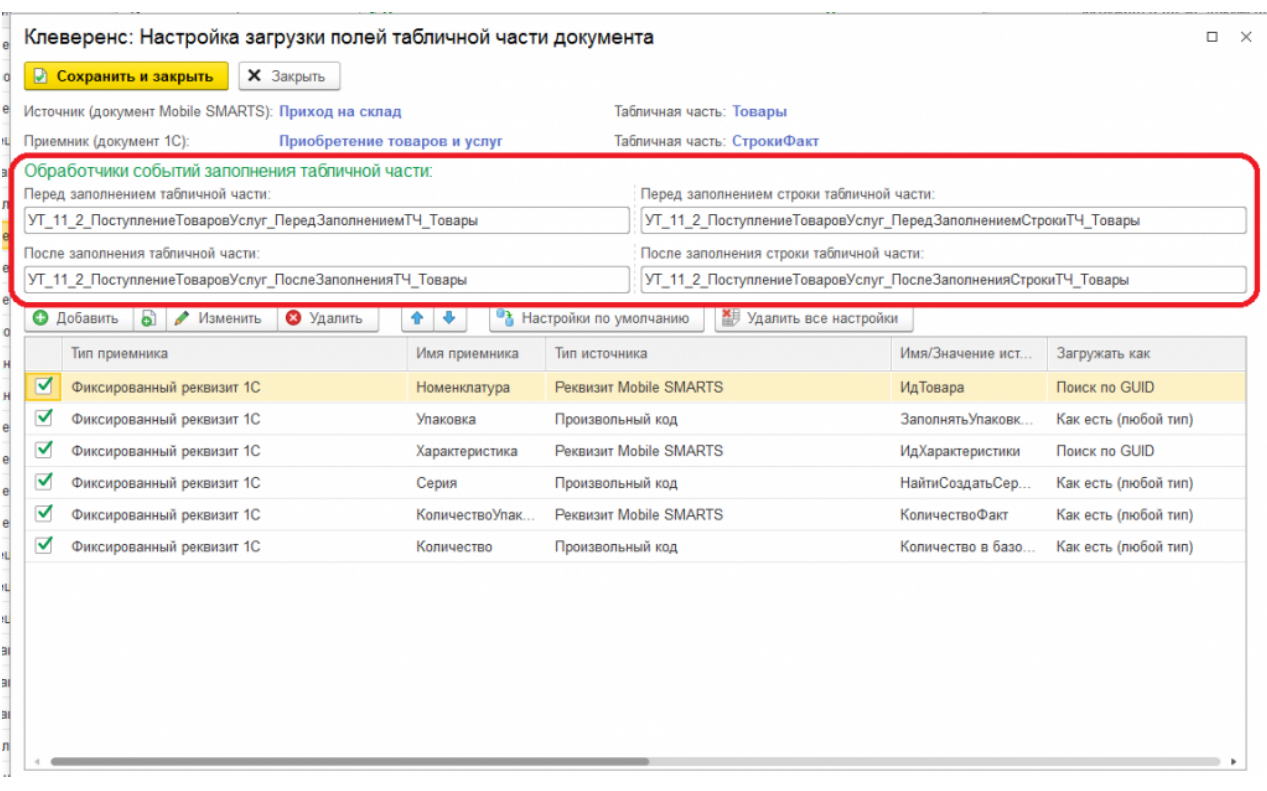

Названия обработчиков событий являются названием экспортных процедур в модуле интеграционной обработки. При возникновения события будет вызвано выполнение данных процедур:

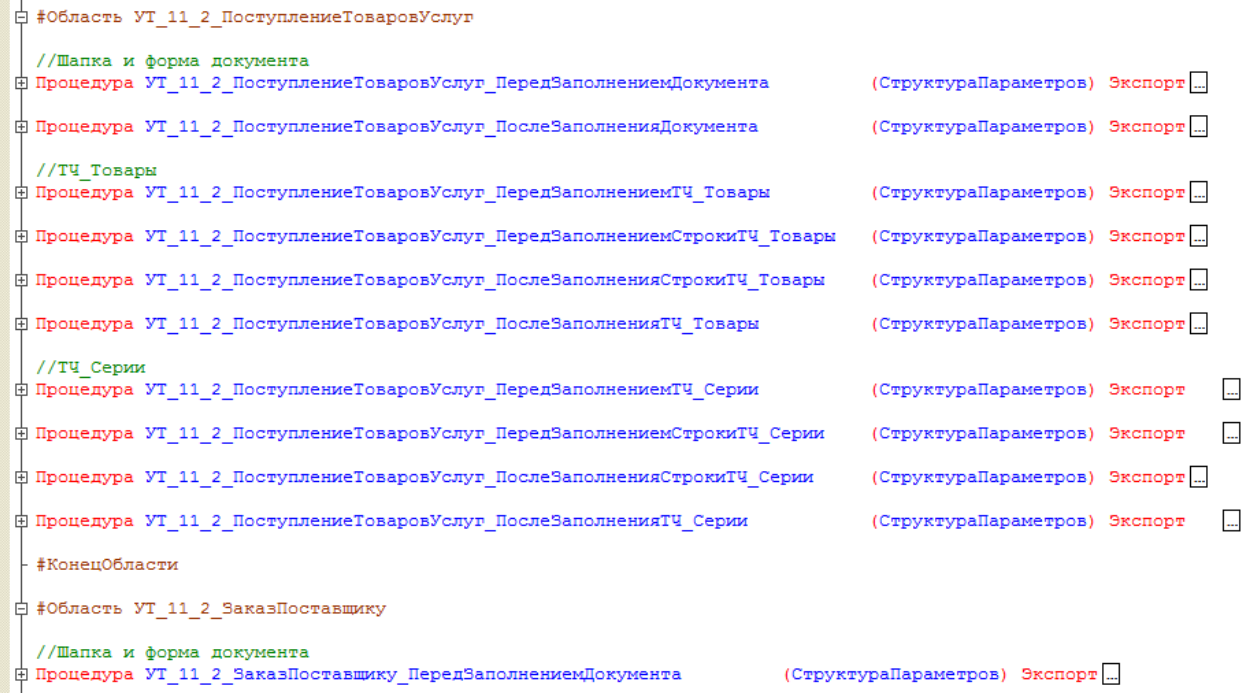

При настройке правил загрузки полей шапки есть возможность указать обработчик события «После открытия формы». Обработчик события «После открытия формы» выполняется в момент окончания заполнения документа и после открытия формы загружаемого документа и вызывает экспортную процедуру из модуля формы интеграционной обработки.

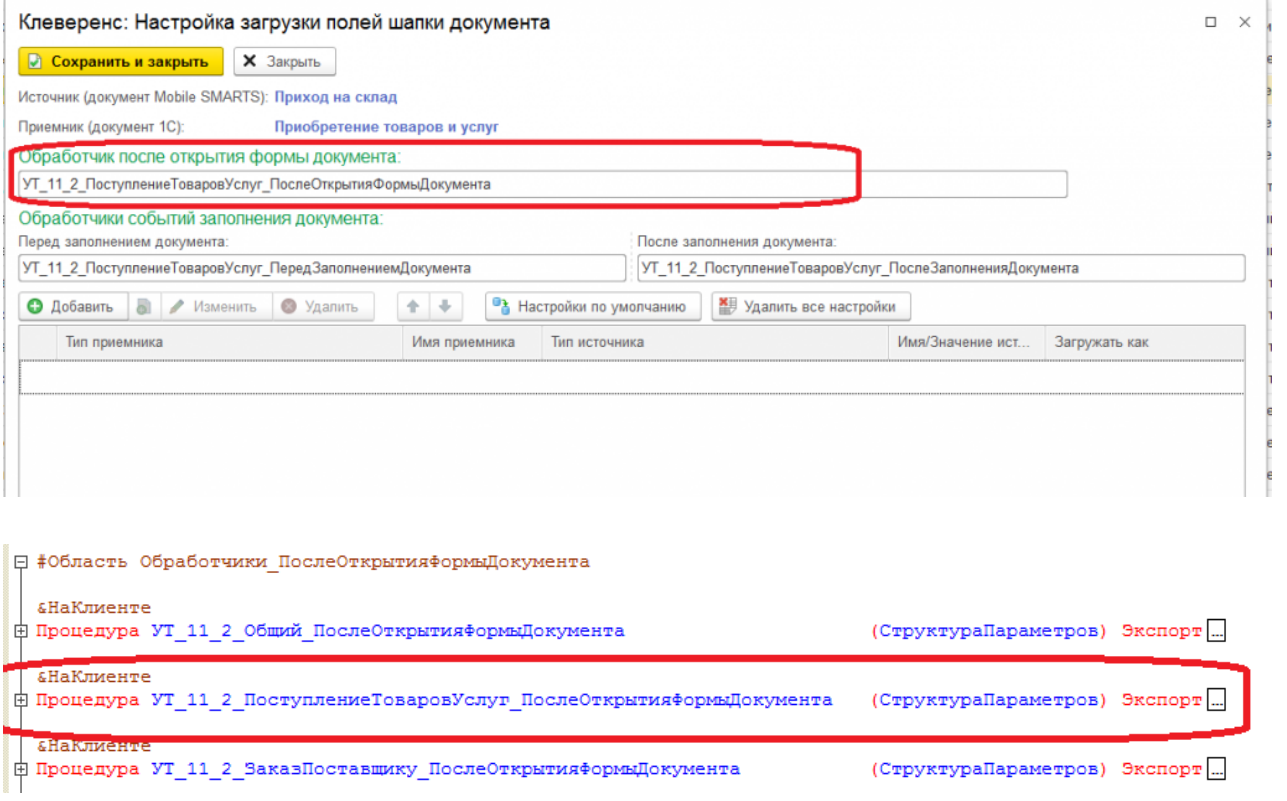

19. Вместо настраиваемой в бизнес-процессе выгрузки документа 1С в базу Mobile SMARTS полями, есть<br>возможность использовать полностью произвольный алгоритм выгрузки и загрузки.

CLEVERENCE.RU — 11/13

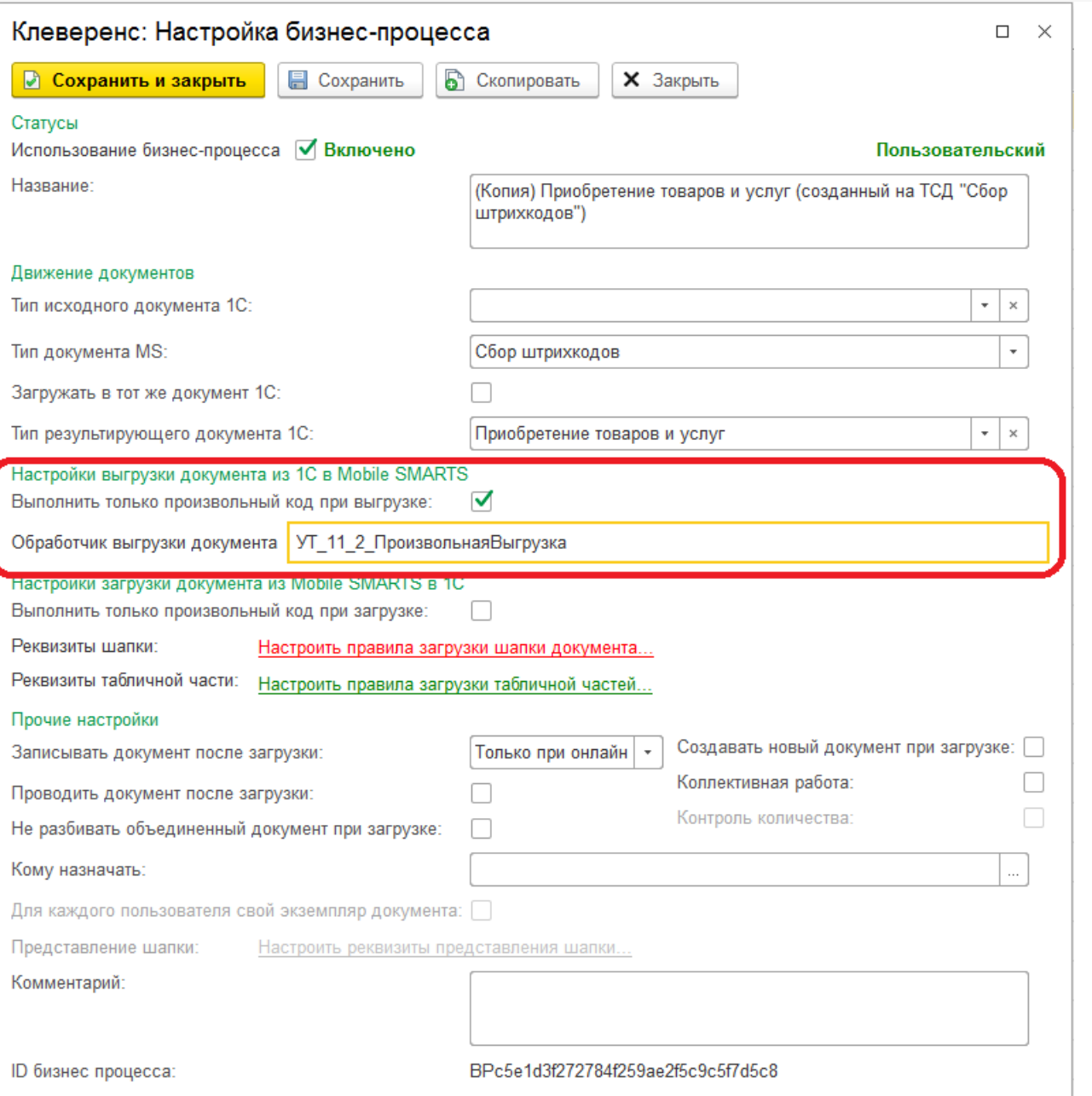

Название обработчика выгрузки документа должно соответствовать названию экспортной функции в модуле интеграционной обработки отвечающей за выгрузку документа.

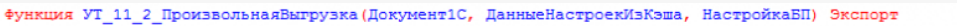

 $\phi$ 

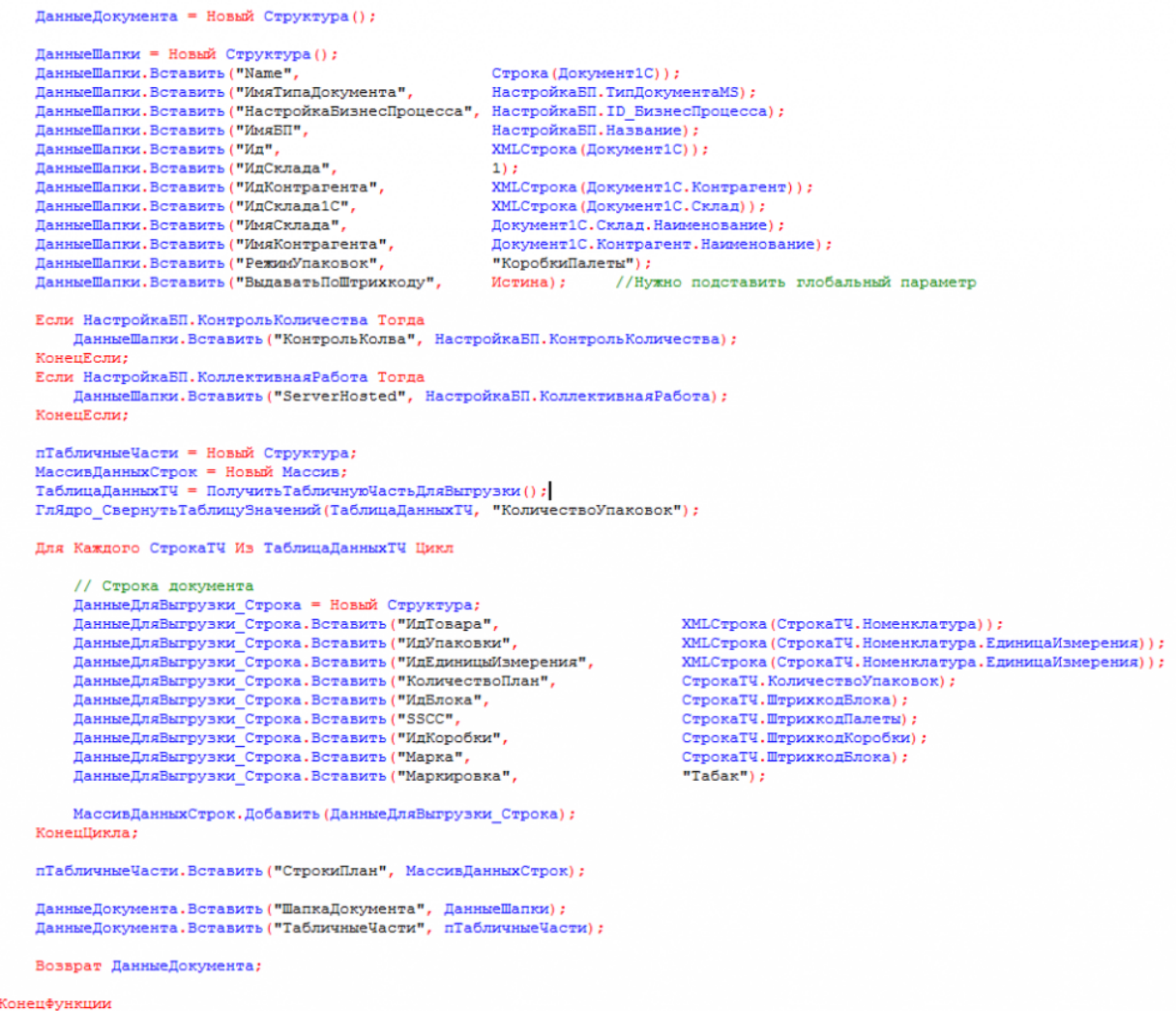

20. После создания и настройки бизнес-процесса, добавим настройку отбора документов для интерактивного<br>и онлайн обмена:

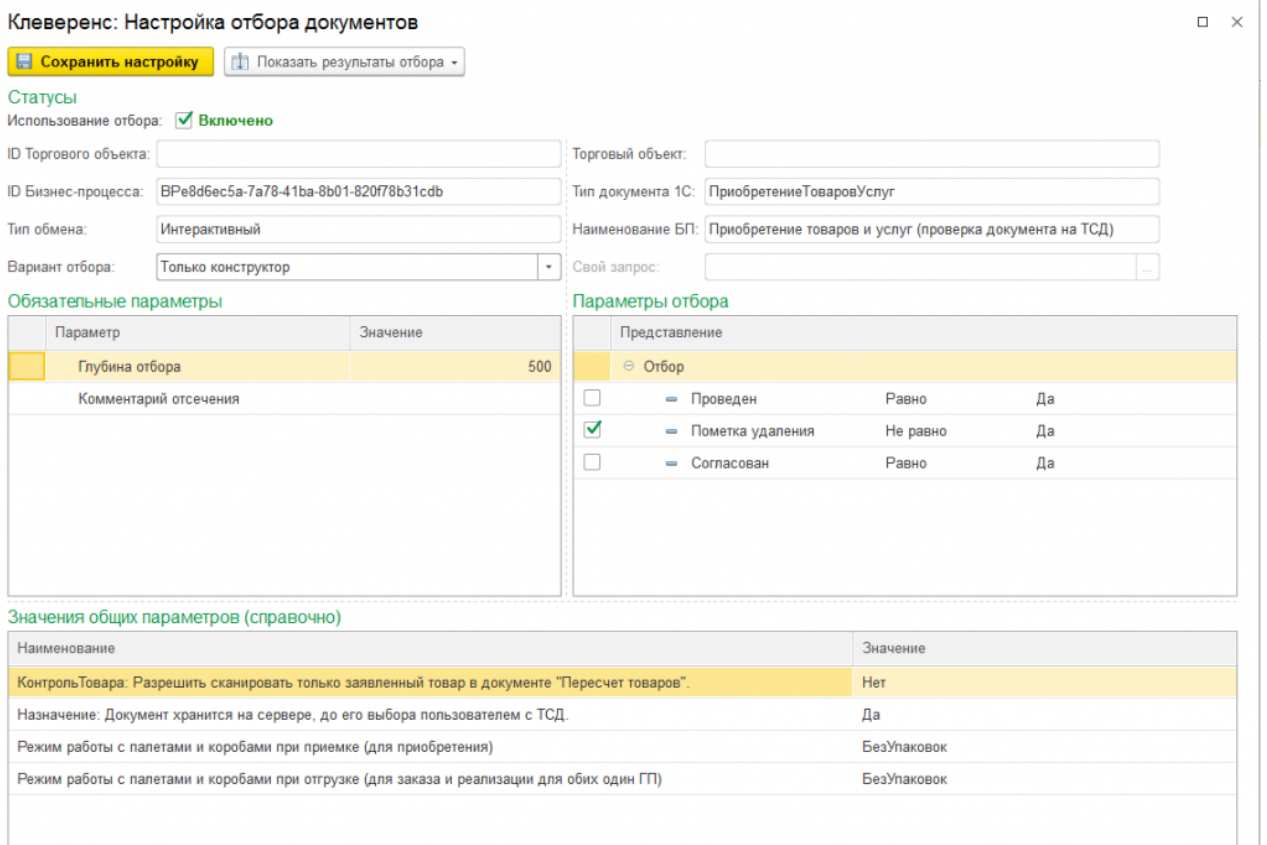

Настройка отборов документов нужна для указания диапазона документов, с которыми будут работать пользователи в интерактивном и онлайн режимах. После настройки отбора можно нажать на кнопку «Показать результат отбора», и, если все настроено верно, появится список документов, соответствующий отбору.

21. Интерактивный обмен документами происходит на форме «Обмен документами». Онлайн-отбор происходит при вызове функции «ПолучитьСписокДокументов» с мобильного устройства, для получения результата отбора при работе в онлайне.

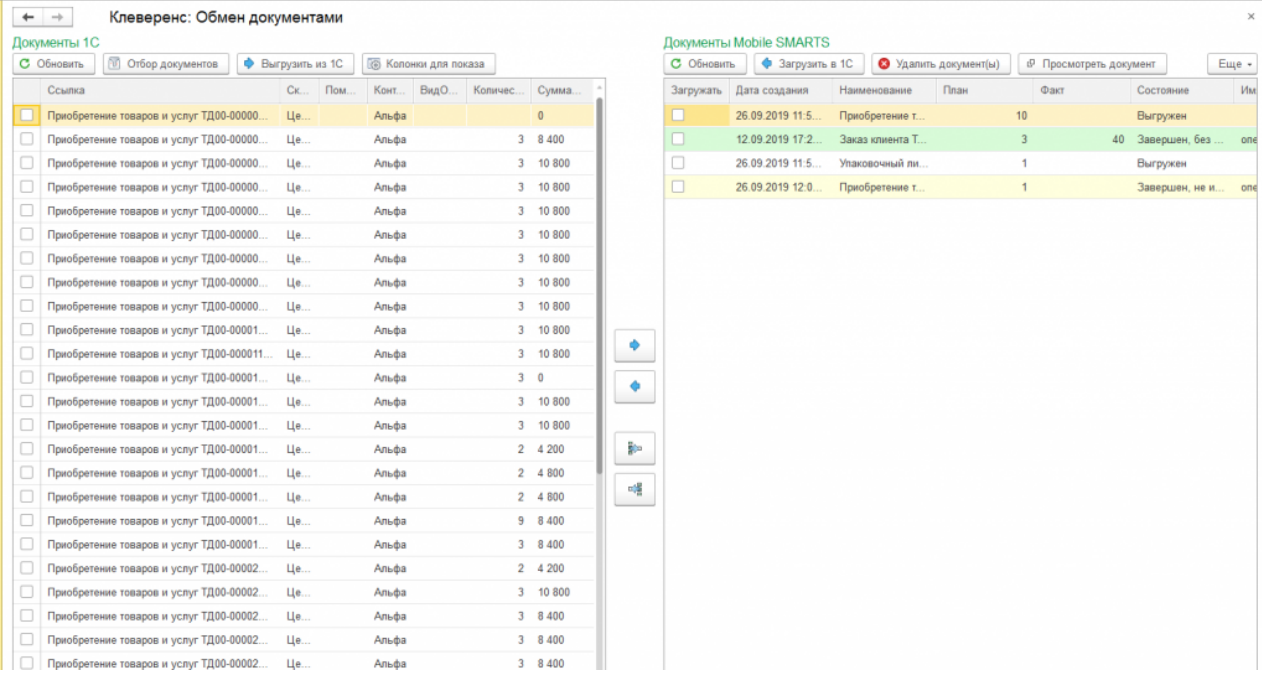

По всем вопросам и проблемам, возникшим в процессе самостоятельной интеграции, пишите на адрес электронной почты: 1cprog@cleverence.ru.

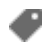

интеграция, 1С

### Не нашли что искали?

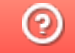

Задать вопрос в техническую поддержку

# Интеграционная обработка «1С: Предприятия»

Последние изменения: 2024-03-26

### Что такое интеграционная обработка

Интеграционная обработка — дополнительная обработка отвечающая за работу конфигурации 1С. Она нужна для получения метаданных подключенной конфигурации, получения и проверки констант подключенной конфигурации, содержит в себе необходимые запросы, СКД, обработчики которые выполняются для данной конфигурации. Работает совместно с основной обработкой, которая является ядром и отвечает за функционал. Интеграционная обработка подключается из обработки ядра.

## Подключение интеграционных обработок

Подключить и использовать интеграционную обработку в основной обработке ядра можно несколькими способами, так как могут быть разные схемы её использования и обновления.

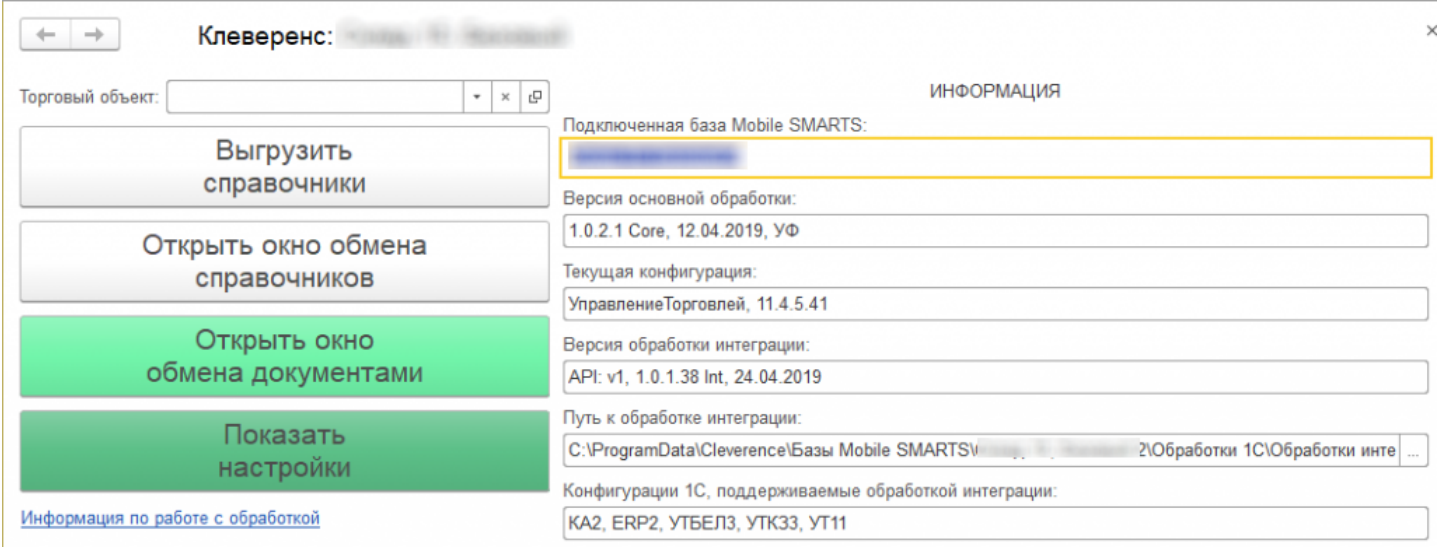

Вариант по умолчанию, который используется при первом развертывании продуктов Mobile SMARTS относительный путь в каталоге базы. Задается он в начальных настройках, который распаковывается вместе с настройками для выбранной при настройке мастера конфигурацией 1С.

```
<SettingsValueNode name="ИмяИнтеграционнойОбработкиКонфигурации1С">
   <List count="0" />
   <SortedDictionary>null</SortedDictionary>
   <Value clr:Type="String">Интеграционная Обработка УТ 11 4.epf</Value>
</SettingsValueNode>
<SettingsValueNode name="ПутьИнтеграционнойОбработкиКонфигурации1С">
   <List count="0" />
   <SortedDictionary>null</SortedDictionary>
   <Value clr:Type="String">\O6pa6oTRM 1C\O6pa6oTRM MHTerpanMM\</Value>
</SettingsValueNode>
```
Путь к интеграционной обработке может быть как относительный, так и полный, обработка ядра понимает любой из них.

```
<SettingsValueNode name="ИмяИнтеграционнойОбработкиКонфигурации1С">
   <List count="0" />
   <SortedDictionary>null</SortedDictionary>
   <Value clr:Type="String">ИнтеграционнаяОбработка УТ 11 4.epf</Value>
</SettingsValueNode>
<SettingsValueNode name="ПутьИнтеграционнойОбработкиКонфигурации1С">
    <List count="0" />
    <SortedDictionary>null</SortedDictionary>
    <Value clr:Type="String">C:\ProgramData\Cleverence\EasM Mobile SMARTS\
Склад 15, Базовый 2\Обработки 1С\Обработки интеграции\</Value>
</SettingsValueNode>
```
## Настройка подключения интеграционной обработки

Если интеграционная обработка не подключена или не имеет поддержку текущей конфигурации или не поддерживает конкретную версию конфигурации, то на главной форме основной обработки ядра «Клеверенс» есть кнопка для возможности выбора и подключения другой интеграционной обработки («Показать настройки» --> «Настроить интеграционную обработку»).

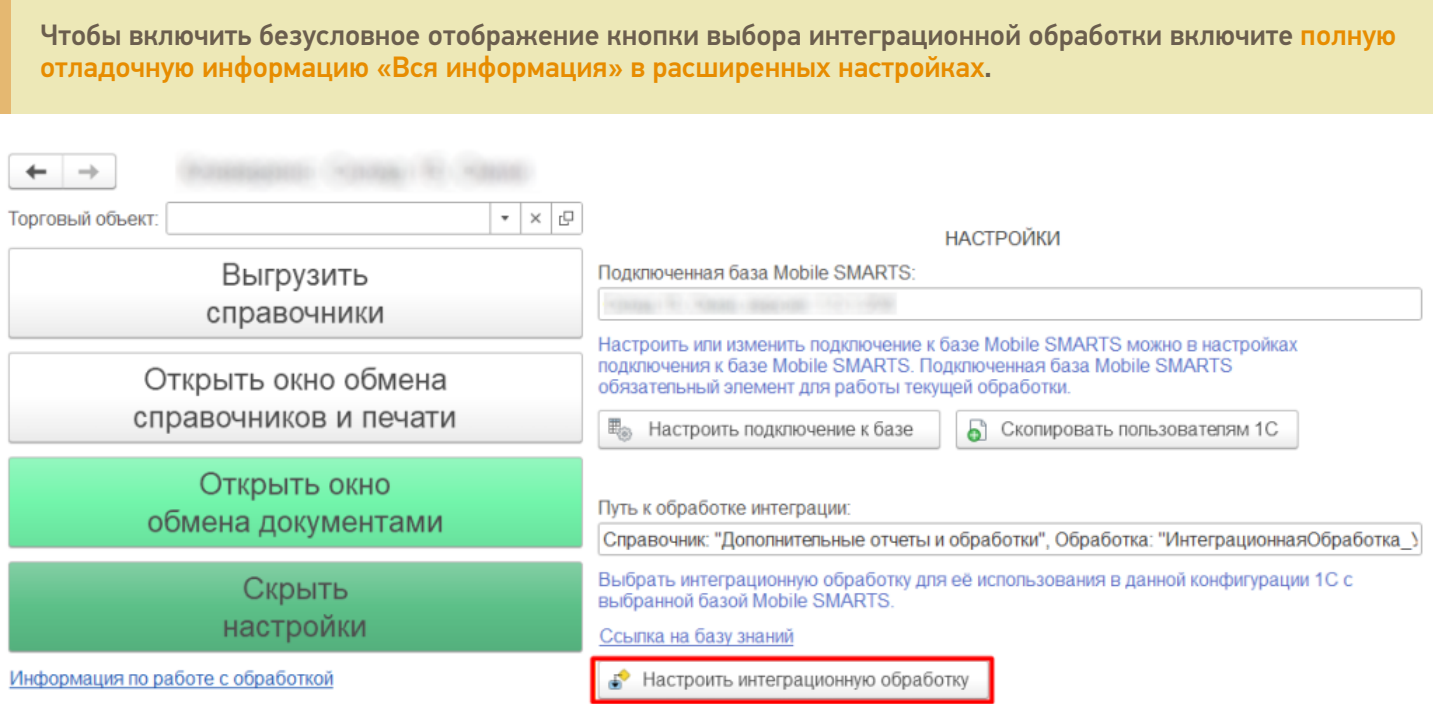

Откроется форма выбора интеграционной обработки.

Есть три возможных варианта расположения обработки:

- 1. Обработка в файле на диске
- 2. Подключенная обработка в справочнике дополнительных обработок
- 3. Встроенная в конфигурацию или расширение интеграционная обработка

Как файл на диске (по умолчанию)

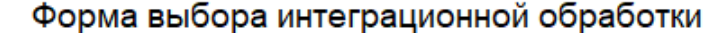

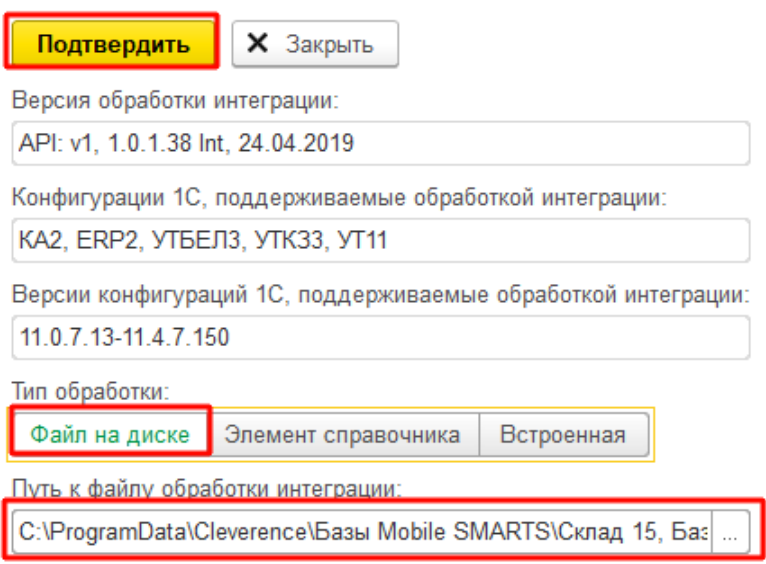

 $\leftarrow$   $\rightarrow$ 

Мы можем выбрать интеграционную обработку из файла на ПК, или в сетевом окружении. Если выполнение обработки будет происходить на сервере 1С, то у владельца службы сервера 1С должны быть права доступа на чтение к папке с интеграционной обработкой.

### Как элемент справочника в конфигурации 1С

В конфигурациях 1С есть отдельный справочник с дополнительными отчетами и обработками, добавляем в этот справочник интеграционную обработку и можно использовать её.

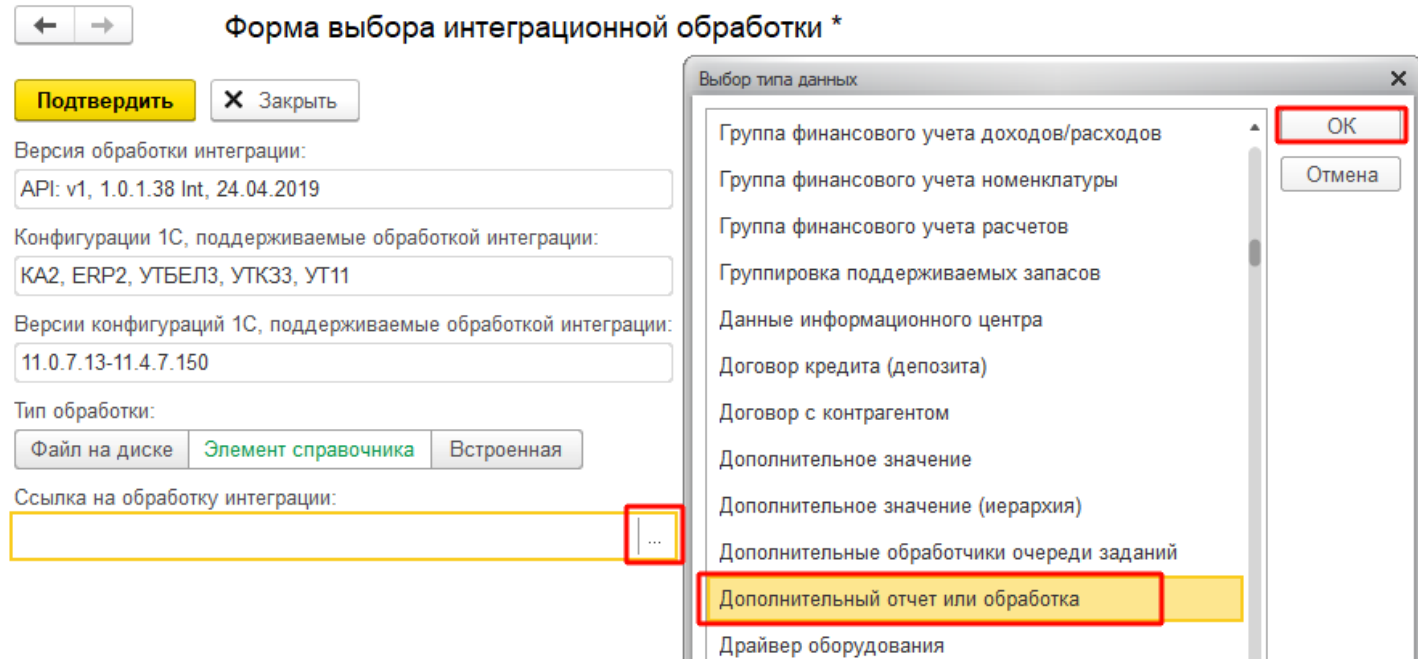

Выбираем добавленную обработку:

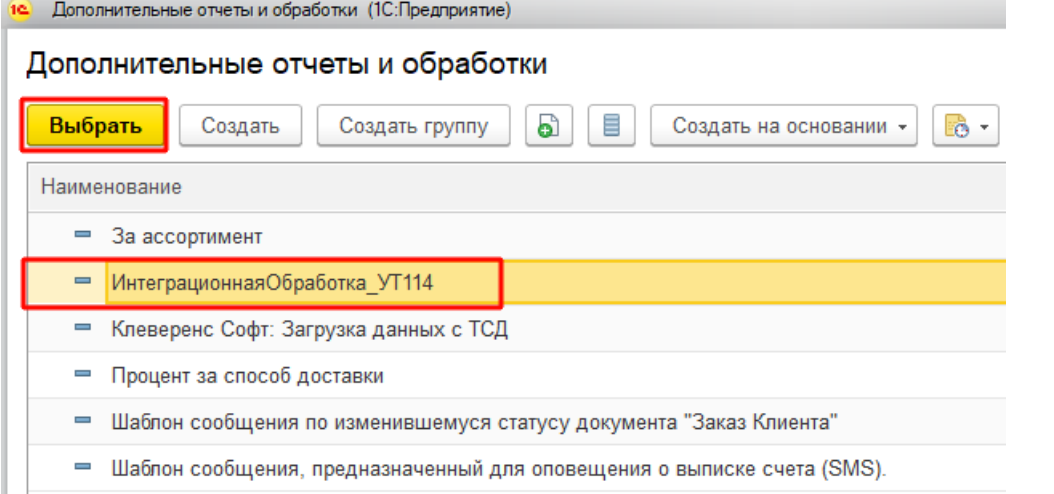

После выбора отобразится вся информация о выбранной обработке, и её можно будет подключить.

Форма выбора интеграционной обработки \*  $\leftarrow$  $\rightarrow$ **X** Закрыть Подтвердить Версия обработки интеграции: API: v1, 1.0.1.38 Int, 24.04.2019 Конфигурации 1С, поддерживаемые обработкой интеграции: КА2, ERP2, УТБЕЛ3, УТК33, УТ11 Версии конфигураций 1С, поддерживаемые обработкой интеграции: 11.0.7.13-11.4.7.150 Тип обработки: Файл на диске Элемент справочника Встроенная Ссылка на обработку интеграции: ИнтеграционнаяОбработка\_УТ114 凸  $\overline{\phantom{a}}$ 

Если информация не отобразилась, значит метаданные подключаемой конфигурации конфликтуют с выбранной интеграционной обработкой.

ВНИМАНИЕ!!! Информация о ссылке на справочник хранится у конкретного пользователя в базе 1С, поэтому для работы в онлайне настраивайте под пользователем, который будет использоваться для подключения к базе 1С.

### Как встроенная обработка в конфигурации 1С или расширения

Интеграционную обработку можно встроить в основную конфигурацию или в расширение, и выбрать её в третьем варианте подключения интеграционной обработки.

 $\rightarrow$ 

### Форма выбора интеграционной обработки \*

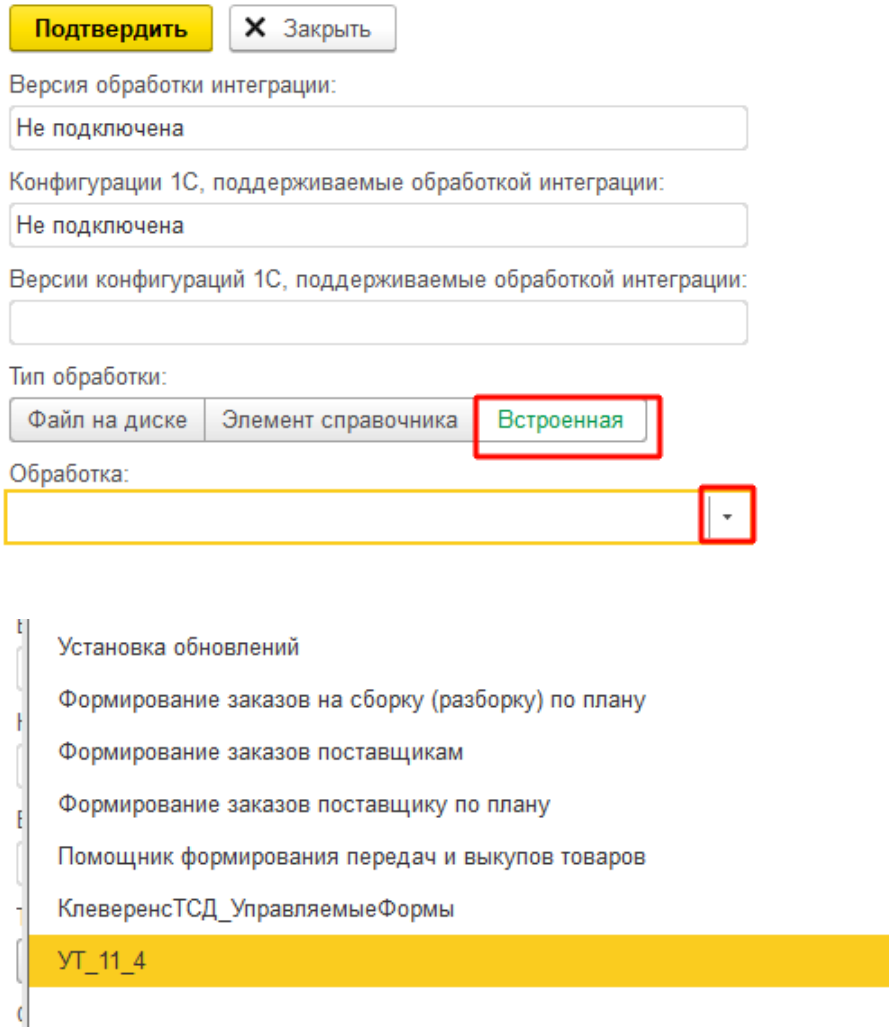

ВНИМАНИЕ!!! Информация о ссылке на справочник хранится у конкретного пользователя в базе 1С, поэтому для работы в онлайне настраивайте под пользователем, который будет использоваться для подключения к базе 1С.

 $\star$ 

### Заключение

В данной статье расписаны все варианты подключения интеграционных обработок, для поддержания всевозможных случаев от самых простых до самых сложных условий работы с учетными базами на платформе «1С: Предприятие». Вы сможете подобрать из них наиболее подходящий вариант подключения интеграционной обработки. Любой из них по-своему хорош.

### Не нашли что искали?

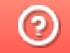

Задать вопрос в техническую поддержку

# Принцип онлайн-обмена документами и справочниками между 1С и ТСД

Последние изменения: 2024-03-26

В работе Mobile SMARTS, помимо ручной выгрузки/загрузки документов и справочников, предусмотрен онлайнрежим, который позволяет брать необходимые данные из 1С при работе на ТСД.

В данной статье подробно рассматриваются принципы работы терминала сбора данных (далее — ТСД) в режиме онлайн-обмена с учетной системой на базе 1С. В качестве примера используется типовая конфигурация «1С:Розница 2.2». После прочтения данной статьи пользователь сможет самостоятельно настроить работу онлайн-обмена в своей базе.

### Теоретическая часть и подготовительные действия

- 1. Онлайн-обмен предназначен для получения данных справочников и документов на терминале непосредственно из базы 1С, БЕЗ ручной загрузки/ выгрузки данных. Таким образом, пользователю, работающему с ТСД, нет необходимости после этапа сканирования документов возвращаться к рабочему месту, запускать 1С и вручную загружать/выгружать данные с помощью внешней обработки.
- 2. Сервер Mobile SMARTS обменивается данными с базой 1С через «V8.ComConnector». В этом случае подключение осуществляется напрямую к серверу 1С, даже если мы подключаемся к локальной файловой базе.

Для старых продуктов на платформе Mobile SMARTS (ПРОФ драйвер) можно использовать еще один способ обмена — с помощью объекта «V8.Application» (подключение осуществляется через запуск толстого клиента 1С, но в «невидимом» режиме, без показа окна приложения). Данный метод не подходит для новых продуктов («Магазин 15», «Склад 15» и др.)

Подробности представлены на структурной диаграмме:

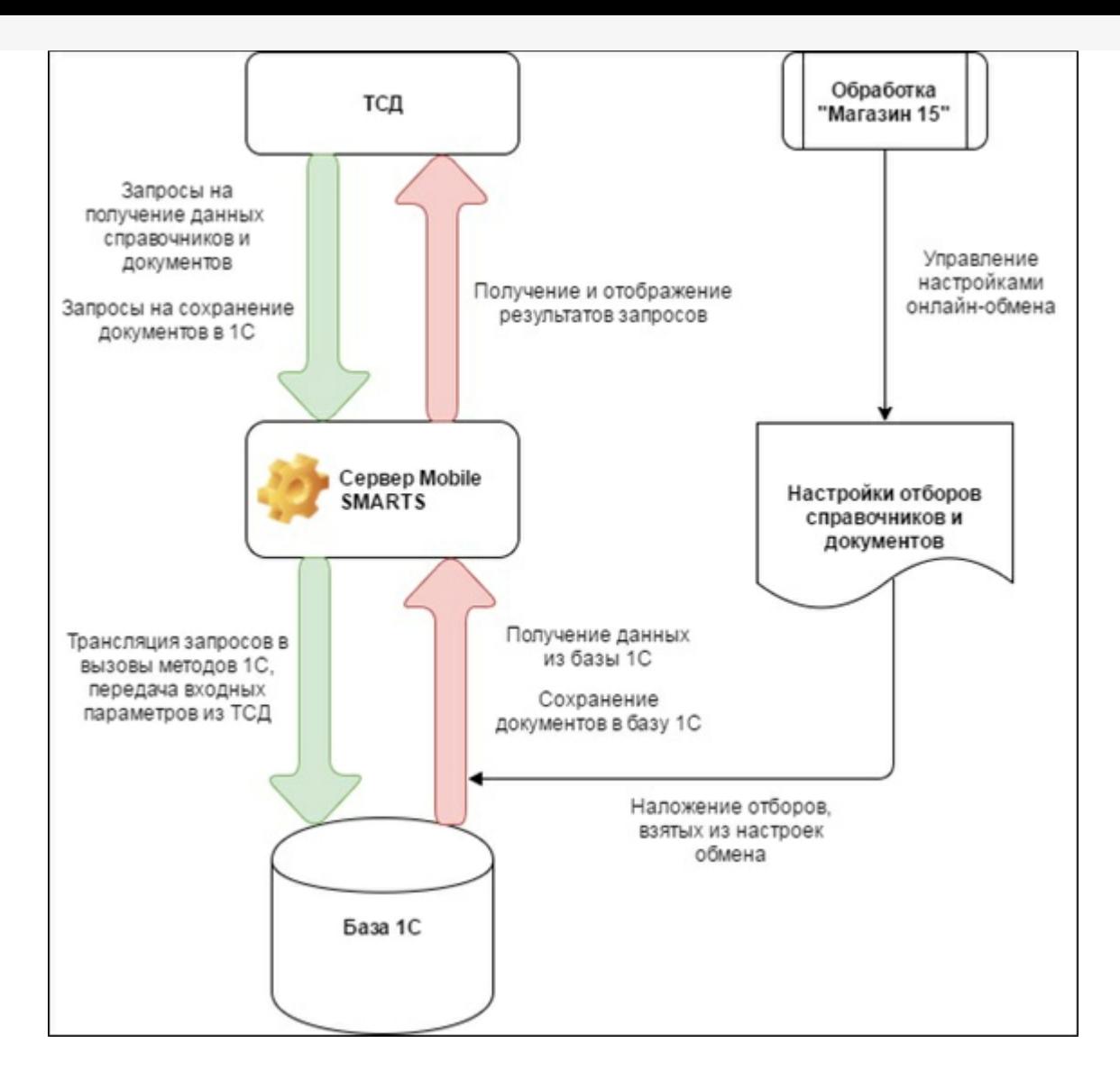

#### 3. В панели управления Mobile SMARTS это можно увидеть здесь:

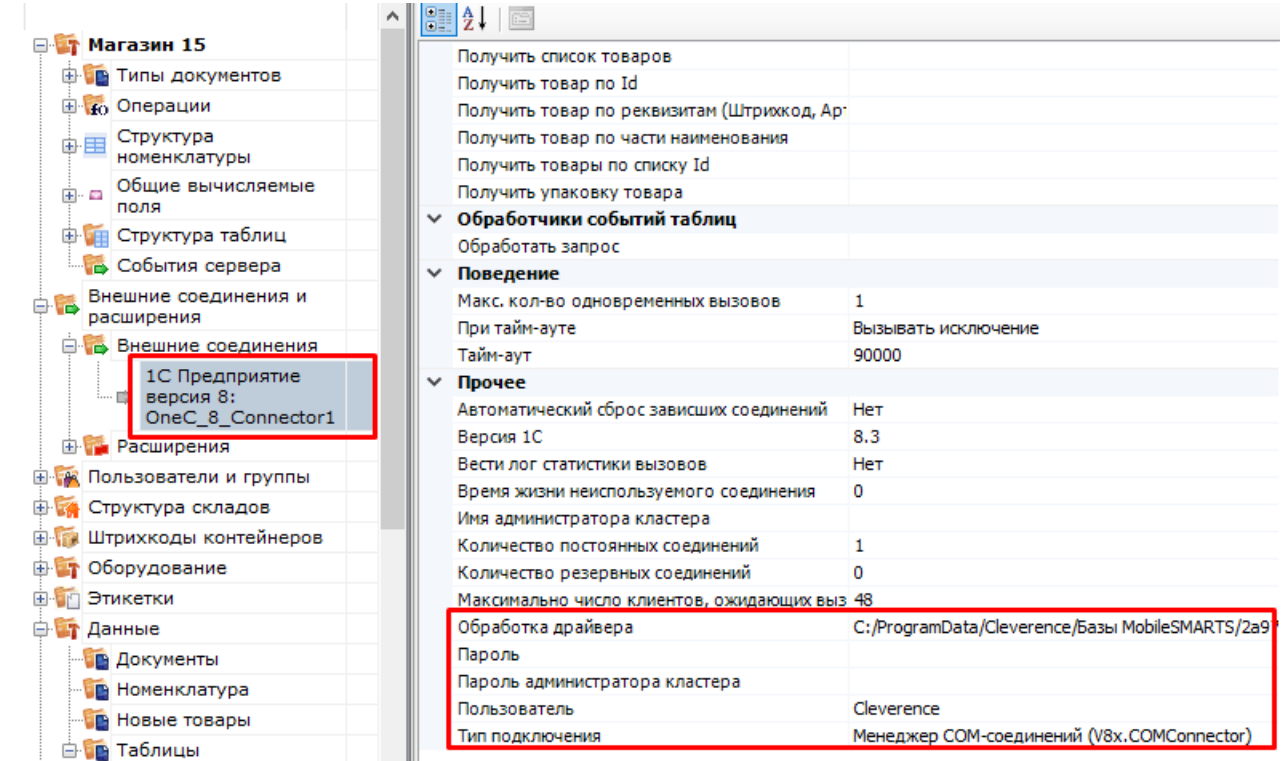

4. Включение/выключение режима «Онлайн» доступно в окне «Настройки подключения».

Начало работы

# Склад 15, Омни, v.1.3.2.29

База данных «Склад 15, Омни» подробнее

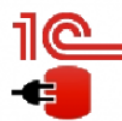

Имя базы: Управление торговлей, редакция 11 v. Версия 1С: 8.3.19.1229 Папка/Адрес: Srvr="VM-WS2019ST-1C";Ref="ut114demo";

Настройки подключения... Открыть базу 1С...

Папка с обработками 1С:

√ Онлайн

C:\ProgramData\Cleverence\Базы Mobile SMARTS\aff6021c-120f-468d-b32a-d25b8aa3ff84\Обработки 1С

Если данные до работы с ТСД были выгружены на сервер в ручном режиме, то ТСД будет использовать их, а не обращаться к базе 1С посредством онлайн-обмена. Недостатком данного метода будет то, что пользователь ТСД не будет видеть на терминале актуальные данные из 1С, для этого нужно будет с определенной периодичностью обмениваться данными с 1С в ручном режиме и, таким образом, актуализировать данные об остатках, ценах, товарах и т. д.

- 5. Для работы ТСД с 1С в режиме «Онлайн» используется механизм обработчиков различных событий, возникающих во время работы с ТСД (поиск элемента справочника по наименованию/штрихкоду, получение списка документов, получение товарного состава документа и т. д.), при этом все обработчики событий должны располагаться в модуле объекта обработки и быть экспортируемыми.
- 6. Список событий и сопоставленных им обработчиков доступен на вкладке «События сервера»:

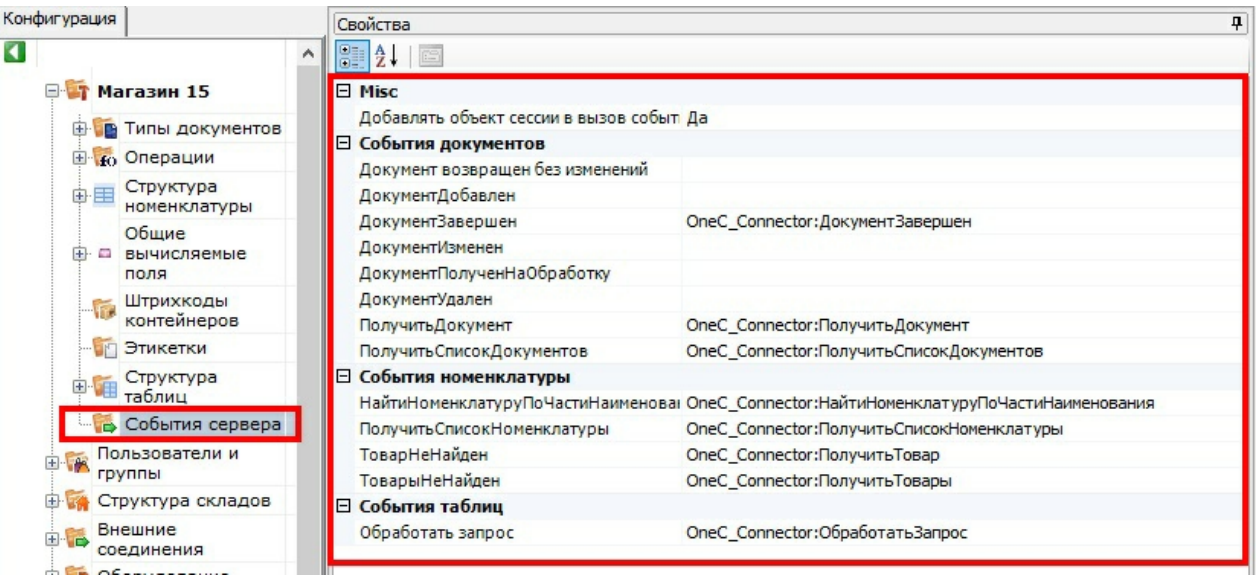

Как видим на скриншоте, далеко не все обработчики на данный момент используются, это значит, что, в дальнейшем, подразумевается увеличение функциональности онлайн-обмена.

Для примера, список нескольких обработчиков в модуле объекта 1С:

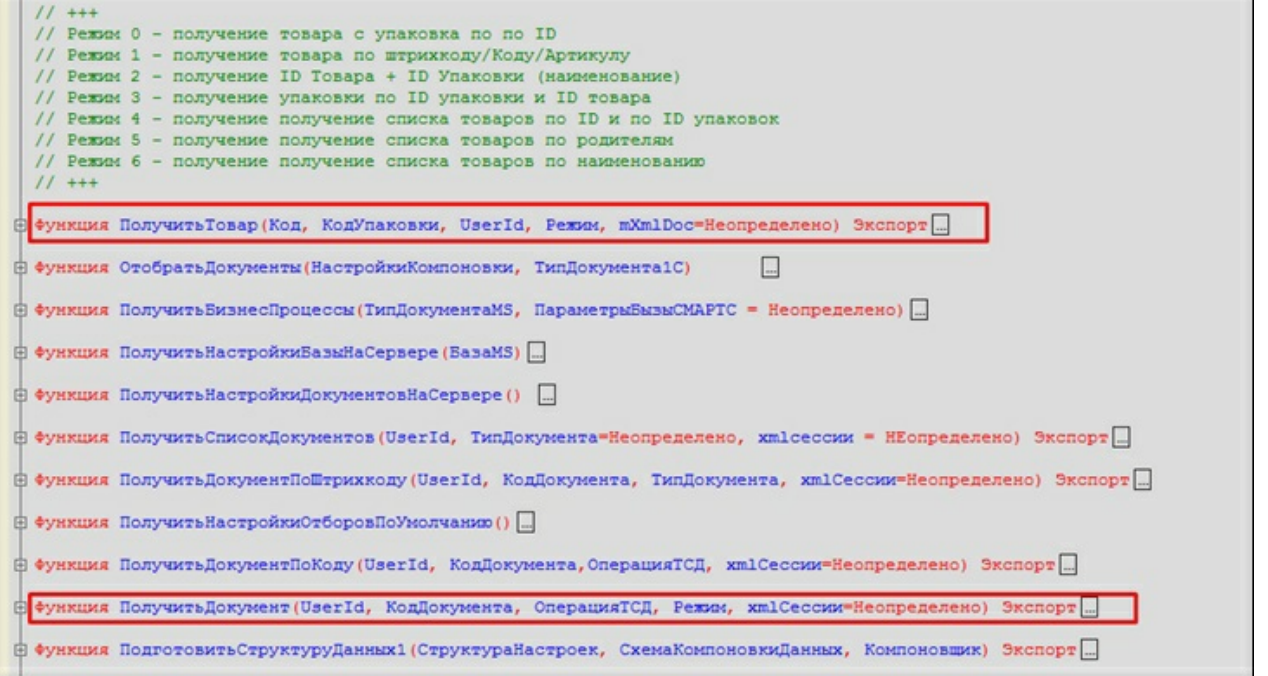

7. Для наглядности происходящих процессов представлена динамическая диаграмма:

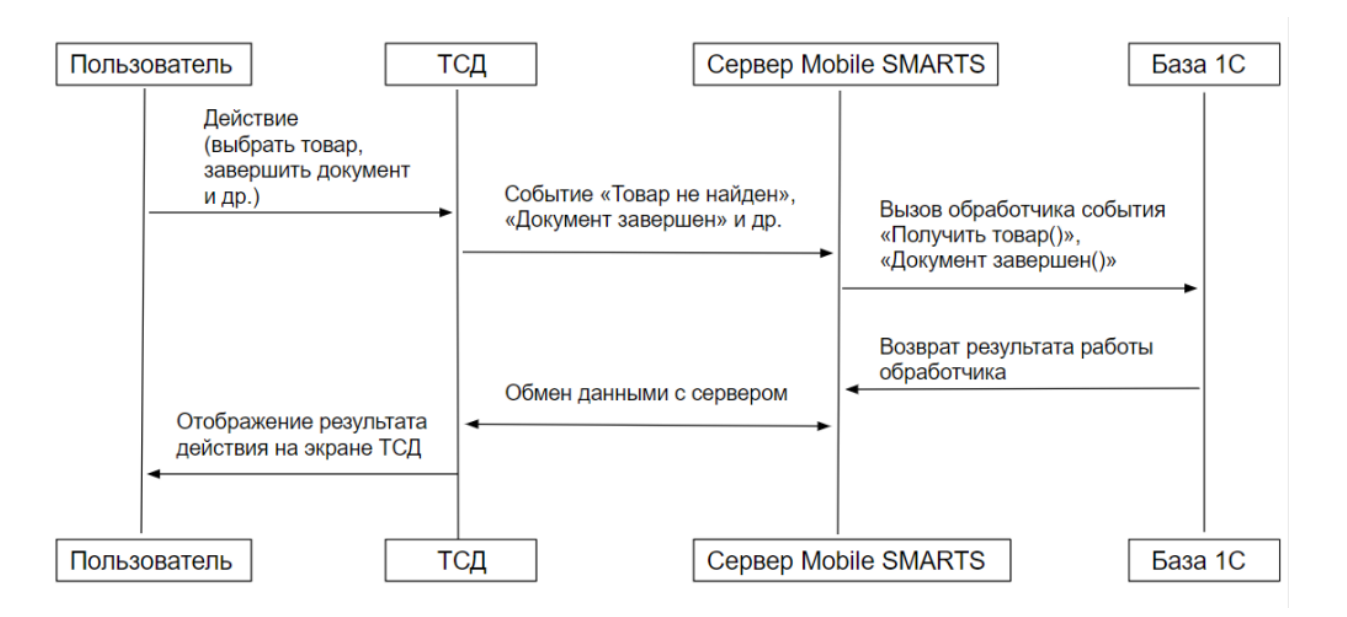

Более подробную информацию о том, для чего нужен каждый из обработчиков и при каких событиях на ТСД они вызываются, можно узнать у сотрудников компании «Клеверенс»: Сергея Шаширова и Михаила Пузырёва.

## Демонстрация работы и отладки онлайн-обмена

1. После того как режим «Онлайн» запущен, на компьютере запускается COM-соединение, посредством которого будут получаться данные из 1С. Этот сеанс доступен для подключения к отладчику, т.к. это может потребоваться для отладки онлайн-обмена:

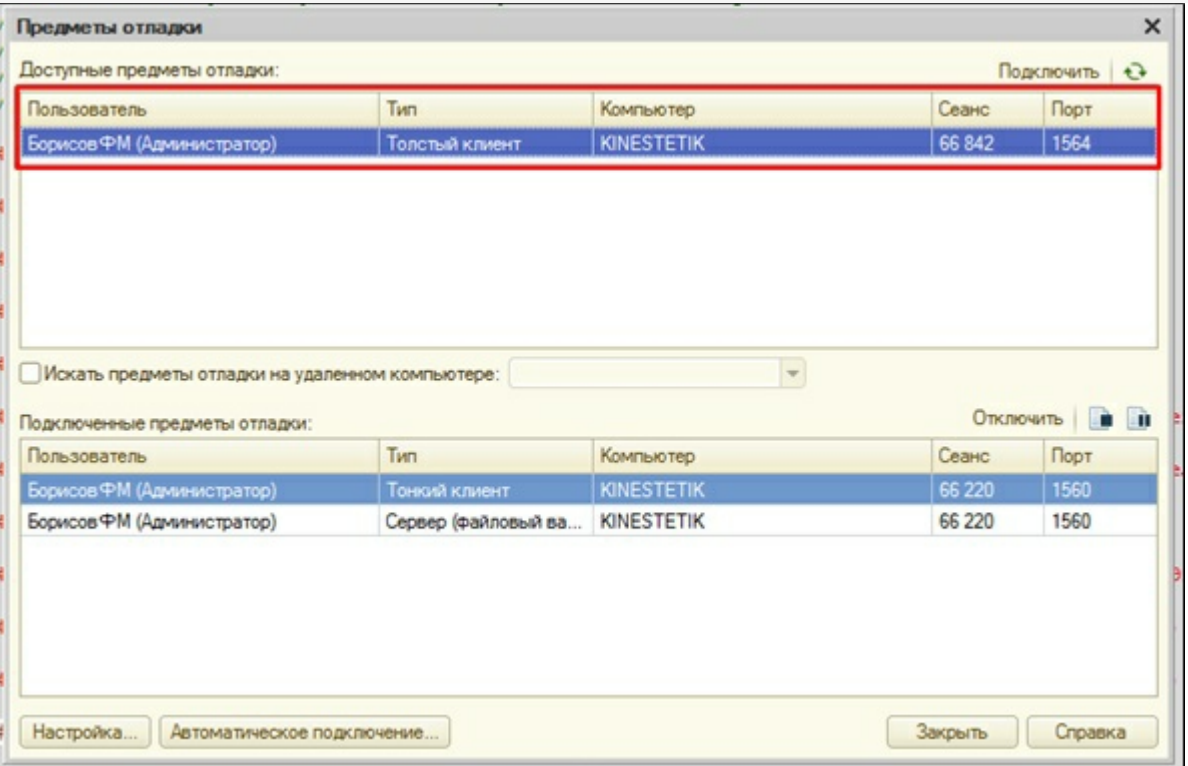

2. После этого можно запускать ТСД или «Клиент Mobile SMARTS для ПК», ставить точки останова и отлаживать, например, метод «ПолучитьСписокДокументов». На клиенте я зашел в список документов «Поступление»:

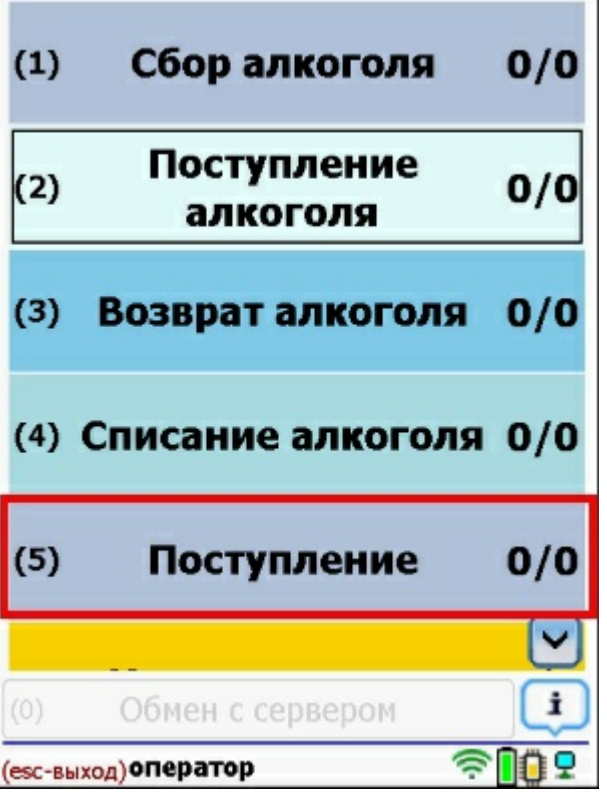

В итоге, толстый клиент зашел в метод «ПолучитьСписокДокументов»:

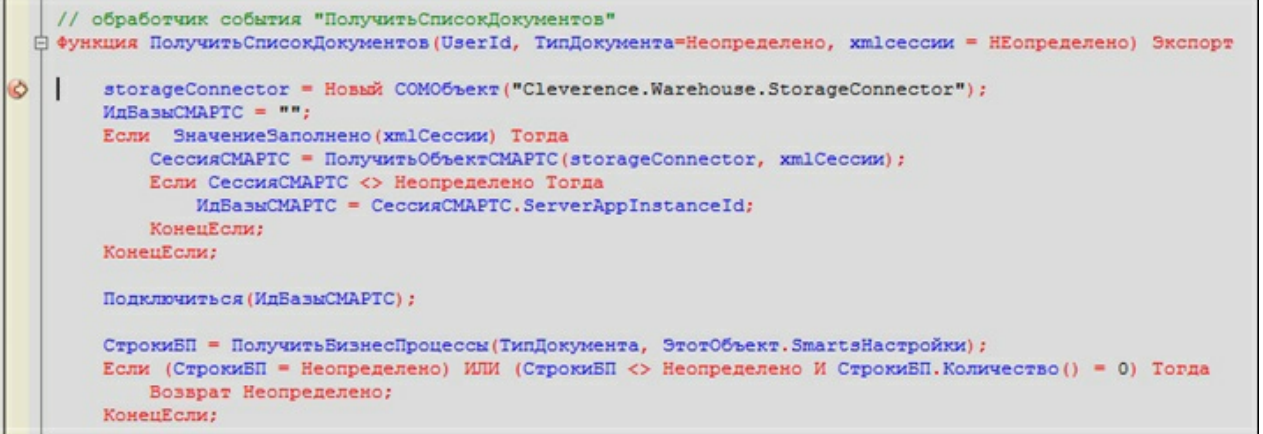

3. По результатам работы метода на клиенте отобразился список документов, полученных напрямую из 1С:

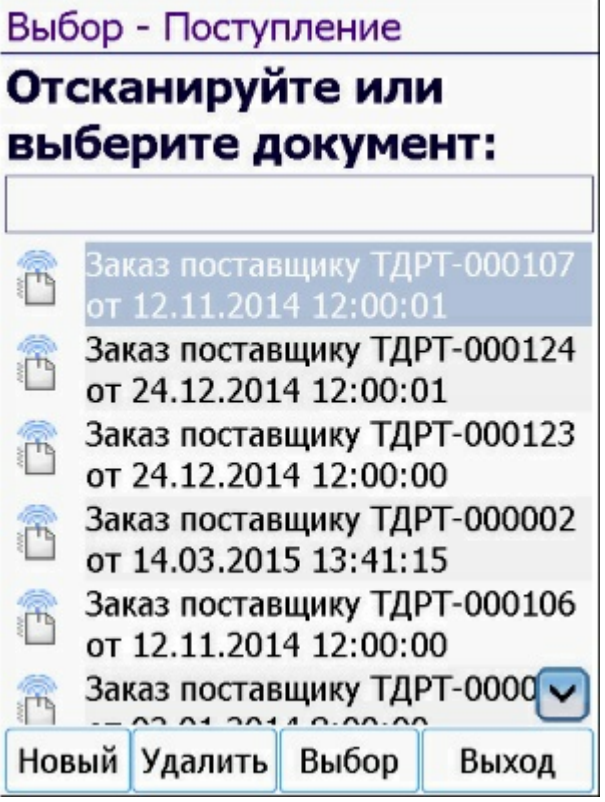

По аналогичным принципам работают все остальные онлайн-методы.

Если в обработку вносились изменения и она была пересохранена, то необходимо ПЕРЕЗАПУСКАТЬ «Внешнее соединение» в панели управления. Это связано с тем, что при запущенном толстом клиенте, обработка также остаётся запущенной. А после перезапуска она заново запустится с диска.

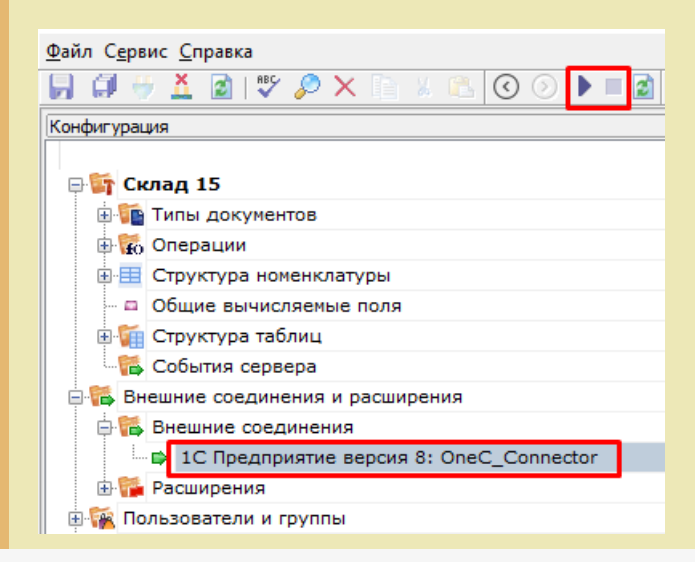

## Настройки онлайн-обмена во внешней обработке

- 1. Понятие «торговый объект» означает, что все настройки хранятся в разрезе торговых объектов (как правило, это магазины, и для них на ТСД есть специальная таблица «Магазины»). Если ни один из магазинов не заведен, то его не требуется выбирать, и в таком случае используются глобальные настройки для всех магазинов. В противном случае, для каждого магазина будут браться свои настройки. Данный режим необходим, когда в одной базе 1С ведутся продажи по нескольким магазинам, тогда пользователь ТСД будет видеть информацию о документах, остатках, складах и т. д. только для своего магазина.
- 2. Среди настроек реализованы отбор справочников и отбор документов для отображения на ТСД, которые настраиваются в специальной обработке 1С. Отбор справочников для онлайн-обмена:

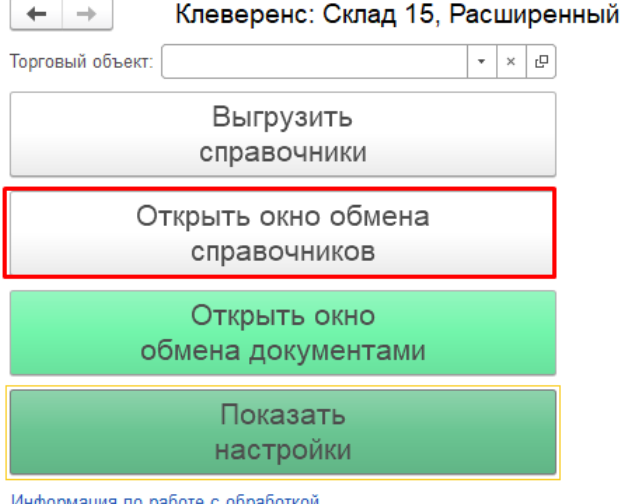

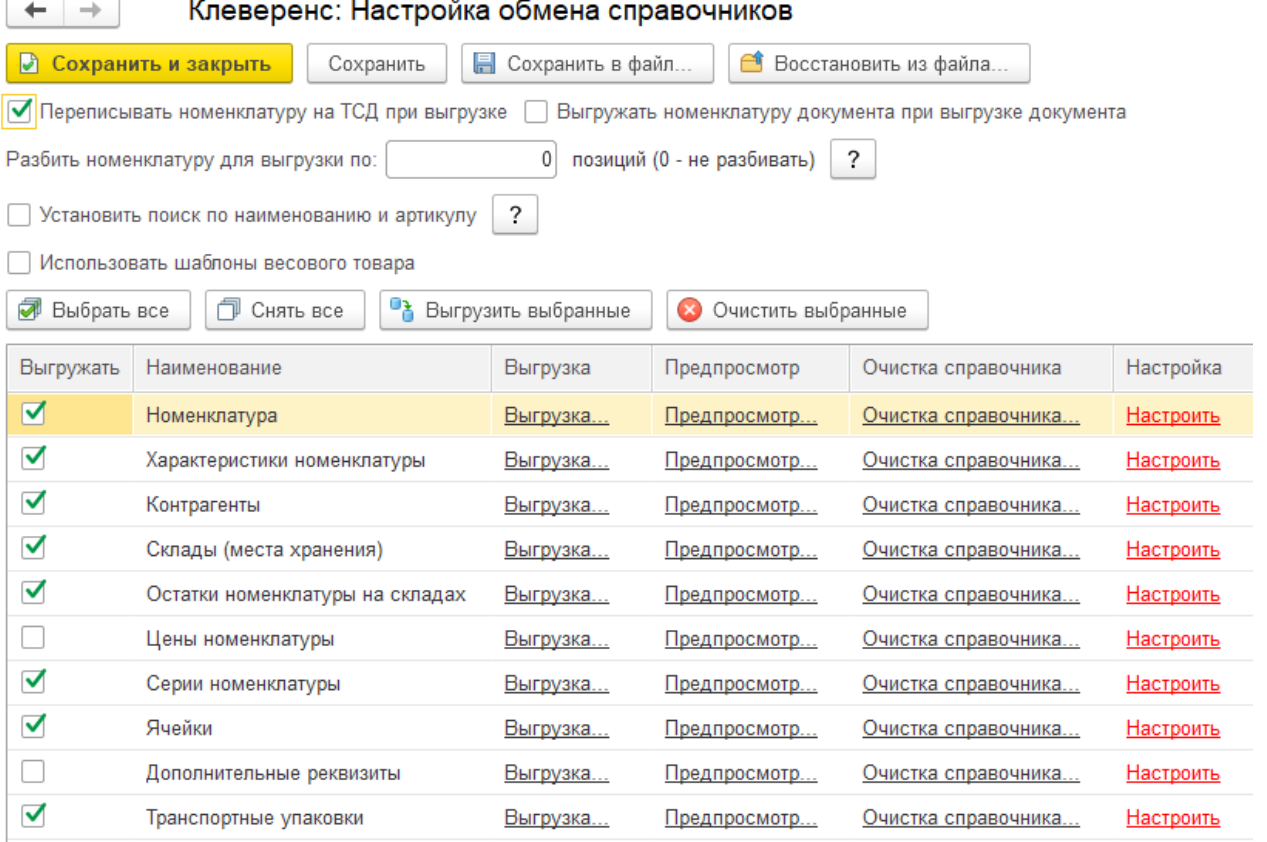

Если у нас в обработке выбран какой-то магазин (торговый объект) в качестве текущего, то настройка будут сохраняться для него. Иначе они будут считаться глобальными.

3. С помощью кнопки «Настроить» добавляем и сохраняем настройки для каждого из возможных справочников («Номенклатура», «Склады», «Контрагенты», «Серии»):

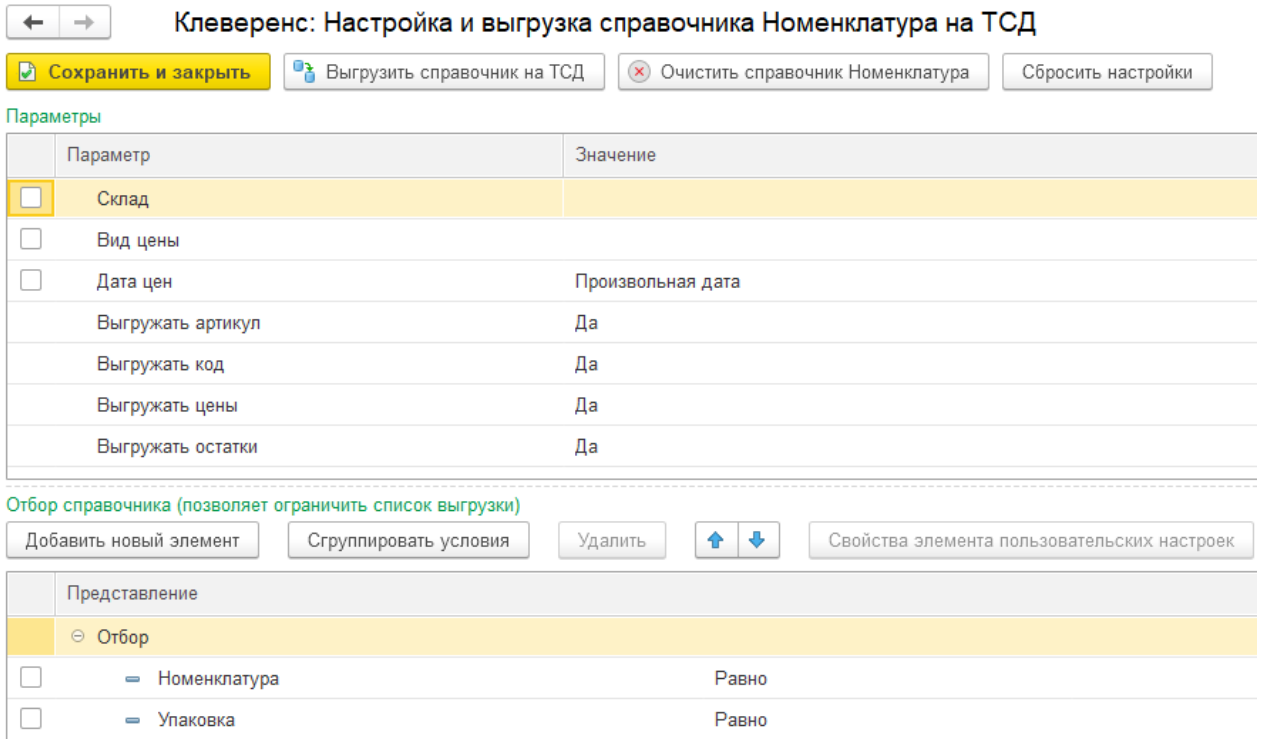

Для проверки отбора жмём кнопку «Предпросмотр» и видим результат.

В итоге отбор настроен и на ТСД он будет использоваться в методе «ОбработатьЗапрос»:

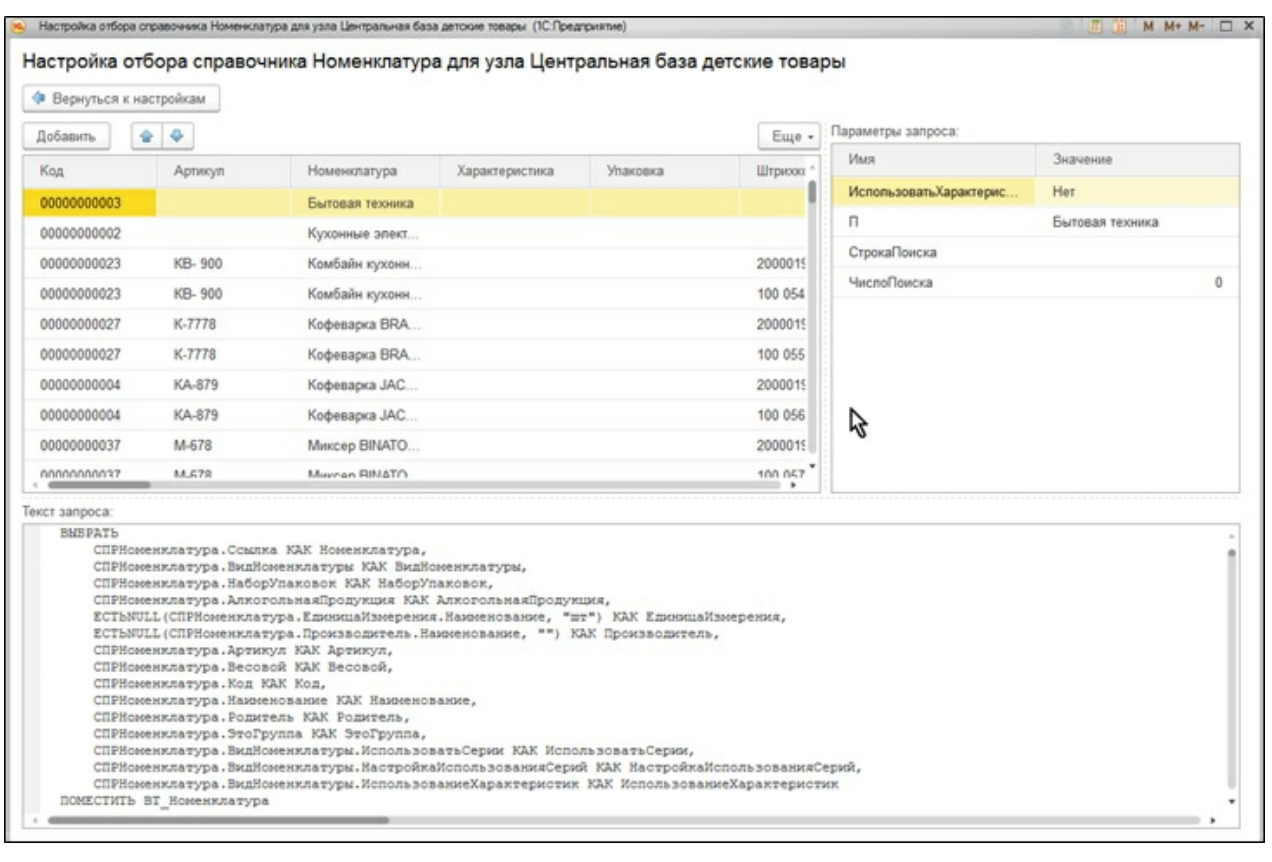

4. Отбор документов. Возможен только для тех бизнес-процессов, у которых указан исходный документ, т. е. те бизнес-процессы, которые подразумевают сперва выгрузку документа на ТСД, потом его загрузку обратно в 1С. Аналогично, отбор может быть глобальным либо для конкретного торгового объекта.

 $\vdash$   $\Box$   $\times$ 

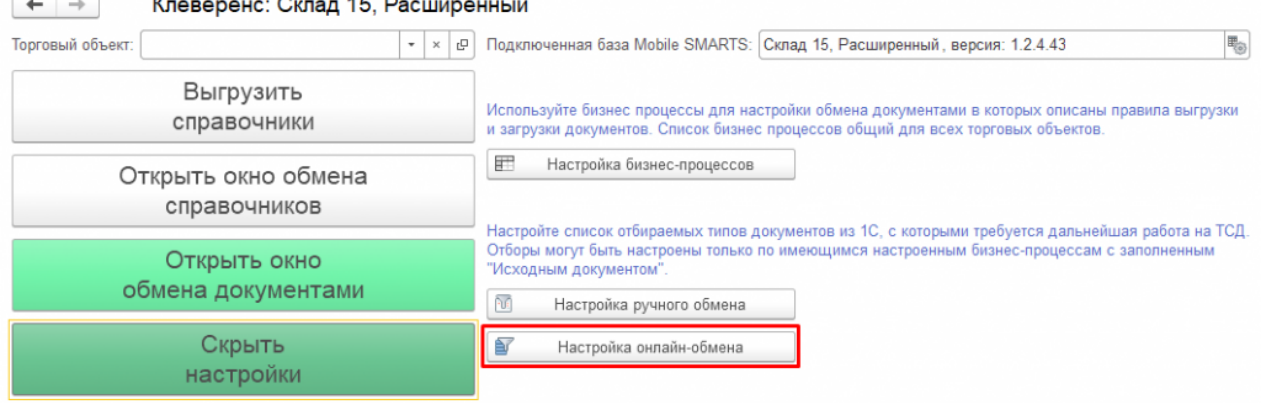

 $\overline{1}$   $\overline{1}$ 

Информация по работе с обработкой

Используйте торговые объекты для разделения настроек справочников и отборов документов между

5. При нажатии на «Настроено» будет выдано окно для настройки отборов по аналогии с отбором справочников.

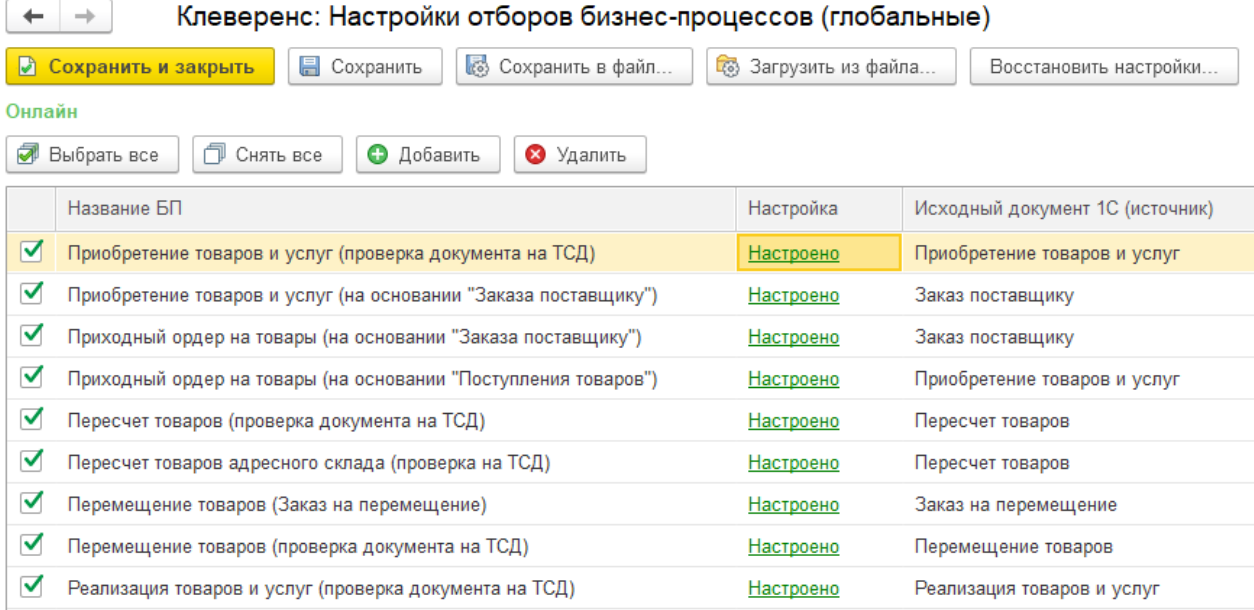

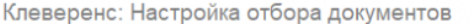

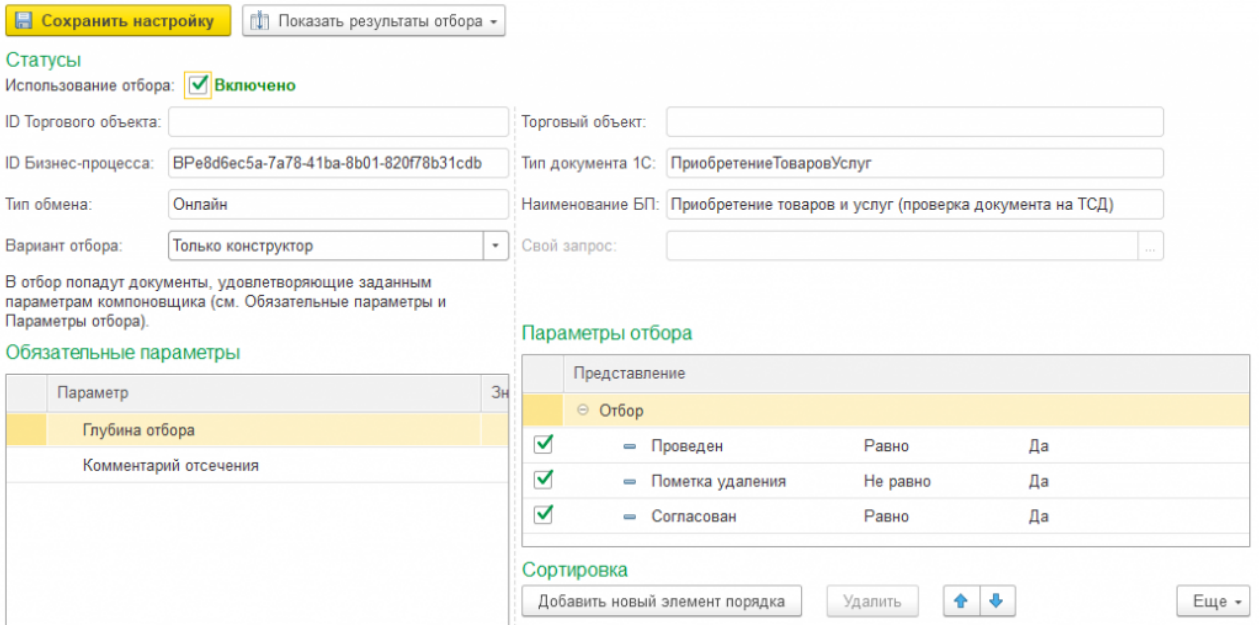

В итоге отбор настроен и на ТСД он будет использоваться в методе «ПолучитьСписокДокументов»:

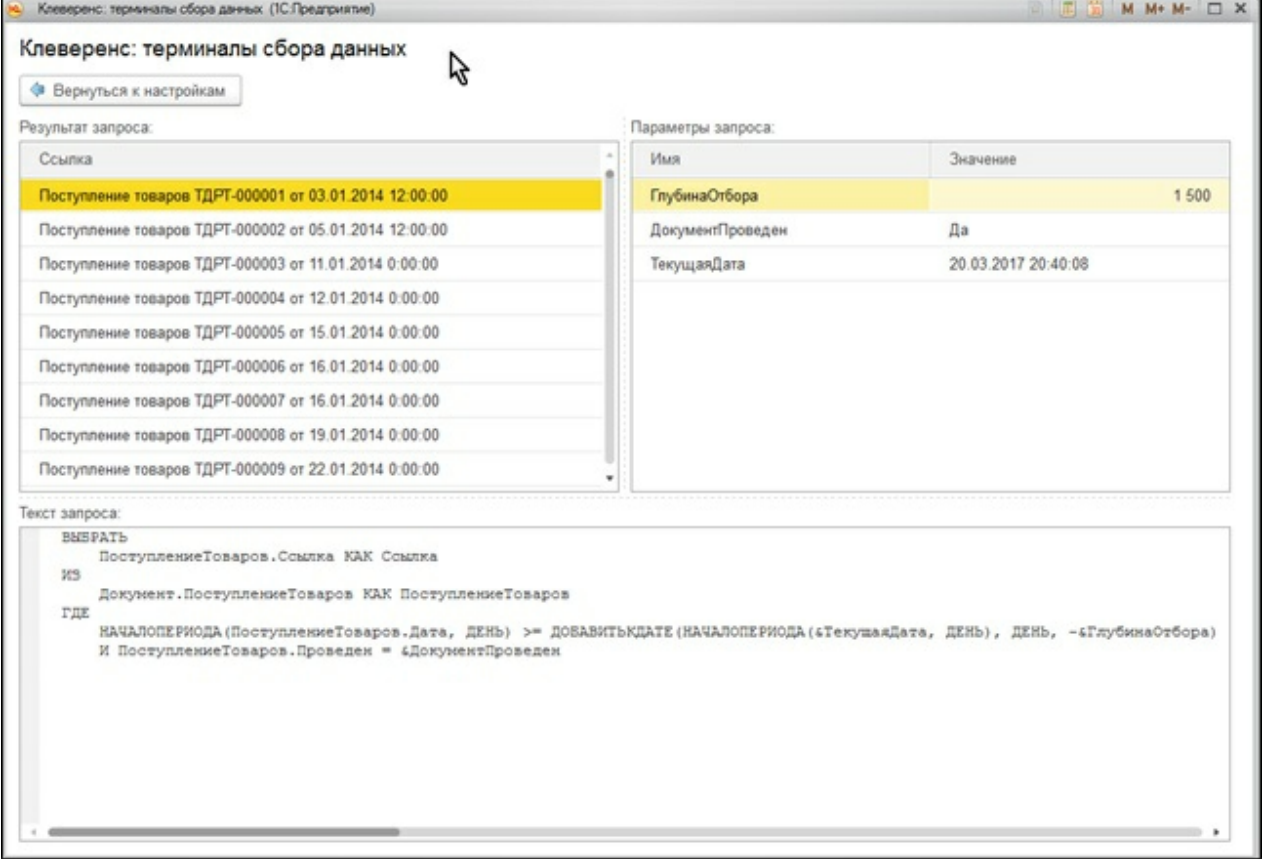

6. Все данные о настройках хранятся в файле «customsettings.xml», в каталоге с базой Mobile SMARTS. При этом, настройки отборов хранятся либо с постфиксом «Глобальный», либо с ID торгового объекта. Аналогично — настройки отборов справочников, см. скрин.

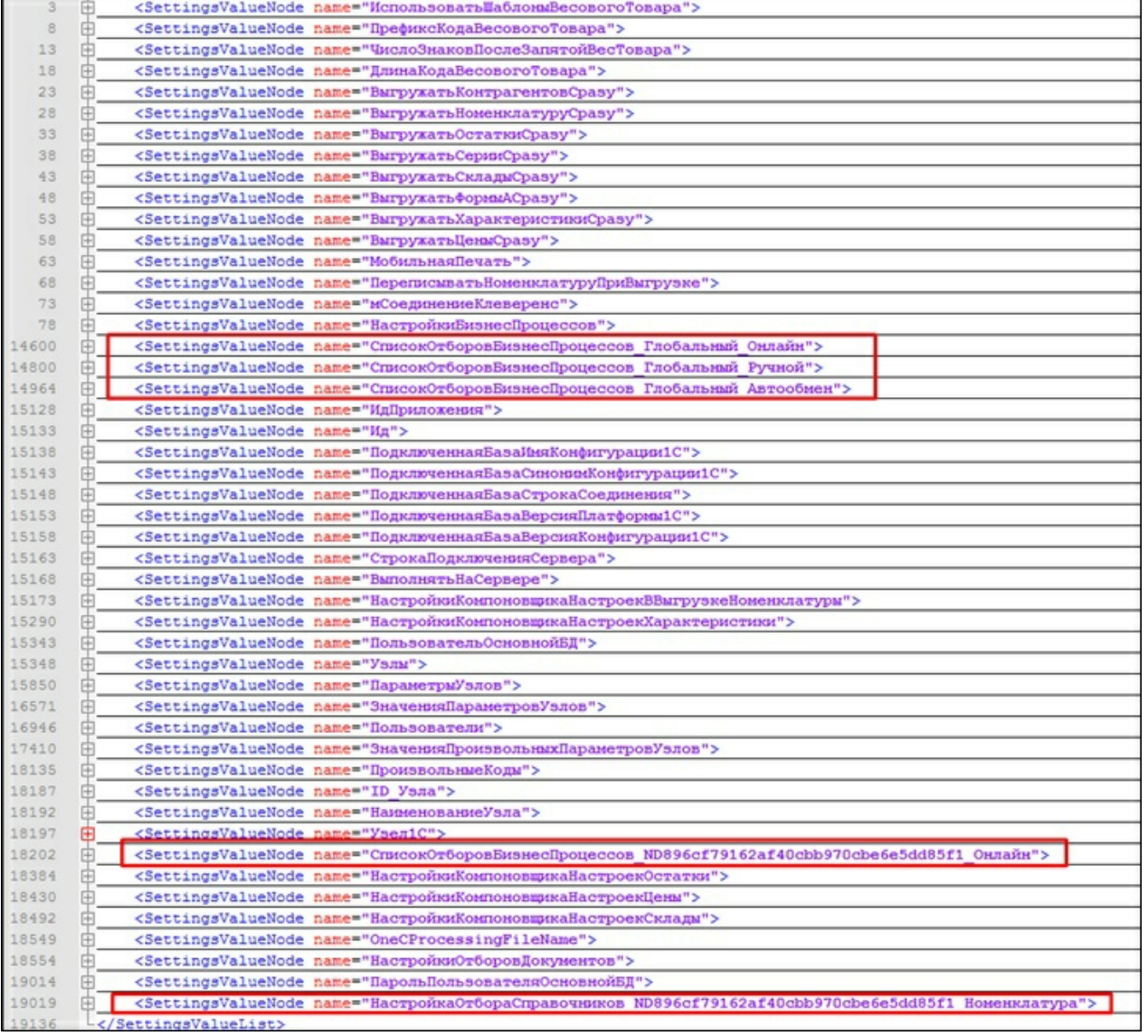

## Заключение

В данной статье мы показали, как можно работать с ТСД в режиме онлайн-обмена, а также рассмотрели все этапы по подготовке и настройке базы Mobile SMARTS и конфигурации 1С для работы в этом режиме.

Данный руководство дает основную базу для понимания принципов работы онлайн-обмена, который очень удобен в работе и при автоматизации рабочих мест.

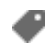

Магазин 15, Алкоголь, ЕГАИСЗ, 1С, обмен данными, онлайн

### Не нашли что искали?

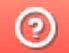

Задать вопрос в техническую поддержку

# Использование COM-соединения при работе в онлайн-режиме с базами на платформе «1С: Предприятие»

Последние изменения: 2024-03-26

В типовых продуктах на платформе Mobile SMARTS предусмотрена возможность обмена данными с товароучетной системой в онлайн-режиме. Это значит, что получение справочников и документов на мобильное устройство будет происходить непосредственно из базы 1С, без ручной загрузки/ выгрузки данных с помощью внешней обработки.

С товароучетной системой «1С: Предприятие» такой обмен может происходить с помощью внешнего соединения (COM-соединения), для реализации которого в 1С используется специальный механизм под названием COMConnector.

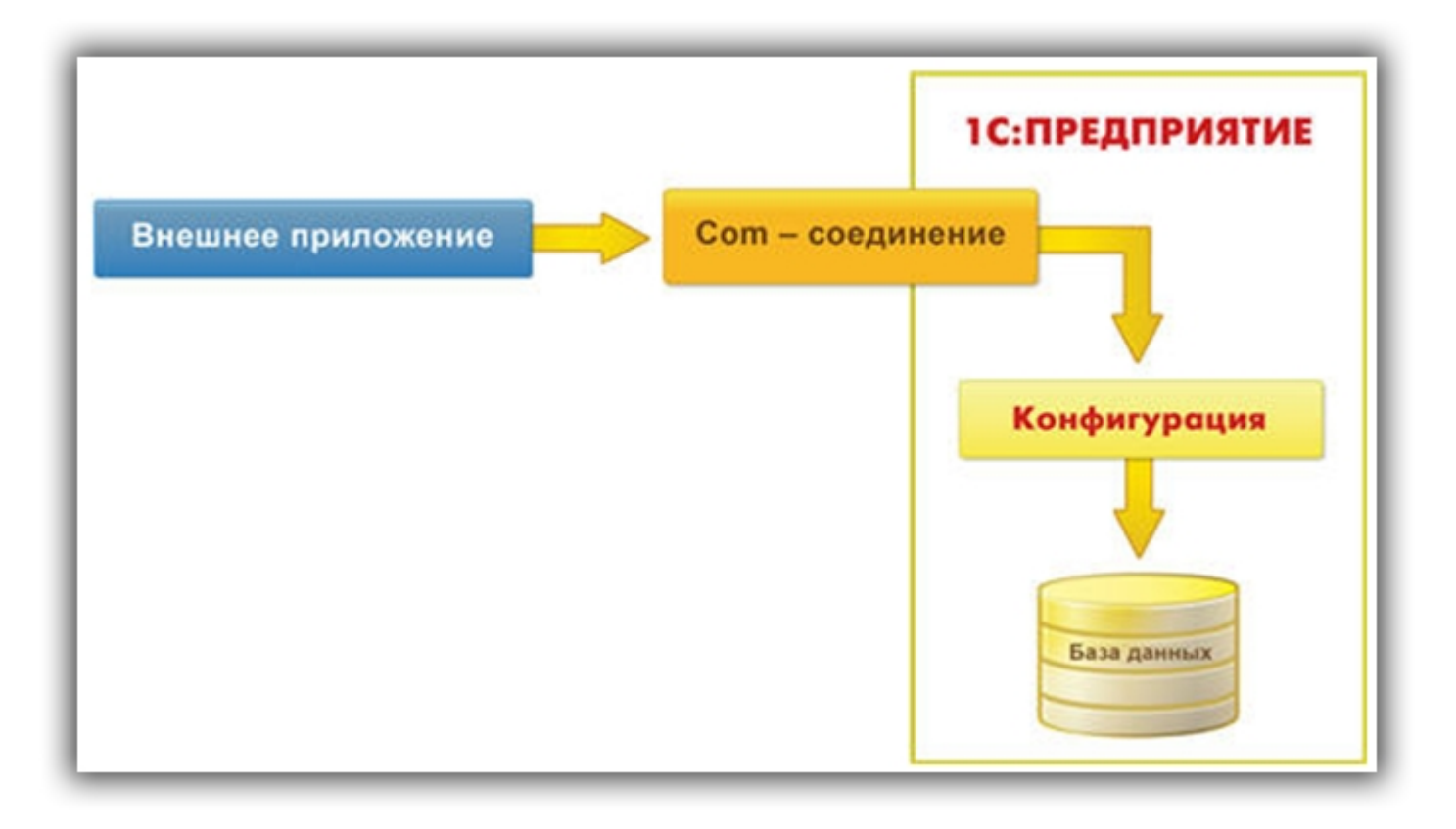

Для установки внешнего соединения с информационной базой «1С:Предприятия 8», используется COM-объект V83.COMConnector (для платформы версии 8.3) или V82.COMConnector (для платформы версии 8.2). С помощью одного экземпляра объекта можно установить неограниченное количество соединений.

Если COM-соединение не работает, возможно, потребуется перерегистрировать файлы dll (запустить файл «Зарегистрировать COM.bat», который находится в папке «Connectivity» платформы Mobile SMARTS).

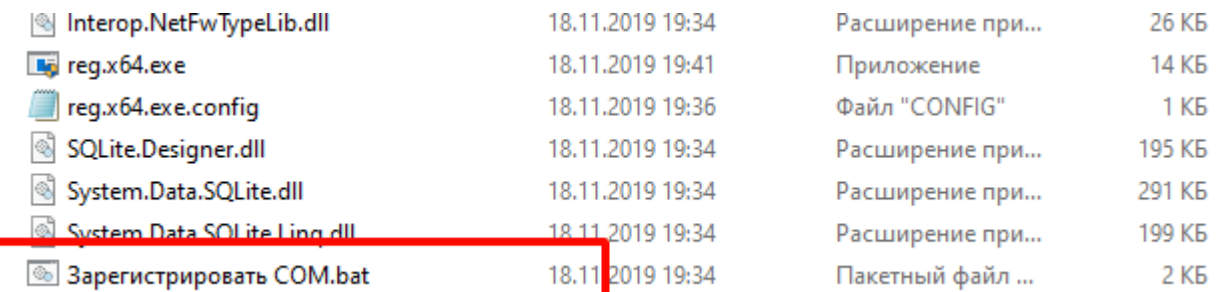

Более подробно о СОМ-соединении можно прочитать в статье «Внешнее соединение» на официальном сайте 1C.

Однако, СОМ-соединение является не самым оптимальным методом обмена, и по некоторым параметрам может проигрывать такому методу, как Web-сервис.

#### Не нашли что искали?

 $\odot$ 

Задать вопрос в техническую поддержку

# Подключение к базе Mobile SMARTS с сервера «1С: Предприятия»

Последние изменения: 2024-03-26

## Вступление

При работе с базой 1С в ручном (интерактивном) режиме запуск основной обработки 1С и исполнение кода происходит в локальном контексте на той машине, где запускается основная обработка (кроме работы в браузере, там всегда на сервере). Также и весь обмен происходит между данным рабочим местом и базой Mobile SMARTS, и это значит, что между рабочим местом и базой Mobile SMARTS всегда должна быть сетевая доступность. Также интерактивно можно всегда работать и с сервера (данный параметр переключается в настройках подключения к базе Mobile SMARTS), и тогда сетевая доступность необходима между сервером 1С и базой Mobile SMARTS.

Интерактивная работа через браузер в базе 1С возможна только в контексте сервера 1С с доступностью cервер 1С --> база Mobile SMARTS.

При работе в онлайн-режиме выполнение кода всегда происходит на сервере 1С, так как нет никакой оболочки, которая бы передавала данные с клиента 1С на сервер 1С и обратно. Поэтому для работы в онлайнрежиме обязательно требуется доступность сервер 1С --> база Mobile SMARTS.

## Подключение к базе Mobile SMARTS с сервера 1С

Для того чтобы подключиться к базе Mobile SMARTS с сервера 1С, необходимо в главном окне основной обработки (по умолчанию путь к папке «C:\ProgramData\Cleverence\Databases\Имя вашей базы\Обработки 1С») нажать на кнопку «Открыть настройки», а затем открыть окно настроек подключения к базе.

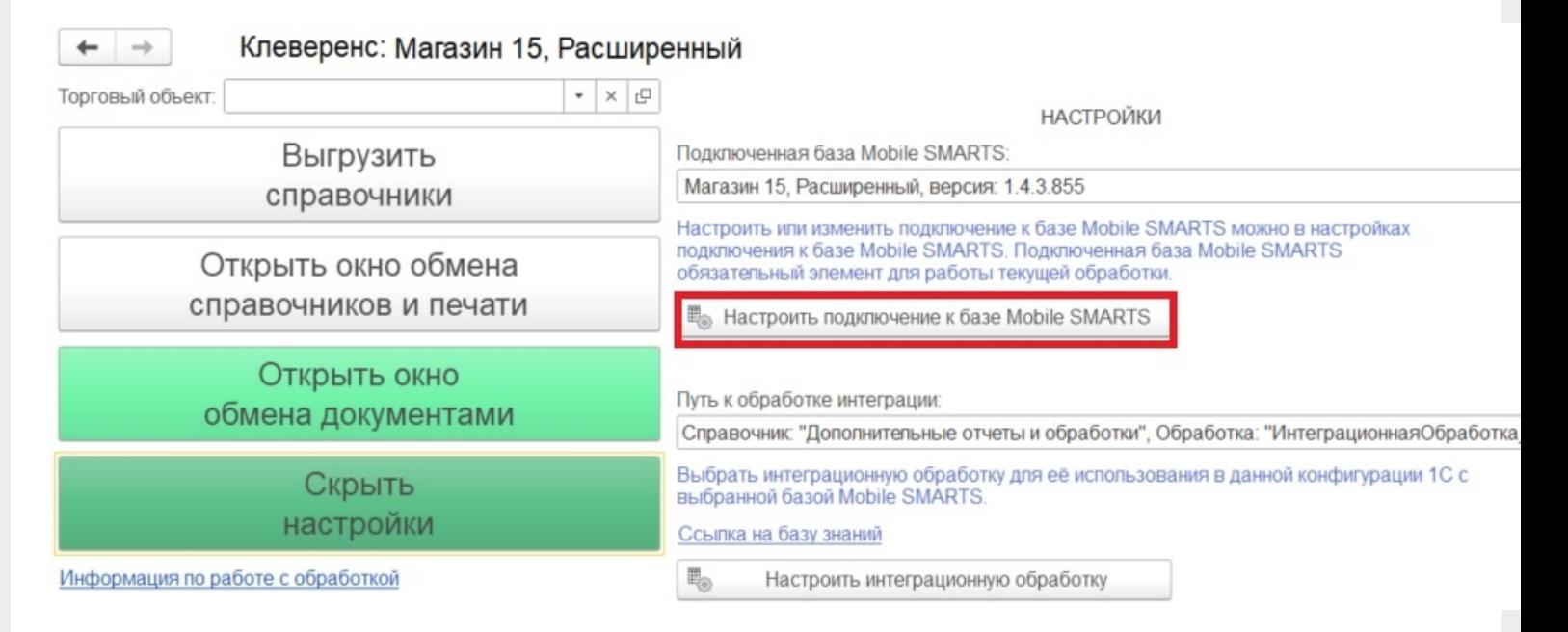

В открывшемся окне выберите, откуда производить подключения к базе Mobile SMARTS (с сервера 1С) и укажите в строке подключения к базе IP-адрес и доступный сетевой путь. Нажмите кнопку «Записать и закрыть».

Пример строки: https://1cfresh2.cleverence.ru:11572/67f6217a-d688-49f2-9ed7-af552779840b

CLEVERENCE.RU — 2/3

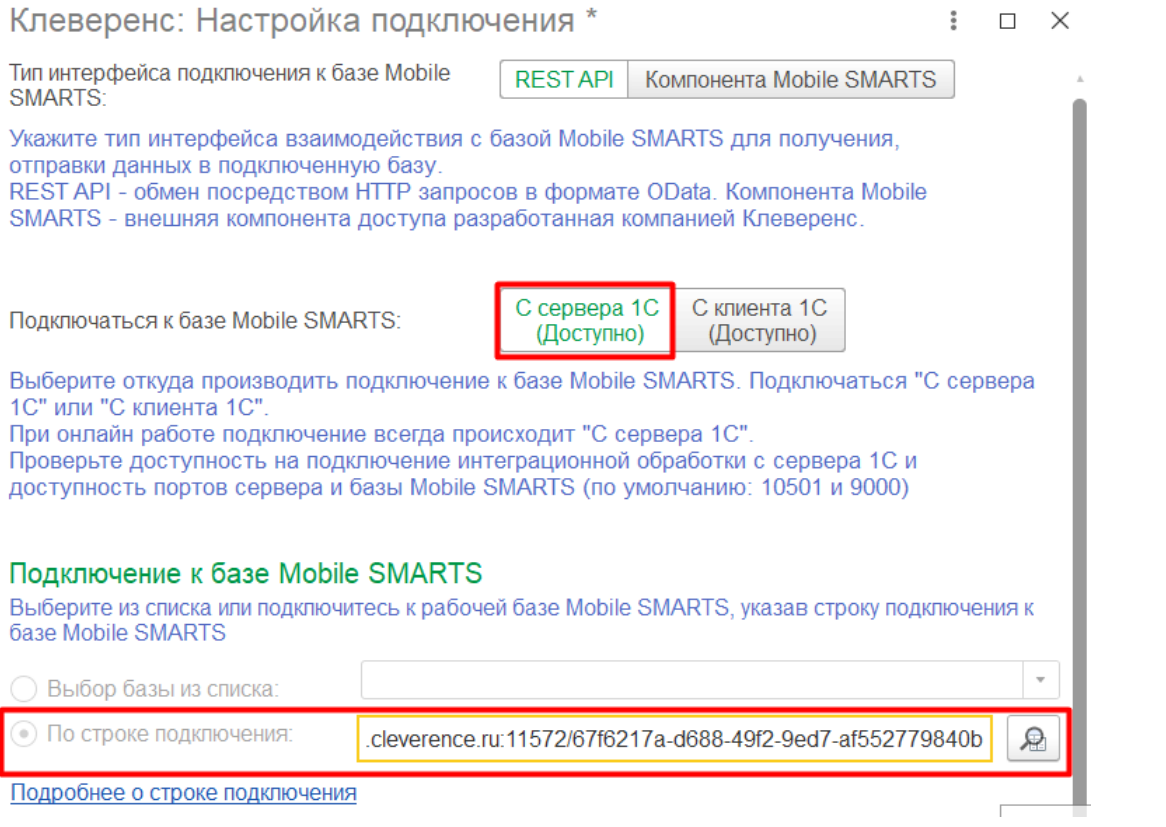

## Возможные проблемы

- 1. В оффлайн-режиме всё работает, но не работают онлайн-вызовы с ТСД и в журнал регистрации записывается, **что нет соединения с базой Mobile SMARTS**. При проверке соединения с сервера в настройках подключения основной обработки отображается сообщение, что база Mobile SMARTS **недоступна**.
- 2. Работает получение списка документов в онлайн-режиме, но справочников товаров, складов и контрагентов и т. д. в онлайне не видно, а в журнале регистрации отображается **сообщение об ошибке подключения интеграционной обработки.**

## Причины

- 1. Онлайн-коннектор из базы Mobile SMARTS подключается к базе 1С от имени пользователя, для которого не были указаны настройки подключения к базе Mobile SMARTS.
- 2. Нет сетевой доступности с сервера 1С к базе Mobile SMARTS:
	- закрыты порты на ПК с базой Mobile SMARTS (по умолчанию 10501, 10502, 9000) — их нужно открыть в брандмауэре;
	- между сервером 1С и базой Mobile SMARTS нет прямого маршрута (нужно делать пробросы портов и открывать порты на ПК с базой Mobile SMARTS).

Схема онлайн-обмена

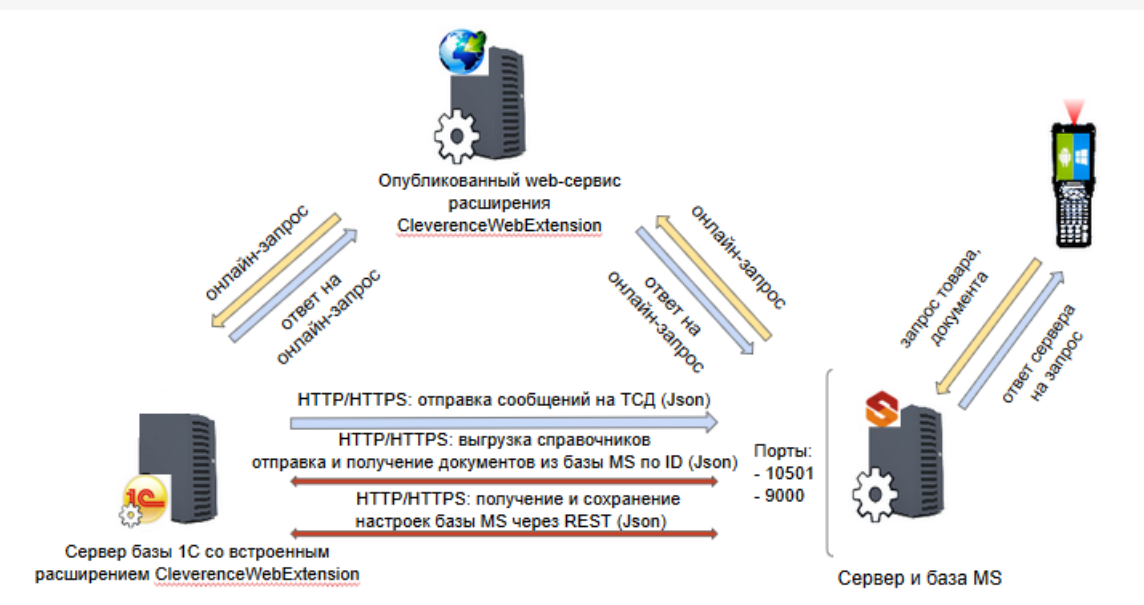

#### Подробнее читайте в статье «Схема обмена Mobile SMARTS с учетной системой на платформе «1С: Предприятие» в онлайн-режиме»

Чтобы понять причину проблемы, достаточно взглянуть на вышеуказанную схему. Чтобы 1С могла ответить онлайн-запрос, необходимо чтобы сервер 1С мог подключаться к базе Mobile SMARTS.

### Возможные ошибки

#ONLEX001 #ONLEX002 и #ONLEX003 #ONLEX004 #ONLEX005 #ONLEX006

Если данные инструкции не помогли вам решить возникшие проблемы, то отправьте заявку в службу технической поддержки «Клеверенс», приложив описание схемы подключения базы Mobile SMARTS к серверу 1C.

onlex002, onlex003, onlex004, onlex005

#### Не нашли что искали?

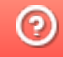

◢

Задать вопрос в техническую поддержку

# Требования к «1С: Предприятию» для работы основной обработки «Магазина 15»

Последние изменения: 2024-03-26

- 1. Типы подключения клиента 1С
- 2. Типы баз, подключаемых к обработке 1С
- 3. Режимы работы с обработкой «Магазина 15»

Ключевым моментом работы с обработкой «Магазина 15» в 1С является тип подключения клиента 1С.

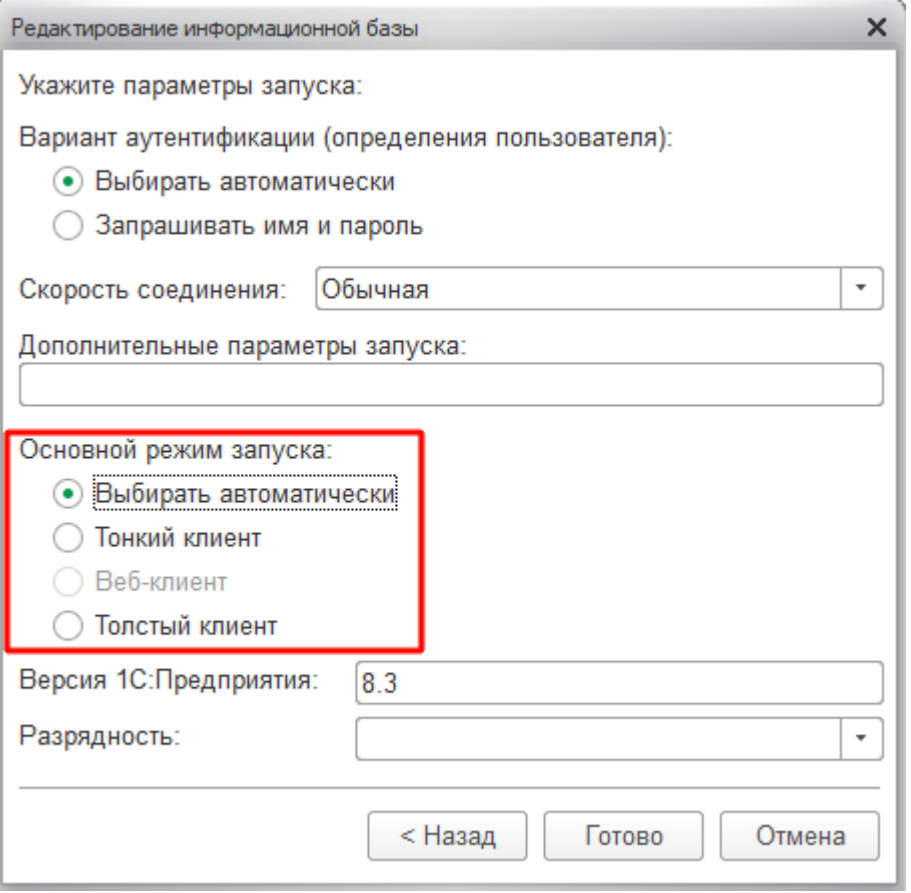

Есть возможность использовать все типы подключения, с некоторыми ограничениями:

- толстый клиент (для онлайн- и оффлайн-режимов работы «Магазина 15»)
- тонкий клиент (доступен только в оффлайн-режиме работы)
- Web-клиент (возможна работа только в интерактивном (ручном) режиме, т.к. используется тонкий клиент)
- COM соединение (для онлайн-режима работы)

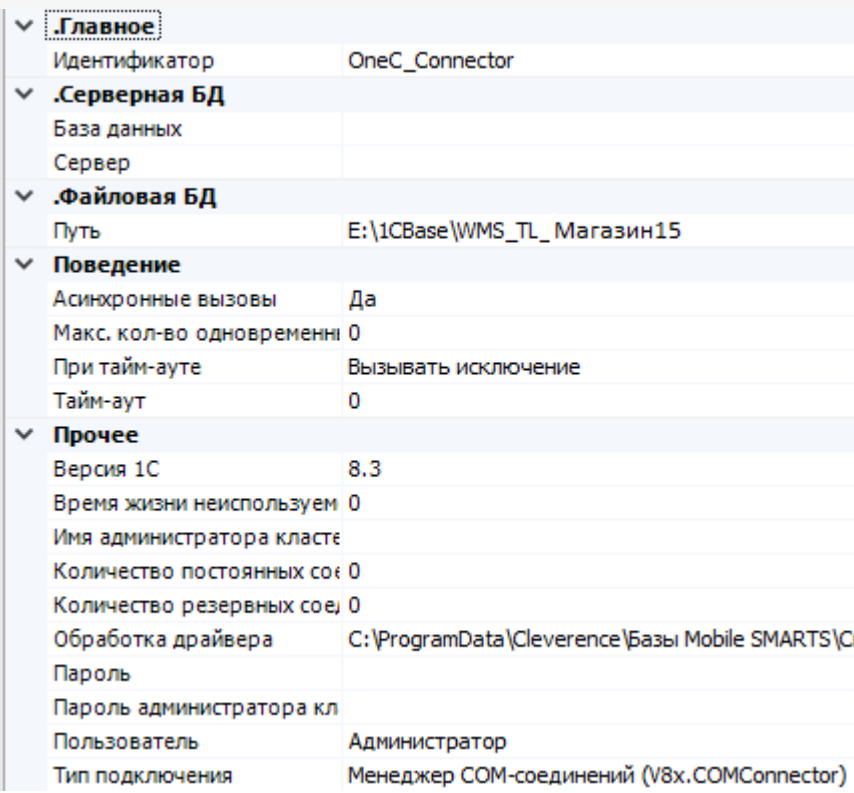

Для работы с обработкой необходимо запустить базу 1С. Обработка «Магазина 15» может использовать любую базу, независимо от ее расположения, так, как позволит ей это сделать тип выбранного соединения, а также в зависимости от разрешений, которые даны обработке для выполнения, и права доступа пользователя в базе 1С для работы со справочниками и документами.

К примеру, когда конфигурация располагается на Fresh-сервере 1С, там заблокирован запуск внешних обработок по умолчанию, и в этом случае работать с нашей обработкой не получится, пока не будет снято это ограничение. Но работать через тонкий клиент с опубликованной на http-сервере базой 1С, в интерактивном (ручном) режиме ничего не помешает.

Базы 1С, которые могут подключаться к обработке «Магазина 15», могут быть следующими:

**Виды баз 1С**

**Онлайн-режим**

**Ручной режим**
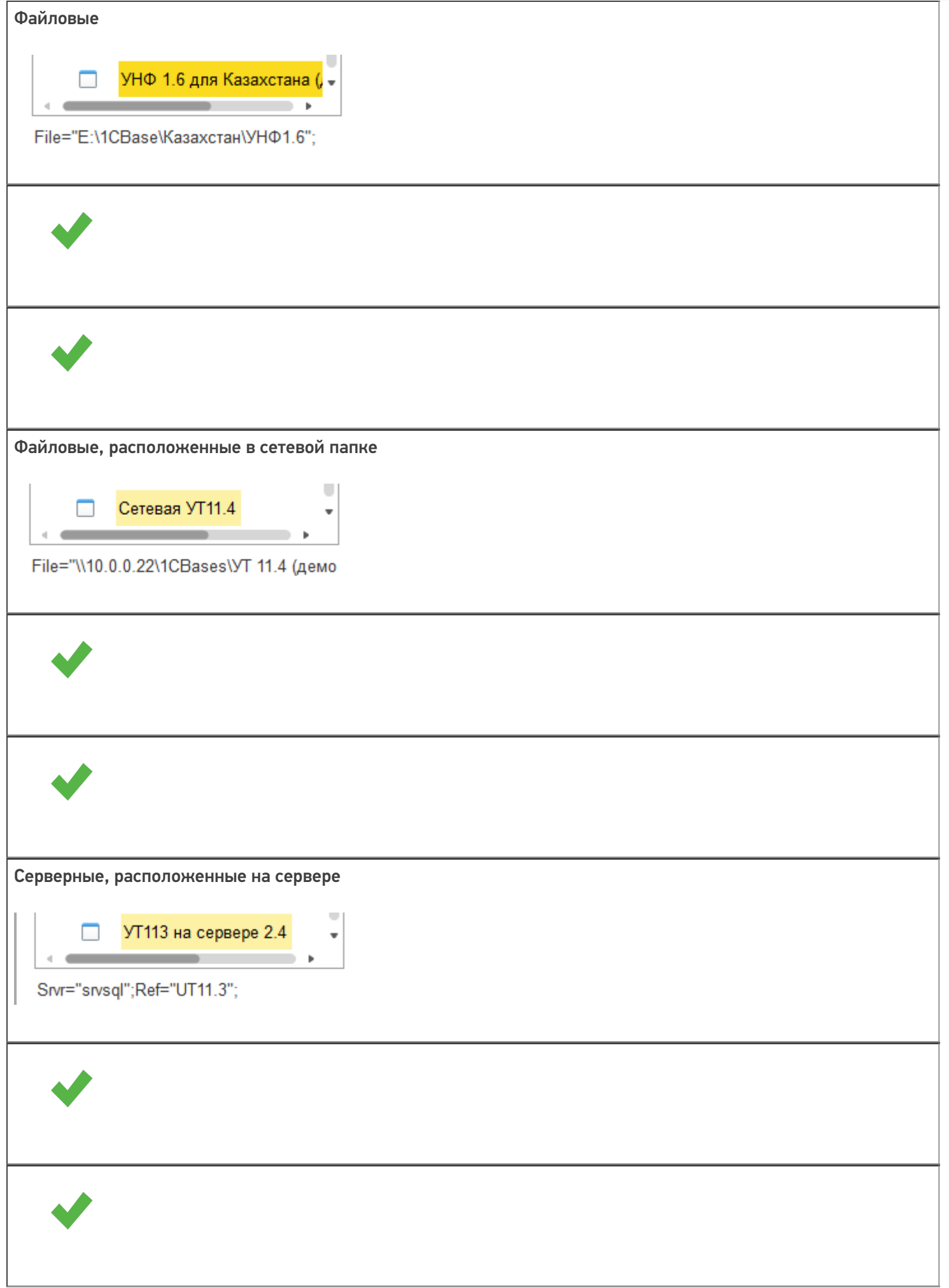

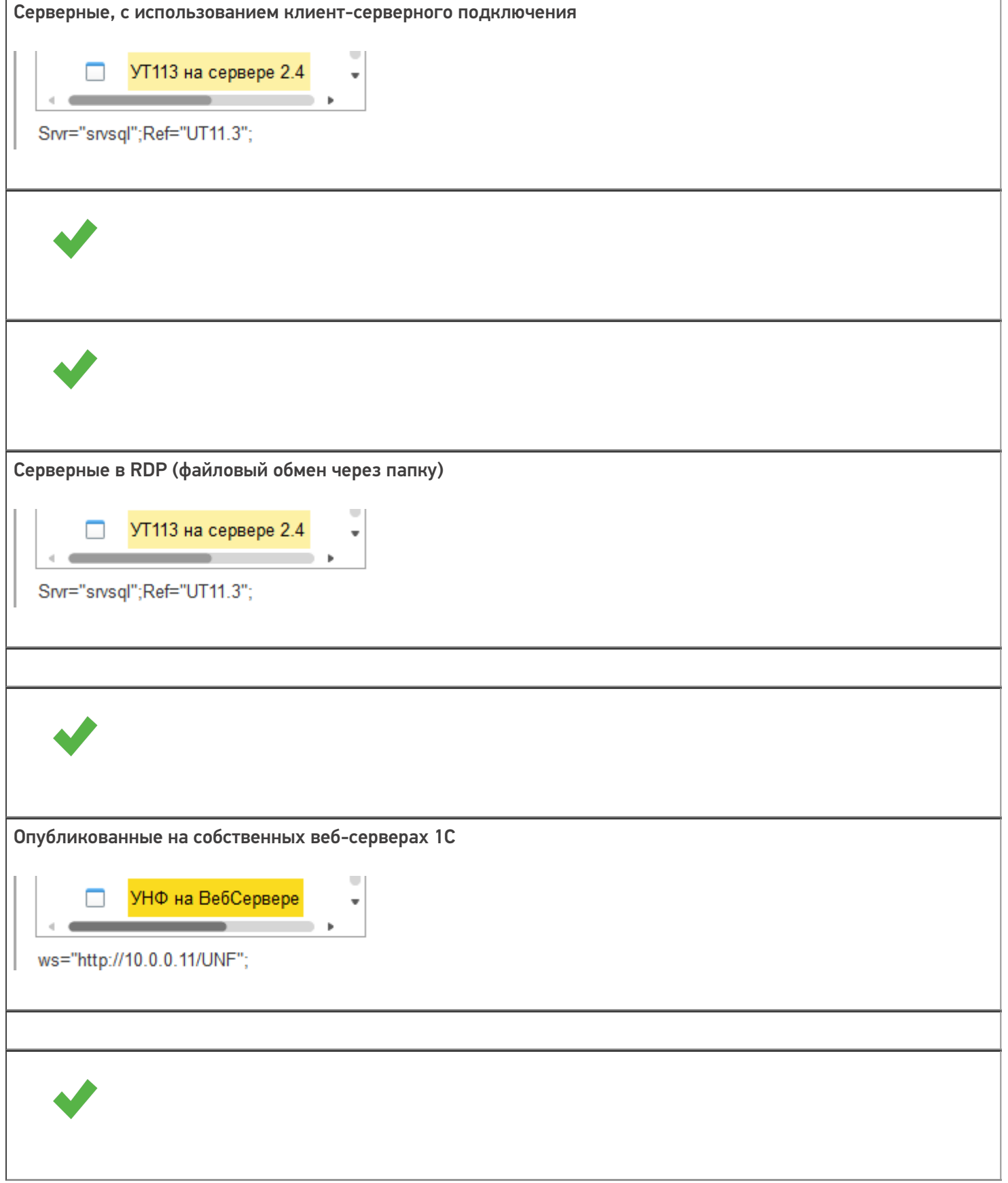

Опубликованные на облачных-серверах.

Внимание!!! Требуются дополнительные права (права доступа на запуск внешних обработок, использование внешних компонент и др.) подключение возможно только через тонкий клиент.

При работе с обработкой «Магазина 15» может использоваться платформа 1С разрядностью х86 или х64.

## Режимы работы с обработкой «Магазина 15»

Для работы с обработкой «Магазина 15» доступно два режима:

- Ручной режим (оффлайн) в этом режиме работы используется обработка 1С в интерактивном режиме работы с базой в 1С, пользователь использует её для ручной выгрузки справочников и загрузки/выгрузки документов, в прямом режиме на ТСД или на сервер **Mobile SMARTS.**
- Онлайн-режим (связь с базой 1С в режиме реального времени) обработка находится всегда в запущенном состоянии в фоновом режиме, используя СОМ-соединение с базой 1С. ТСД в этом режиме получает данные, справочники и документы напрямую из базы 1С через сервер Mobile SMARTS, и так же отправляет завершенные документы в базу 1С.

### Не нашли что искали?

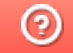

Задать вопрос в техническую поддержку

# Работа с обработками «1С: Предприятия» на платформе 8.3.9.2033 и выше

Последние изменения: 2024-03-26

В новых платформах при первом запуске обработок будет предложено разрешить работу или запретить работу с конкретной обработкой.

Вы увидите такие окна, в которых нужно согласится для продолжения работы с нашей обработкой.

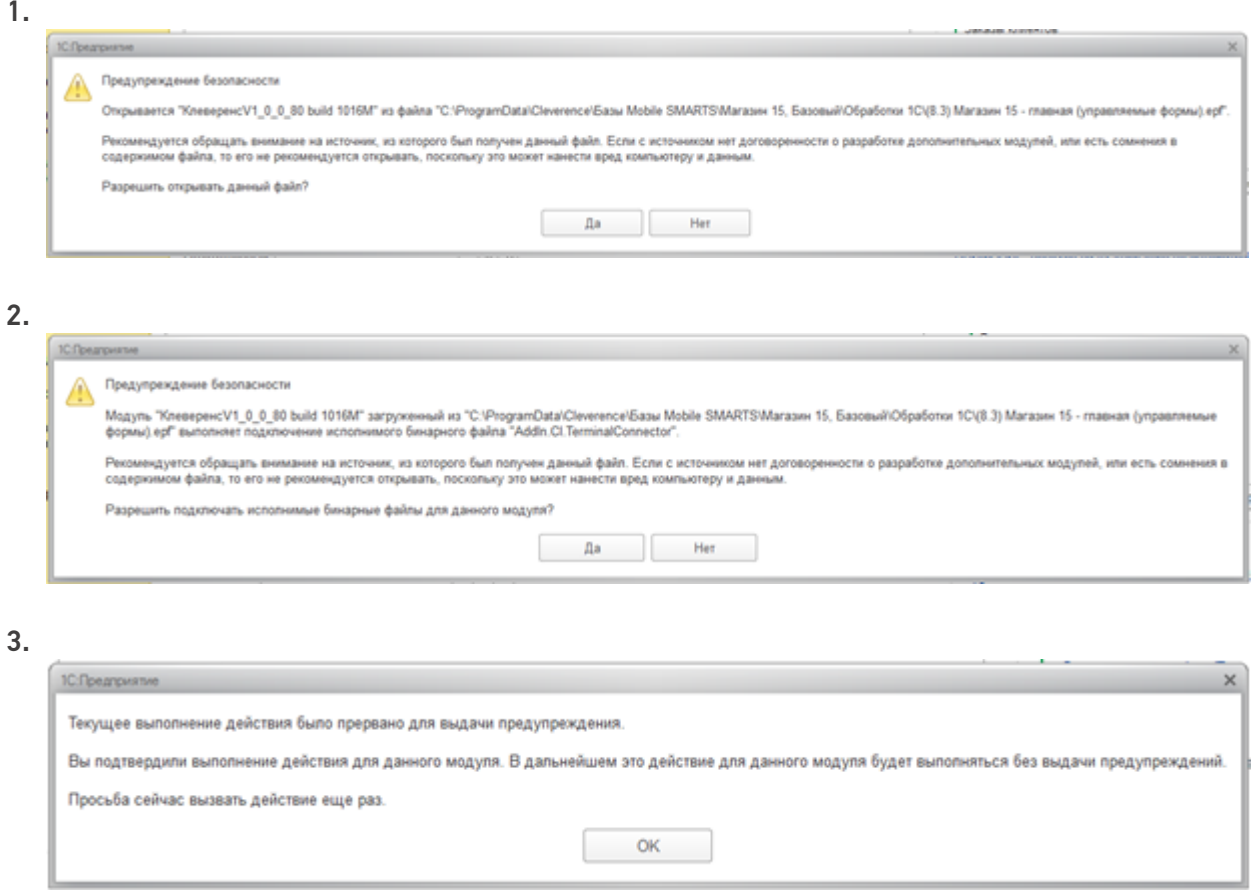

После появления этого окна нужно будет перезапустить обработку, что бы она начала работать.

Закройте 1С, и нажмите «Повторить».

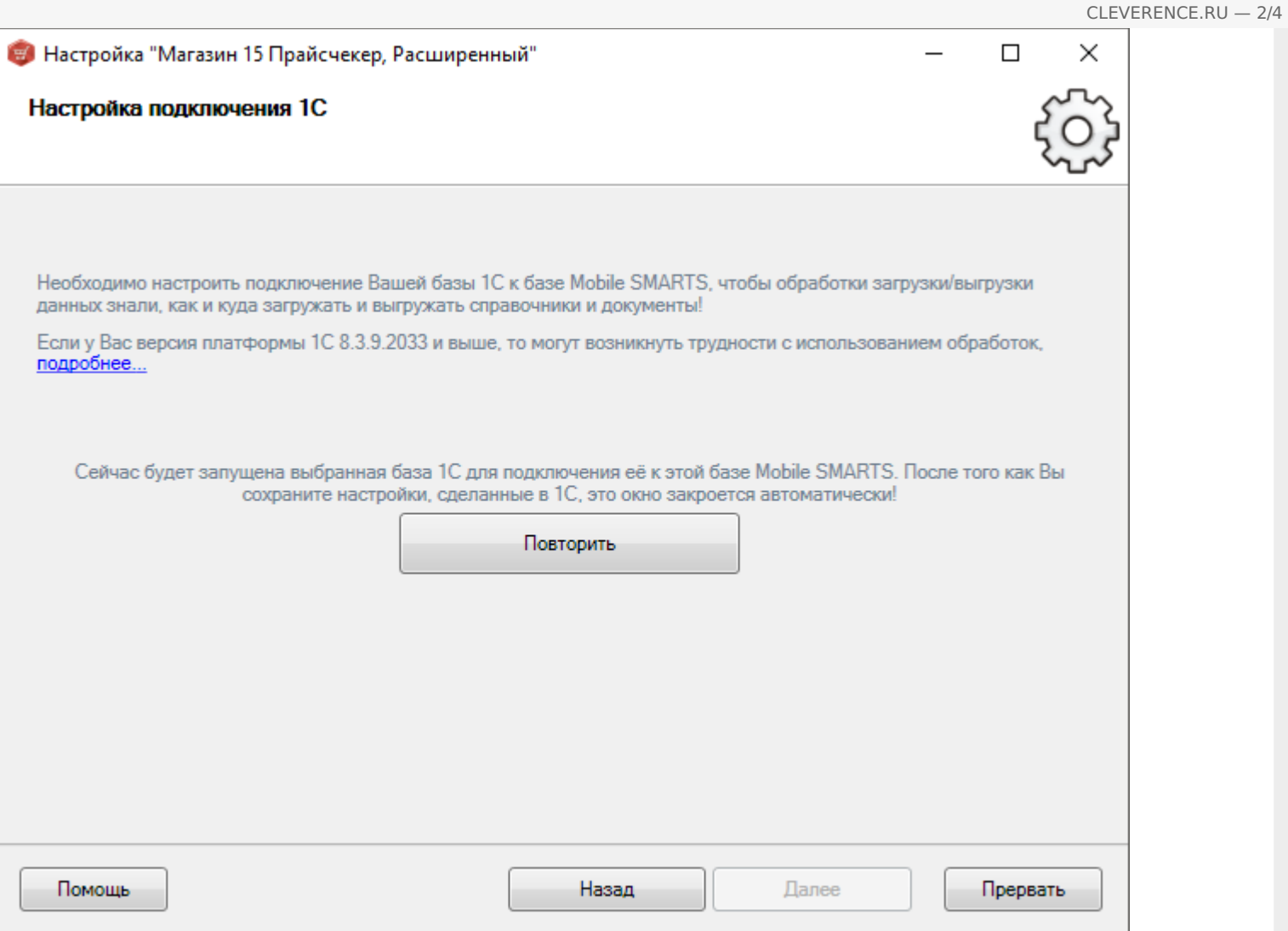

В обычных формах, в конфигурациях «Далион: Управление магазином», «Управление торговлей 10.3», «Штрих-М», «Астор» в платформе 8.3.9.2033 есть ошибка при работе с внешними обработками, вы увидите окно, где нельзя разрешить работу с обработкой, хоть он и предлагает.

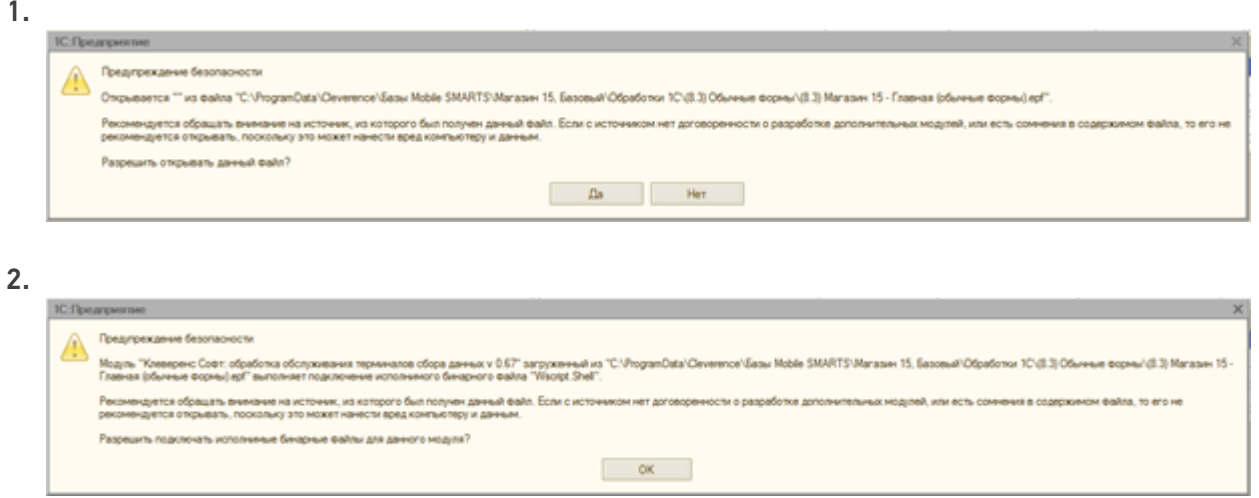

До исправления данной ошибки используйте проверенную версию платформы 8.3.9.1850.

Для отключения данных диалоговых окон, необходимо в конфигураторе 1С отключить «Защиту от опасных действий».

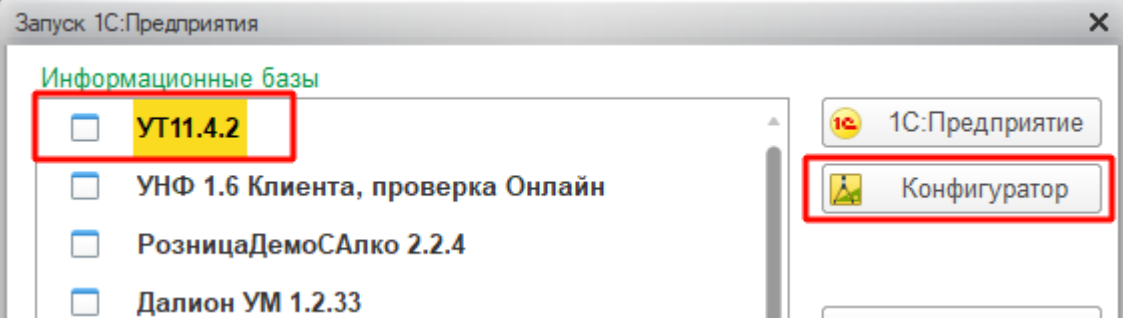

Это необходимо сделать для каждого пользователя, под которым будет выполняться работа с обработкой.

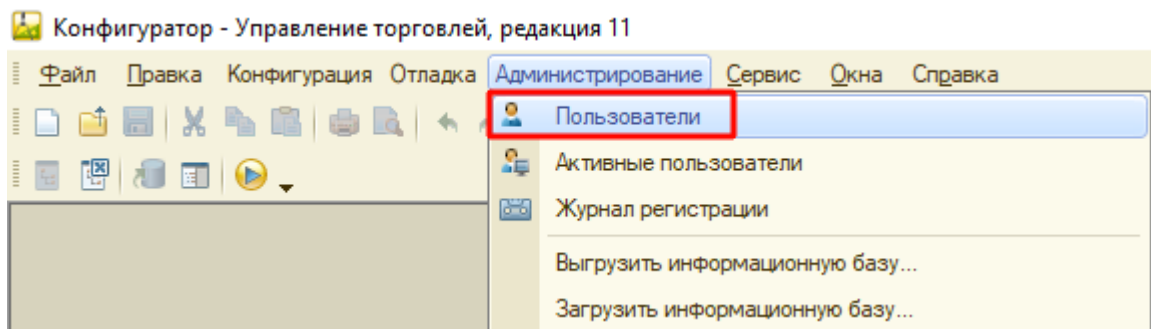

Важно!!! Крайне рекомендуется сделать это для пользователя, под которым будет выполняться работа в онлайн режиме.

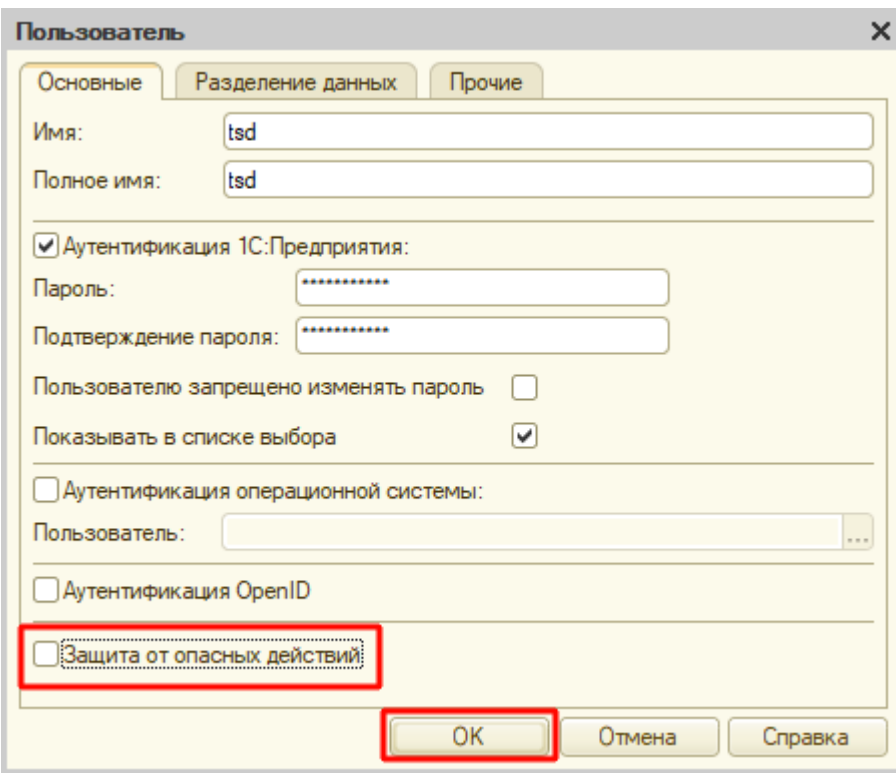

### Не нашли что искали?

# Алгоритм заведения новых элементов справочников в товароучетных конфигурациях 1С и создания привязки алкоголя к обычной номенклатуре.

Последние изменения: 2024-03-26

Данную функцию поддерживает «Магазин 15» версии 1.1.1.155 и выше. Также данная функция поддерживается в следующих конфигурациях 1С:

- «1С:Управление торговлей 10.3»
- «1С:Управление производственным предприятием 1.3»
- «1С:Комплексная автоматизация 1.1»
- «Штрих-М: Торговое предприятие 5.2»
- «Штрих-М: Розничная торговля 5.2»
- «Штрих-М: Продуктовый магазин 5.2»
- «Штрих-М: Розничная сеть 5.2»
- «Штрих-М: Магазин 5.2»
- «ДАЛИОН: Управление Магазином 1.2. ПРО»
- «ДАЛИОН: Управление Магазином 1.2. УНО»
- «ДАЛИОН: Управление Магазином 1.2. СЕТЬ»
- «ДАЛИОН: Управление Магазином 1.2. ЛАЙТ»
- «1С: Управление торговлей для Казахстана 2.2»
- «1С: Управление торговым предприятием для Казахстана 2.0»
- 1. Начало работы алгоритма происходит перед заполнением строки табличной части 1С, для того чтобы была возможность после создания новой номенклатуры осуществить поиск и группировку данной строки среди существующих строк табличной части 1С.

```
□ Процедура УТ 10 3 Общий ПередЗаполненемСтрокиТЧ (СтруктураПараметров) Экспорт
     // ищем или создаем новую алкономенклатуру по алкокоду
     УТ 10 3 ДобавлениеНовойАлкоНоменклатуры (СтруктураПараметров) ;
     // создаем новую номенклатуру, если приняли на ТСД неизвестный товар
     УТ 10 3 Создать Новую Номенклатуру (Структура Параметров);
     УТ 10 3 Записать Штрихкод Номенклатуры (Структура Параметров) ;
КонецПроцедуры
```
- 2. Процесс создания новой номенклатуры состоит из следующих шагов:
	- Создание новой алкогольной номенклатуры (только для случаев, когда

исходный документ ТСД — алкогольный (Сбор алкоголя, Поступление алкоголя, Возврат алкоголя, Списание алкоголя)) — возможно только для акцизного (маркируемого) алкоголя. Сперва осуществляется поиск номенклатуры по алкокоду в базе 1С, если не найдена — создается новая номенклатура, а ссылка на неё помещается в строку табличной части 1С.

В Процедура УТ\_10\_3\_ДобавлениеНовойАлкоНоненклатуры (СтруктураПаранетров) Экспорт СтруктураПоискаКлючаСвязи = СтруктураПаранетров. СтруктураПоискаКлючаСвязи; : СтруктураПоискаКлючаСвязи.НетаданныеПриемника.Имя = "Товары" И<br>СтруктураПоискаКлючаСвязи.ТаблицаМЗ.Колонии.Найти ("АлкоКод") <> Неопределено Тогда ТекущаяСтрокаНS — СтруктураПоискаКлючаСаяни, ТаблицаНS [СтруктураПоискаКлючаСаяни, ИндексСтрокиНS] ;<br>АлкоКол — СокрШ(ТекущаяСтрокаНS, АлкоКол) ; CopHoeErascHosas = Справочники, Классификатор<br/>АлкогольнойПродукцииЕТАИС, ПустаяСсылка () ; Если АлкоКод<br/>  $\leq\,$ 7" Тогда ECAM ЕГАИС Номенклатура = Справочники, КлассификаторАлкогольнойПродукцииЕГАИС, НайтиПоКоду (АлкоКод) ; инаме — поменьшатура — справочники лиссии<br>ЕГАИС Номенилатура — Спр<br/>Номеновая; КомецЕсли; Koneu Ecme Если ЕГАИС\_Номенклатура = CupNoeErascHosas и АлкоКод <> " Тогда Спр<br/>НомЕгансНовая = Справочники, КлассификаторАлкогольнойПродукции<br/>ЕГАИС, Создать Эленент () ; СпрНомЕгансНовая. Код = АлкоКод;<br>СпрНомЕгансНовая. Наименование = "Новая продукция ЕГАИС \* + СокрЛП (ТекудаяСтрокаМS. ИмяНеизвестного) + \* \* + АлкоКод; СпрНомЕтемсНовая. ОбменДанными. Загрузка = Истина; CondomErancHosas, Sanacara () ; СтруктураПоискаКлючаСвязи, ДанныеДляЗагрузки\_Строка, АлкогольнаяПродукция = CnpNoeEraиcHosas, Соылка;<br>Сообщить ("Добавлена отсутствующая в справочнике номенклатура ETAMC: """ + CnpHoeEraиcHosas, Hameenosamme + """";; КонецЕсли; КонецЕсли: КонецПроцедуры

Создание товарной номенклатуры — получаем штрихкод неизвестного товара, осуществляем поиск данного штрихкода в базе 1С, если номенклатура не найдена, то создаем новую. Далее, по возможности, заполняем все необходимые реквизиты номенклатуры и создаем базовую единицу измерения. Если неизвестный товар получен из алкогольного документа, то также заполняем алкогольные реквизиты — объем, крепость, производитель, вид продукции. Сохраняем созданную номенклатуру, а ссылку на неё и на базовую единицу измерения помещаем в строку табличной части 1С.

```
В Процедура УТ 10 3 СоздатьНовуюНоменклатуру (СтруктураПараметров)
        СтруктураПомскаКлючаСвязи = СтруктураПаранетров. СтруктураПомскаКлючаСвязил
        HoseascearvoaCounca = Heonpene
         .<br>Если СтруктураПоискаКлочаСвязи. ДанныеДляЗагрузки_Строка. Свойство ("Номенклатура", НоменклатураСсылка) И НЕ ЗначениеЗаполнено (Номенклату)
               ТекужаяСтрокаМS = СтруктураПоискаКлючаСвязи. ТаблюцаМS [СтруктураПоискаКлючаСвязи. ИндексСтрокиМS] :
              Птрихкол = 7 (ЗначениеЗаполнено (ТекупаяСтрокаМS. OcHIK), ТекупаяСтрокаМS. ОсНIK, ТекупаяСтрокаМS. IK) :
              MeranasmeECH = Конф Получить Металание ECH() ;
               \texttt{Cryptyryp} \texttt{AppXp} \texttt{AppXp} \mean.
               \begin{minipage}[t]{0.03\textwidth} \begin{minipage}[t]{0.03\textwidth} \begin{minipage}[t]{0.03\textwidth} \begin{minipage}[t]{0.03\textwidth} \begin{minipage}[t]{0.03\textwidth} \begin{minipage}[t]{0.03\textwidth} \begin{minipage}[t]{0.03\textwidth} \begin{minipage}[t]{0.03\textwidth} \begin{minipage}[t]{0.03\textwidth} \begin{minipage}[t]{0.03\textwidth} \begin{minipage}[t]{0.03\textwidth} \begin{minipage}[t]{0.03\textwidth} \begin{minipage}[t]{0.03\textНоменикатураОбъект = Справочники (Металаннае RCK, Rosenunaeypa, ResCmasoungea) . Создать Элемент (1)
               STOARHOPONE = (ТенуцаяСтрокаМS, Владелец (), Колонки, Найти ("Анко") <> Неопределено И ТекудаяСтрокаМS, Алко) ;<br>STOARHORMANSARKOPONE = (ТенуцаяСтрокаМS, Владелец (), Колонки, Найти ("АлкоМарк") <> Неопределено И ТенудаяСт
               Ecss Spokasorome Tory
                      НоменнлатураОбъект. Алиогольная Продукция = Текущая СтронаМS. Алио;
                     {\tt Eoms}Структура<br>Поиска<br/>КлючаСвязи, ДанныеДляЗагрузки, Строка, Свойство ("Алкогольная<br>Продукция") <br/>И Эначение<br>Заполнено (Структура<br>Поиска<br>Ключа<br/>Стрик, ДанныеДляЗагрузки, Строка, Алкогольная<br>Продукция) Тогда
                            АлиогольнаяПролукция
                                                                                                             - СтруктураПоискаКлючаСании. ДанныеДлиЗатрузки Строка. АлкогольнаяПродукция;
                             Производитель ИнпортерАлюзгольнойПродукции = 7 (Завчение Заполнено (Алюзгольмал Продукция, Производитель), Алюзгольмал Продукция, 1
                                   и ЗначениеЗаполнено (ПроизводительИнпортерАлкогольнойПродукции) - Тогда<br>- НоменклатураОбъект, ПроизводительИнпортерАлкогольнойПродукции = - РегистраСведений, СоответствиеОртанизацийЕТАИС, Получить (1
                            ECUM
                             KoneuE
```
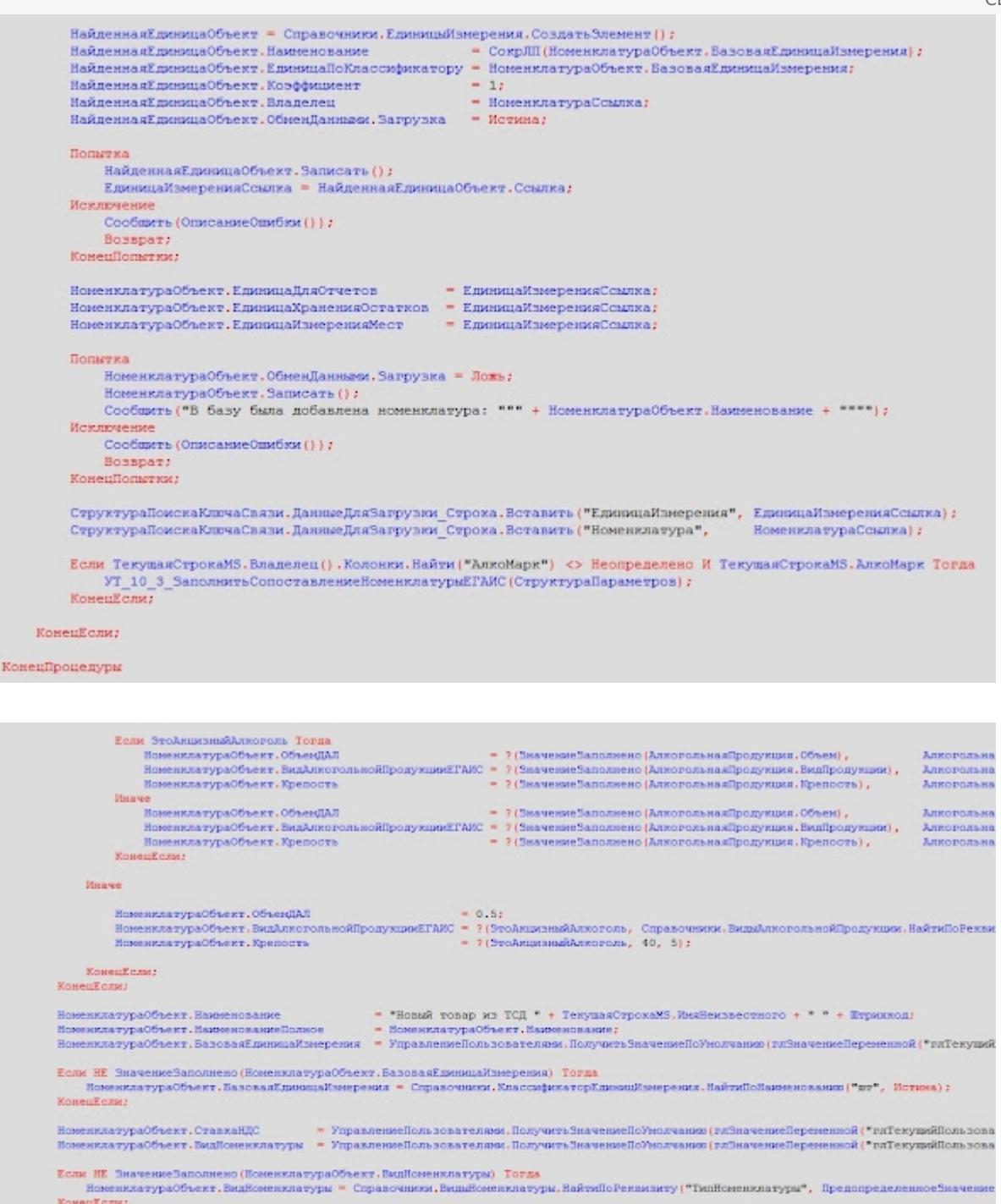

- КонецЕсли; Попытка номиклатураОбъект.ОбменДаннами.Загрузка = Истина;<br>НоменклатураОбъект.Эаписать ();<br>НоменклатураОбъект.Эаписать (); <u>Исключение</u> Coofeners (OmecasseOmeSex()); Bosspar КонецПольски;
- Если неизвестный товар является акцизным алкоголем, то создаем сопоставление между товарной и алкогольной номенклатурой в соответствующем регистре сведений.

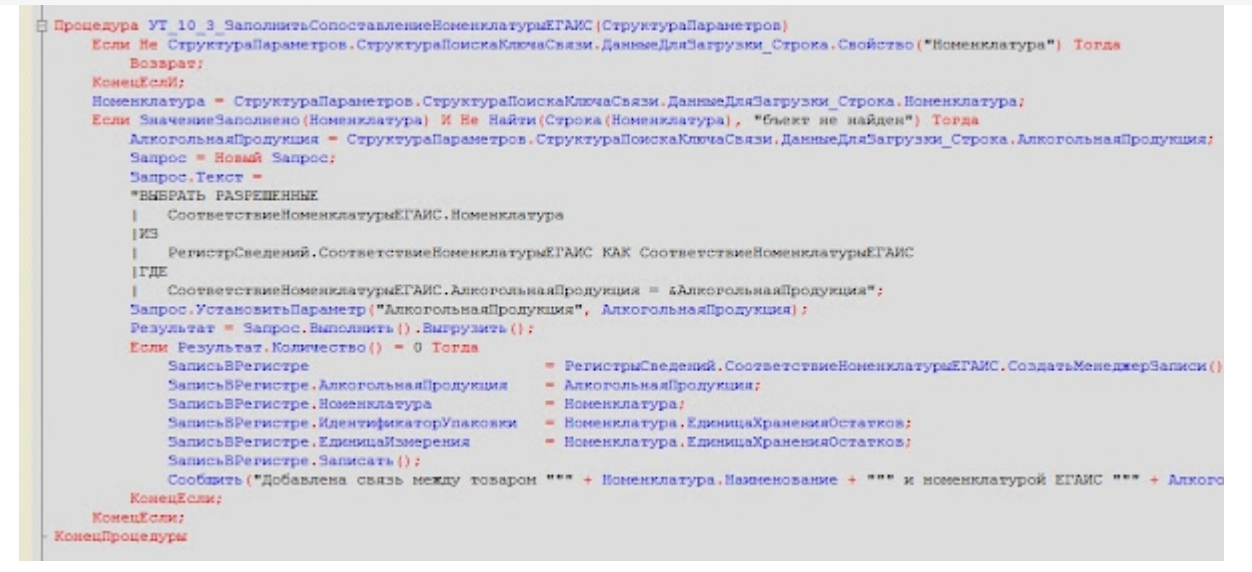

Ищем штрихкод неизвестного товара в базе 1С. Если штрихкод не найден и не является алкокодом, тогда записываем данный штрихкод в базу для номенклатуры, единицы измерения, характеристики и других реквизитов, полученных из строки табличной части 1С.

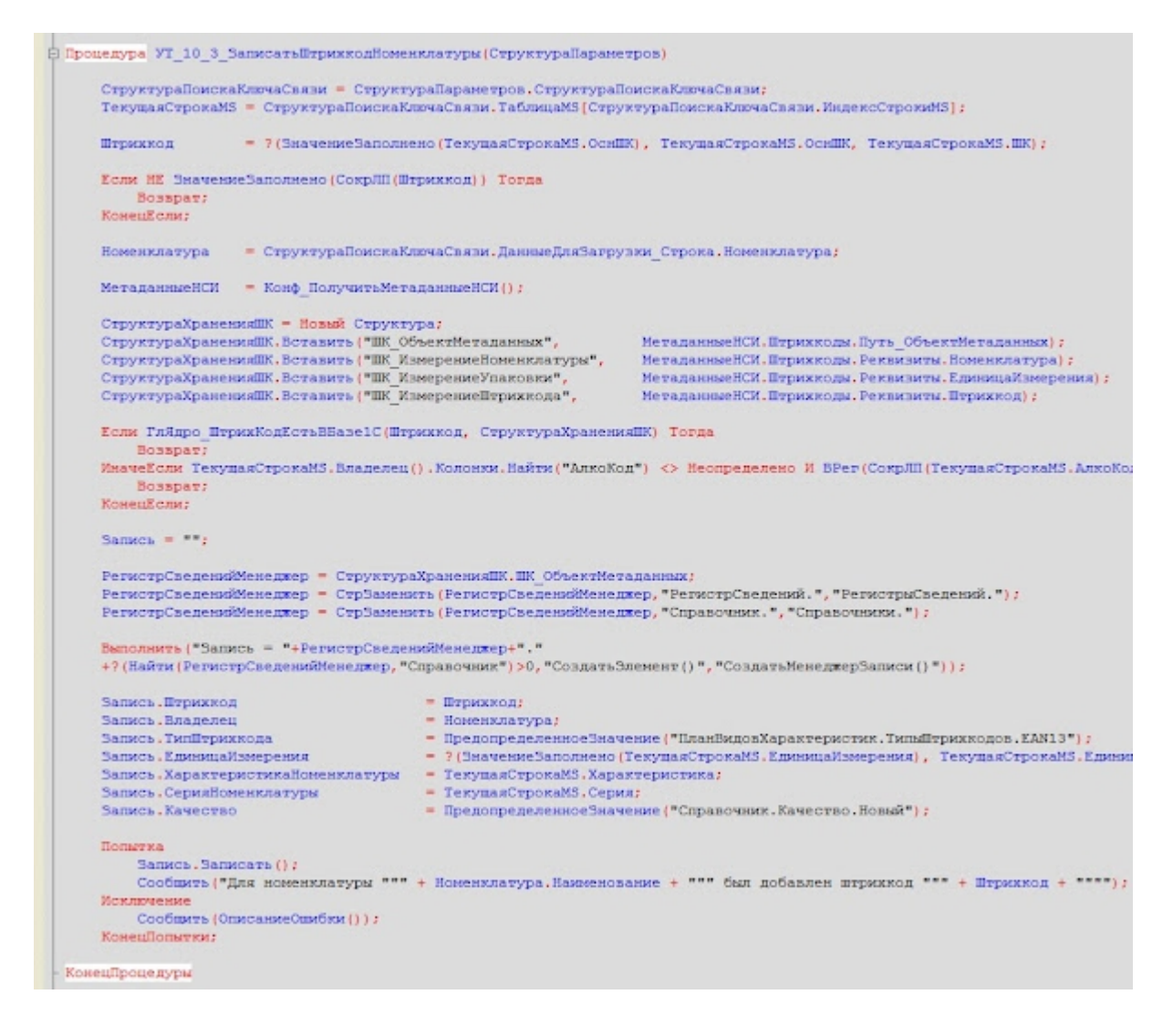

При последующих загрузках данной номенклатуры она будет найдена по штрихкоду и алкокоду и не будет заново создаваться в базе.

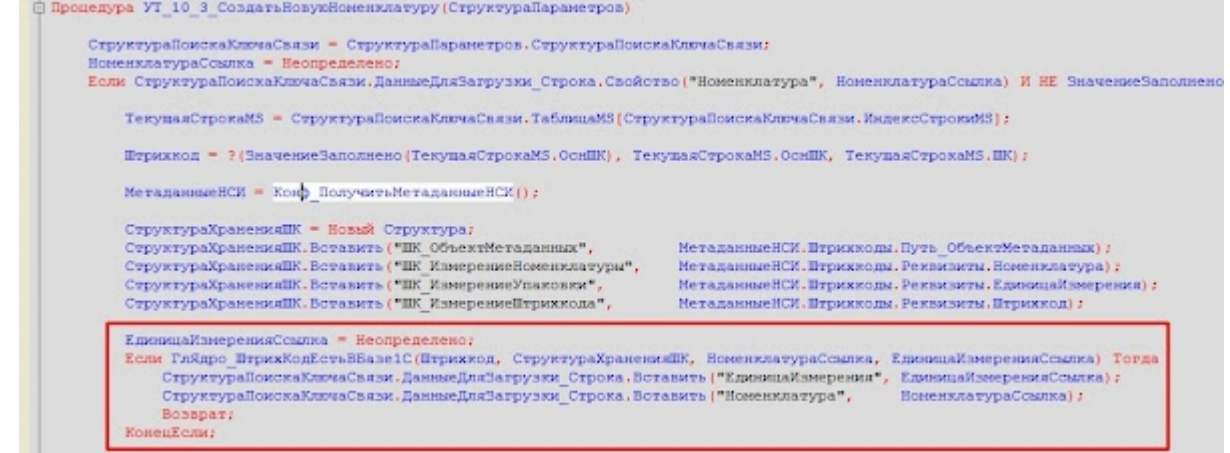

- 3. Проверим алгоритм на практике. Сперва примем неалкогольную номенклатуру (т.е. неалкогольным документом, например «Поступление»):
	- 1. Сканируем отсутствующий штрихкод.

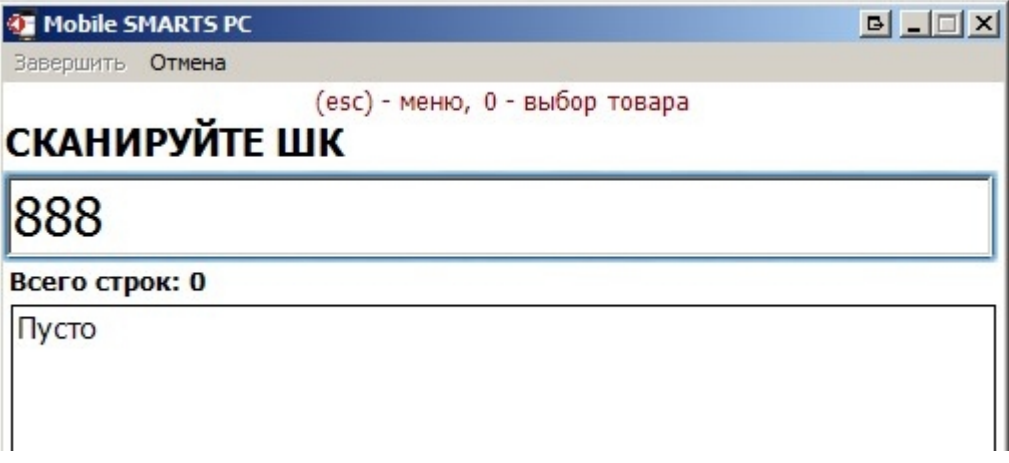

2. Принимаем товар как неизвестный.

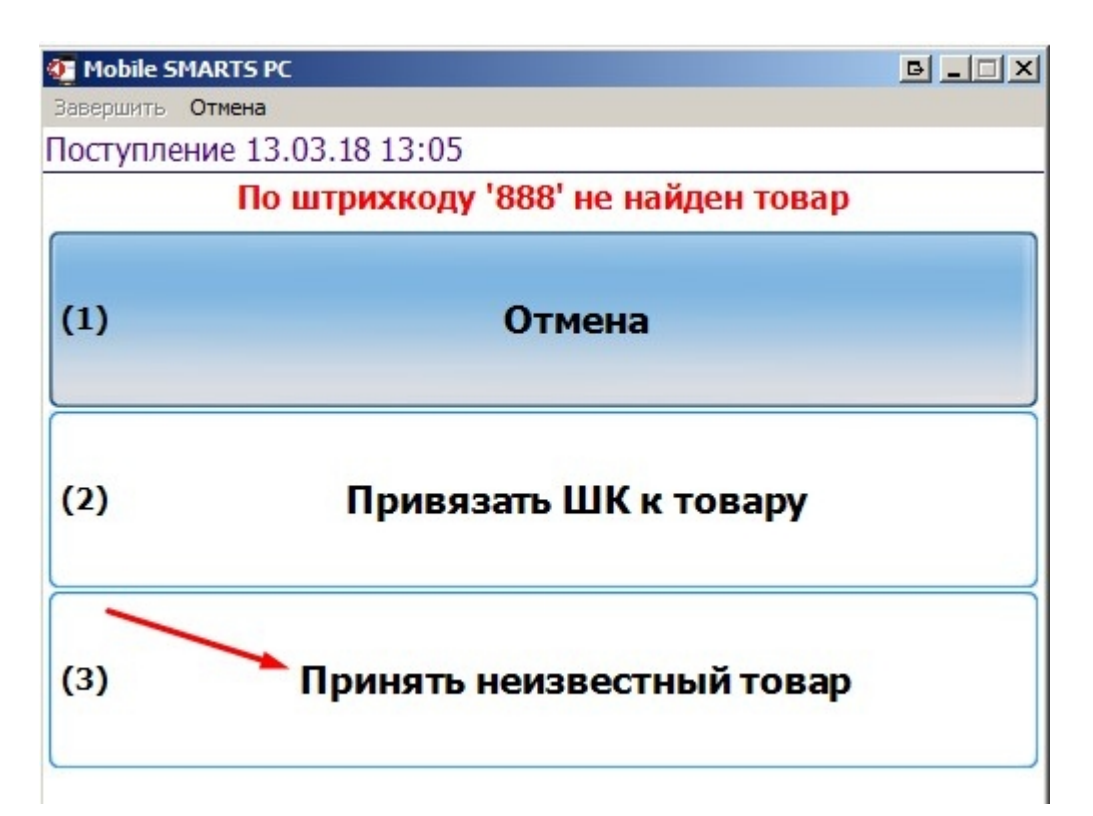

3. Вводим наименование, количество, завершаем документ.

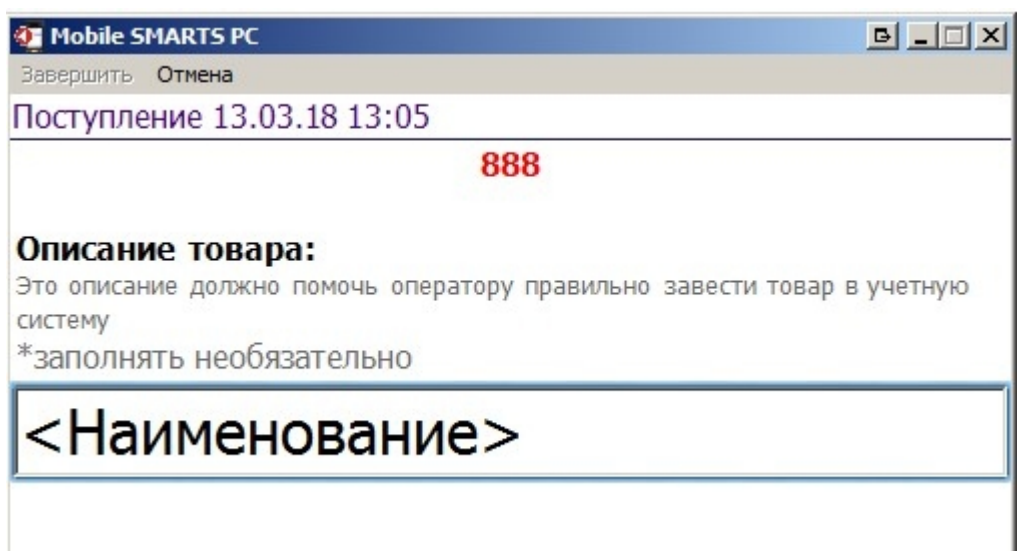

4. После загрузки документа с неизвестным товаром в базе появился новый элемент номенклатуры и к нему была добавлена базовая единица измерения.

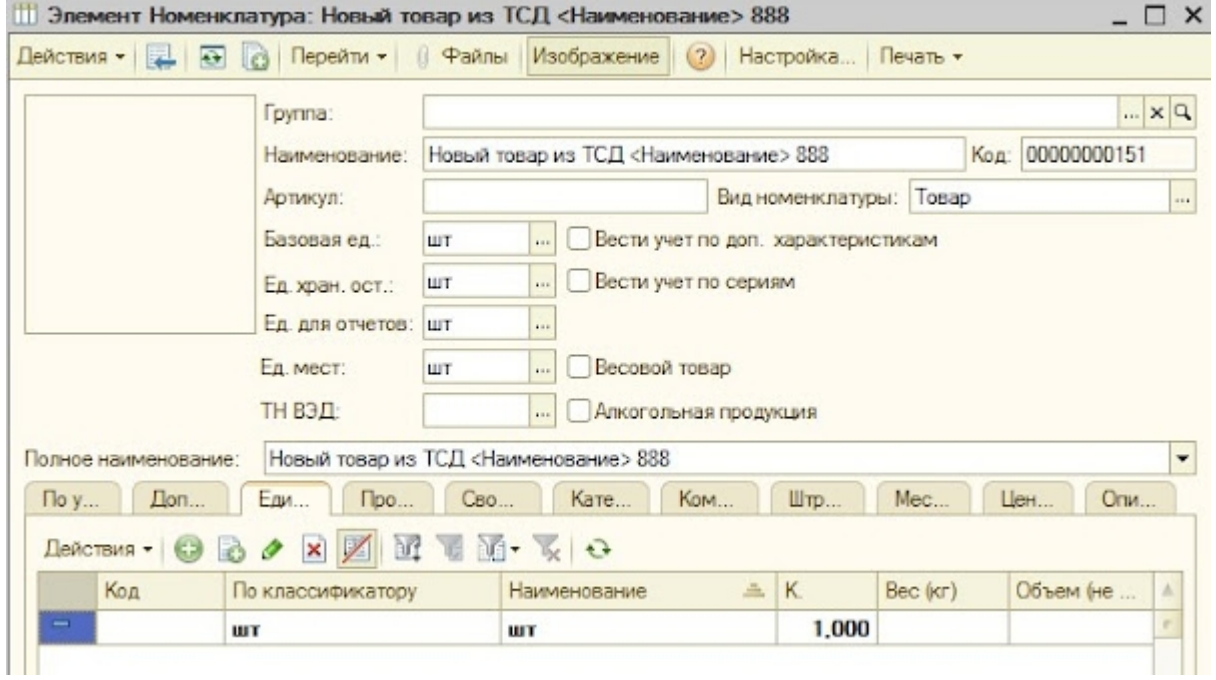

5. Для новой номенклатуры был добавлен штрихкод в регистр сведений «Штрихкоды», а также в окно сообщений были добавлены сообщения о добавлении новой номенклатуры и её штрихкода.

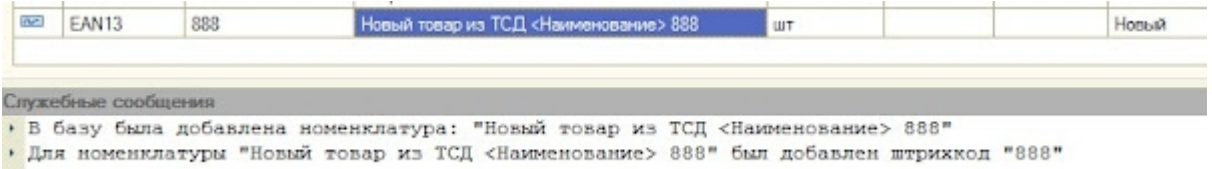

4. Далее осуществим приемку неизвестного немаркируемого алкоголя документом «Сбор алкоголя»:

1. Вводим штрихкод, отсутствующий в базе 1С

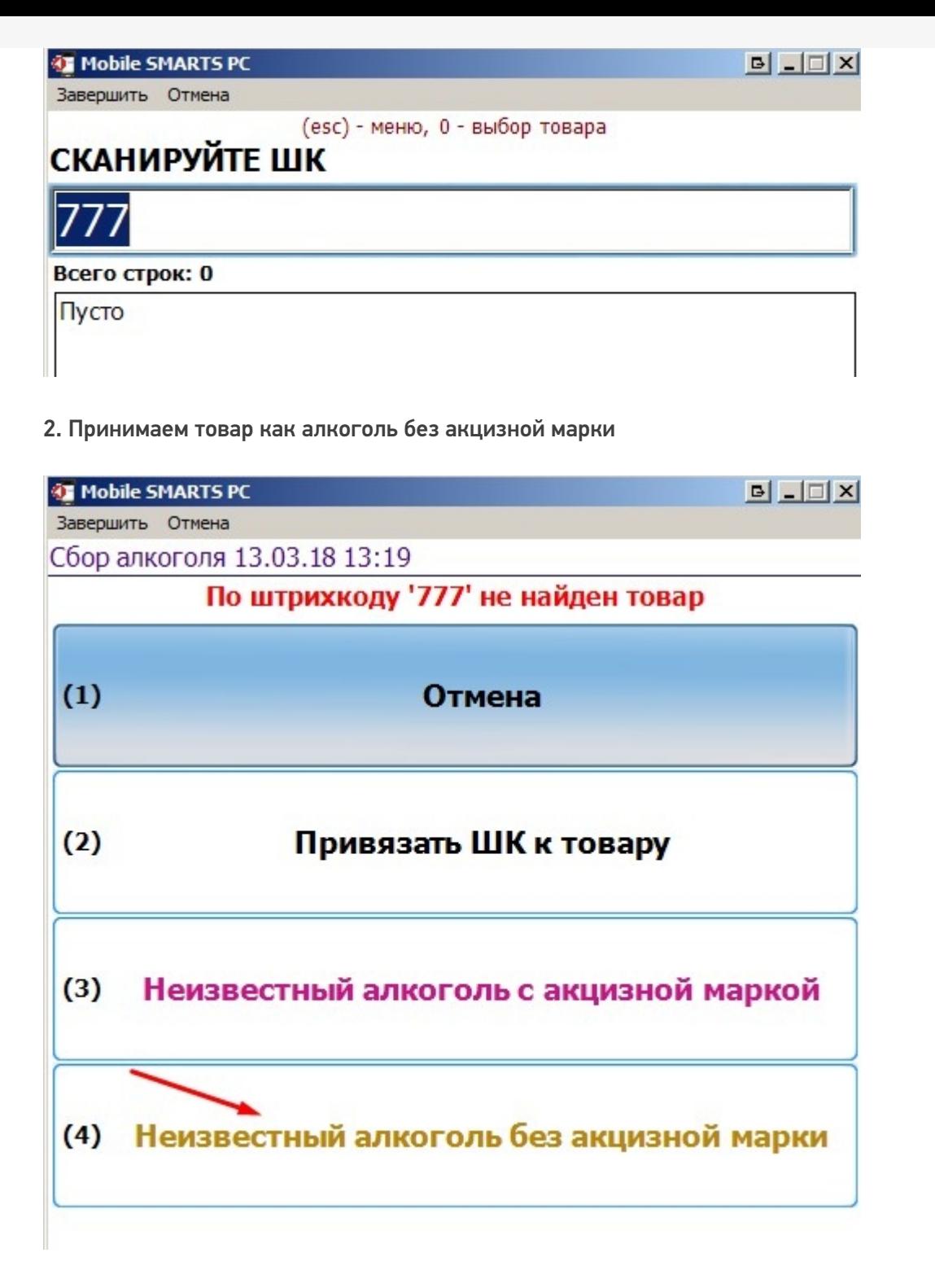

#### 3. Вводим наименование, количество, завершаем документ

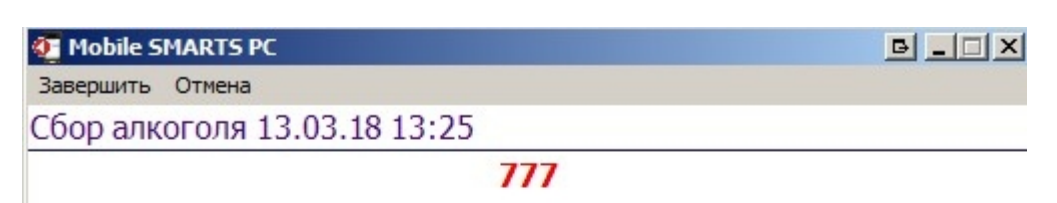

### Описание товара:

Это описание должно помочь оператору правильно завести товар в учетную систему \*заполнять необязательно

<Немаркируемый алкоголь>

4. После загрузки документа с неизвестным товаром в базе создался новый товар, его штрихкод и его единица измерения, но уже с заполненными алкогольными полями

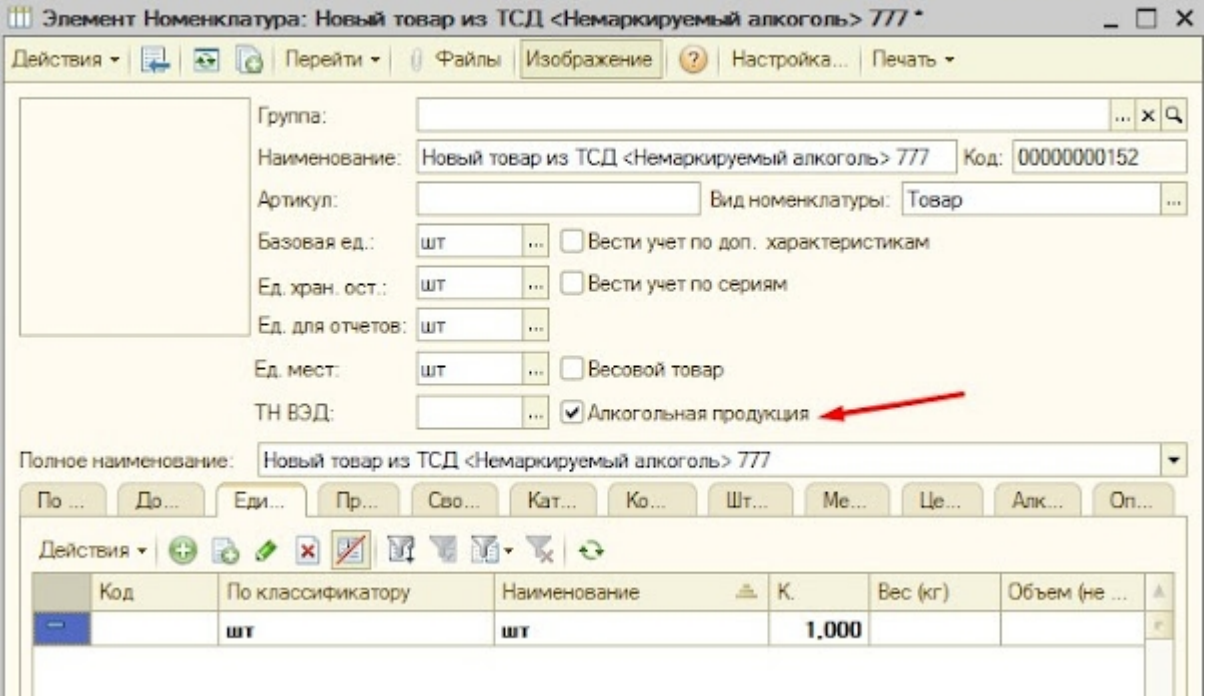

#### Аналогично, вывелись сообщения о добавлении новой номенклатуры и штрихкода:

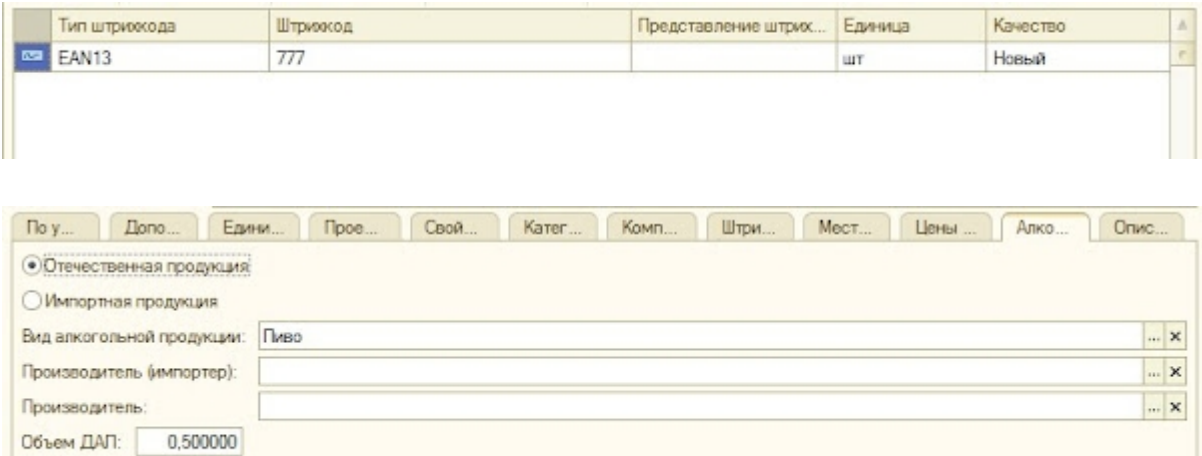

5. Далее примем на терминале неизвестный маркируемый алкоголь, действия те же:

5,000

Крепость:

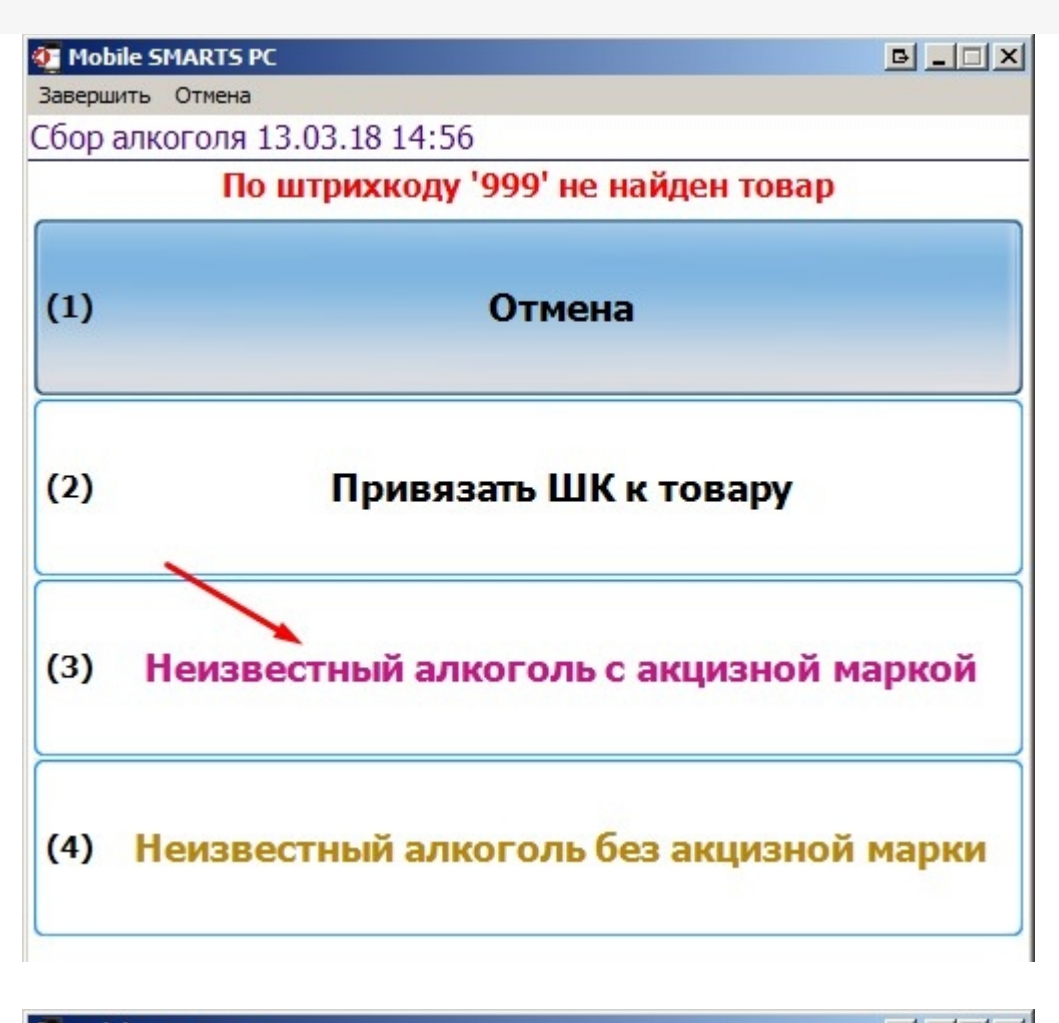

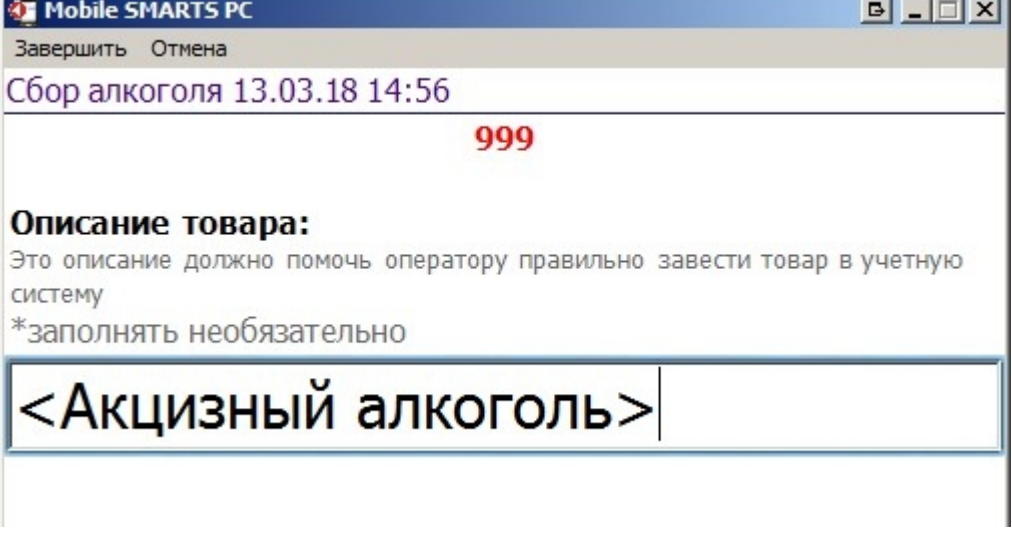

1. После загрузки документа в 1С добавилась товарная номенклатура с единицей измерения, штрихкодом и алкогольными данными.

 $\sim$ 

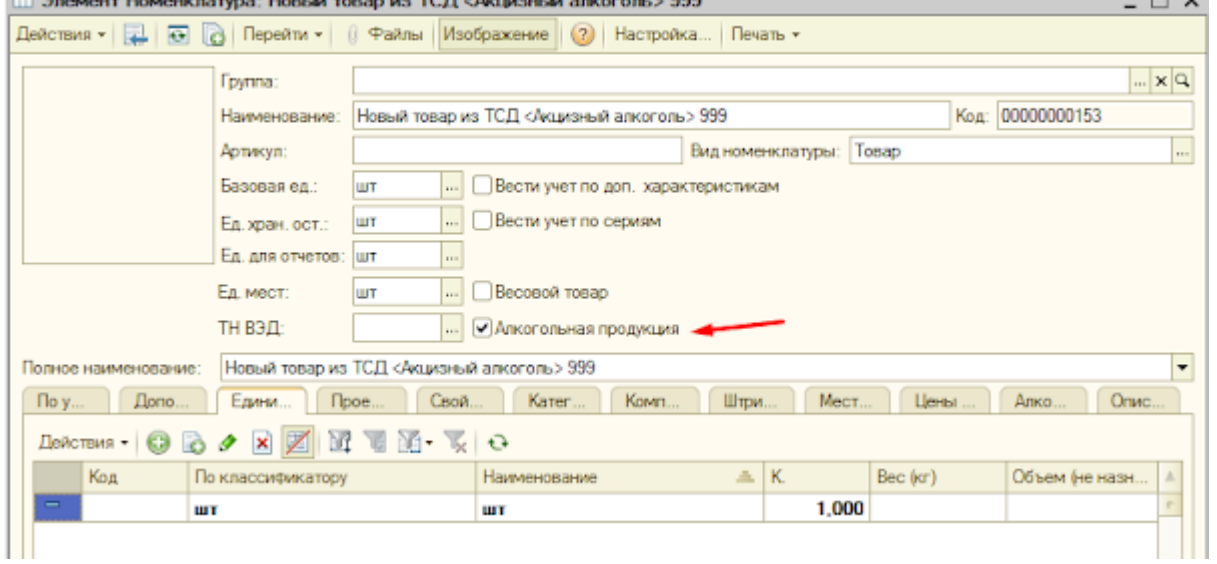

**DOM:** 

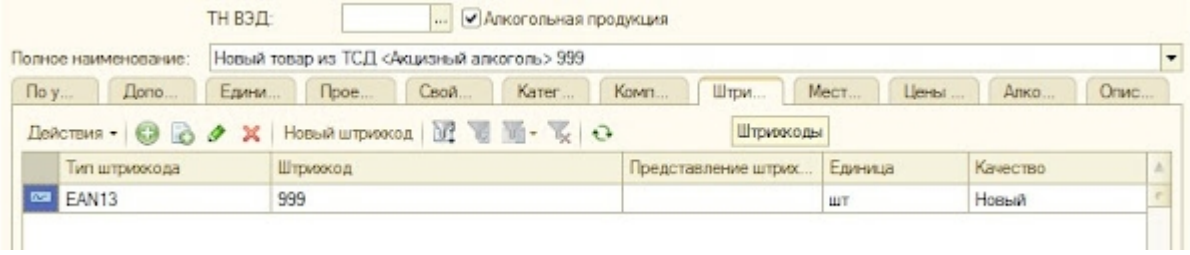

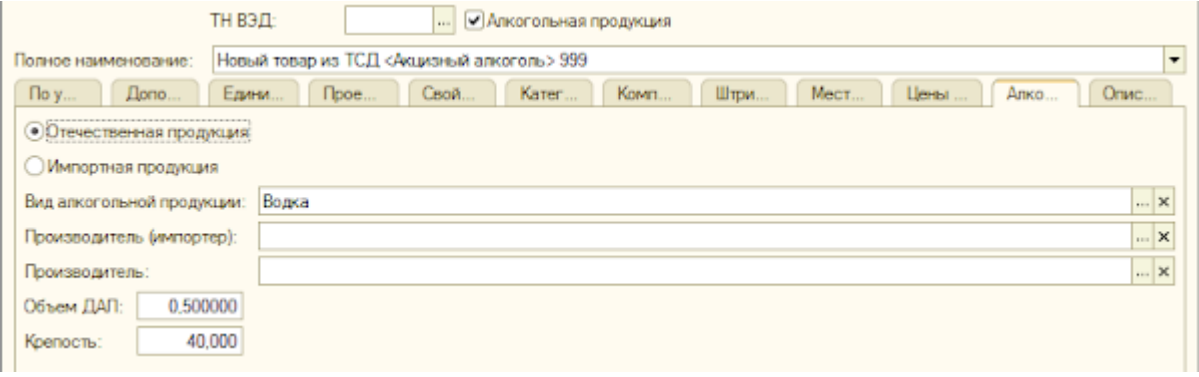

2. В классификатор продукции ЕГАИС добавилась позиции со сканированным алкокодом (алкокод вычленяется из кода акцизной марки).

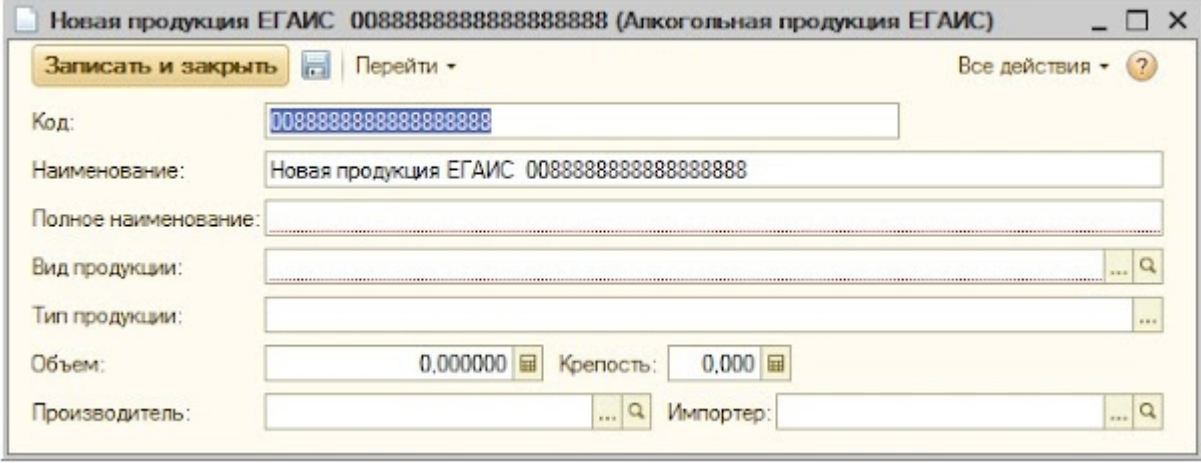

3. В регистр соответствия товарной и алкогольной номенклатуры добавлена запись о вновь созданных номенклатурах:

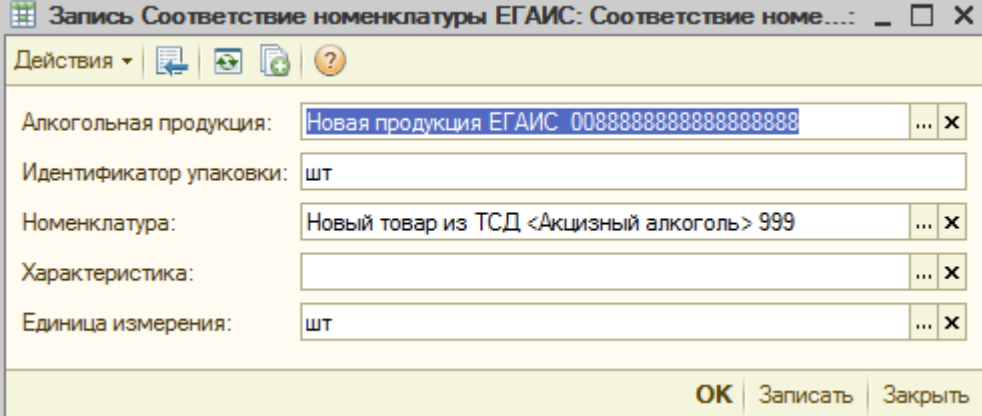

#### 4. Информация о всех изменениях вывелась в окно сообщений

. В базу была добавлена исменилатура: "Новый товар из ТСД «Акцизный алкоголь» 999"<br>. Добавлена связь между товарси "Новый товар из ТСД «Акцизный алкоголь» 999" и номенилатурой ЕТАИС "Новая продужция ЕТАИС - ООВВЕЗЗВВВЕЗЗЕ

Не нашли что искали?

 $\odot$ Задать вопрос в техническую поддержку

# Использование нескольких ТСД с разными версиями «Магазина 15» с одной конфигурацией 1С

Последние изменения: 2024-03-26

Заказчик обратился в Службу поддержки компании «Клеверенс» с вопросом.

Имеется один сервер 1С и два ТСД с установленными на них разными версиями одного продукта «Магазин 15» (ТСД Атол.Smart Lite: «Магазин 15 Базовый» и ТСД Honeywell Scanpal EDA50K: «Магазин 15, РАСШИРЕННЫЙ ПРОДУКТОВЫЙ»):

а) как работать с двумя ТСД, на одном из которых установлена версия базы данных «Магазин 15 БАЗОВЫЙ», а на другом «Магазин 15, РАСШИРЕННЫЙ»;

б) что будет если использовать «Магазин 15 БАЗОВЫЙ с ЕГАИС» и «Магазин 15 БАЗОВЫЙ ПРОДУКТОВЫЙ».

#### Проблема:

Как организовать работу на каждом ТСД и к какой базе подключаться? Как запускать обработку и нужно ли при этом переключаться между базами? Как работать в 1С? Как запустить обработку чтобы выгрузить задание сразу на два ТСД? У каждого ТСД должен быть свой адрес для подключения? Как не запутаться на каком ТСД какая версия?

#### Решение:

Необходимо организовать работу ТСД с разными частными базами «Магазина 15», но с одной конфигурацией 1С при помощи различных режимов обмена данными, например первый ТСД находится в месте, где не предоставляется возможным обеспечить постоянное подключение к сети, для таких случаев как раз подойдет версия «Магазин 15, БАЗОВЫЙ» для работы с 1С в режиме оффлайн.

На втором ТСД, где установлена база «Магазин 15, РАСШИРЕННЫЙ», работа происходит непосредственно в торговом помещении, где имеется стабильное подключение к сети (работа в режиме онлайн).

Для работы необходимо выполнить два условия:

- в 1С обязательно нужно завести **два разных пользователя** для каждой из подключенных частных баз Mobile SMARTS;
- для двух разных баз Mobile SMARTS также необходимо настроить работу **торговых объектов** в обработке 1С.

**Обратите внимание.** Начиная с лицензии уровня «Базовый» становится доступно редактирование конфигурации, но нельзя добавлять новые типы документов в главном меню, а с лицензии уровня «Расширенный» нет никаких ограничений по доработке.

Рассмотрим подробнее в этой обзорной статье, что нужно сделать для решения вопроса.

## Работа на ТСД с продуктом «Магазин 15, БАЗОВЫЙ» в оффлайн режиме

При работе на ТСД с установленной базой «Магазин 15 БАЗОВЫЙ» предоставляется возможность использовать только ручной обмен, также доступна настройка регламентного задания в 1С, которое позволяет автоматически выгружать справочники на устройство согласно заданным пользователем параметрам (по определенным дням, часам, через равные промежутки времени) и делает возможным держать базу в актуальном состоянии.

Все доступные операций, такие как сбор штрихкодов, информация о товаре по штрихкоду и инвентаризация в данном случае выполняется в оффлайн режиме.

При работе в офлайн-режиме вначале необходимо вручную инициировать обмен справочниками и документами между ТСД и «1С: Предприятием»:

- используя специальную обработку 1С
- с помощью кнопки обмена в справочниках и документах 1С.

У офлайн-обмена документами есть две разновидности работы: с сервером Mobile SMARTS и без сервера Mobile SMARTS. О том, как настроить нужный режим работы при подключении базы Mobile SMARTS, можно прочитать в статье «Настройка базы данных Mobile SMARTS». Как подключить ТСД к базам (серверным, файловым), описано в статье «Подключение ТСД (ОС Android) к базе

данных Mobile SMARTS».

Использование торговых объектов позволяет использовать две разные базы «Магазина 15» в одной интеграционной обработке 1С.

Оффлайн обмен выполняется через интеграционную обработку, которая использует внешнюю компоненту обмена с 1С для платформы «1С: Предприятие 8.3» (8.3.7 и выше) TerminalConnector.

Интеграционная обработка из поставки для интеграции имеет вид как показано ниже на скриншоте

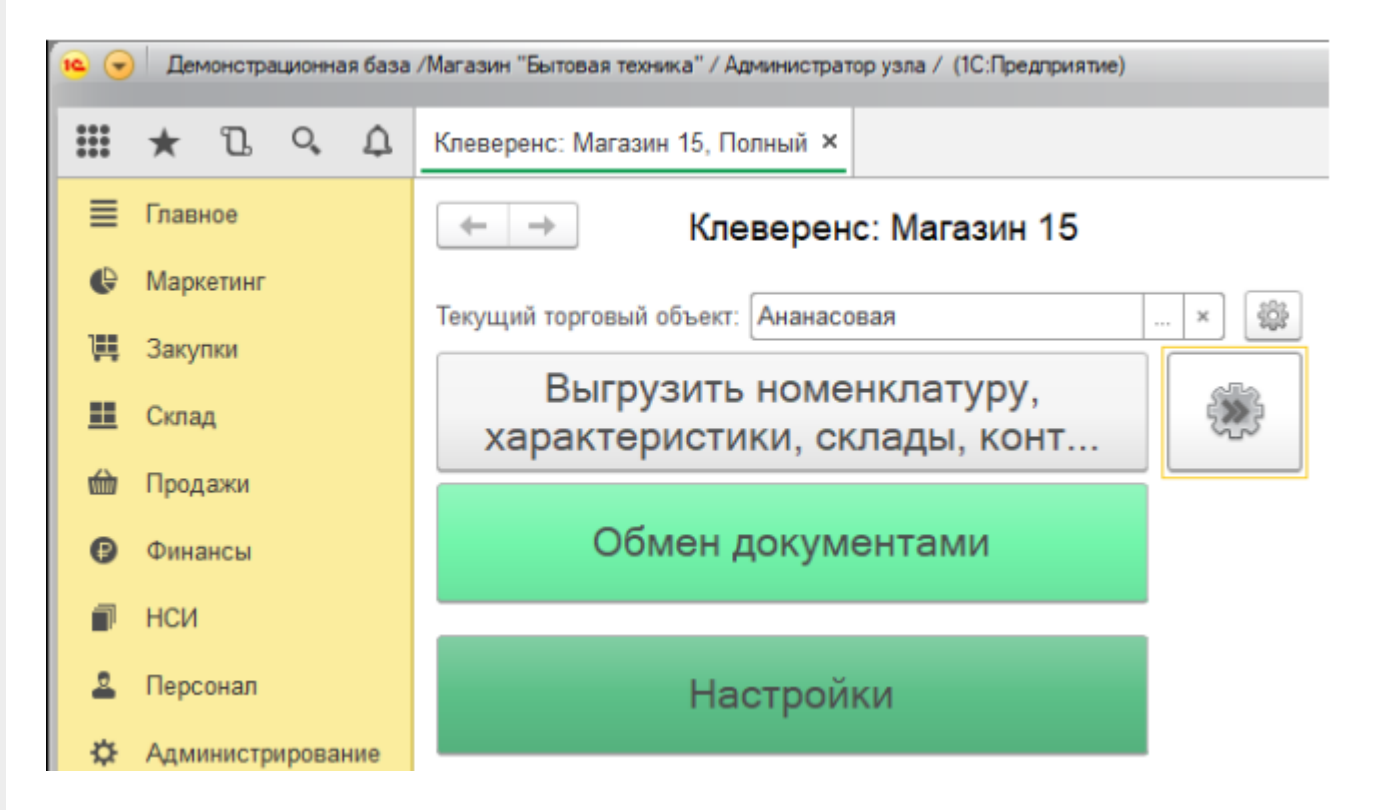

Обратите внимание. Для корректной работы в оффлайн-режиме необходимо запускать обработку 1С от имени того же пользователя, который указан в настройках коннектора к «1С: Предприятию». Также для данного пользователя должна быть выбрана база Mobile SMARTS и подключена интеграционная обработка (подробнее).

Как происходит инвентаризация товара в режиме оффлайн:

1. Для выгрузки документов на ТСД (и/или для загрузки документов в 1С) следует открыть обработку «Клеверенса». Документы для выгрузки из 1С на терминал сбора данных находятся в левой части окна, документы для загрузки в 1С находятся в правой части окна.

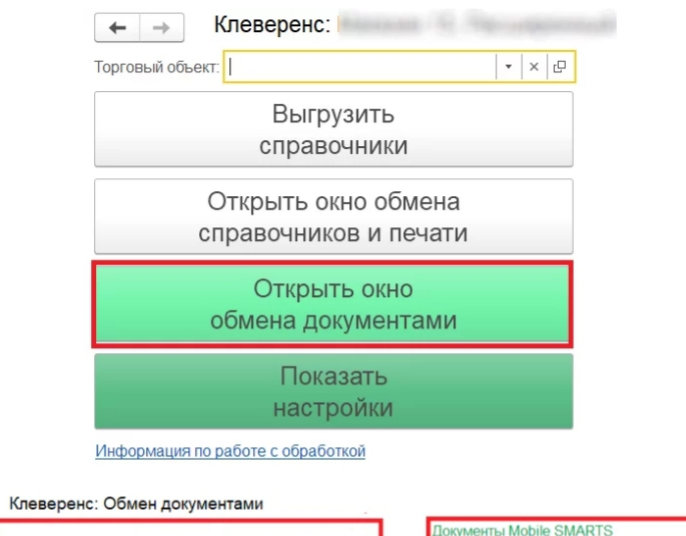

 $\leftarrow$   $\rightarrow$ 

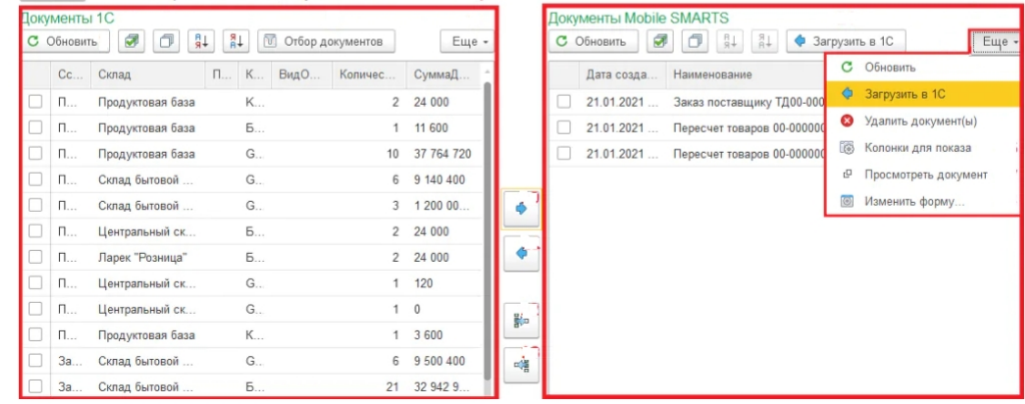

- 2. Затем нужно выбрать типы документов, которые будете выгружать на ТСД. После применения отбора документы отобразятся в левой колонке «Документы 1С». После этого можно выбрать из списка один или несколько документов и выгрузить их на ТСД (сервер) как это сделать описано в статье «Выгрузка документов из 1С на ТСД с помощью обработки»
- 3. Из товароучетной системы на ТСД выгружается документ-задание, содержащий список товаров, наличие которых необходимо проверить (например, «Пересчет товаров» или «Инвентаризация»).
- 4. Сотрудник сканирует штрихкоды каждого товара, сверяясь с полученным документом. Результатом проверки будет документ «Пересчет товаров» («Инвентаризация», «Инвентаризация товара») с внесенными в него по результатам новой инвентаризации изменениями.

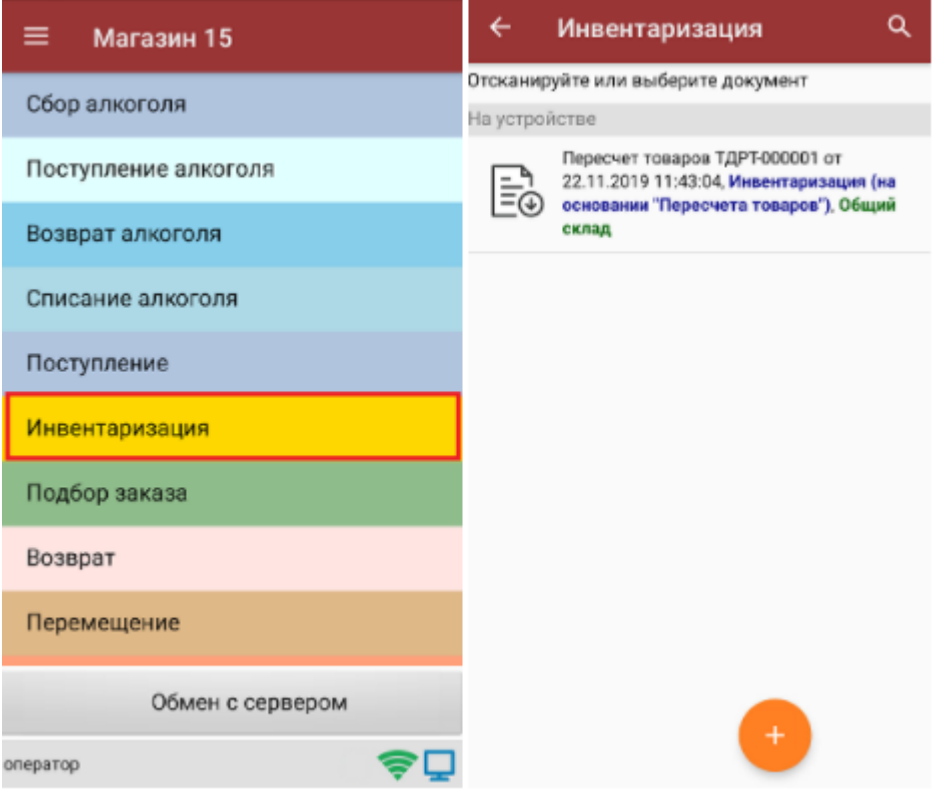

- 5. Как загрузить документы в «1С» с ТСД описано на сайте в статье «Загрузка документов в «1С: Предприятие» с мобильного устройства».
- 6. Если хотите настроить ручной обмен, то в 1С зайдите «Показать настройки» и в открывшемся окне нажмите на кнопку «Настройка ручного обмена».

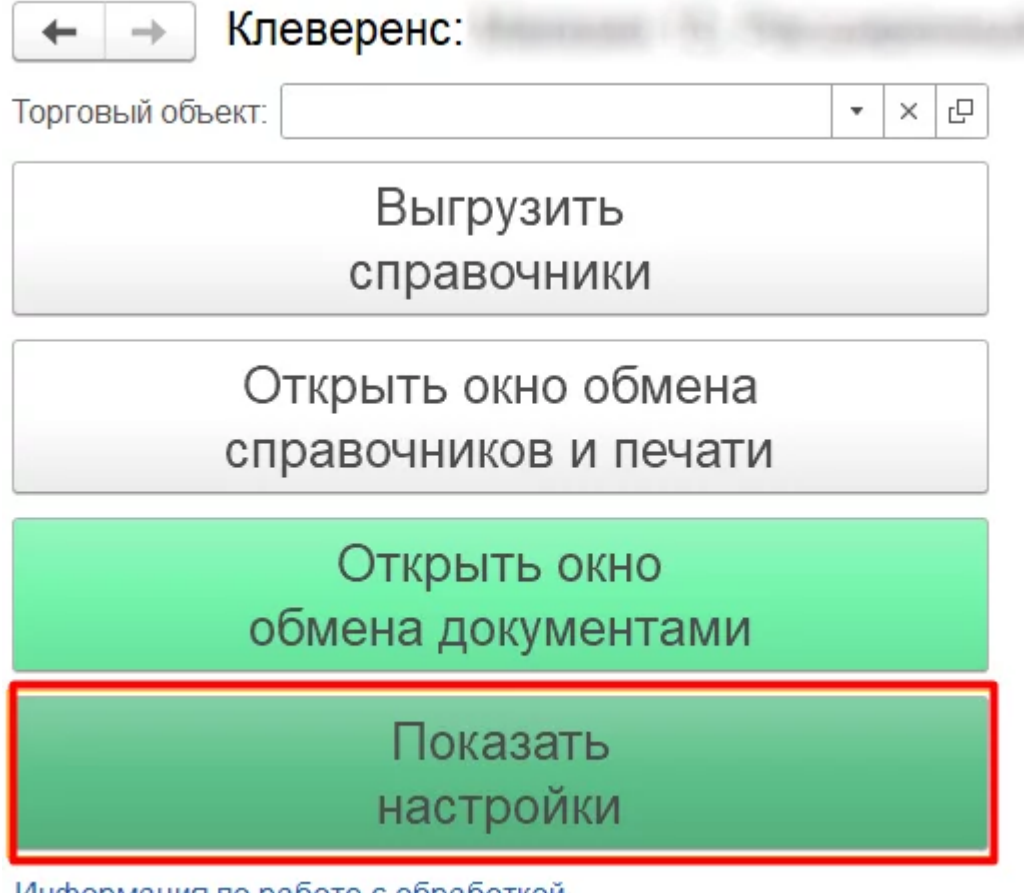

Информация по работе с обработкой

#### **НАСТРОЙКИ**

Подключенная база Mobile SMARTS:

версия: 1.4.2.1

Настроить или изменить подключение к базе Mobile SMARTS можно в настройках подключения к базе Mobile SMARTS. Подключенная база Mobile SMARTS обязательный элемент для работы текущей обработки.

<sup>电</sup> Hacтроить подключение к базе Mobile SMARTS

Путь к обработке интеграции:

Справочник: "Дополнительные отчеты и обработки", Обработка: "ИнтеграционнаяОбработка )

Выбрать интеграционную обработку для её использования в данной конфигурации 1С с выбранной базой Mobile SMARTS.

Ссылка на базу знаний

æ.

Настроить интеграционную обработку

Используйте бизнес процессы для настройки обмена документами в которых описаны правила выгрузки и загрузки документов. Список бизнес процессов общий для всех торговых объектов.

胛

Настройка бизнес-процессов

Настройте список отбираемых типов документов из 1С, с которыми требуется дальнейшая работа на ТСД. Отборы могут быть настроены только по имеющимся настроенным бизнес-процессам с заполненным "Исходным документом".

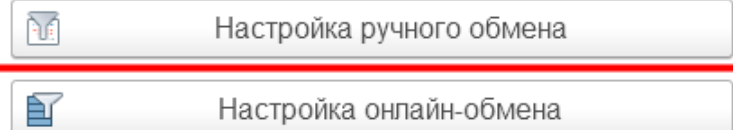

7. После настройки список отбираемых документов также будет виден в окне обмена документами и его можно использовать в процессе ручной выгрузки на терминал сбора данных. После этого можно приступать к выгрузке справочников на мобильное устройство.

Так как в данном случае у клиента по-разному настроен обмен документами между ТСД и товароучетной системой, то можно использовать так называемые торговые объекты с подключаемыми к ним частными базами. Одна частная база подключается к одному торговому объекту.

Частные базы создаются точно так же, как и основные базы Mobile SMARTS.

Создание файловых баз описано в статье «Заведение базы данных Mobile SMARTS по шаблону», серверных в статье «Подключение существующей базы данных Mobile SMARTS » на сайте «Клеверенса».

Как создать базу данных на удаленном сервере, можно прочитать в статье «Подключение базы данных, расположенной на другом компьютере».

А для использования частной базы в режиме работы по RDP необходимо на ПК настроить работу с папкой для ТСД, подключенных к ПК с помощью USB — кабеля.

Подключение частных баз Mobile SMARTS к торговым объектам происходит в обработке «Клеверенса». Как это делается при работе с оффлайн базой, читайте здесь.

Настройки ручного обмена в данном случае будут выполнены для отдельного торгового объекта  $(1)$ .

Подробнее о возможностях работы с торговыми объектами можно почитать в статье.

(1) Торговые объекты могут быть использованы в различных случаях, в общем случае, это необходимо для разграничения одних настроек от других с возможностью работы с несколькими базами «Магазина 15» в зависимости от выбранного торгового объекта.

Далее можете также назначить список пользователей ТСД или группу пользователей (если они уже были заведены ранее), которым будет доступен данный торговый объект.

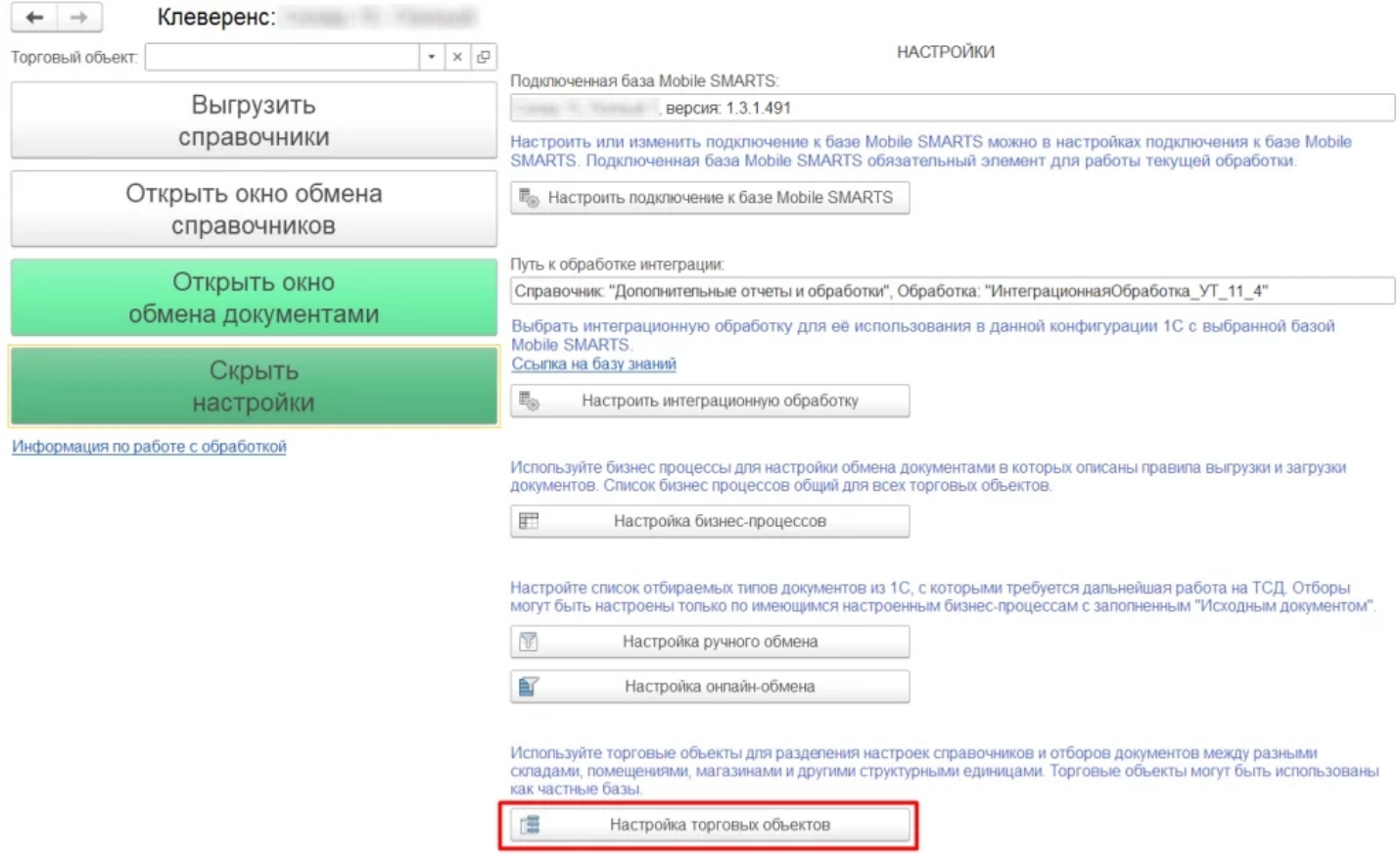

## Работа на втором ТСД с продуктом «Магазин 15, РАСШИРЕННЫЙ» в онлайн режиме

Как известно онлайн-режим позволяет работать с информацией из учетной системы без каких-либо дополнительных операций выгрузки/загрузки данных из 1С. Для работы в онлайн-режиме также как и для оффлайна применяется обработка 1С.

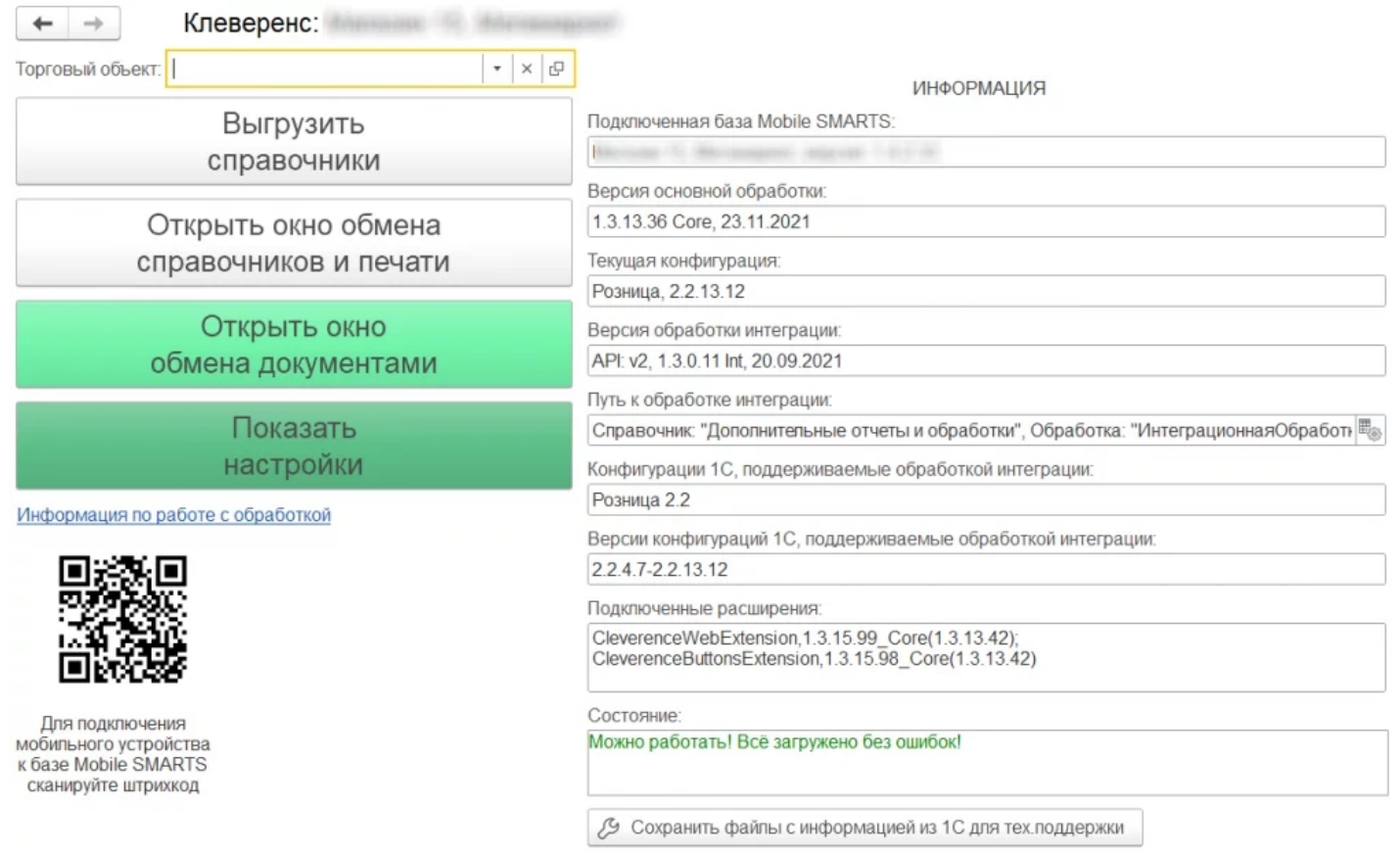

CLEVERENCE.RU — 7/10

Обработка 1С предусматривает работу в двух режимах: онлайн и офлайн. В зависимости от режима работы можно:

- выгружать справочники из 1С на мобильное устройство ;
- обмениваться документами между 1С, сервером Mobile SMARTS и ТСД, используя специальные бизнес-процессы;
- создавать торговые объекты с различными настройками;
- просматривать и редактировать документы;
- настраивать все процессы в соответствии со своими требованиями.

Для того, чтобы включить онлайн-режим, необходимо установить опцию «Онлайн» во время первичной настройки базы Mobile SMARTS, или после ее установки (см. статью «Включение и настройка онлайн-режима для базы данных Mobile SMARTS»).

 $\Box$  $\times$ 

## Настройка подключения 1С

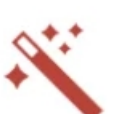

Выберите режим работы с базой 1С

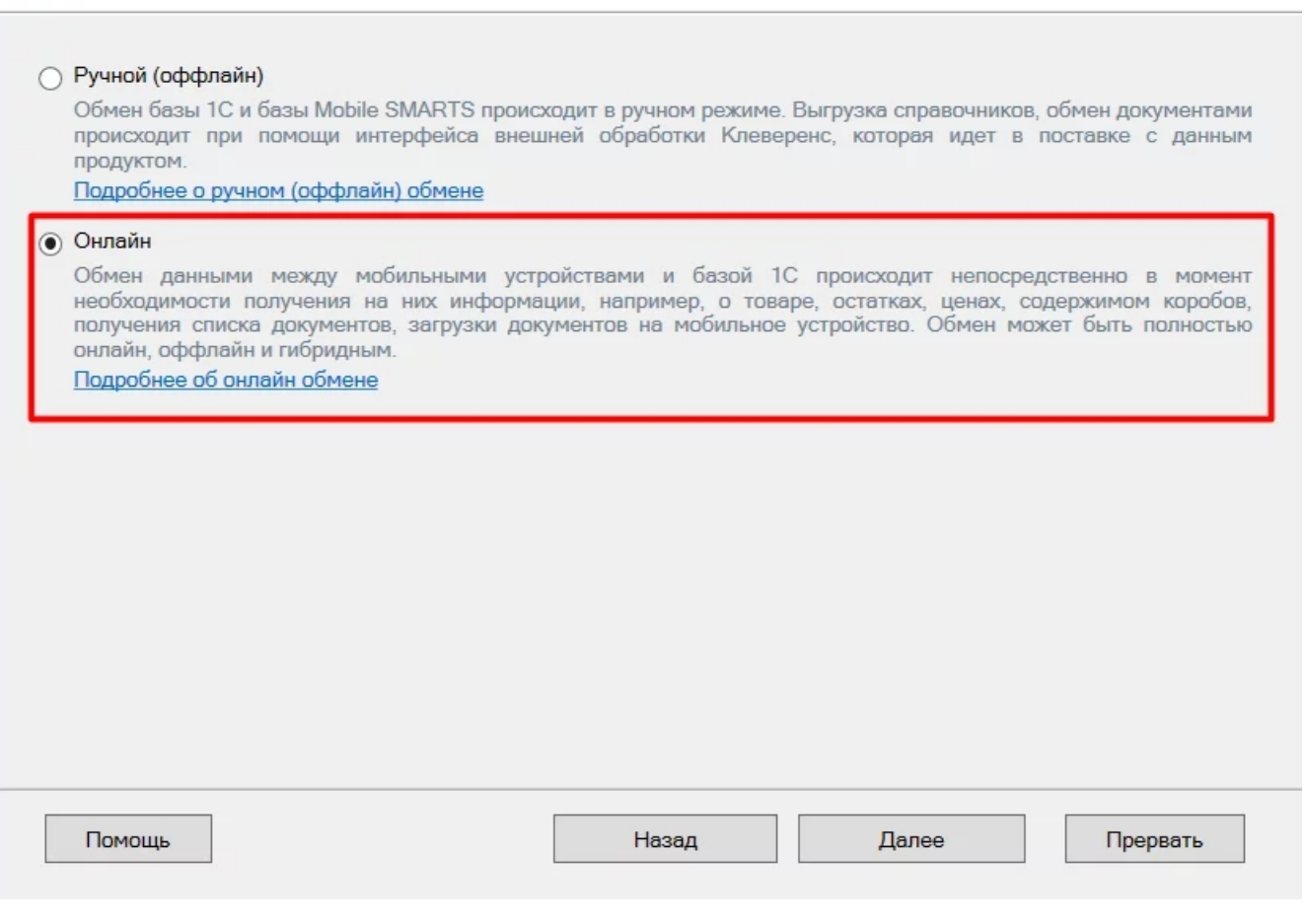

**Обратите внимание.** Для корректной работы в онлайн-режиме необходимо запускать обработку 1С **от имени того же** пользователя, который указан в настройках коннектора к «1С: Предприятию». Также для **данного пользователя** должна быть выбрана база Mobile SMARTS и подключена интеграционная обработка (подробнее).

Когда вы работаете с торговым объектом в онлайн-режиме, то выбираете на ТСД созданные в 1С торговые объекты в базе «Магазина 15», для разграничения списка документов и/или отображаемых цен и остатков для выбранного торгового объекта на ТСД.

Когда необходимо установить разные параметры отбора на ТСД, либо же ограничить их видимость в зависимости от того, на каком объекте работают на ТСД, при централизованной работе с 1С через RDP.

Как это делается при работе в онлайн — режиме, читайте настройку торговых объектов в обработке 1С.

Когда необходимо разграничить ТСД по типу подключения (прямое, через папку, сетевое) к базе (подробно описано тут).

Работа с частными базы происходит также как и в оффлайн-режиме, инструкции по настройке смотрите выше.

Также у «Магазина 15» появилась возможность непрямого обмена данными с учетной системой (например, «1С: Предприятие») через сеть Интернет с помощью промежуточного сервера (прокси-сервера).

Для обмена через прокси-сервер необходимо иметь **постоянное подключение к сети Интернет**.

Теперь для того чтобы реализовать у себя непрямой обмен через промежуточный сервер достаточно пройти мастер настройки «Магазина 15» и авторизоваться на сайте «Клеверенса». Как работать на ТСД можно прочитать в статье «Подключение ТСД к базе «Магазина 15» с обменом через Интернет».

## Как работать на ТСД в онлайн-режиме

В онлайн-режиме все справочники и документы в 1С доступны для ТСД по беспроводной связи. Поэтому выгружать на мобильное устройство ничего не требуется, так же как и загружать обратно в учетную систему.

## Как выгрузить/загрузить документы сразу на два ТСД

Данная функция доступна только при ручной загрузке документов и не работает в онлайн-режиме.

В «Магазин 15» есть возможность загружать документы **с двух ТСД в один документ 1С**.

Для этого подключите ТСД к ПК с помощью USB кабеля, откройте обработку «Клеверенса» в 1С и выберите пункт «Открыть окно обмена документами».

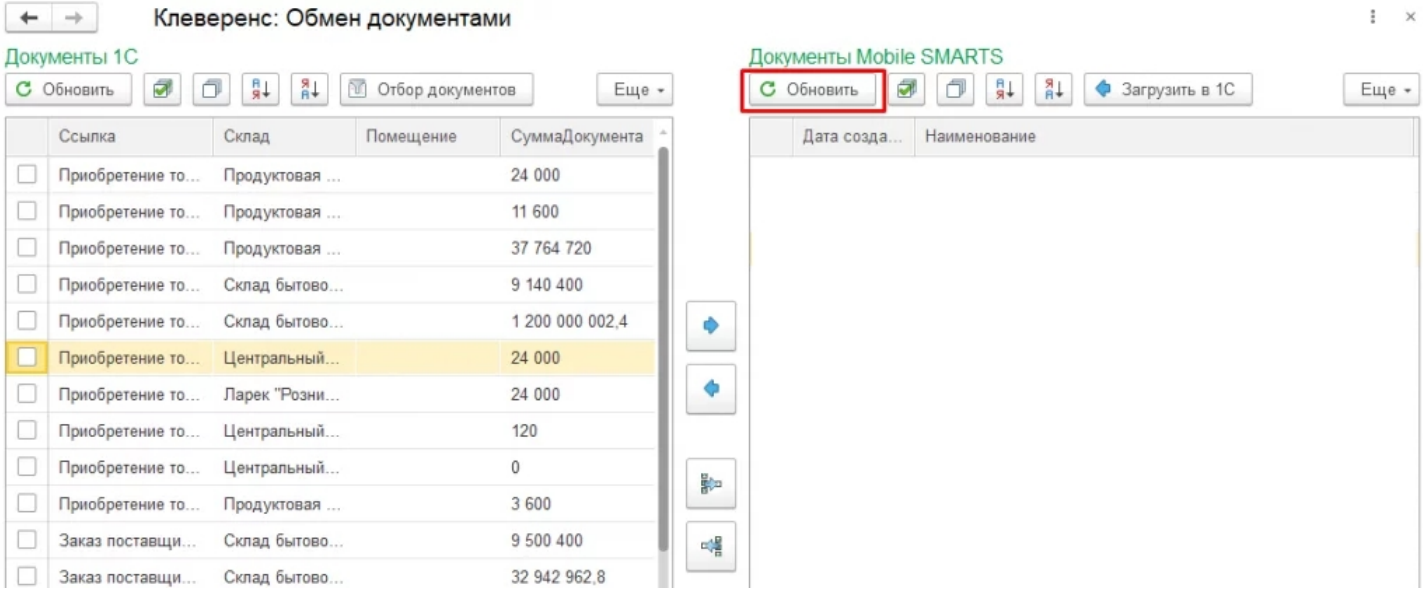

После нажатия кнопки «Обновить» в табличной части «Документы на терминалах сбора данных» появятся все завершенные на ТСД документы. Как это сделать подробно описано в разделе «Загрузка документов с двух ТСД в один документ 1С».

При использовании **онлайн-режима** используйте **коллективную работу** с документом.

Коллективная работа возможна только с **готовым документом-заданием**, который выгружается на сервер Mobile SMARTS из товароучетной системы 1С, для этого необходимо:

- в обработке 1С выбрать бизнес-процесс, в соответствии с которым будет происходить выгрузка вашего документа;
- в настройках бизнес-процесса поставить флаг в пункте «Коллективная работа» и сохранить изменения. Подробная инструкция описана в статье «Как сделать документ коллективным», как затем работать на ТСД показано в статье «Как работать с коллективным документом на ТСД в Mobile SMARTS».

## Как не запутаться на каком ТСД какая версия продукта?

Проще всего оставить какую либо пометку на самом ТСД, это самый простой вариант.

Либо можно изменить индивидуальное название каждой базы, это можно сделать при разворачивании параллельных баз (подробнее смотрите статью «Создание новой базы Mobile SMARTS по шаблону») или изменить в самой конфигурации базы (см. раздел «Настройка базы данных Mobile SMARTS»).

## Что будет если использовать «Магазин 15, БАЗОВЫЙ с ЕГАИС» и «Магазин 15, БАЗОВЫЙ, ПРОДУКТОВЫЙ»

Данная связка предусматривает работу с обычным товаром (только сбор штрихкодов), в том числе маркированным, но без марок, например инвентаризация без марок, а также работу отдельного ТСД для работы с продуктовой линейкой, в том числе алкоголь и табачная продукция.

Работа может также происходить автономно (оффлайн) и в полуавтономном режиме, при котором часть данных, необходимых для работы, находится на мобильном устройстве, а часть на сервере.

Все операции загрузки/ выгрузки данных происходят с помощью специальной обработки (см. выше по тексту).

Обмен данными может происходить по Wi-Fi или через USB-кабель (батч-режим), если в данный момент соединение с сетью недоступно.

базы Mobile SMARTS, база данных, Магазин 15, Android, 1С

#### Не нашли что искали?

の Задать вопрос в техническую поддержку

# Обработка «1С: Предприятия» на обычных формах

Последние изменения: 2024-03-26

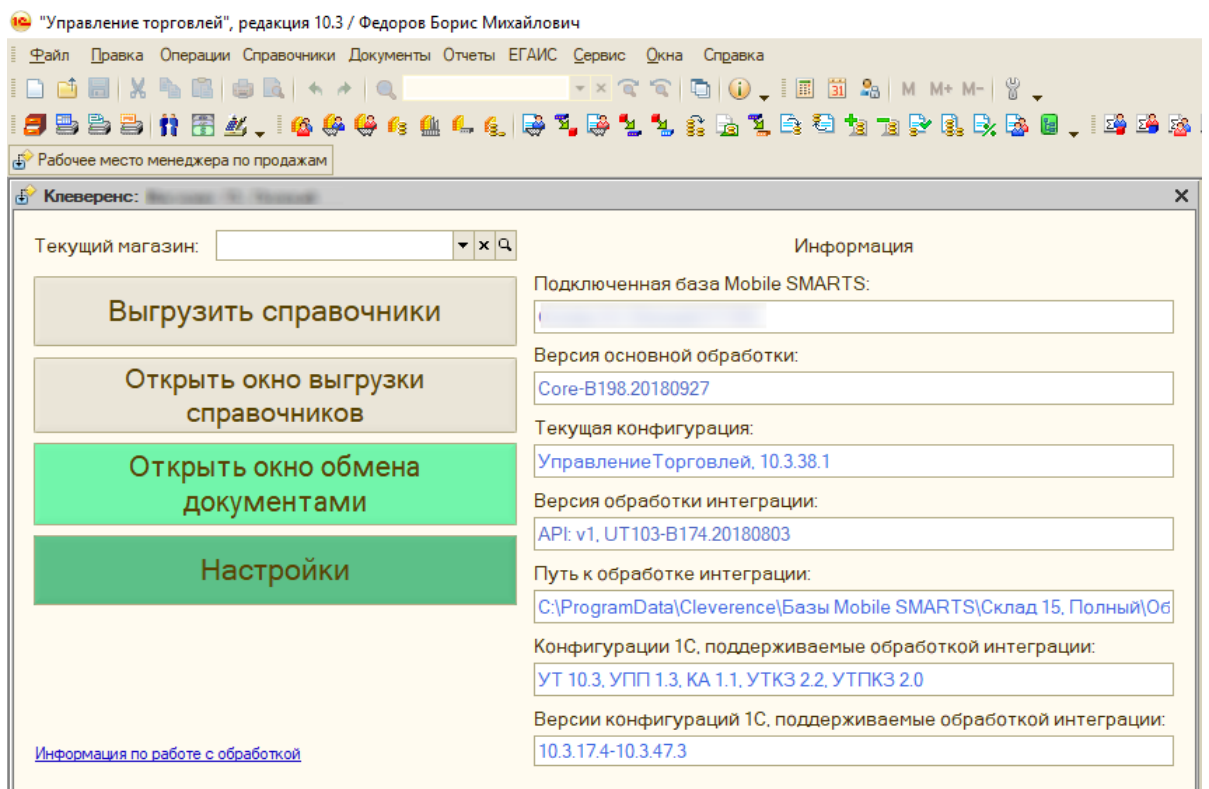

Обычные формы разрабатываются путем размещения элементов управления на форме, в них весь программный код целиком исполняется на стороне клиента, поэтому такой обработке доступен только один режим работы — «толстый клиент».

Недавно компания «Клеверенс» произвела масштабное обновление обработки обычных форм. Было переписано ядро, разделены алгоритмы на две обработки — на функциональную часть (основная обработка) и часть с метаданными для конфигурации (интеграционная обработка). Интеграционных обработок будет несколько, для каждой конфигурации отдельная. Подробнее обо всех нововведения Вы можете прочитать в статье на сайте.

Конфигурации 1С, которые построены на обычных формах:

- 1. «1С: Управление производственным предприятием 1.3»
- 2. «1С: Управление торговлей 10.3»
- 3. «1С: Управление торговлей для Казахстана 2.2»
- 4. «1С: Управление торговым предприятием для Казахстана 2.0»
- 5. «1С: Комплексная автоматизация 1.1»
- 6. «Штрих-М: Торговое предприятие»
- 7. «ШТРИХ-М: Торговое предприятие 7.0»
- 8. «Штрих-М: Торговое предприятие 5.2»
- 9. «Штрих-М: Розничная торговля 5.2»
- 10. «Штрих-М: Продуктовый магазин 5.2»
- 11. «Штрих-М: Розничная сеть 5.2»
- 12. «Штрих-М: Магазин 5.2»
- 13. «Трактиръ: Head-Office v1 БИЗНЕС»
- 14. «ДАЛИОН: Управление магазином 1.2, ПРО»
- 15. «ДАЛИОН: Управление магазином 1.2, УНО»
- 16. «ДАЛИОН: Управление магазином 1.2, СЕТЬ»
- 17. «ДАЛИОН: Управление Магазином 1.2. ЛАЙТ»
- 18. «Астор: Ваш Магазин 7 SE»

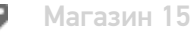

### Не нашли что искали?

 $\odot$ 

Задать вопрос в техническую поддержку

# Оптимизация обработки обычных форм в «Магазине 15»

Последние изменения: 2024-03-26

Оптимизированная обработка обычных форм в поставке «Магазина 15» версии 1.1.1.155 доступна для следующих конфигураций 1С:

- «1С:Управление торговлей 10.3»
- «1С:Управление производственным предприятием 1.3»
- «1С:Комплексная автоматизация 1.1»
- «Штрих-М: Торговое предприятие 5.2»
- «Штрих-М: Розничная торговля 5.2»
- «Штрих-М: Продуктовый магазин 5.2»
- «Штрих-М: Розничная сеть 5.2»
- «Штрих-М: Магазин 5.2»
- «ДАЛИОН: Управление Магазином 1.2. ПРО»
- «ДАЛИОН: Управление Магазином 1.2. УНО»
- «ДАЛИОН: Управление Магазином 1.2. СЕТЬ»
- «ДАЛИОН: Управление Магазином 1.2. ЛАЙТ»

Работа в 1С для «Магазина 15» осуществляется с помощью специальной обработки «Клеверенса», которая обладает понятным для пользователя интерфейсом и упрощает процессы обмена данными между ТСД и программой, выгрузку справочников и просмотр информации о собранных данных.

Программные продукты от «Клеверенса» не стоят на месте, а постоянно улучшаются и приобретают новые функциональные возможности. Также это коснулось и обработки 1С.

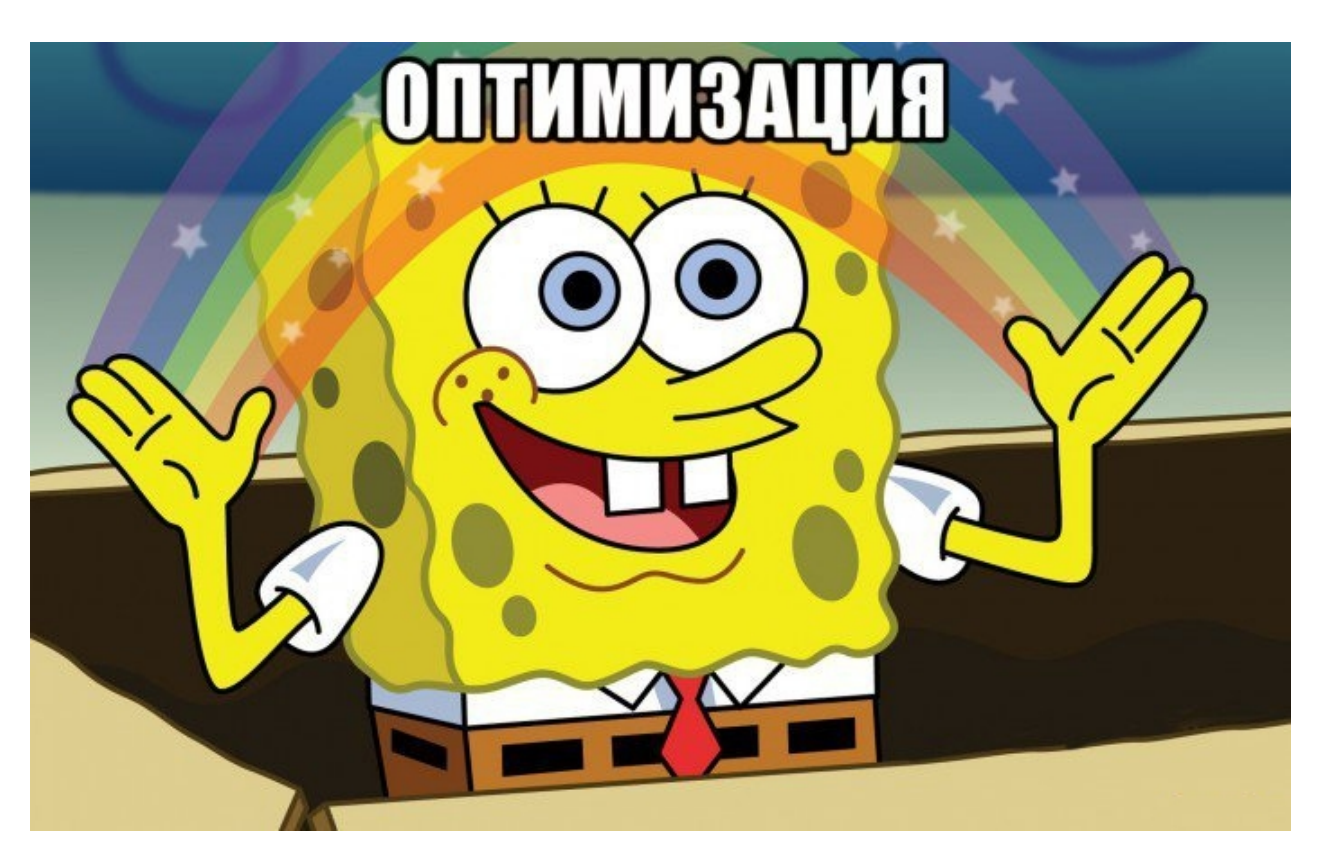

**Перед началом работы перед нами стояли следующие цели:**

- Вместо одной большой обработки, сделать несколько, разграничив их по зонам применения:
	- за функционал и обмен между базой 1С и приложением «Магазин 15»

отвечает обработка «обычных форм»; - за предоставляемые данные из базы 1С и обработчики интеграционная обработка.

- Ускорить запуск обработки за счет уменьшения размера ядра, избавившись от метаданных конфигураций в ядре обработки. Также за счет этого уменьшится вероятность неудачного запуска обработки изза несовпадения имен документов, реквизитов и т. д.
- Упростить процесс интеграции с новыми конфигурациями 1С. Предоставить разработчикам возможность не погружаться в код основной обработки, а создавать собственную по подобию имеющейся.

## Изменения в новой версии обработки 1С

### Изменения в главном окне:

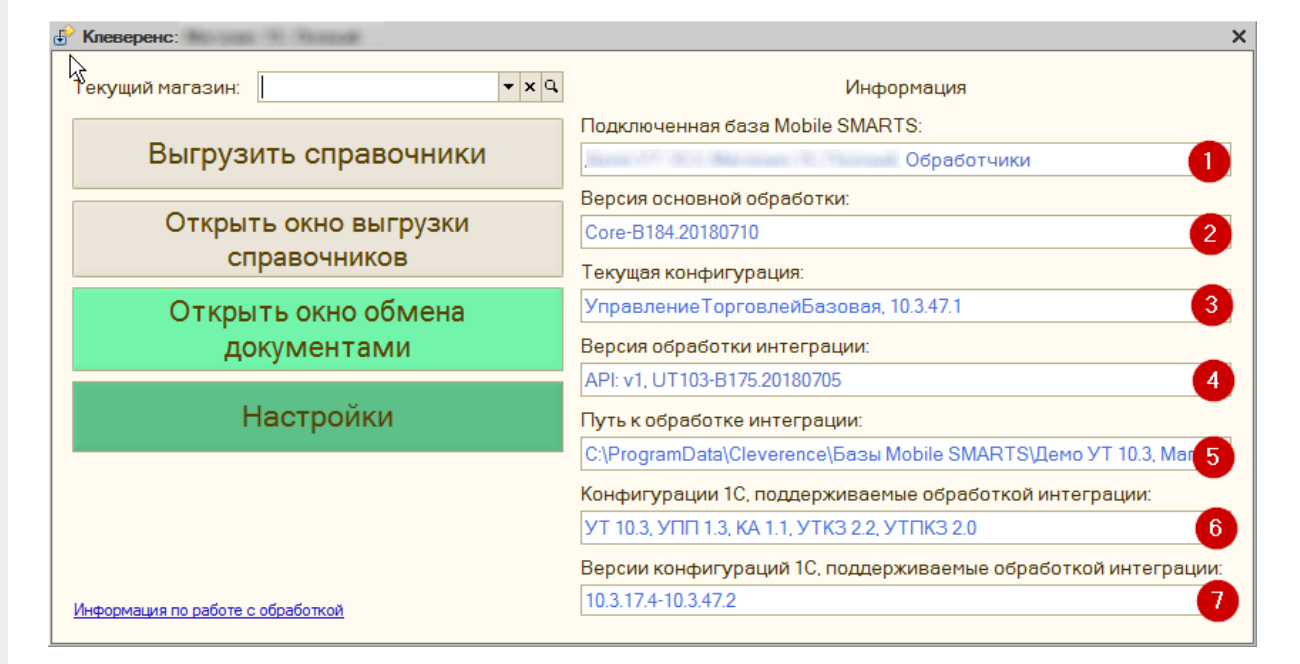

- 1. Отображается название подключенной в данный момент базы Mobile SMARTS.
- 2. Указывается версия основной обработки.
- 3. Название и версия текущей конфигурации 1С.
- 4. Версия интеграционной обработки.
- 5. Путь к файлу интеграционной обработки.
- 6. Названия конфигураций 1С, поддерживаемых подключенной интеграционной обработкой.
- 7. Диапазон версий 1С, поддерживаемых подключенной интеграционной обработкой.

## Изменения функционала:

1. При запуске основной обработки происходит попытка подключения интеграционной обработки, при которой проверяются наличие самого файла, соответствие поддерживаемой конфигурации 1С, соответствие версии  $1C.$ 

При невыполнении какого-либо из условий выводится сообщение об ошибке и становится доступной кнопка выбора файла интеграционной обработки:

CLEVERENCE.RU — 3/4

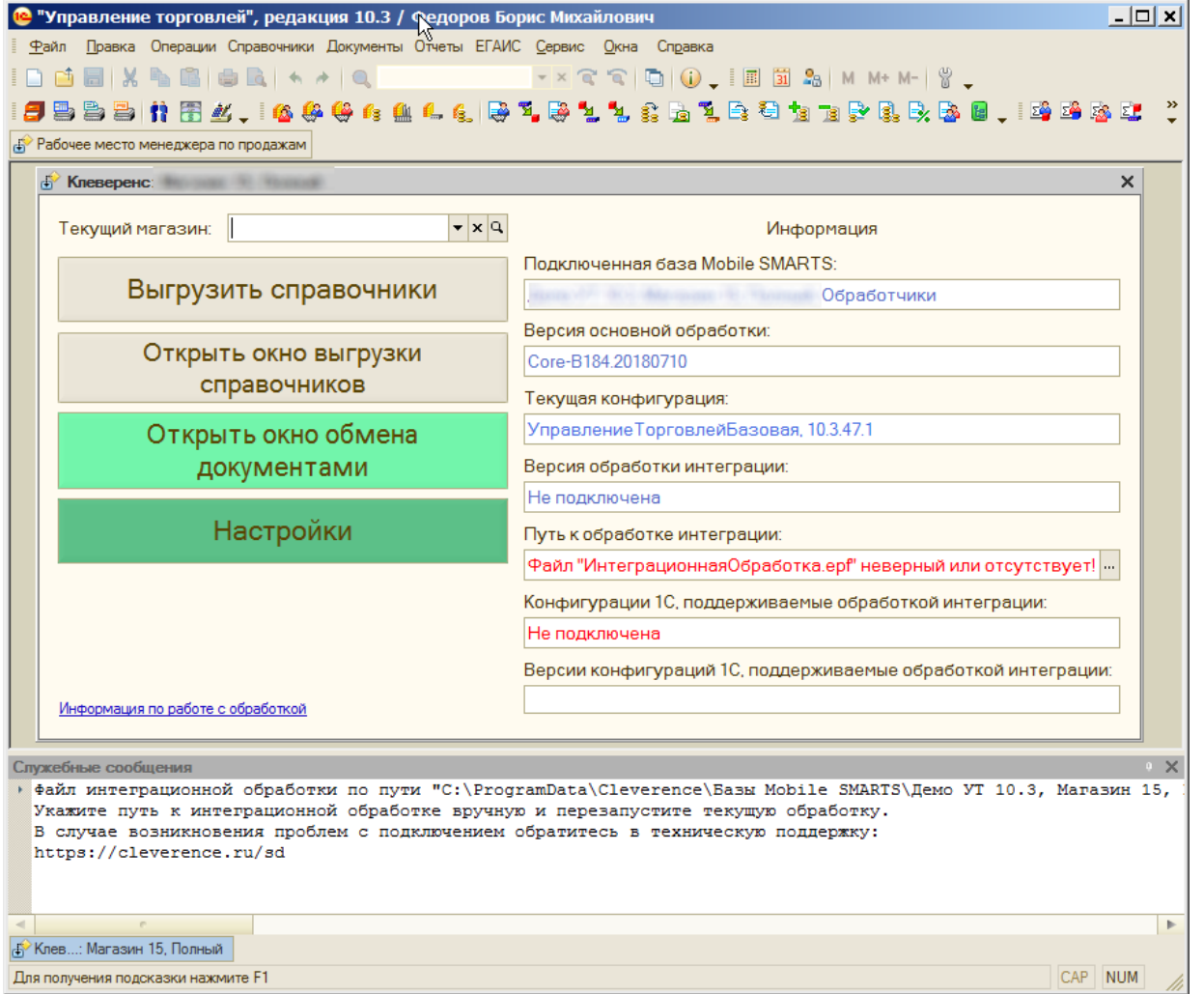

2. Переработана форма выгрузки справочников, теперь их выгрузка или очищение происходят по одной кнопке.

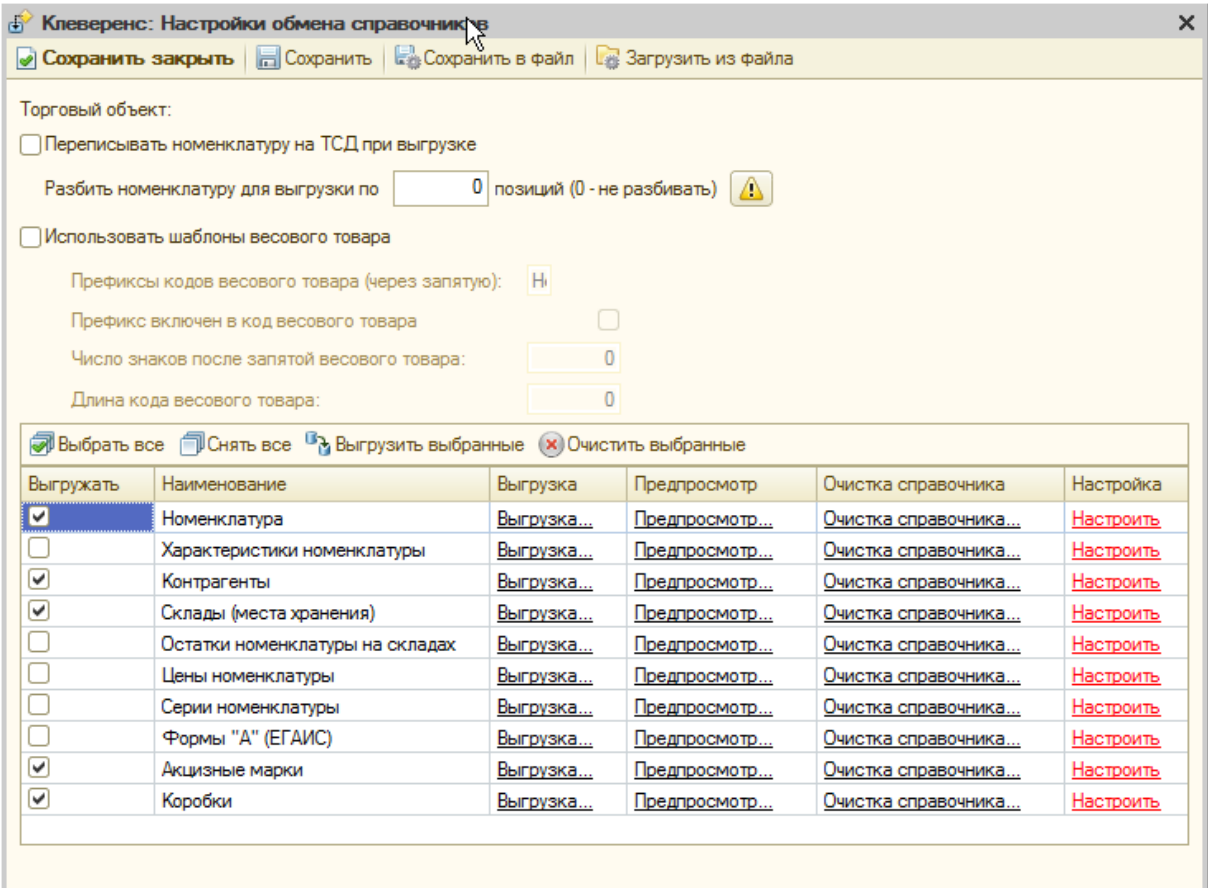

Для разных конфигураций могут быть доступны разные наборы справочников для использования.

3. Появились проверки с выводом сообщений о поддерживаемой конфигурации. Данная функция будет работать в зависимости от того, какая интеграционная обработка подключена.

## Итог работы

Вместо одной обработки для всех поддерживаемых конфигураций появились две обработки, где одна общая и отвечает за обмен с Mobile SMARTS и открытие форм, а вторая отвечает за метаданные конфигурации 1С, СКД, обработчики заполнения документов (для каждой конфигурации 1С такая обработка своя собственная). Данное нововведение в первую очередь полезно программистам 1С, т.к. не нужно погружаться в код обработки и понимать схему обмена Mobile SMARTS с 1С, достаточно работать с конфигурационной базой 1С. Это упрощает разработку и доработку неподдерживаемых или нетиповых конфигураций 1С. Читаемость и внедрение программистами 1С увеличилось в разы. Для пользователя в процессе работы с обработкой практически ничего не изменилось, но повышена стабильность работы обработки, и увеличена скорость добавления нового функционала в неё.

### Не нашли что искали?

⊚ Задать вопрос в техническую поддержку

# Обработка «1С: Предприятия» на управляемых формах

Последние изменения: 2024-03-26

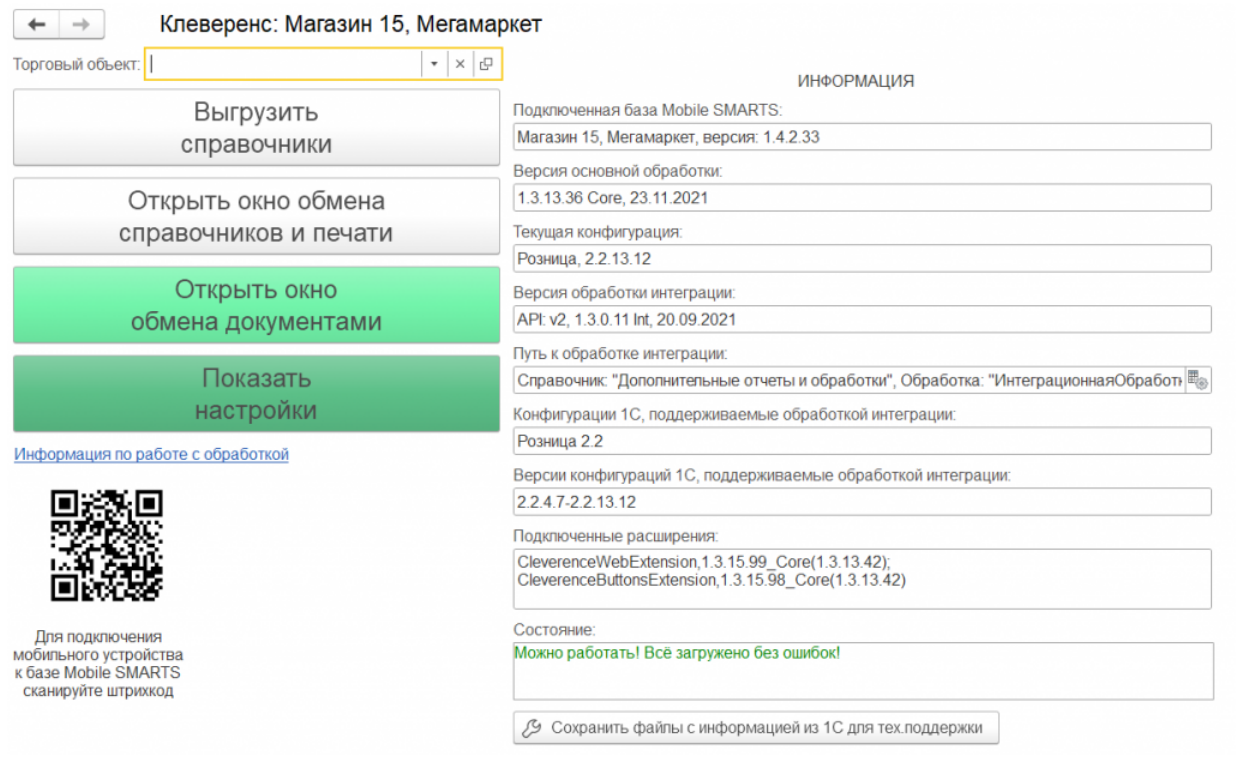

Обработка управляемых форм более настраиваемая и гибкая. В случае, если разработчик пишет свое собственное приложение, он может просто задать нужное ему расположение элементов на форме, и система автоматически разместит их. Как следствие этого, пользователь в режиме приложения может самостоятельно настраивать форму на свой вкус.

Обработка управляемых форм предоставляет возможность разделять выполнение кода на сервере и на клиенте, что позволяет задействовать минимальные ресурсы того устройства, где сейчас запущено приложение, а более серьезные операции запускать на сервере. Но здесь важно правильно определить то, какая часть кода будет обрабатываться на сервере, а какая — на клиенте, иначе это может привести к проблемам с производительностью.

Вследствие разделения кода обработке управляемых форм доступно три режима работы:

- тонкий клиент
- толстый клиент
- web-клиент

Конфигурации 1С, которые построены на управляемых формах:

- 1. «1С: Розница 2.2»
- 2. «1С: Розница для Казахстана 2.2»
- 3. «1С: Управление торговлей для Казахстана 3.2»
- 4. «1С: Управление торговлей 11.0»
- 5. «1С: Управление торговлей 11.1»
- 6. «Управление торговлей 11.2»
- 7. «Управление торговлей 11.3»
- 8. «1С: Управление торговлей 11.4»
- 9. «1С: Комплексная автоматизация 2.0»
- 10. «1С: Комплексная автоматизация 2.2»
- 11. «1С: Комплексная автоматизация 2.4»
- 12. «1С: ERP Управление предприятием 2.2»
- 13. «1С: ERP Управление предприятием 2.4»
- 14. «1С: Управление небольшой фирмой 1.6»
- 15. «ДАЛИОН: ТРЕНД 1.0»
- 16. «ДАЛИОН: ТРЕНД 2.0»

Магазин 15

### Не нашли что искали?

 $\odot$ 

Задать вопрос в техническую поддержку
# Какие права пользователя 1С нужны для работы с основной обработкой 1С

Последние изменения: 2024-03-26

Для того, чтобы работать с обработками «Магазина 15», «Склада 15» и других новых продуктов компании «Клеверенс», пользователь 1С должен обладать следующими правами:

- Для запуска обработки достаточно прав на «Интерактивное открытие внешних отчетов и обработок», и обычных прав пользователя 1C.
- Для работы выгрузки справочников требуются права на доступ к выгружаемым справочникам пользователя, который запустил обработку.
- Для выгрузки номенклатуры требуется доступ к справочникам «Номенклатура», «Характеристики», «Серии», «НоменклатураЕГАИС», Классификатор номенклатуры ЕГАИС, также доступ к регистрам сведений: «Штрихкоды номенклатуры», «Соответствие номенклатуры ЕГАИС», «Цены номенклатуры», и доступ к регистрам накоплений («Остатки товаров на складах»).
- Для выгрузки других справочников, потребуются соответствующие права на доступ к справочникам и регистрам, к примеру, для выгрузки Складов, потребуется доступ к справочнику «Склады» или «Структурные единицы», для справочника «Контрагенты», справочники «Контрагенты», «Поставщики», «Структурные единицы» и т.д.
- Для получения остатков и остатков в ячейках потребуется доступ к регистрам накоплений, «Остатки товаров на складах» и «Содержимое в ячейках».

В разных конфигурациях справочники и регистры сведений и накоплений могут отличаться по названиям.

- Для отбора списка документов, потребуется доступ пользователя на работу с отбираемыми типами документов на чтение и просмотр.
- Для записи и проведения документов потребуются полные права на работу с типом документа, в который происходит загрузка данных с ТСД.

### Не нашли что искали?

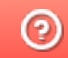

Задать вопрос в техническую поддержку

# Cхемы обмена Mobile SMARTS с учетной системой на платформе «1С: Предприятие» в онлайн-режиме через web- и http-сервис

Последние изменения: 2024-03-26

**Web-сервер** — сервер, принимающий HTTP-запросы от клиентов, обычно web-браузеров, требуется для публикации базы 1С.

**Web-сервис «Клеверенс»** — сервис для взаимодействия сторонних приложений между собой (в нашем случае это «1С: Передприятие» и сервер Mobile SMARTS). Для того чтобы использовать web-сервис «Клеверенс», необходимо предварительно его настроить.

**Http-сервис** — позволяет использовать 1С как набор сервисов в сложных распределенных системах, а также позволяет интегрировать «1С:Предприятие» с другими информационными системами.

Использование web- или http-сервиса не избавляет от необходимости обмена между сервером 1С и сервером Mobile SMARTS, который может быть реализован двумя способами:

- Через REST (основной метод).
- Через COM-компоненту Mobile SMARTS (устаревший метод, используется как альтернативный).

# Схема обмена данными между сервером 1С и сервером Mobile SMARTS с помощью web-сервера через REST

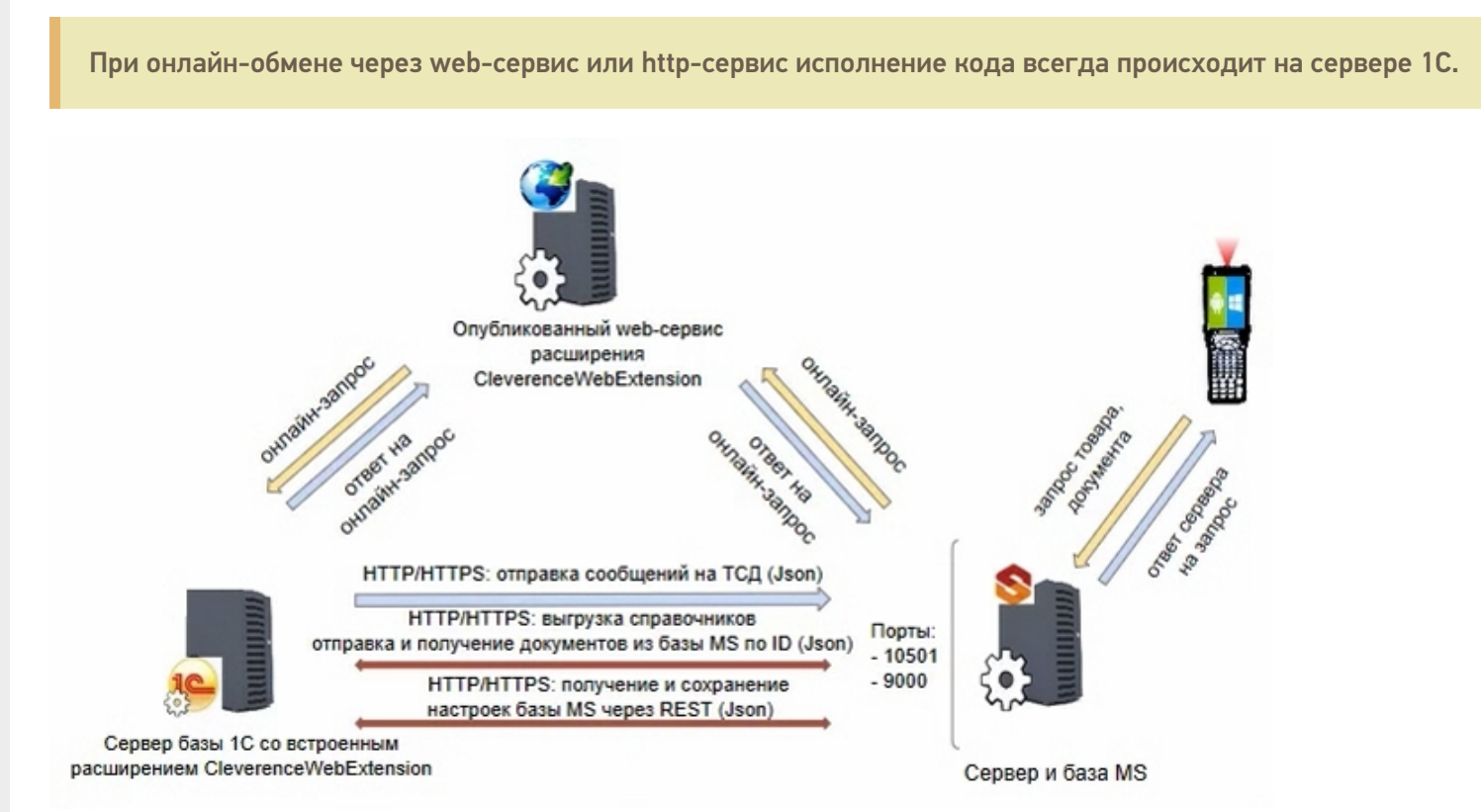

### **Компоненты схемы:**

1. Сервер базы 1С со встроенным расширением CleverenceWebExtension (необходимо для публикации web- (http-) сервиса на web-сервере) — ПК, на котором располагается служба сервера «1С: Предприятие» (не обязательно тот же ПК, на котором запускается программа 1С).

Проверить расположение серверной базы можно в окне «О программе» в базе «1С: Предприятие». Пункт «Сервер» будет отображать сетевое имя компьютера, на котором установлен сервер 1С.

- 2. **Web-сервер** может располагаться где угодно, где есть установленная платформа 1С с установленным модулем web- (http-) сервисов.
- 3. **Сервер Mobile SMARTS** специальная служба для обработки запросов на получение/ отправку документов, номенклатуры и других данных от клиентов с мобильных ТСД. Также на сервере хранятся серверные справочники, локальные справочники ТСД для отправки клиентам, а также документов ТСД.

### **Как это работает**

Обмен между «1С: Передприятием» и сервером Mobile SMARTS в данной схеме происходит с помощью REST технологии реализации запросов с использованием HTTP-протокола. На ПК с установленным сервером Mobile SMARTS должны быть открыты соответствующие порты (сервера и базы MS). Сервер обрабатывает HTTPзапросы и выдает ответ в формате Json.

# Схема обмена данными между сервером 1С и сервером Mobile SMARTS с помощью web-сервера с установленной на нем COM-компонентой

Данная схема обмена не поддерживается с версии 1.3.1.х «Склада 15».

Компоненты схемы аналогичны вышеописанным, с отличием в том, что на сервере базы 1C с установленным расширением дополнительно зарегистрирована COM-компонента.

### **Как это работает**

Для того, чтобы работать с базой 1С в онлайн-режиме через веб-сервис, необходимо установить на сервер компоненты TerminalConnector и StorageConnector (или скопировать на сервер папку «Connectivity» из папки платформы MS), и запустить файл «COM. bat» от имени администратора.

Настройки подключения в обработке лучше осуществлять по строке подключения и настраивать от имени пользователя, который будет выполнять подключение к 1С во время онлайн-обмена с сервером Mobile SMARTS. Также необходимо указать, что компонента установлена на сервере 1С, и подключение выполняется оттуда.

Интеграционная обработка «вшивается» в справочник дополнительных отчетов и обработок, чтобы она была доступна серверу 1С. Сама папка базы MS серверу 1С недоступна, подробнее об этом в статье.

### Не нашли что искали?

の

# Краткое руководство по настройке обмена Mobile SMARTS с конфигурациями на платформе «1С:Предприятие 8» через расширение конфигурации и web- (http-)

# сервисы

Применимо к продуктам: Магазин 15 Склад 15

Последние изменения: 2024-05-13

Настройка рассмотрена на примере web-сервиса, но все действия аналогичны для настройки обмена через http-сервис.

Для настройки обмена сервера Mobile SMARTS и «1С: Предприятие» через web-сервис необходимо:

1. Установить на ПК web-сервер IIS или Apache. Для ОС Windows предпочтительнее использовать IIS.

Подробная инструкция по установке IIS. Подробная инструкция по установке Apache.

2. Добавить в «1С: Предприятие» специальное расширение для web-сервиса из файла **CleverenceMainExtension.cfe** (идет в поставке в папке «Обработки 1С\Exstensions» в папке базы Mobile SMARTS) одним из возможных способов, и установить для него режим совместимости, аналогичный режиму, используемому в основной конфигурации 1С (подробнее в статье).

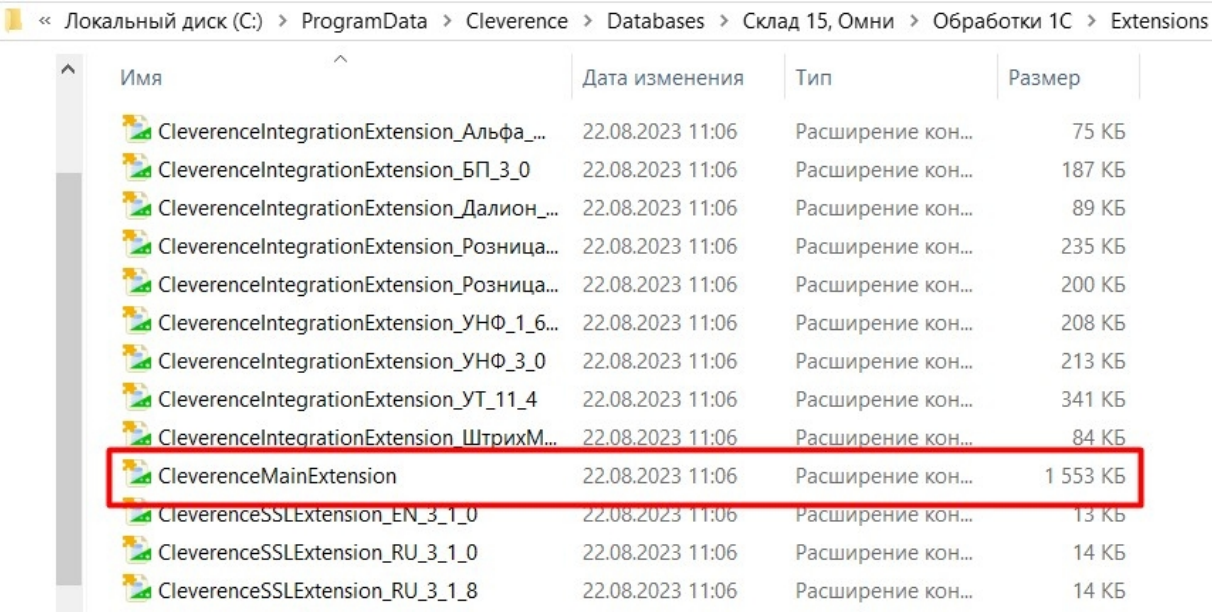

#### $\leftarrow$   $\rightarrow$ • Расширения

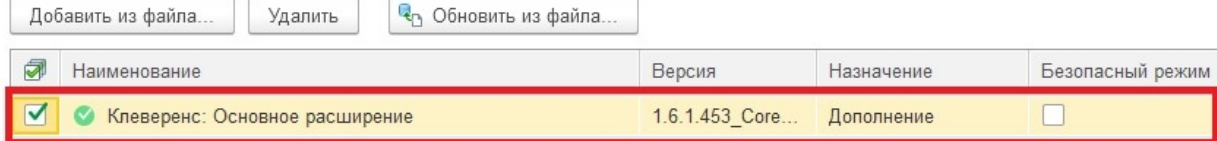

4. Опубликовать web-сервис (http-сервис) из расширения на web-сервере, чтобы далее подключаться к нему с помощью web-коннектора. Минимально необходимый набор флагов для публикации показан ниже. Если в базе происходит работа через тонкий веб-клиент или есть любые другие публикации, то для работы нашего web-сервиса (http-сервиса) проверьте, что выделенные красным флаги отмечены, и произведите публикацию.

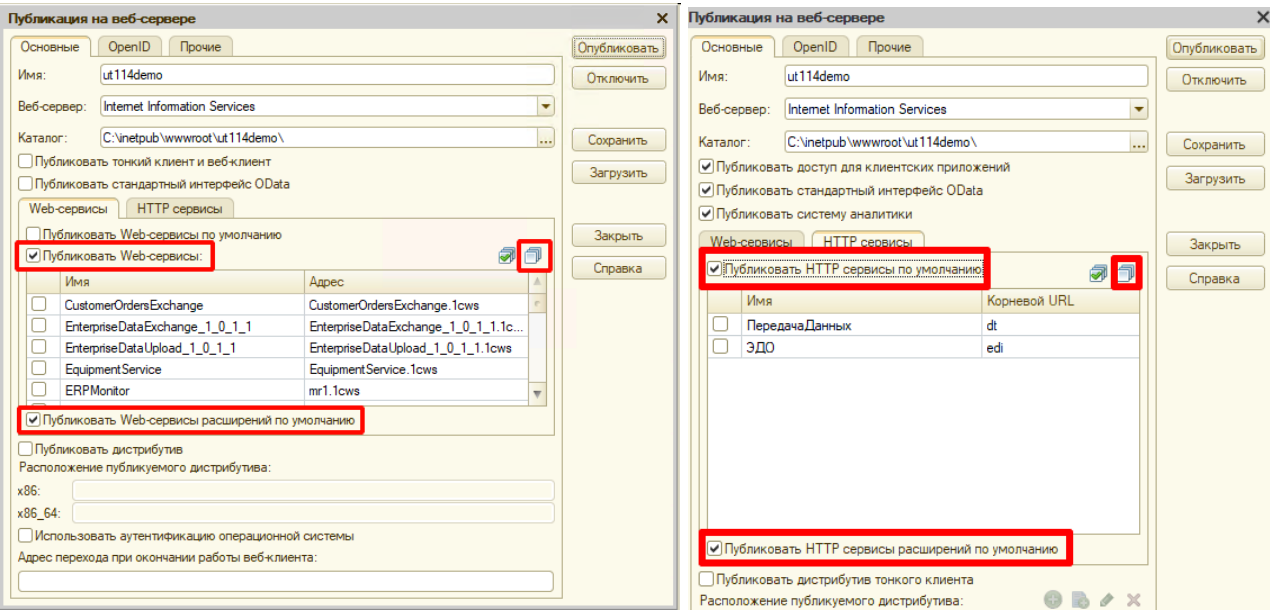

5. В секцию <ws> файла «default.vrd», который располагается в папке публикации на web-сервере, добавьте следующую запись:

```
<point name="CleverenceWebExtension"
alias="CleverenceWebExtension.1cws"
enable="true"
reuseSessions="autouse"
sessionMaxAge="1200"
poolSize="10"
poolTimeout="5"/>
```
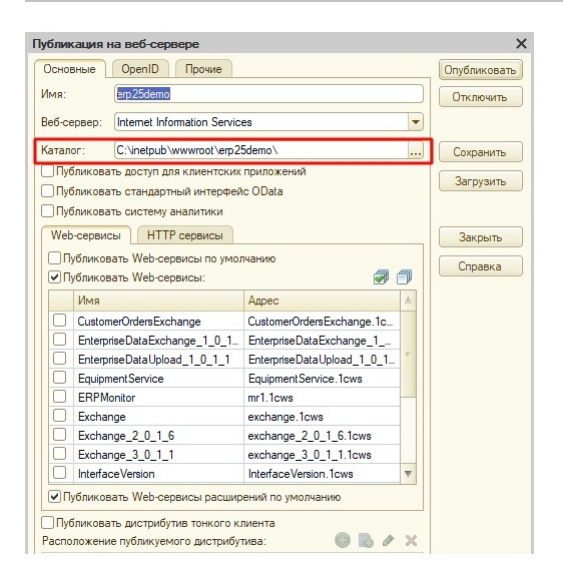

Если используется http-сервис, то добавьте в секцию <httpService> запись;

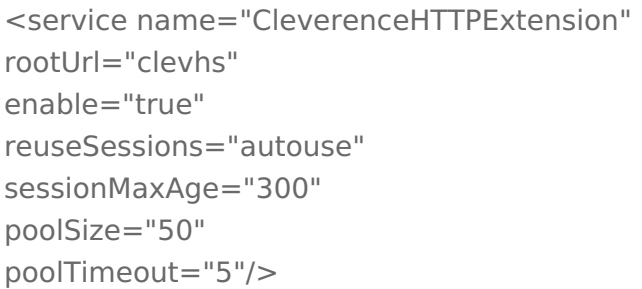

6. Так как при работе через веб-сервис всё выполняется на стороне сервера 1С, а не на стороне машины, на которой запускается СОМ-соединение 1С, интеграционную обработку потребуется добавить в базу 1С, и выбрать её из справочника дополнительных отчетов и обработок (подробнее см. в статье «Интеграционная обработка»).

Начиная с версии 1.6.0.1274, для работы «Склада 15» в 1С используется встроенная интеграционная обработка из подключенного расширения («Клеверенс: Интеграционное расширение»). Если это расширение уже было добавлено в базу (можно проверить его наличие в поле «Подключенные расширения»), то действия, описанные выше, выполнять не нужно.

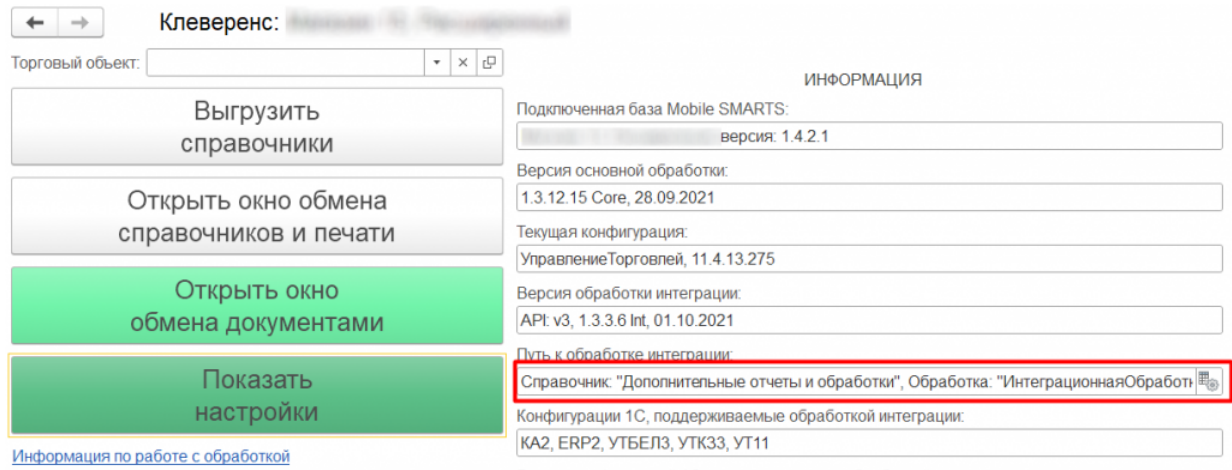

Версии конфигураций 1С, поддерживаемые обработкой интеграции:

Для корректной работы в онлайн-режиме обработка 1С должна быть запущена от имени того же пользователя, который указан в настройках коннектора к «1С: Предприятию». Также для данного пользователя должна быть выбрана база Mobile SMARTS и подключена интеграционная обработка.

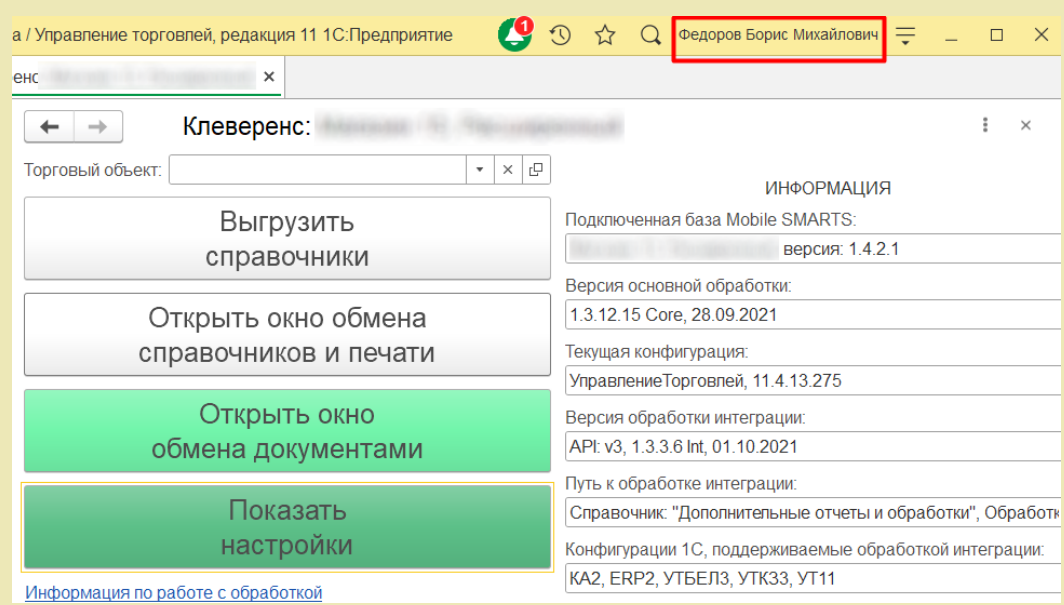

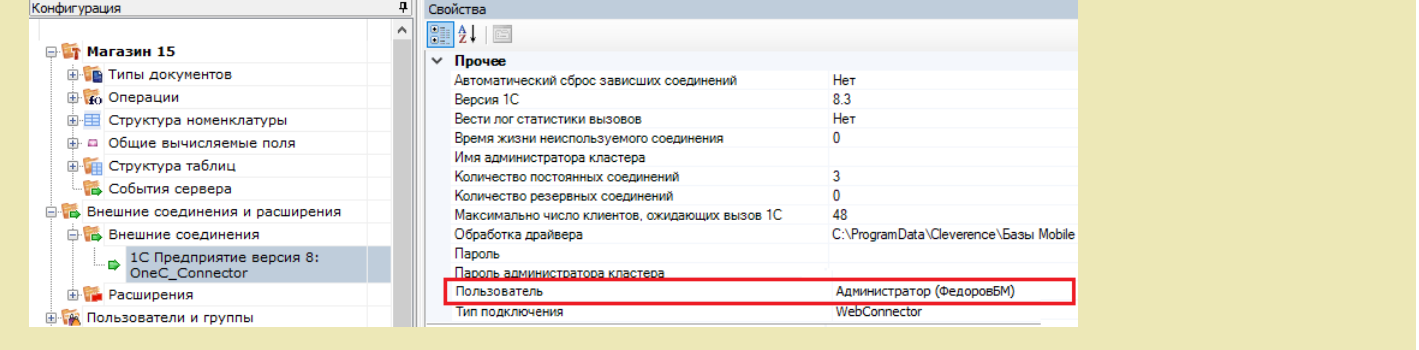

7. Настроить внешнее соединение в базе Mobile SMARTS с идентификатором «OneC\_Connector», указав тип подключения WebConnector и путь к опубликованному web-сервису в графе «Сервер».

| Пример пути к опубликованному web-сервису                 |
|-----------------------------------------------------------|
| Пример пути к опубликованному http-сервису                |
| http://127.0.0.1/ut114demo/ws/CleverenceWebExtension.1cws |
| http://127.0.0.1/ut114demo/hs/clevhs                      |

Для увеличения производительности максимальное количество одновременных вызовов укажите не менее трёх (3).

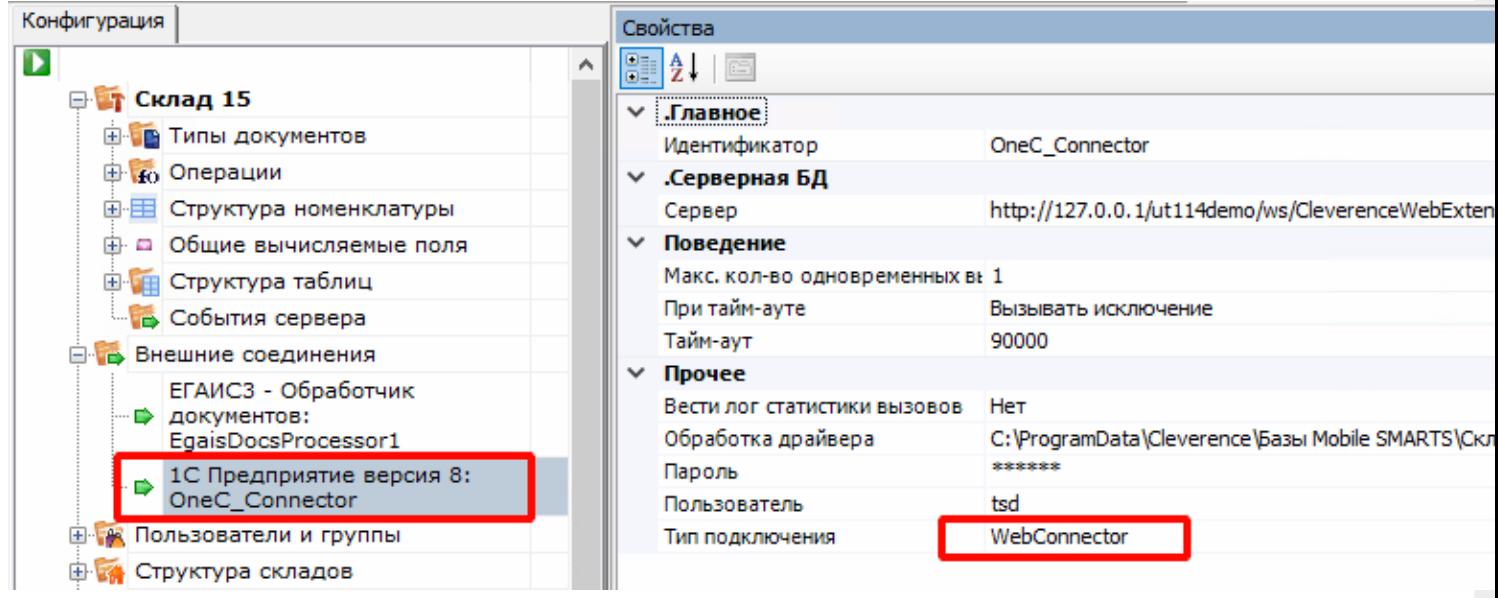

## Не нашли что искали?

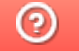

Задать вопрос в техническую поддержку

Развернутая инструкция по настройке обмена Mobile SMARTS с конфигурациями на платформе «1С:Предприятие 8» через расширение конфигурации и web- (http-) сервисы

Последние изменения: 2024-03-26

Платная услуга по установке и настройке Web-сервиса

# Минимальный набор, который должен быть установлен на ПК для работы с Web-сервисом «ТСД Клеверенс»

- Операционная система: Windows 7 и выше.
- Microsoft .Net Framework 4.6.1 и выше.
- Платформа «1С: Предприятие» не ниже 8.3.12.
- Компонент «1С: Предприятие»: «Модули расширения Web-сервера».
- Конфигурация базы данных 1С с версией совместимости не ниже 8.3.10.
- Платформа Mobile SMARTS, версии 3.0.46.46670 и выше.

Настройка рассмотрена на примере web-сервиса, но все действия аналогичны для настройки обмена через http-сервис.

# Порядок настройки обмена Mobile SMARTS и 1С

# 1. Установка Web-сервера Apache или IIS

- Что лучше выбрать?
- Смотрите на свои предпочтения и удобство использования, сервер Mobile SMARTS от «Клеверенс» будет работать одинаково с любым из них!

В ОС Windows проще всего установить IIS. Включить и установить его можно через программы и компоненты в панели управления, подробная инструкция по установке сервера на IIS и публикации базы, можно найти на просторах интернета, вот прекрасная инструкция с сайта tavalik.ru.

Обратите внимание что должны быть включены компоненты:

- Общие функции HTTP (Common HTTP Features)
	- Статическое содержимое (Static Content)
	- Документ по умолчанию (Default Document)
	- Обзор каталогов (Directory Browsing)
	- Ошибки HTTP (HTTP Errors)
- Разработка приложений (Application Development)
	- o ASP
	- o ASP.NET 3.5
	- Расширяемость .NET 3.5 (.NET Extensibility 3.5)
	- Расширения ISAPI (ISAPI Extensions)
	- Фильтры ISAPI (ISAPI Filters)
- Исправление и диагностика (Health and Diagnostics)
	- Ведение журнала HTTP (HTTP Logging)
	- Монитор запросов (Request Monitor)
- Средства управления (Management Tools)
	- Консоль управления IIS (IIS Management Console)

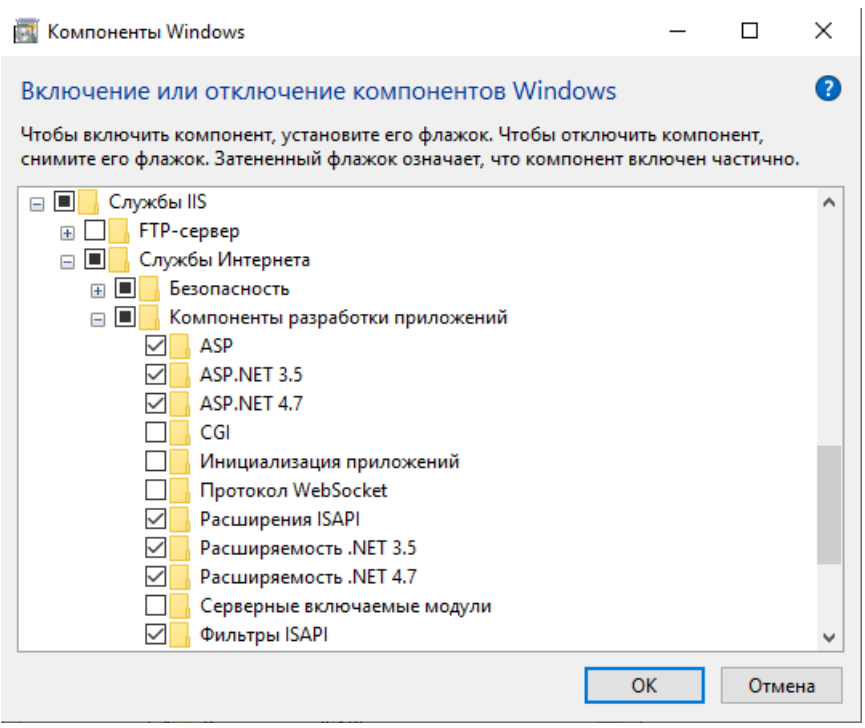

Если же вы хотите использовать именно Web-сервер Apache, то используйте его, инструкция по установке есть на сайте programmist1s.ru.

# 2. Установка расширения

Начиная с версии «Склада 15» 1.2.3.390 и «Магазина» — 1.5 1.3.0.766 расширение будет добавлено (обновлено) автоматически при развертывании (обновлении) базы Mobile SMARTS, но только в те конфигурации 1С, для которых такая возможность предусмотрена. Расширение автоматически обновится при первом запуске основной обработки после обновления базы Mobile SMARTS.

Автоматическое добавление расширения может не произойти по следующим причинам:

- Режим совместимости конфигурации 1С ниже требуемой версии 8.3.9.
- В момент прохождения мастера настроек расширение уже было открыто в конфигураторе.

Ниже представлены способы добавления и обновления расширения вручную:

- 1. Типовой, для нижеперечисленных сертифицированных конфигураций:
	- «1С:Розница 2.3».
	- «1С:Управление торговлей 11.4».
	- «1С:Комплексная автоматизация 2.4».
	- «1С:ERP Управление предприятием 2.4».
	- «1С: Управление нашей (небольшой) фирмой 1.6».
- 2. Через конфигуратор 1С (для всех остальных конфигураций).
- 3. Через конфигуратор 1С (для конфигураций на обычных формах).

### **Типовой способ установки расширения**

Откройте базу 1С и перейдите в раздел «НСИ и администрирование». Выберите пункт «Печатные формы, отчеты, обработки».

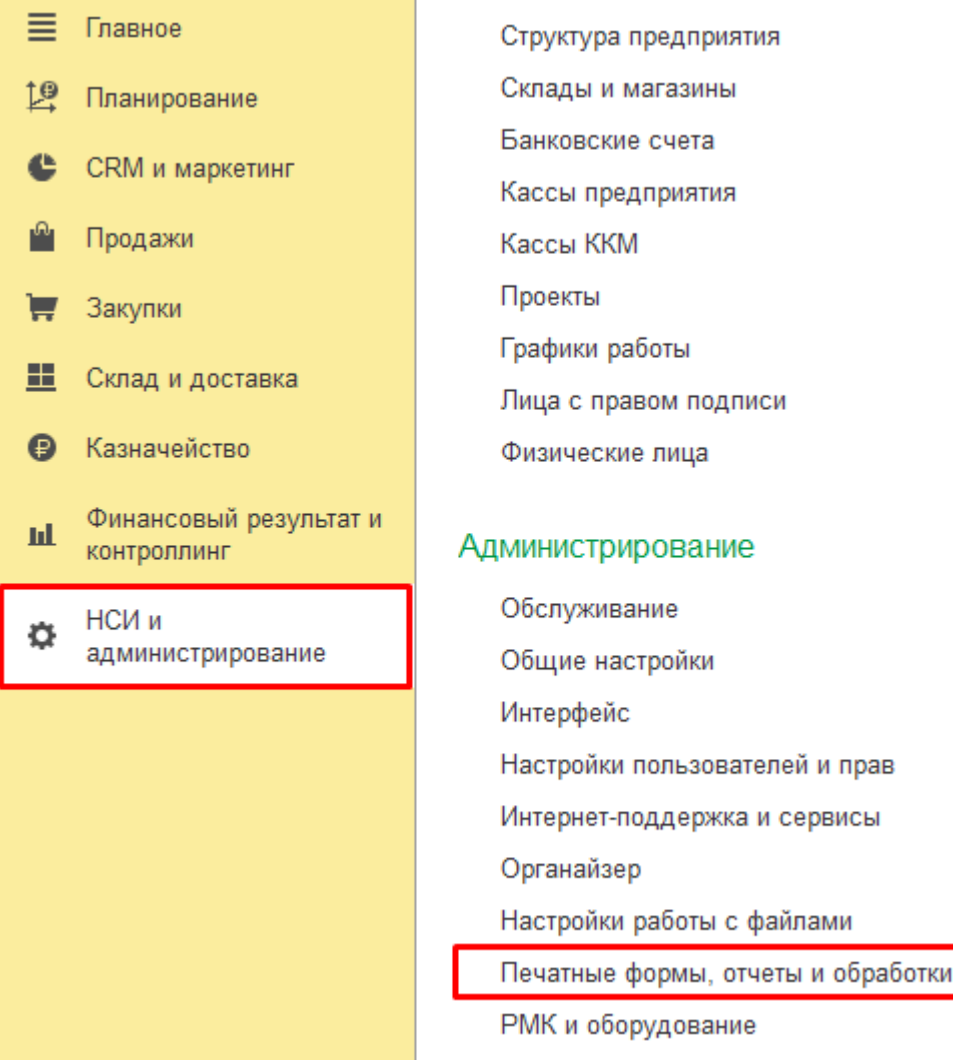

Выберите пункт «Расширения».

# $\leftarrow$   $\rightarrow$

### Печатные формы, отчеты и обработки

Настройка печатных форм, вариантов отчетов, рассылок отчетов, дополнительных отчетов и обработок.

#### Макеты печатных форм

Настройка макетов печатных форм документов.

#### Отчеты

Администрирование списка всех вариантов отчетов, назначение ответственных и настройка видимости.

#### Универсальный отчет

Просмотр произвольных справочников, документов, регистров и т.д.

#### Расширения

Установка расширений: разделов, отчетов и обработок в дополнение к предусмотренным в программе.

#### √ Дополнительные отчеты и обработки

Использование внешних печатных форм, отчетов и обработок в дополнение к предусмотренным в программе.

#### Нажмите на кнопку «Добавить из файла».  $\bullet$

Рассылки отчетов Настройка списка рассылок отчетов, отправка по требованию или автоматически по расписанию. Настройка колонтитулов

Настройка видимости команд печати в формах.

#### Установка номеров страниц, даты и других полей в колонтитулах отчетов при печати.

#### Внешние компоненты

Подменю "Печать"

Подключение внешних компонент сторонних поставщиков к программе.

#### Дополнительные отчеты и обработки

Подключение внешних печатных форм, отчетов и обработок в дополнение к предусмотренным в программе.

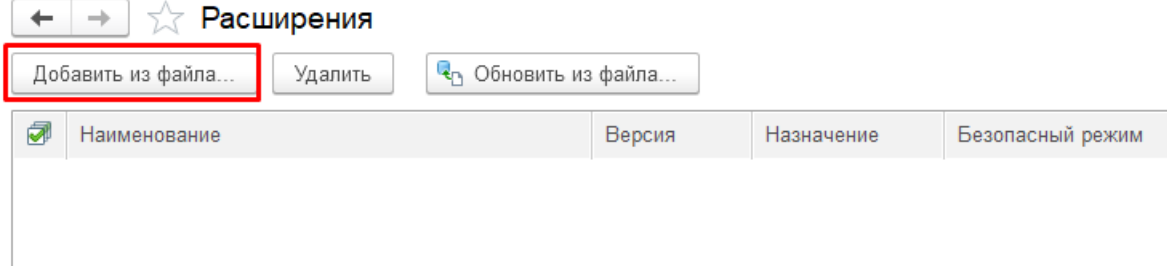

 $\bullet$ В появившемся окне откройте папку «Extensions» (по умолчанию находится по пути «C:\ProgramData\Cleverence\Databases\Имя вашей базы\Обработки 1С», но может быть иным в зависимости от того, куда вы установили базу Mobile SMARTS), а затем выберите файл «CleverenceMainExtension.cfe». Нажмите кнопку «Открыть».

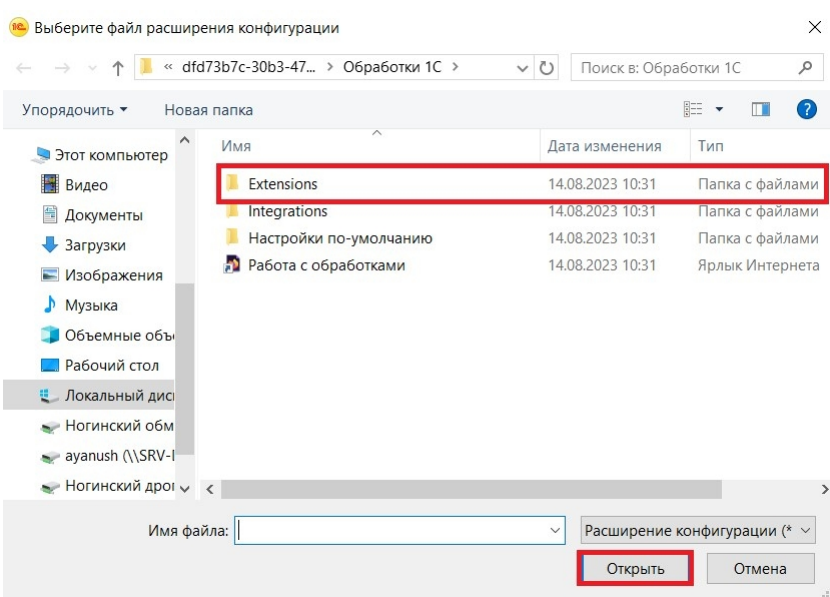

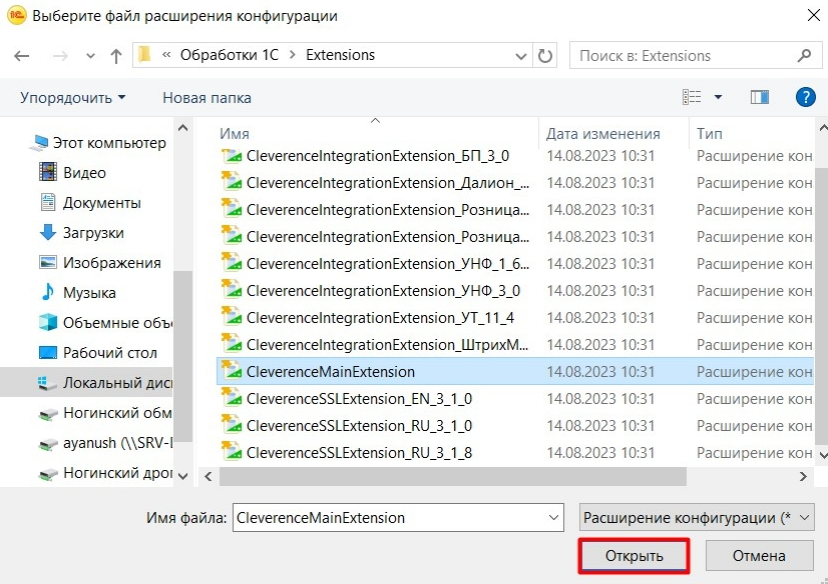

В списке расширений появится установленное расширение для Webсервиса от «Клеверенса».

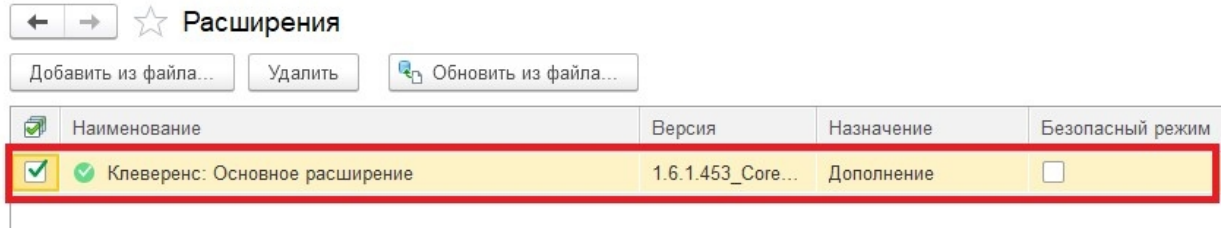

В случае если для данного расширения будет установлен флаг в пункте «Безопасный режим», его потребуется снять, т.к. расширению необходим доступ к сети для принятия вызовов с сервера Mobile SMRTS через Web-коннектор. После того, как флаг снят, 1С потребуется перезапустить.

Далее потребуется опубликовать Web-сервис из расширения, чтобы далее использовать Web-connector для подключения к Web-сервису.

**Установка расширения через конфигуратор 1С**

Запуск конфигуратора платформы 1С.

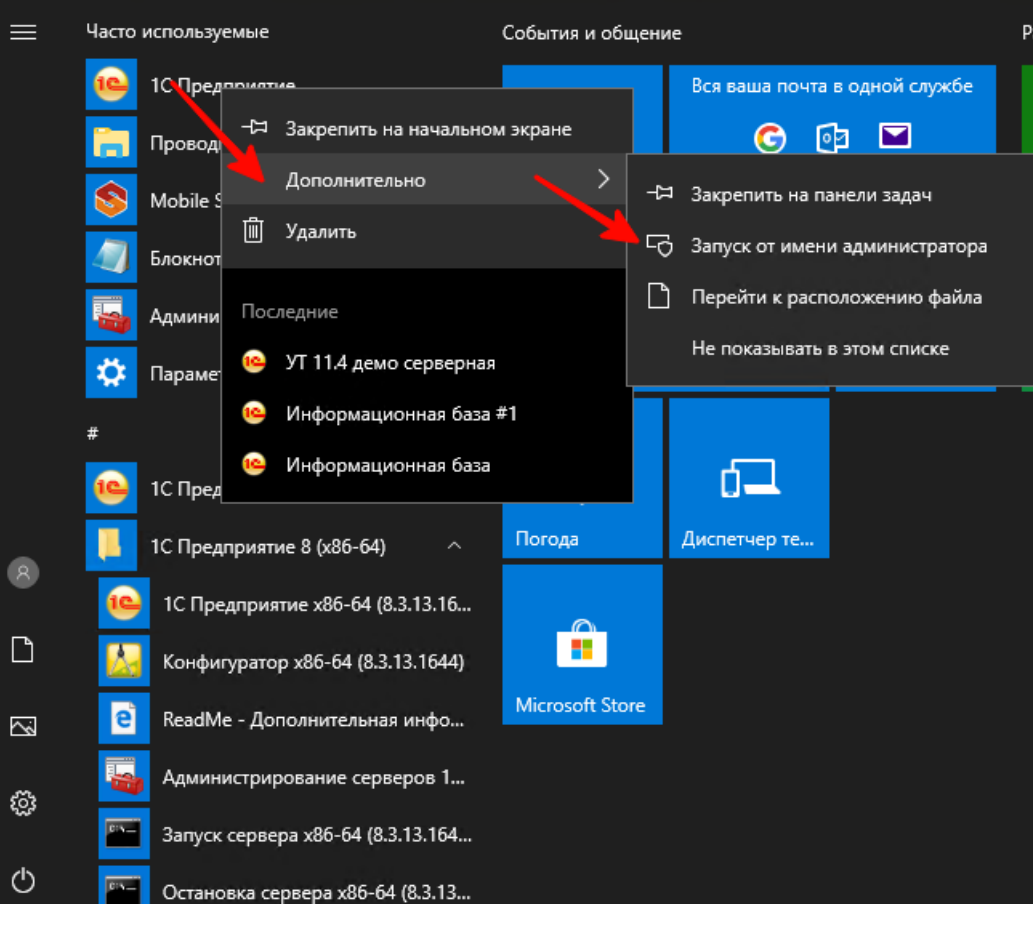

Для публикации или изменения публикации базы данных необходимо запускать конфигуратор «1С: Предприятие» от имени администратора.

Открываем окно с расширениями конфигурации.

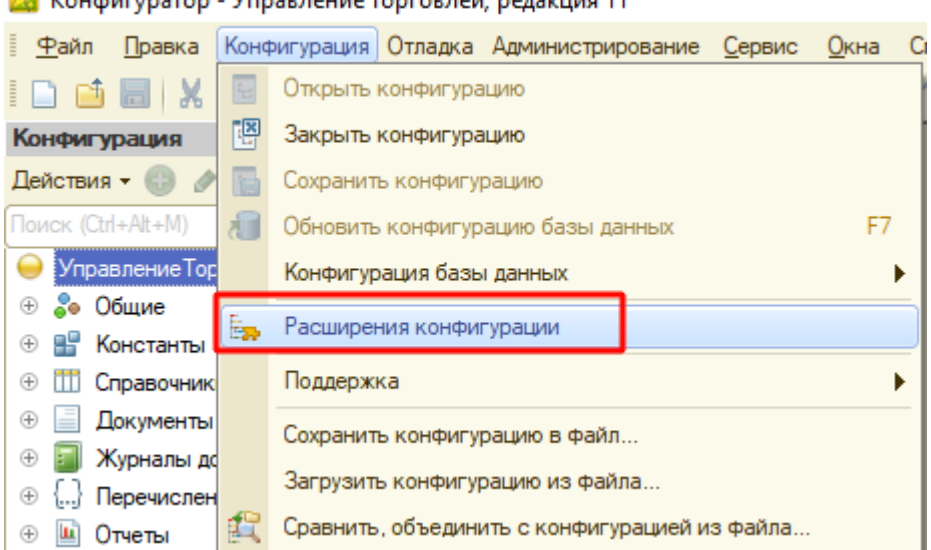

**23** Конфигуратор - Управление торговлей, редакция 11

Добавляем в список новую пустую, ничего не меняем и нажимаем «ОК».

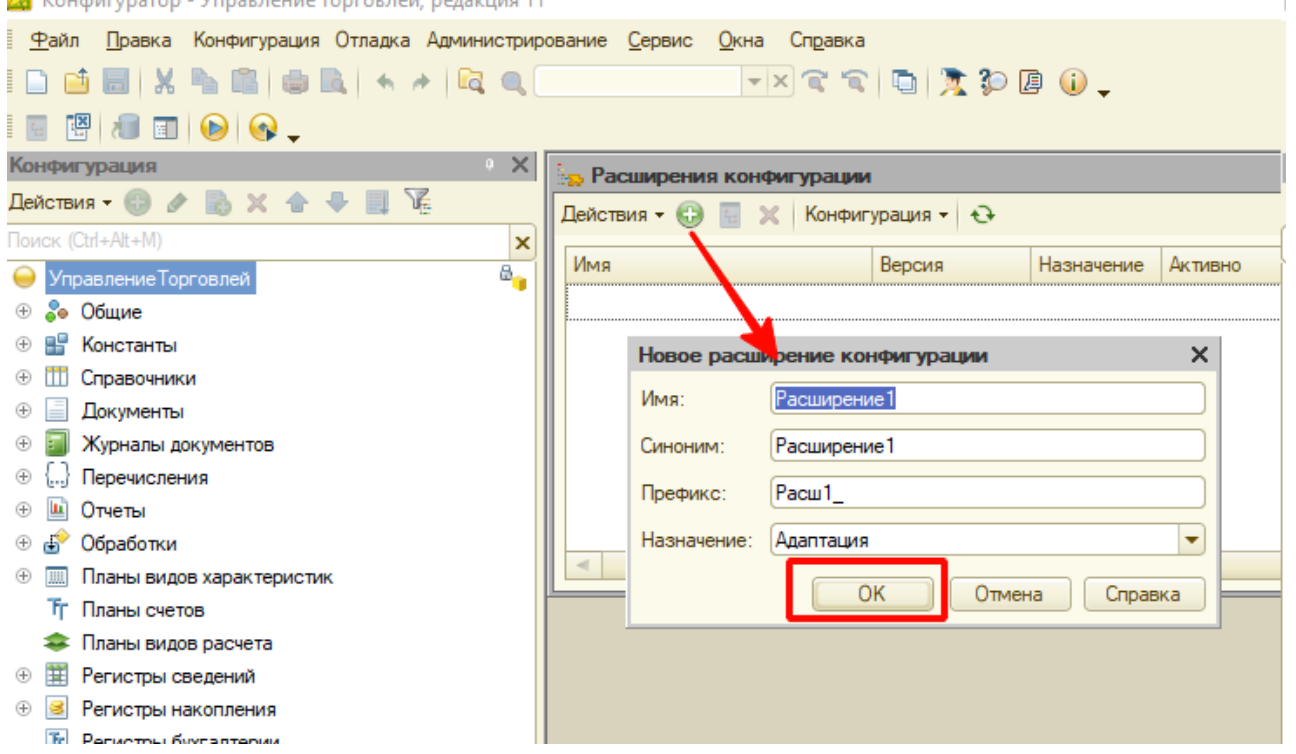

Открываем конфигурацию созданного расширения.

 $\mathbf{D}$   $\mathbf{V}$ 

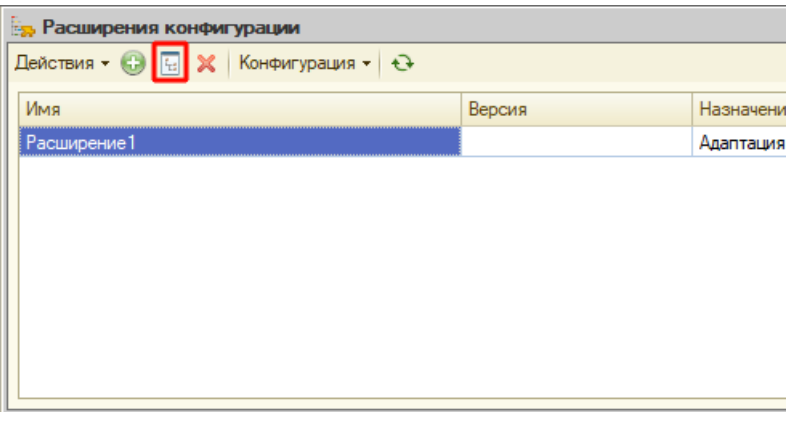

Загружаем конфигурацию расширения «Клеверенс».  $\bullet$ 

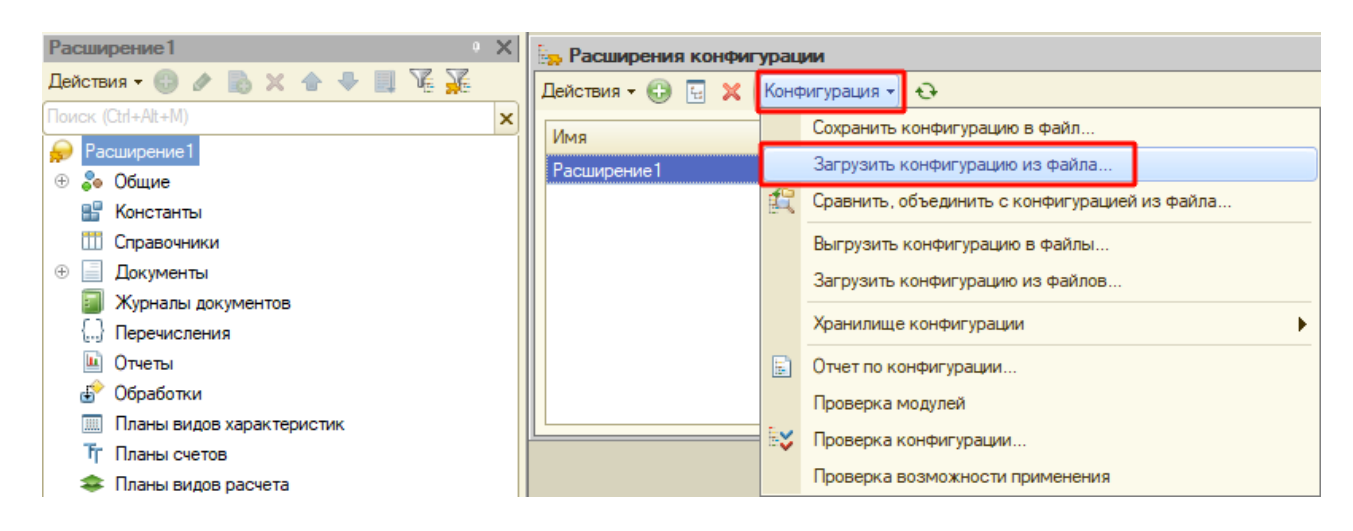

- Загружаем в созданное расширение данные из файла **«CleverenceMainExtension.cfe»** из папки базы, подпапки « \Обработки 1С\Расширения\Web-сервис для онлайна» и далее
	- для обычных форм из вложенной папки «Обычные формы».
	- для управляемых форм из вложенной папки «Управляемые формы».
- Отключаем в расширении безопасный режим и защиту:
	- Снимаем флаг с «Безопасный режим».
	- Снимаем флаг с «Защита от опасных действий».

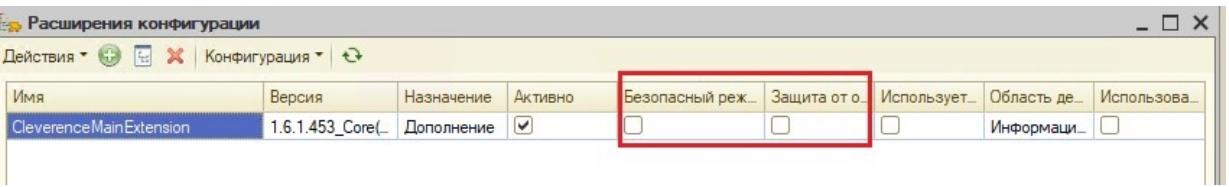

После того как расширение добавлено, потребуется опубликовать Web-сервис из расширения, чтобы далее использовать Web-connector для подключения к Web-сервису.

# 3. Публикация Web-сервиса

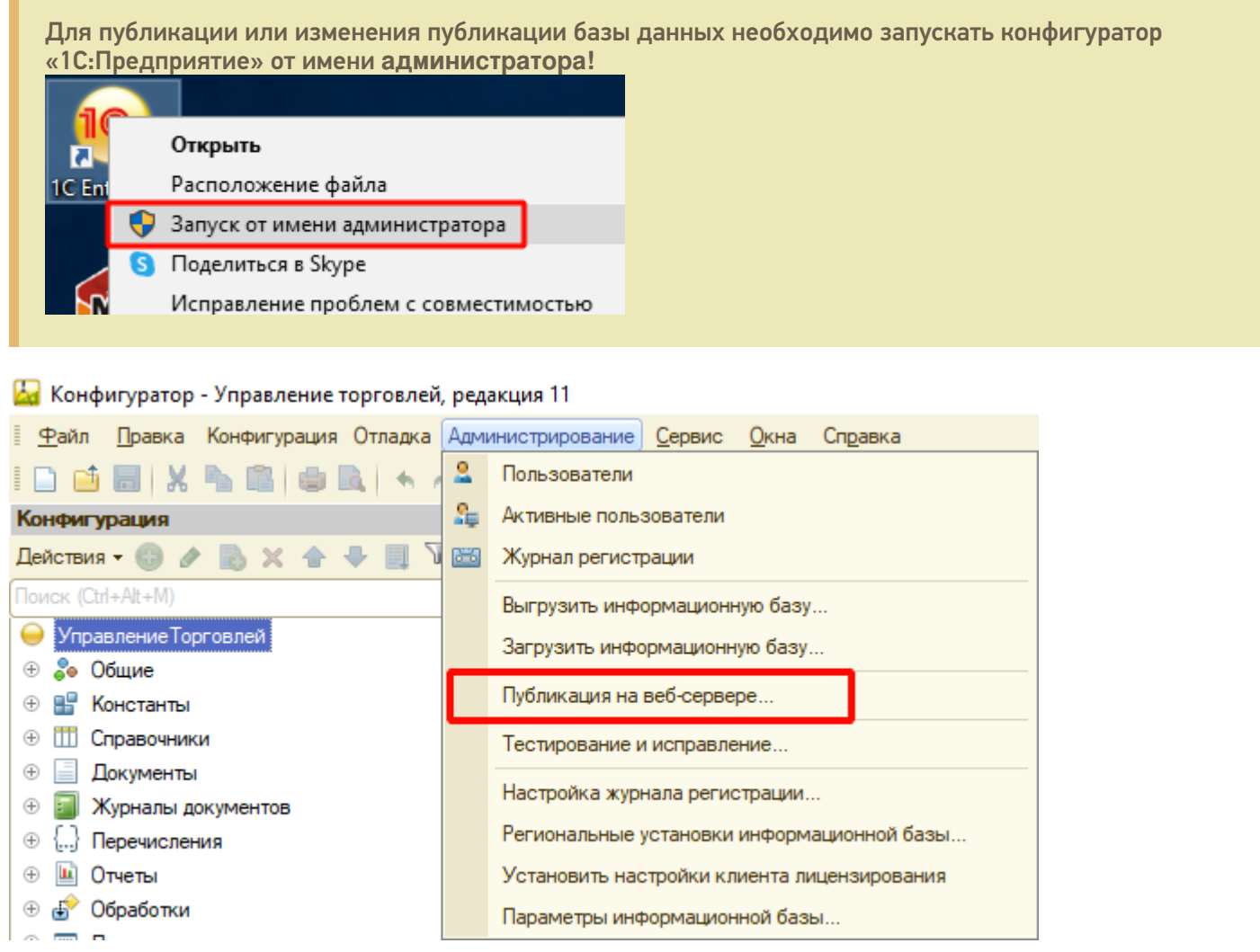

Если файл **web.config** не создался в каталоге (по умолчанию «C:\inetpub\wwwroot») и база 1С в браузере не открывается — необходимо выполнить публикацию открыв конфигуратор «1С:Предприятие» от имени администратора или для каталога хранения файлов дать полные права.

Минимальные настройки для публикации web-сервиса (http-сервиса) для расширения «Клеверенс» отмечены на скриншотах ниже. В этом случае сама база 1С не будет опубликована на Web-сервере, будет опубликован только наш web-сервис (http-сервис).

CLEVERENCE.RU — 9/18

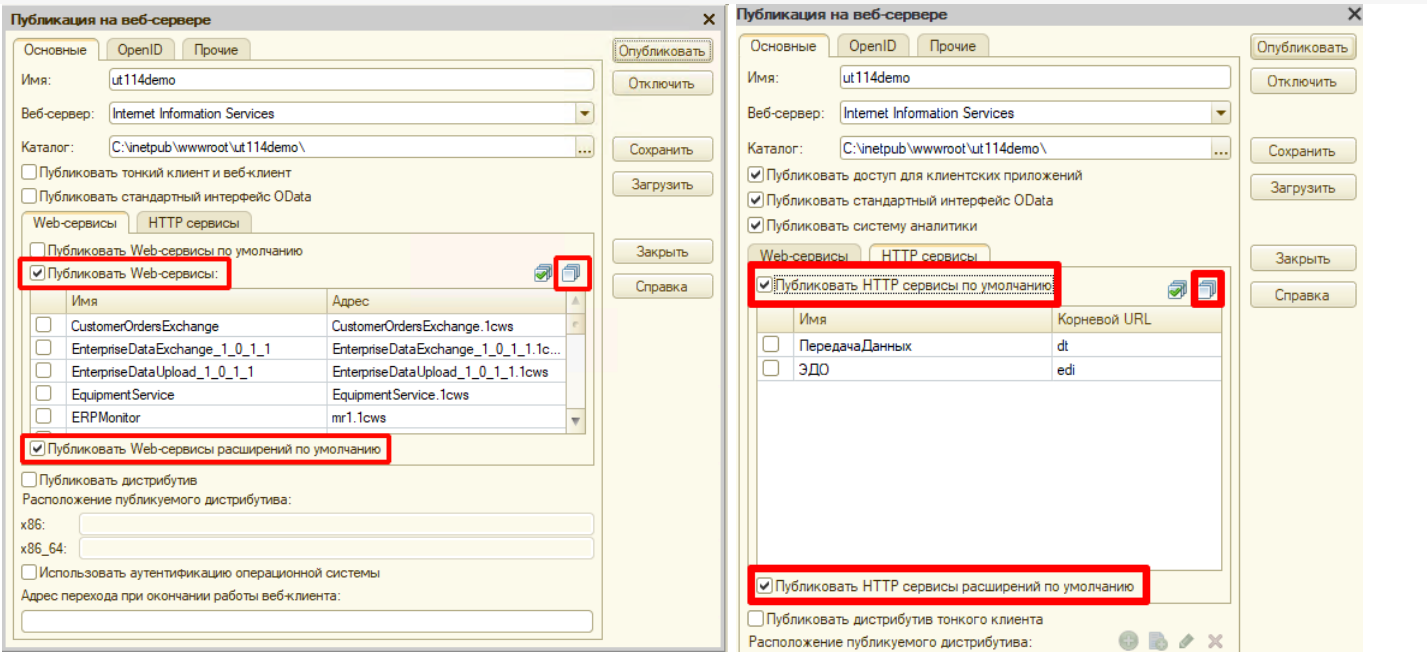

# 4. Настройка опубликованного Web-сервиса через файл «default.vrd»

Для стабильной и качественной работы web-сервиса нужно добавить запись в файл «default.vrd» (см. ниже), который располагается в папке публикации на web-сервере. Если этого не сделать, то сеанс будет завершаться после 30 секунд простоя соединения.

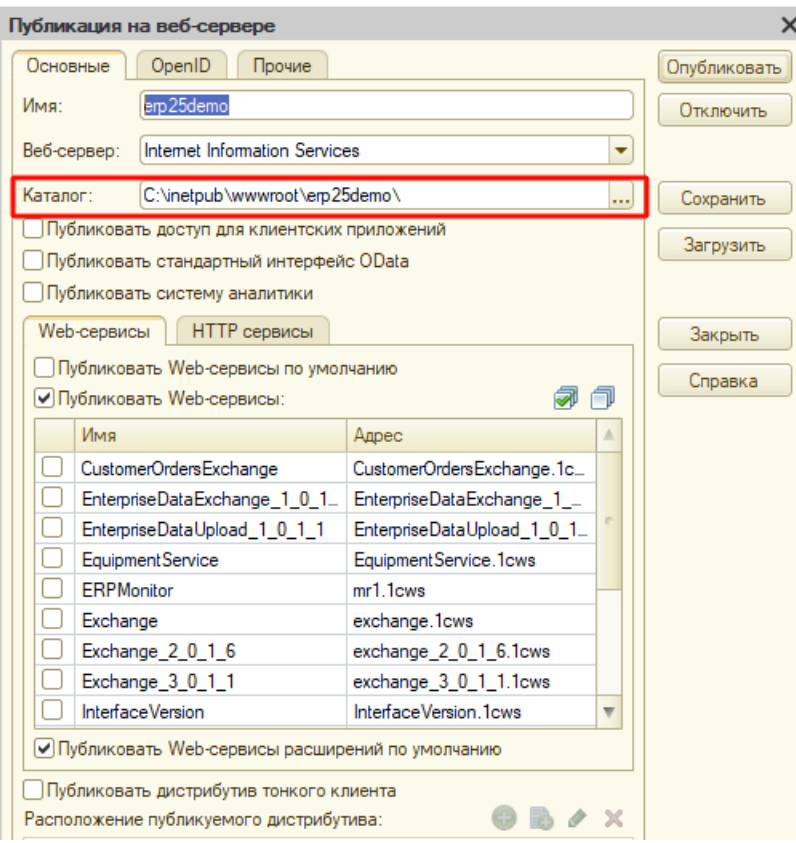

Править файл следует только после публикации базы 1С, иначе при публикации файл будет перезаписан и изменения потеряны!

Для web-сервиса (<ws>)

Для http-сервиса (<httpService>)

```
<point name="CleverenceWebExtension"
alias="CleverenceWebExtension.1cws"
enable="true"
reuseSessions="autouse"
sessionMaxAge="300"
poolSize="50"
poolTimeout="5"/>
  <point name="CleverenceWebExtension"
          alias="CleverenceWebExtension.1cws"
          enable="true"
          reuseSessions="autouse"
          sessionMaxAge="300"
          poolSize="50"
          poolTimeout="5"/>
<service name="CleverenceHTTPExtension"
rootUrl="clevhs"
enable="true"
reuseSessions="autouse"
sessionMaxAge="300"
poolSize="50"
poolTimeout="5"/>
  <service name="CleverenceHTTPExtension"
          rootUrl="clevhs"
```

```
enable="true"
reuseSessions="autouse"
sessionMaxAge="300"
poolSize="50"
poolTimeout="5"/>
```
После обновления продукта не нужно делать перепубликацию базы 1С. Для того чтобы применились настройки и обновленное расширение заработало, достаточно:

- остановить службу сервера Mobile SMARTS;
- завершить существующие сеансы web- и http-сервисов;
- перезапустить IIS;
- запустить службу сервера Mobile SMARTS.

Если вы все же выполнили перепубликацию, то потребуется опять прописать в файле «default.vrd» данные для расширения «Клеверенса».

# 5. Проверка работы опубликованного web-сервиса (http-сервиса)

Для проверки открываем страницу в браузере (**название расширения в адресе регистрозависимое**).

Страница проверки для **web-сервиса**

Страница проверки для **http-сервиса**

http://127.0.0.1/ut114demo/ws/CleverenceWebExtension.1cws

127.0.0.1 — ip-адрес сервера, где установлен Web-сервер.

ut114demo — имя базы 1С, в которую установлено расширение «Клеверенс».

Вводим логин и пароль пользователя от базы данных 1С, и если появляется данная xml-страница, значит Web-сервис «ТСД Клеверенс» запущен и работает.

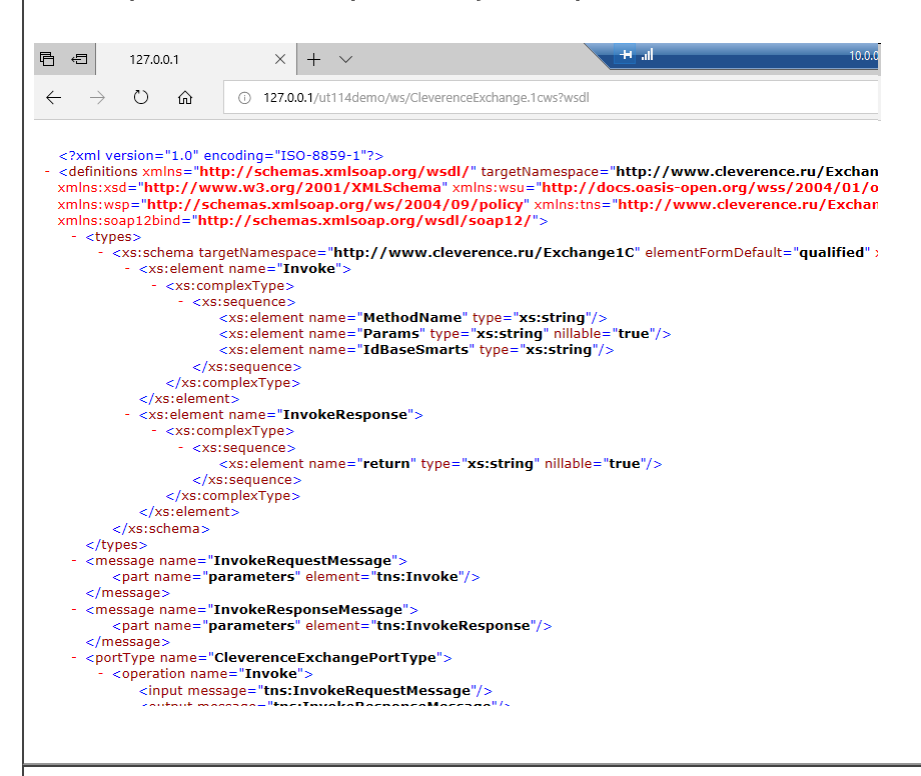

### http://127.0.0.1/ut114demo/hs/clevhs/test

127.0.0.1 — ip-адрес сервера, где установлен http-сервер.

ut114demo — имя базы 1С в которую установлено расширение «Клеверенс».

Если откроется страница со словом ОК, то http-сервис «ТСД Клеверенс» запущен и работает.

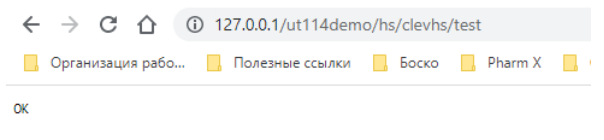

Обратите внимание, что в некоторых браузерах возможна проблема с вводом логина и пароля, содержащих кириллицу, поэтому для подключения Web-сервиса создайте отдельного пользователя с логином и паролем, не содержащего кириллицу (https://www.forum.mista.ru/topic.php?id=771002).

# 6. Настройка подключения к Web-сервису из панели управления Mobile SMARTS

Предполагается что переход на Web-сервис осуществляется с уже настроенного онлайн-режима работы через COM-коннектор, об использовании онлайн режима работы описано в статье в базе знаний .

Если онлайн-режим работы с базой Mobile SMARTS включен, то всё хорошо.

Если не включен, то сначала добавляем вручную коннектор в 1С по инструкции. Затем прописываем события

сервера с указанием идентификатора коннектора (пример: OneC\_Connector) для событий сервера Mobile SMARTS, по которым он бужет вызывать коннектор к 1С.

Открываем панель управления —> «Внешние соединения» —> «1С Предприятие версия 8: OneC\_Connector» (коннектор был создан мастером настройки при включении онлайн-режима работы).

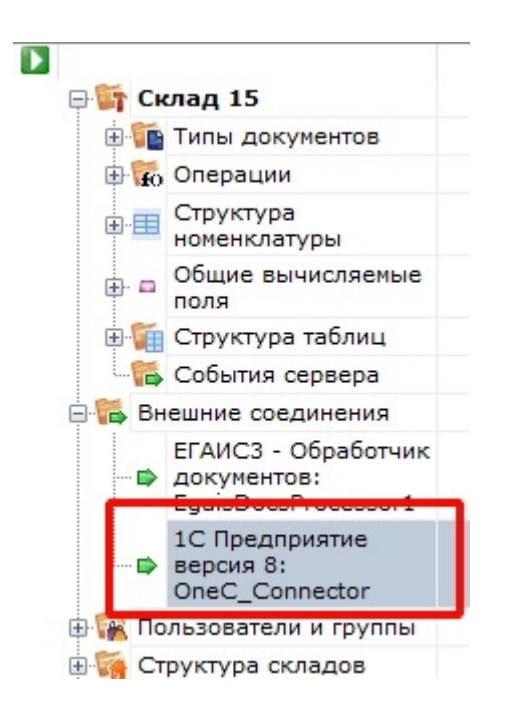

Для подключения к Web-сервису используйте отдельного пользователя в базе 1С с латинским именем, наличием пароля и с отключенной проверкой от опасных действий.

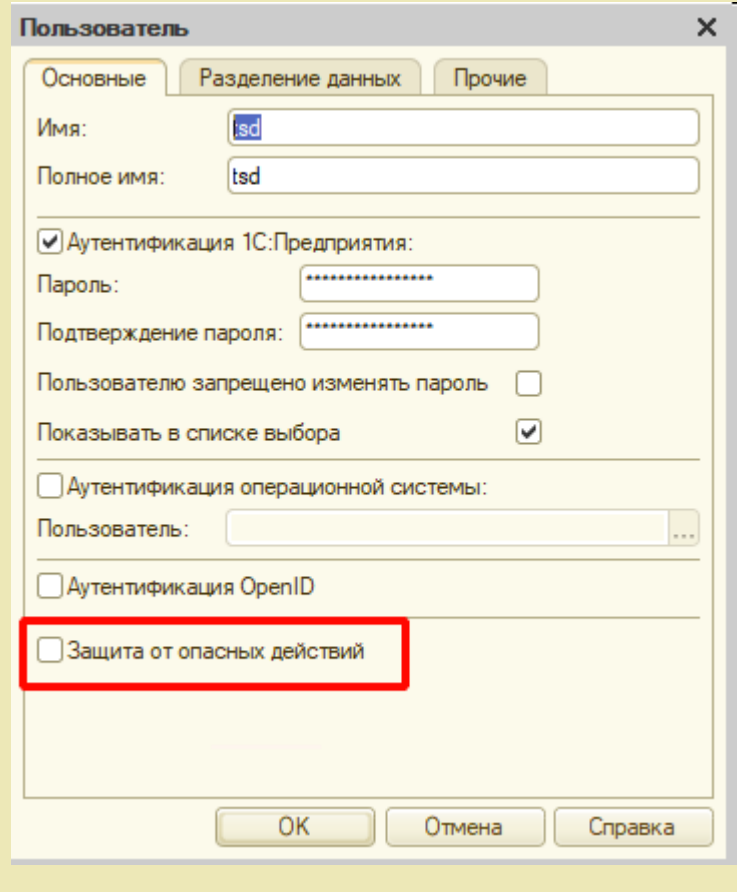

Меняем тип подключения с «Менеджер COM-соединений» на «WebConnector».

CLEVERENCE.RU — 13/18

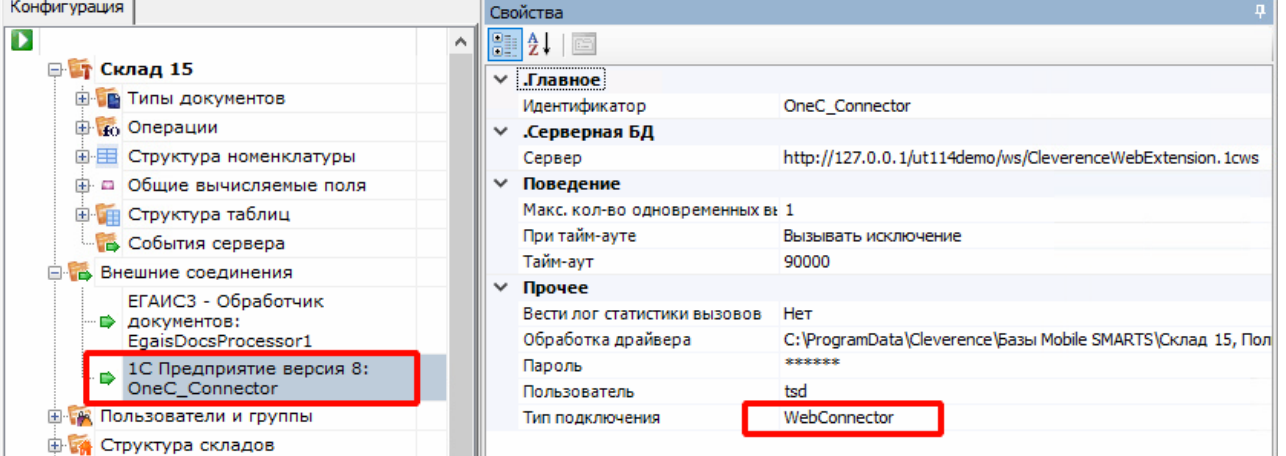

В строке «Сервер» меняем значение на строку, которую вводили для проверки в браузере: http://127.0.0.1/ut114demo/ws/CleverenceWebExtension.1cws (для web-сервиса) или http://127.0.0.1/ut114demo/hs/clevhs (для http-сервиса).

Сохраняем и запускаем коннектор.

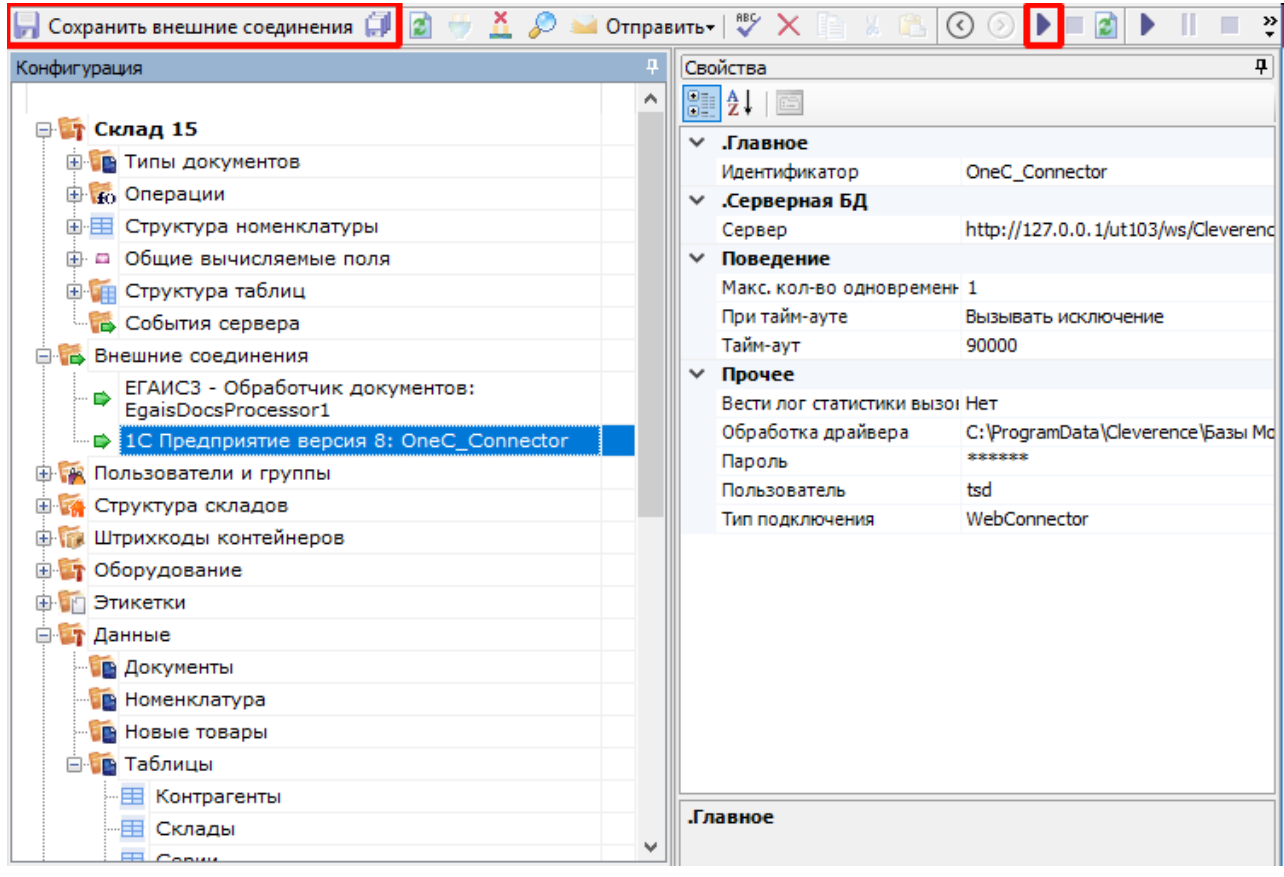

С помощью Web-коннектора происходит подключение к опубликованному Web-сервису.

# 7. Добавить интеграционную обработку в базу 1С

Начиная с версии 1.6.0.1274, для работы «Склада 15» в 1С используется встроенная интеграционная обработка из подключенного расширения («Клеверенс: Интеграционное расширение»). Если это расширение уже было добавлено в базу (можно проверить его наличие в поле «Подключенные расширения»), то действия, описанные ниже, выполнять не нужно.

Так как при работе через веб-сервис всё выполняется на стороне сервера 1С, а не на стороне машины, на которой запускается COM-соединение 1С, интеграционную обработку потребуется добавить в базу 1С,

## и выбрать её из справочника дополнительных отчетов и обработок (подробнее см. в статье «Интеграционная обработка»).

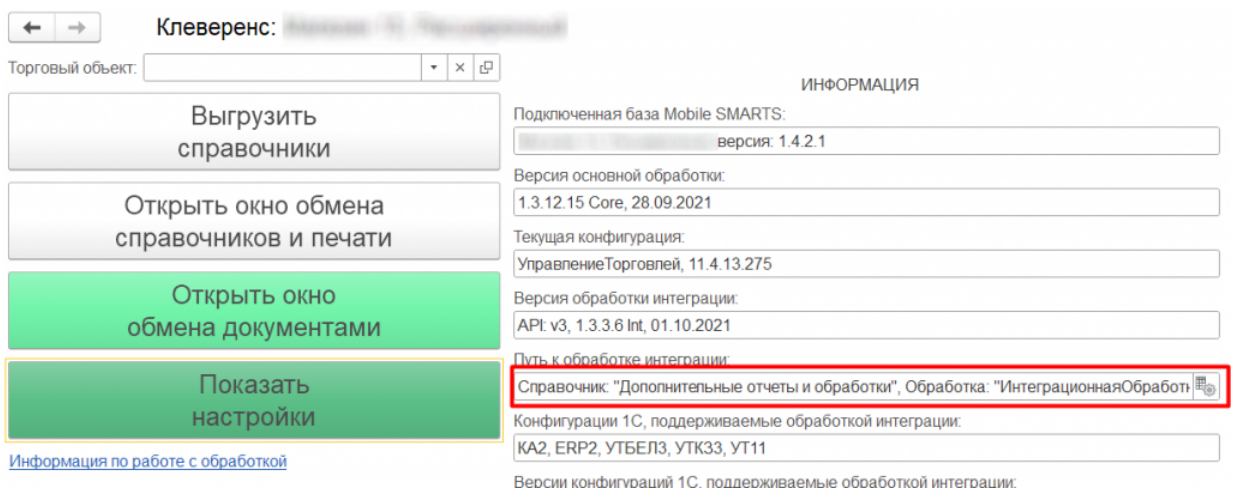

Для корректной работы в онлайн-режиме обработка 1С должна быть запущена от имени того же пользователя, который указан в настройках коннектора к «1С: Предприятию». Также для данного пользователя должна быть выбрана база Mobile SMARTS и подключена интеграционная обработка.

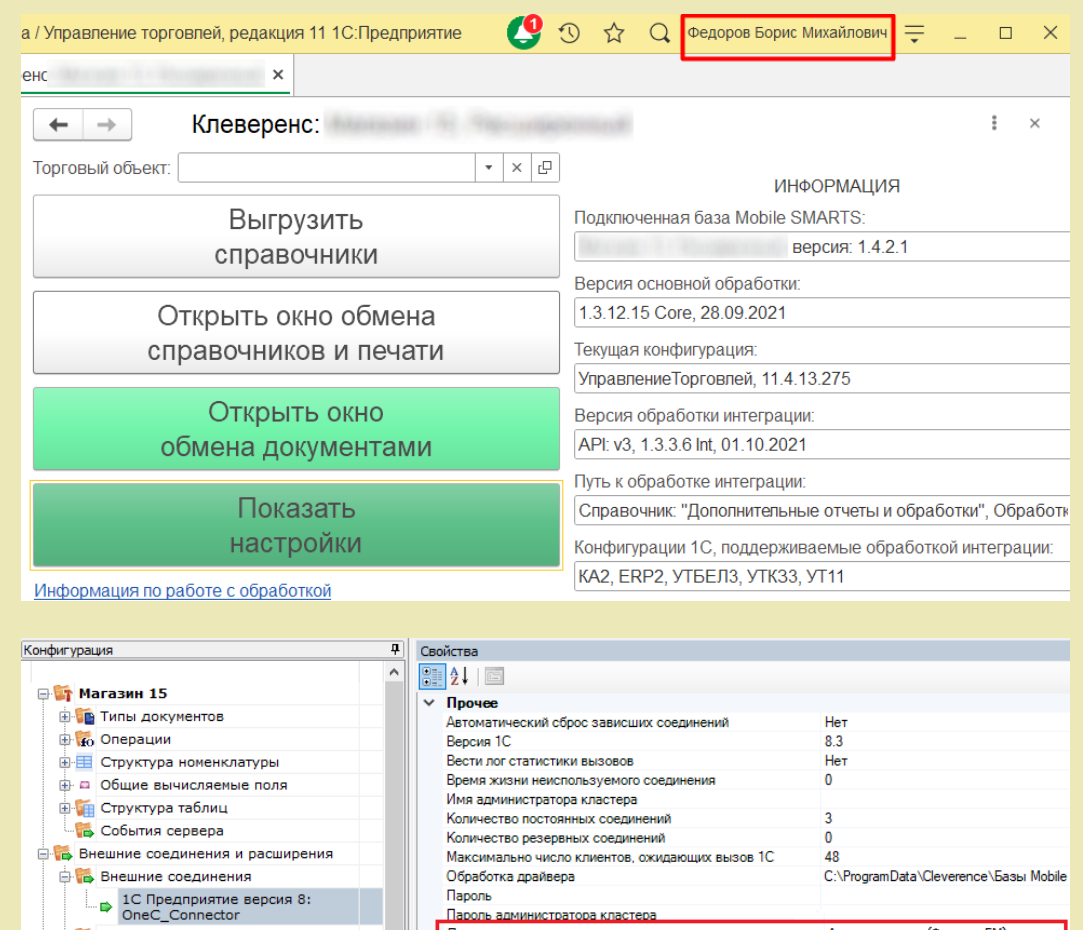

# Дополнительная информация и решение возможных проблем

Пароль админик Пользователь

Тип полключения

# Возможные варианты развертывания

**В Расширения** 

**В. Бе Пользователи и группы** 

Возможные и невозможные варианты развертывания Базы Mobile SMARTS с подключением к Web-сервису «ТСД Клеверенс» относительно Web-сервера и базы 1С.

Администратор (ФедоровБМ)

WebConnector

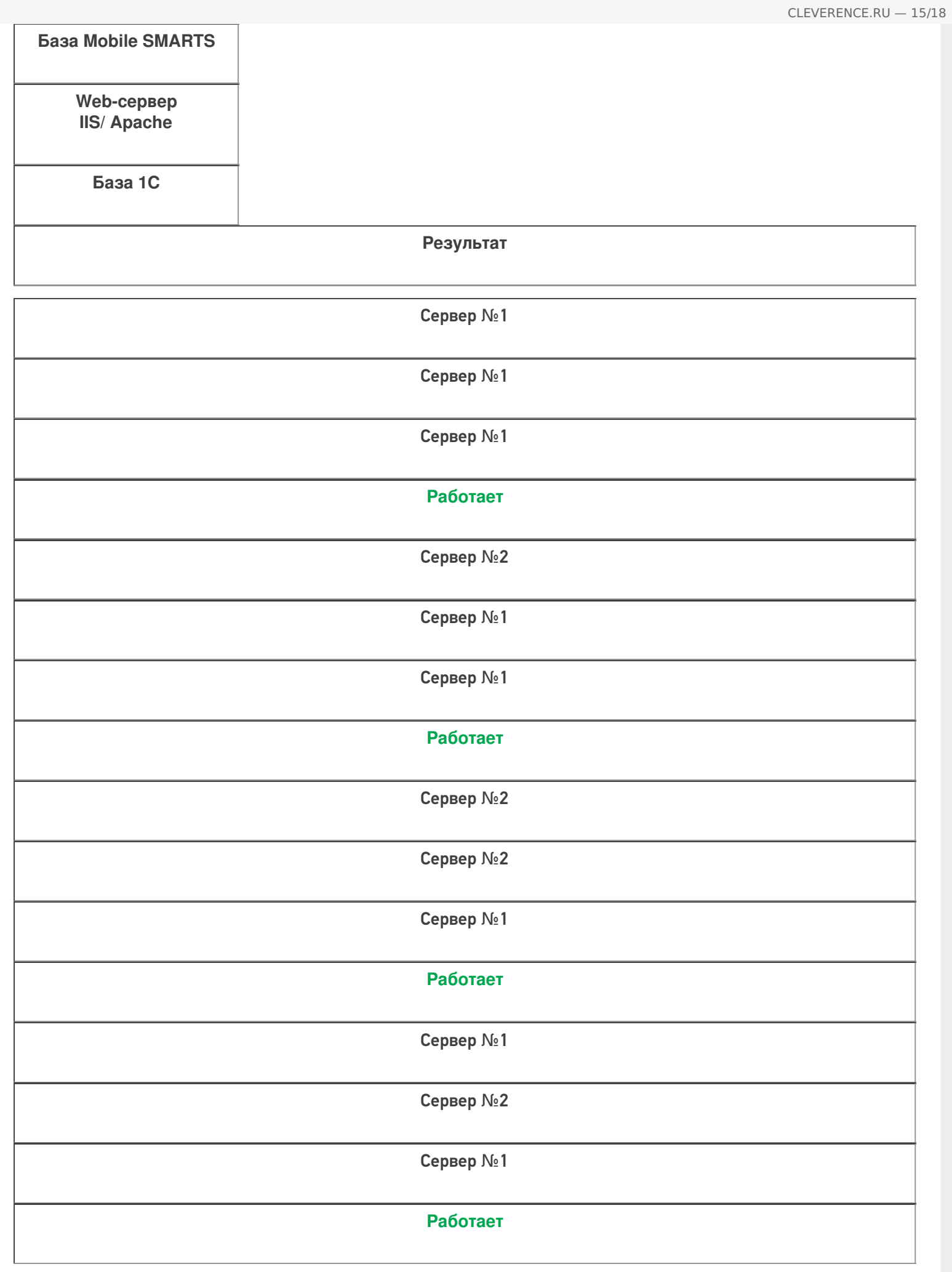

Сервер №1

Сервер №2

Сервер №3

### **Работает**

Из таблицы понятно, что Web-сервер может располагаться на любой машине.

**В:** База 1С может быть файловой?

**О:** База 1С может быть и серверной и файловой.

# Включение отладки для Web-сервиса

Для включения отладки, после ключа «ws», добавляем ключ «debug»:

<debug enable="true" protocol="tcp" url="127.0.0.1"/>

Включение этого параметра дает возможность подключиться отладчиком из конфигуратора 1С в модули вызываемой обработки и в модуль самого Web-сервиса.

Пример файла настроек default.vrd после добавления всех ключей.

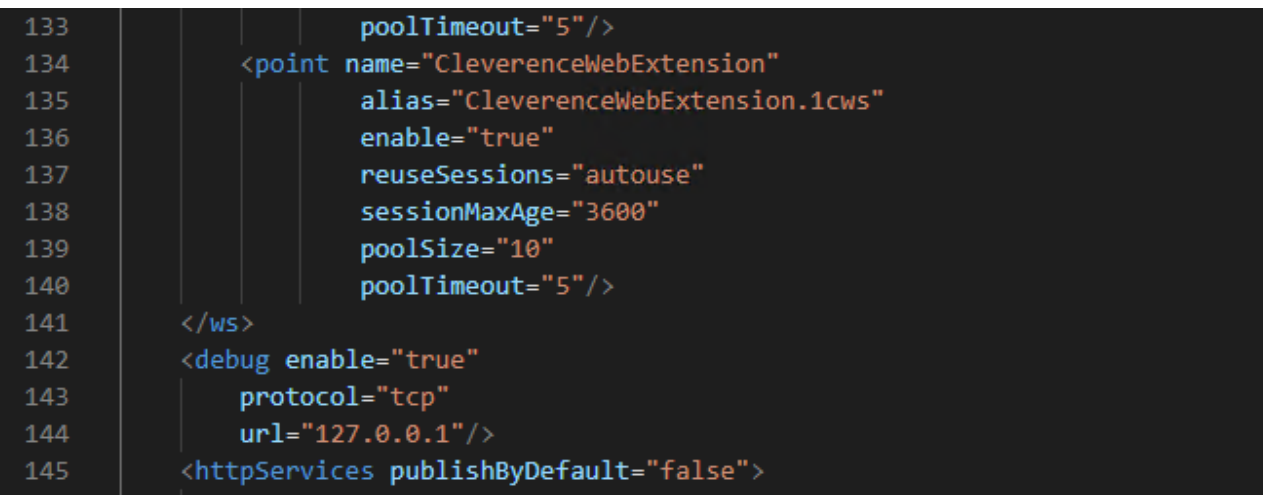

## Перезапуск службы Web-сервера для применения сделанных настроек

Диспетчер служб IIS —> «Перезапустить» (в правом верхнем углу окна).

CLEVERENCE.RU — 17/18

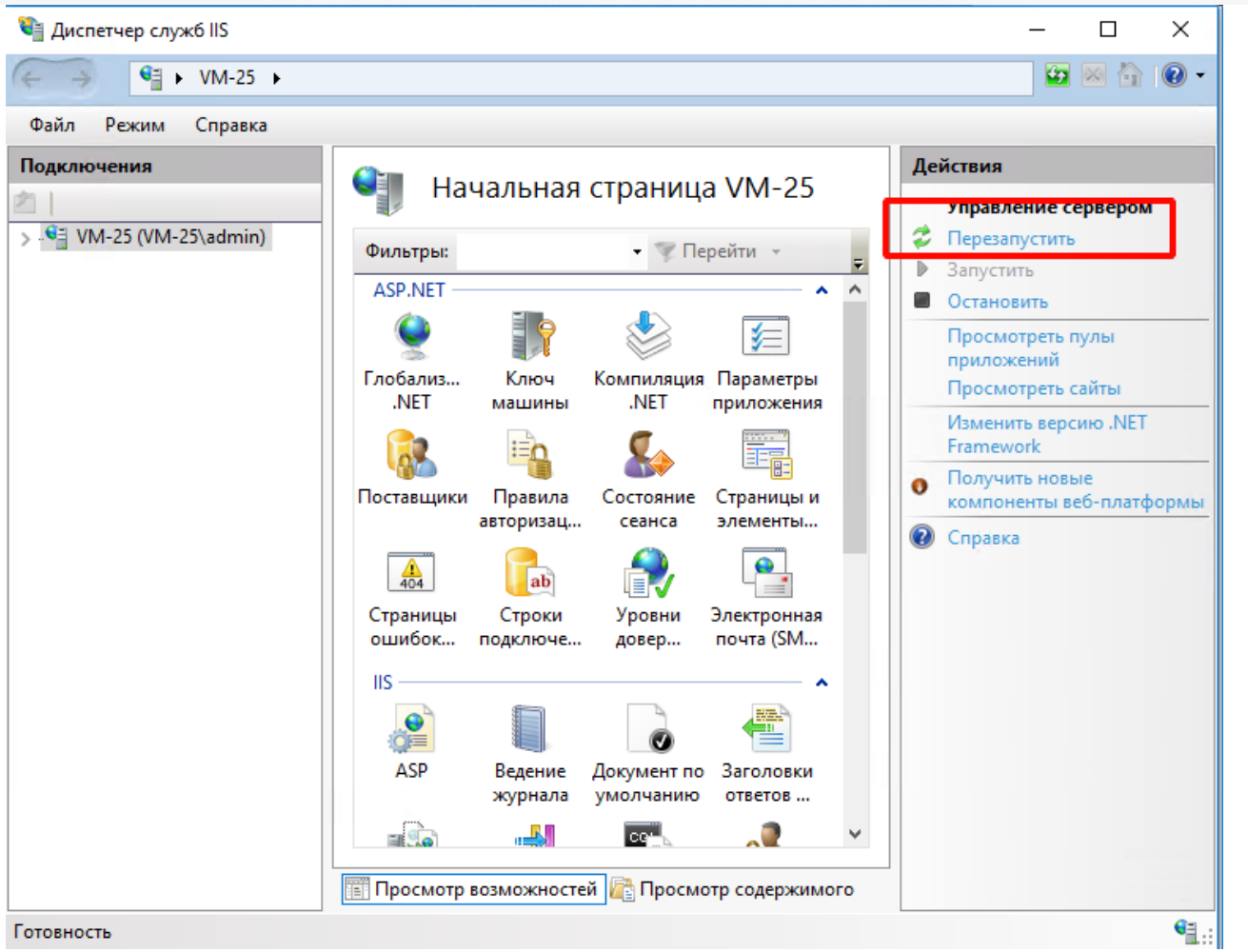

# Ошибка при вызове конструктора (Файл): Установлен безопасный режим. Выполнение операции запрещено.

Отключите в расширении безопасный режим и защиту:

- Снимаем флаг с «Безопасный режим».  $\bullet$
- Снимаем флаг с «Защита от опасных действий».  $\bullet$

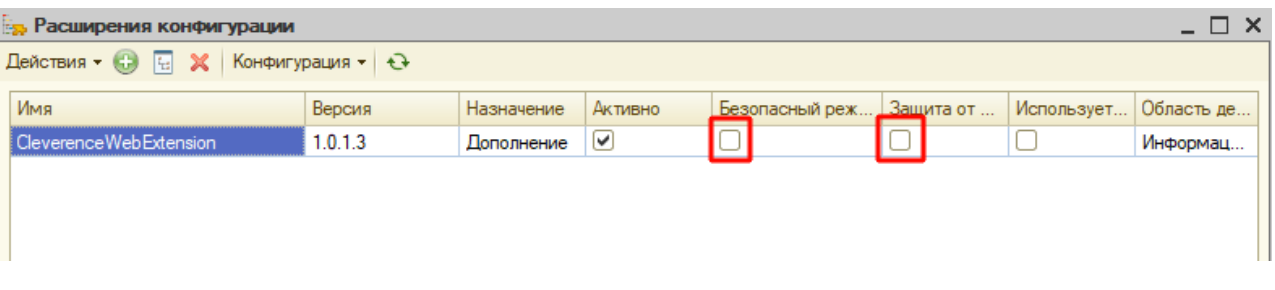

Ошибка при публикации Web-сервера: Не установлены модули расширении вебсервера.

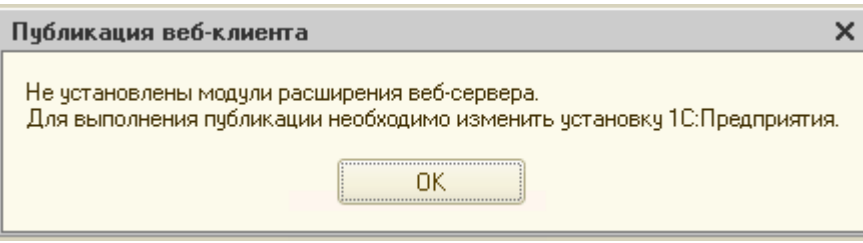

Данная ошибка возникает в том случае, если не был установлен необходимый компонент при установке платформы «1С: Предприятие».

Необходимо установить компонент «1С: Предприятия» - «Модули расширения Web-сервера». Данный компонент поставляется вместе с платформой «1С: Предприятие 8.3».

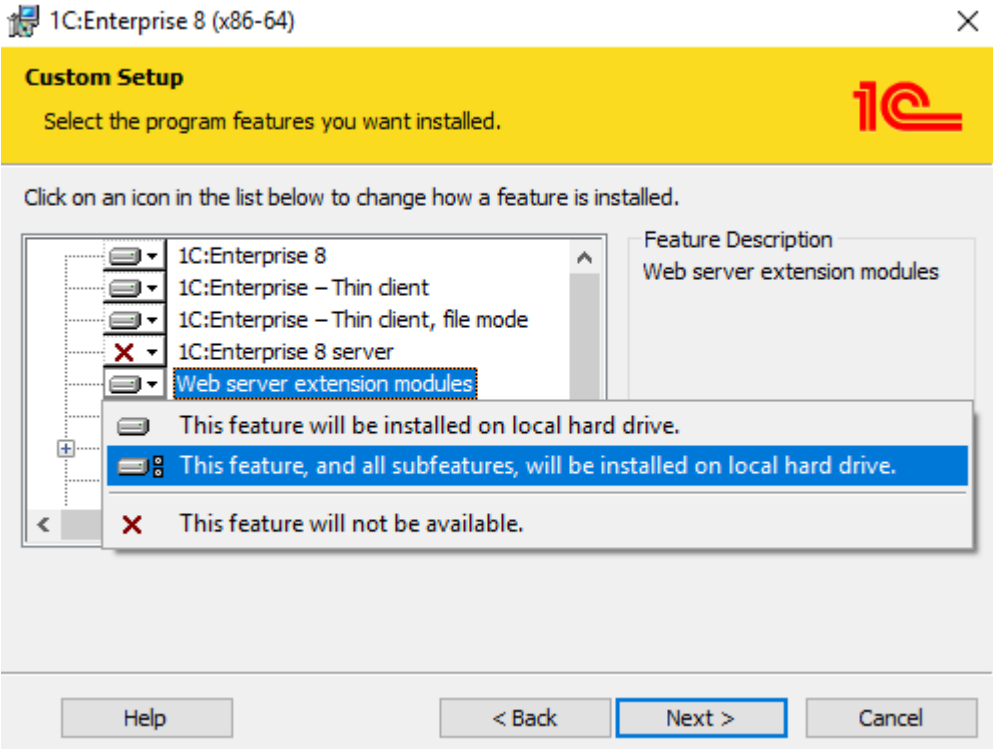

# Заключение

Выполнив настройки по данной инструкции, вы получите онлайн работу через Web-сервис «ТСД Клеверенс», который заменит устаревшее Com-соединение.

По всем возникшим вопросам вы можете обратится в нашу техническую поддержку.

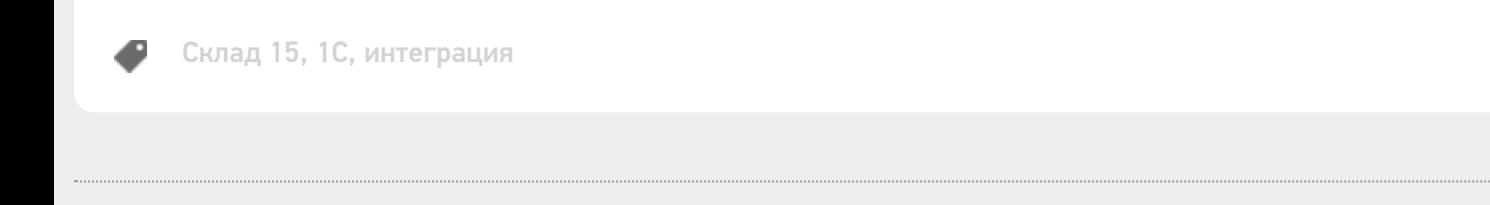

# Не нашли что искали?

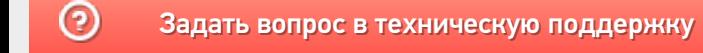

# Установка web-сервиса из расширения «CleverenceMainExtension.cfe» для конфигураций «1С: Предприятия» с версией совместимости ниже 8.3.9

Последние изменения: 2024-03-26

Настройка рассмотрена на примере web-сервиса, но все действия аналогичны для настройки обмена через http-сервис.

Для работы с web-сервисом для платформы «1С: Предприятия» версии не ниже 8.3.10 необходимо установить специальное расширение **«CleverenceMainExtension.cfe»** одним из возможных способов. Но некоторые конфигурации 1С, работающие на обычных формах (например, «Управление торговлей 10.3»), совместимы только с платформой «1С: Предприятия» версии 8.2, которая не поддерживает ни один из описанных способов установки. Поэтому в данной статье рассмотрим альтернативный способ установки расширения для платформы 1С версии 8.2.

Для внесения изменений в конфигурацию 1С, необходимо чтобы она была доступна для редактирования с сохранением поддержки.

# Настройка в конфигураторе 1С

1. Запустите «1С: Предприятие» от имени администратора и откройте конфигуратор для той базы, для которой вы собираетесь установить расширение (в нашем случае это «Управление торговлей 10.3»).

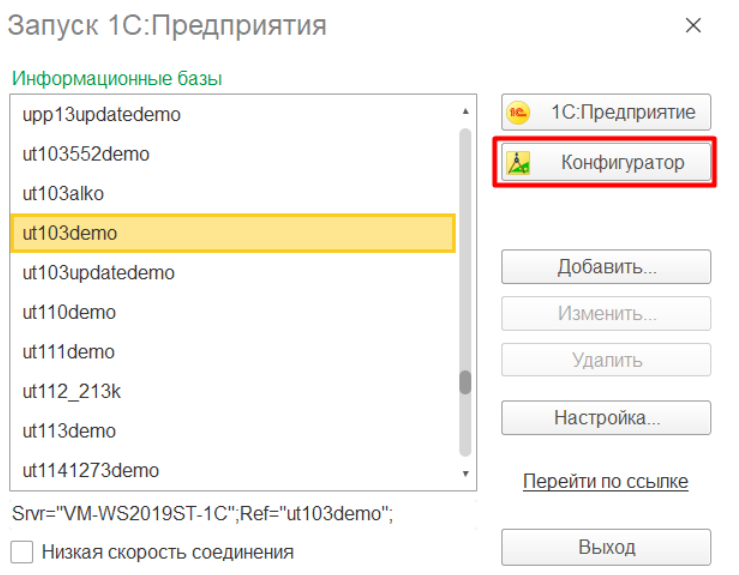

2. Далее откройте структуру данной конфигурации.

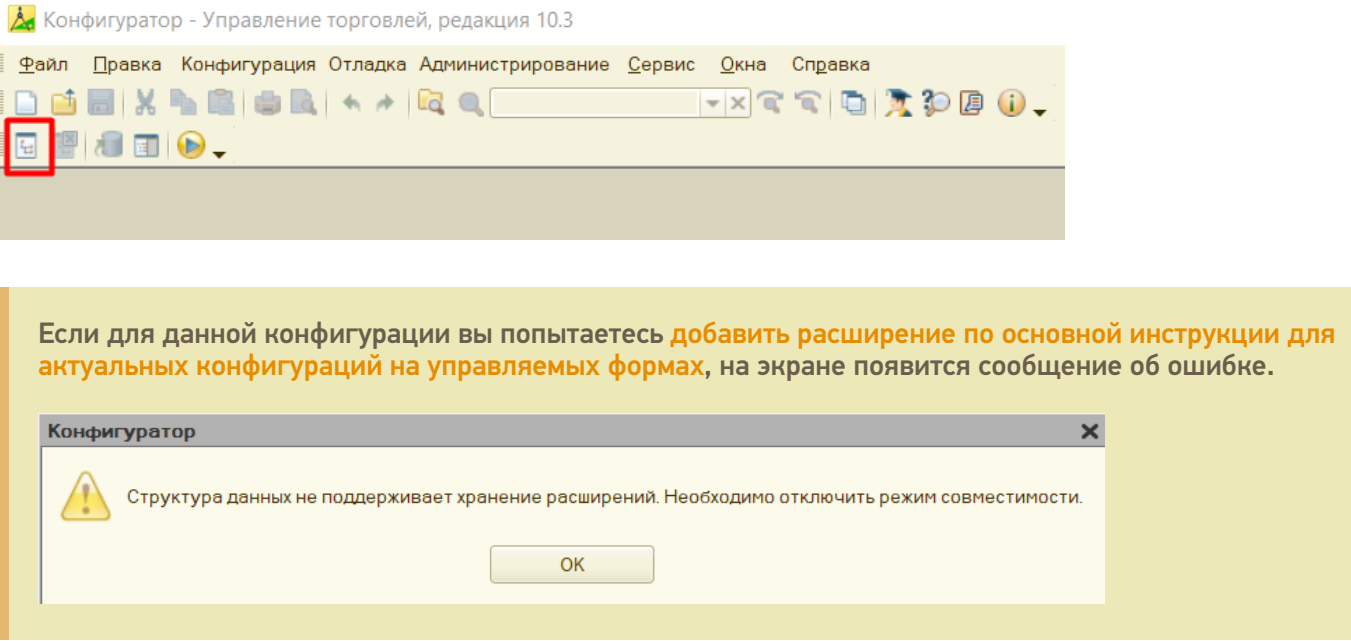

3. С помощью кнопки «Открыть» откройте в конфигураторе файл расширения «CleverenceMainExtension.cfe», который по умолчанию находится в папке базы по пути «C:\ProgramData\Cleverence\Databases\Имя вашей базы\Обработки 1С\Extensions».

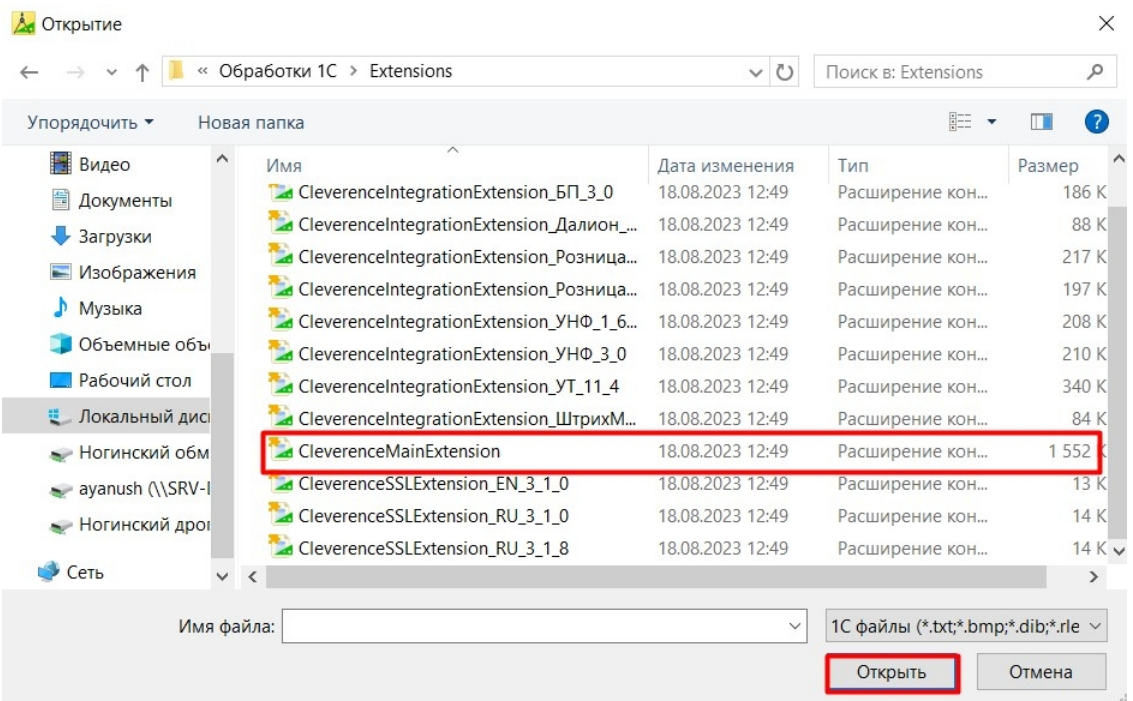

- 4. После этого необходимо перенести (Drag&Drop) некоторые модули из расширения «Клеверенса» в конфигурацию базы 1С:
	- **общие модули;**

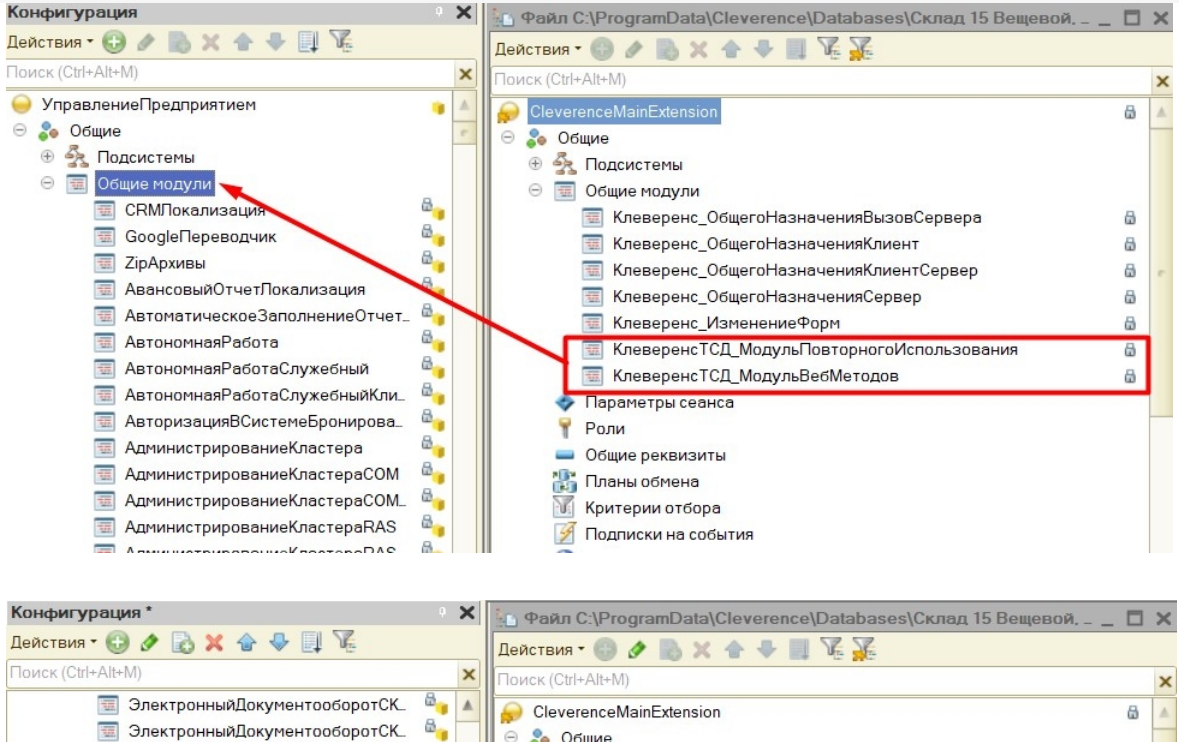

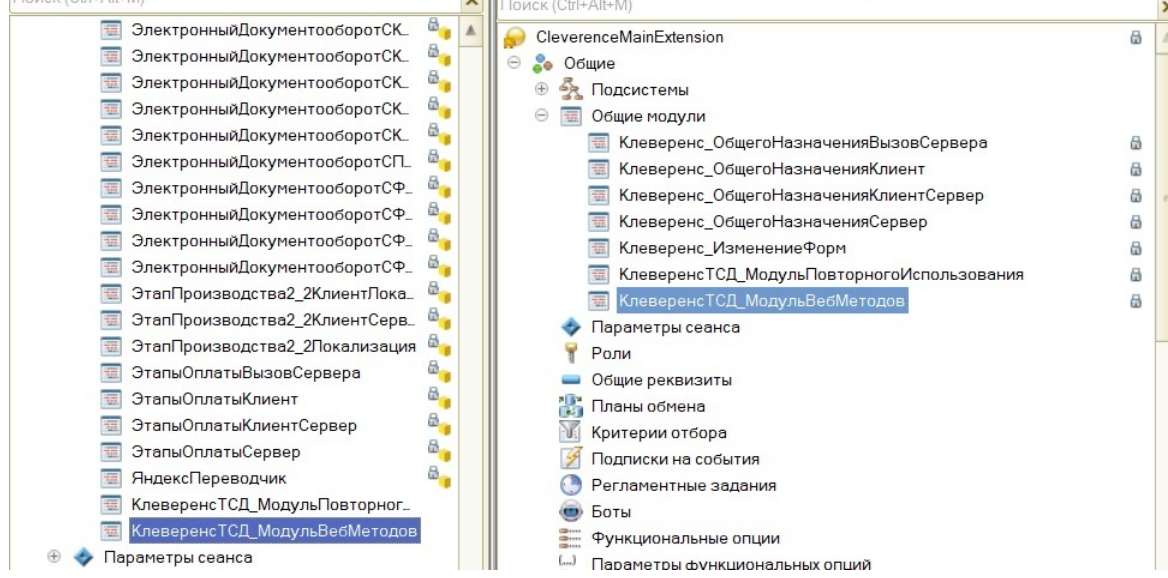

#### • web-сервис:

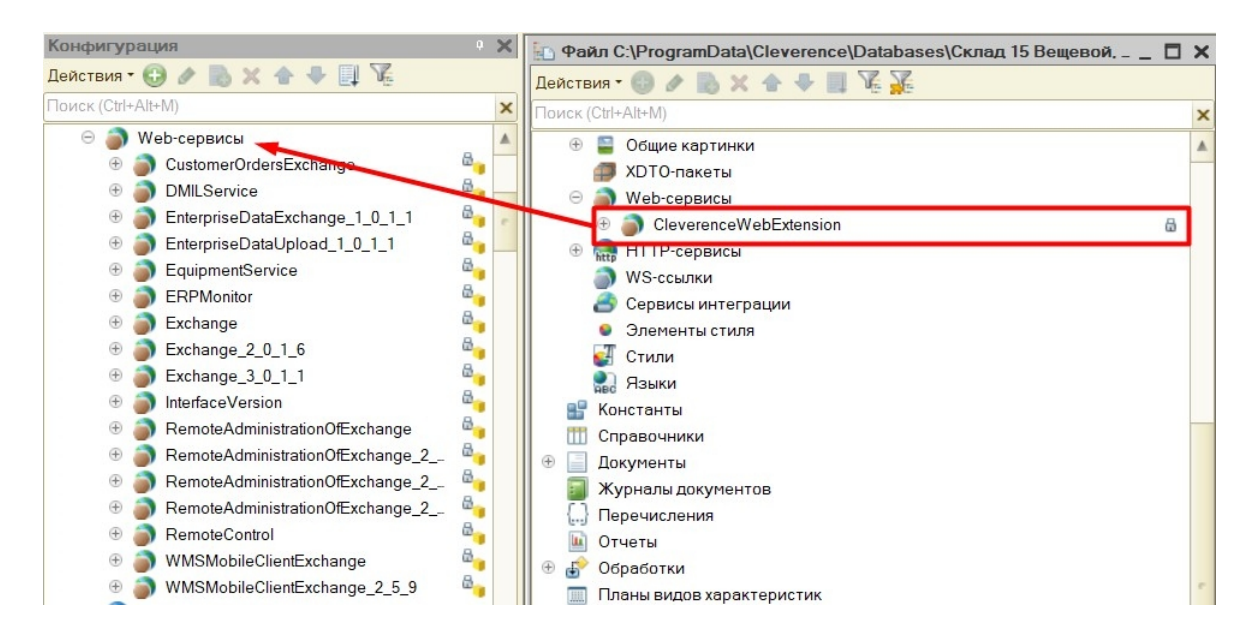

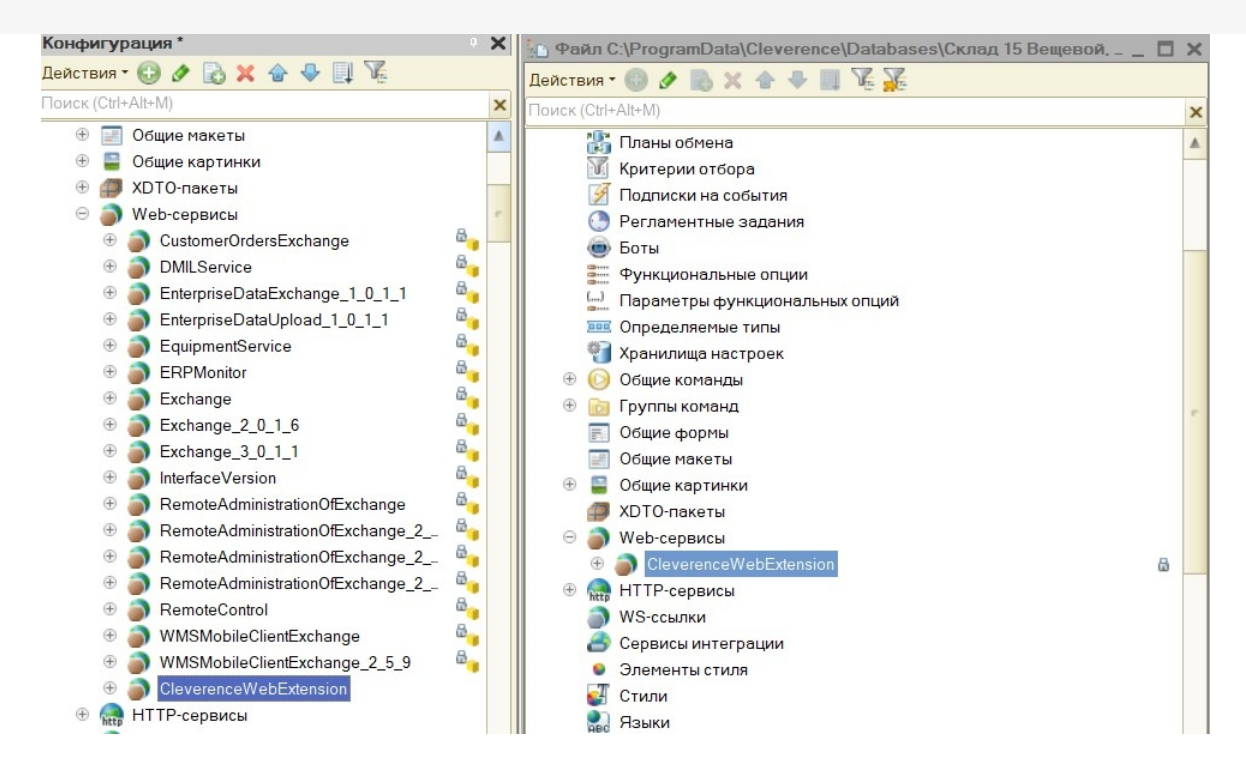

### **обработку.**

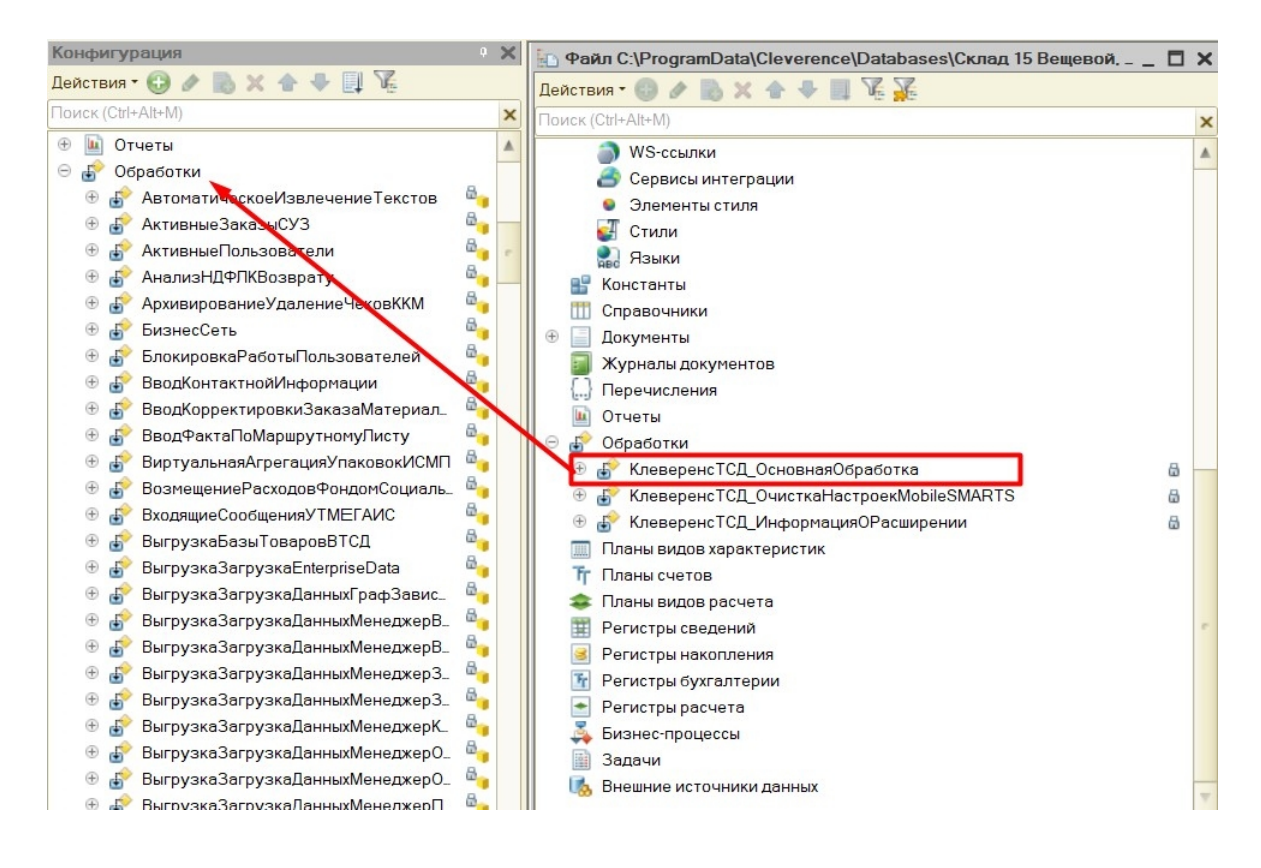

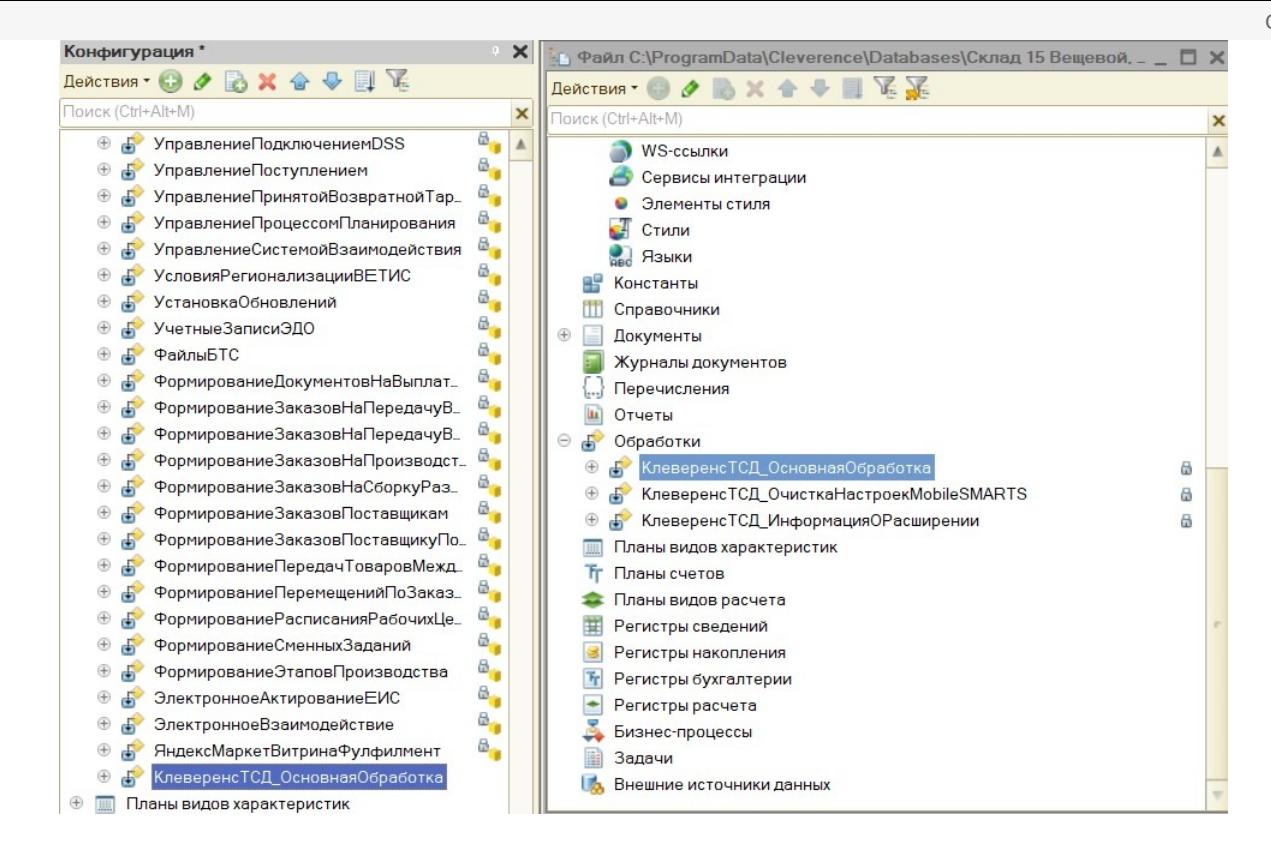

5. Сохраните изменения конфигурации и обновите ее с помощью соответствующей кнопки.

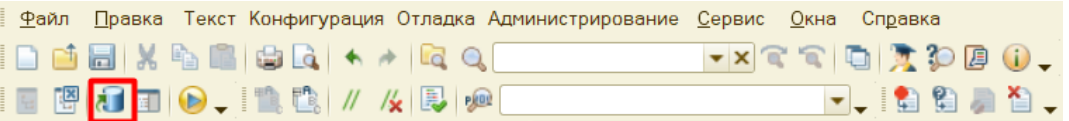

6. Далее можно приступать к публикации на web-сервисе. Для этого нажмите кнопку «Администрирование» → «Публикация на веб-сервере».

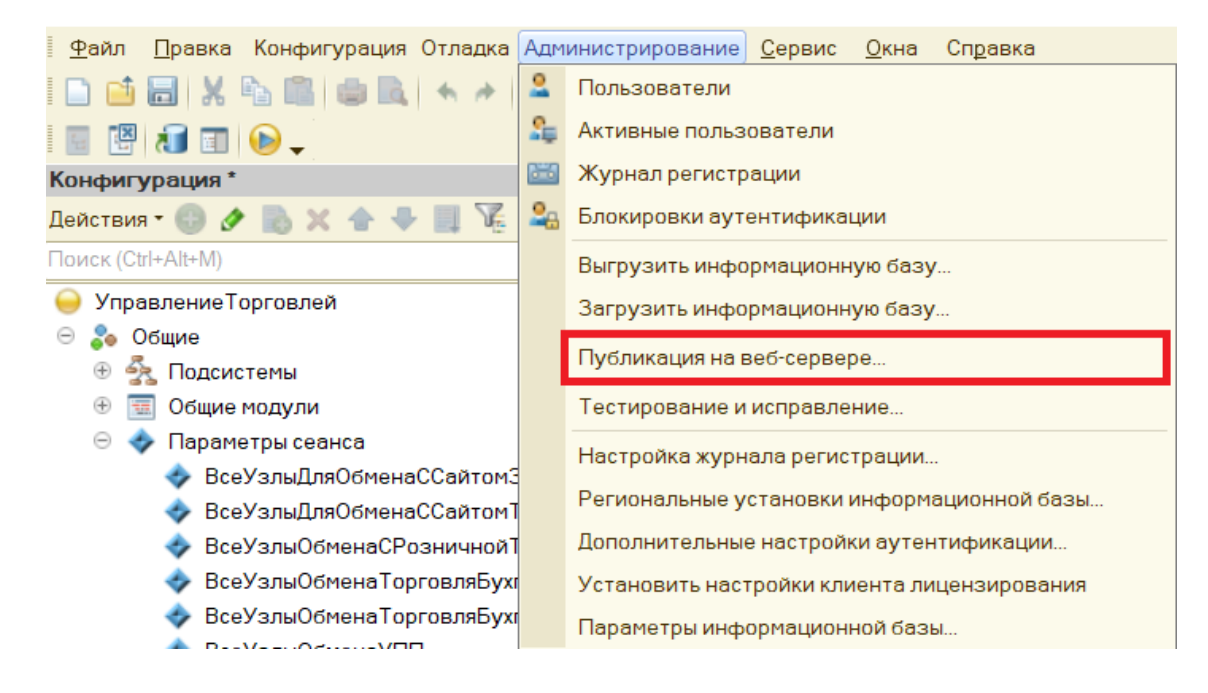

7. Минимально необходимый набор флагов для публикации показан ниже.

Проставлять флаг в пункте «Публиковать web-сервисы расширений по умолчанию» не нужно, т.к. webсервис был встроен прямо в конфигурацию базы 1С.

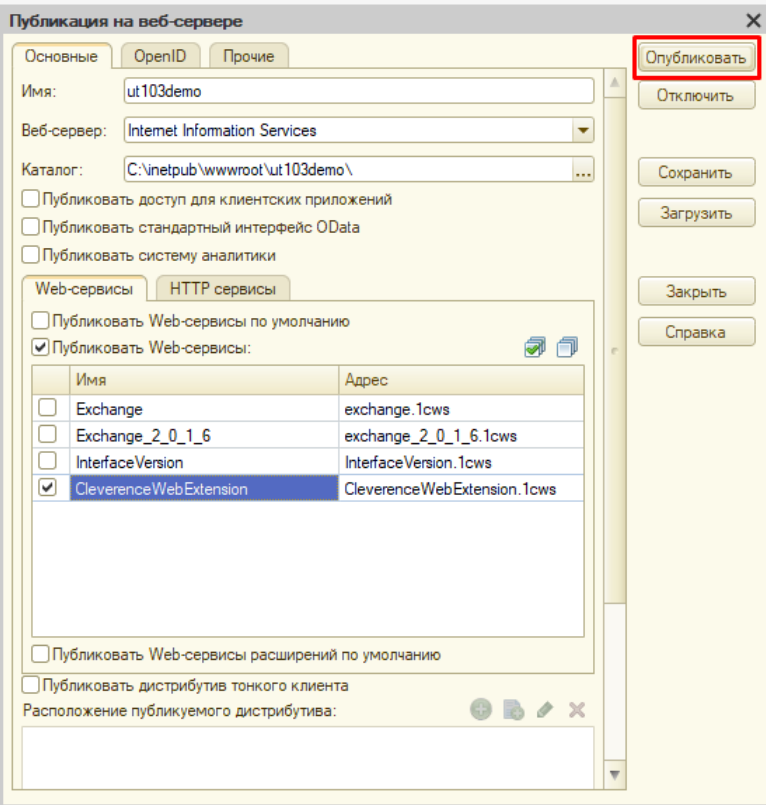

Нажмите кнопку «Опубликовать».

8. Далее необходимо перезапустить сервер IIS.

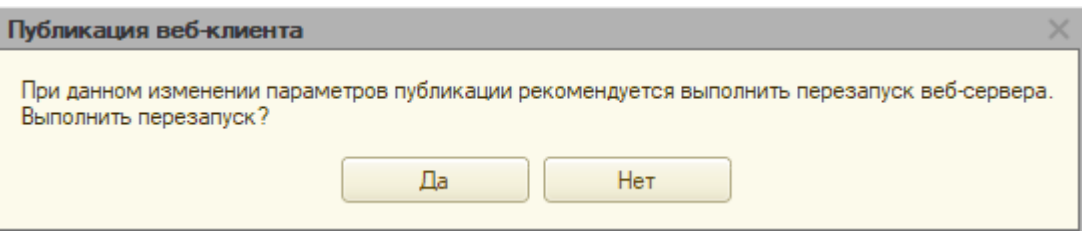

# Настройка Mobile SMARTS

1. Откройте панель управления Mobile SMARTS.

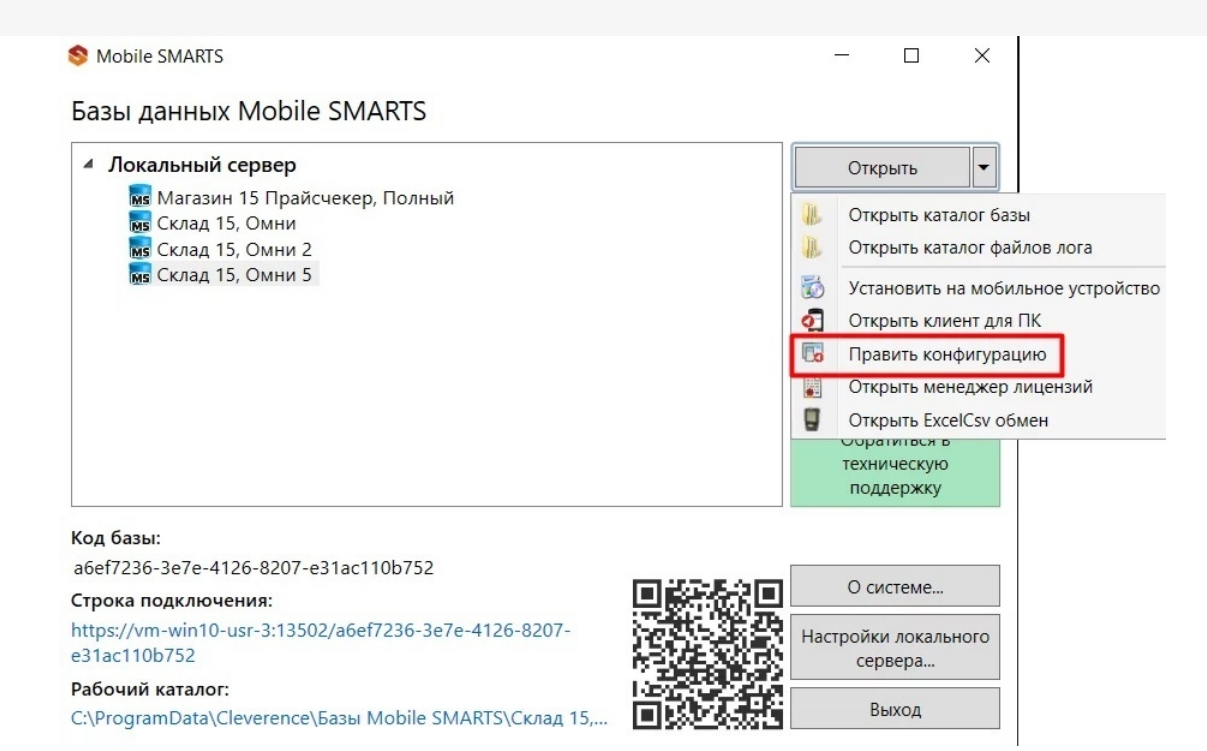

2. В настройках коннектора 1С во вкладке «Свойства» укажите тип подключения «WebConnector».

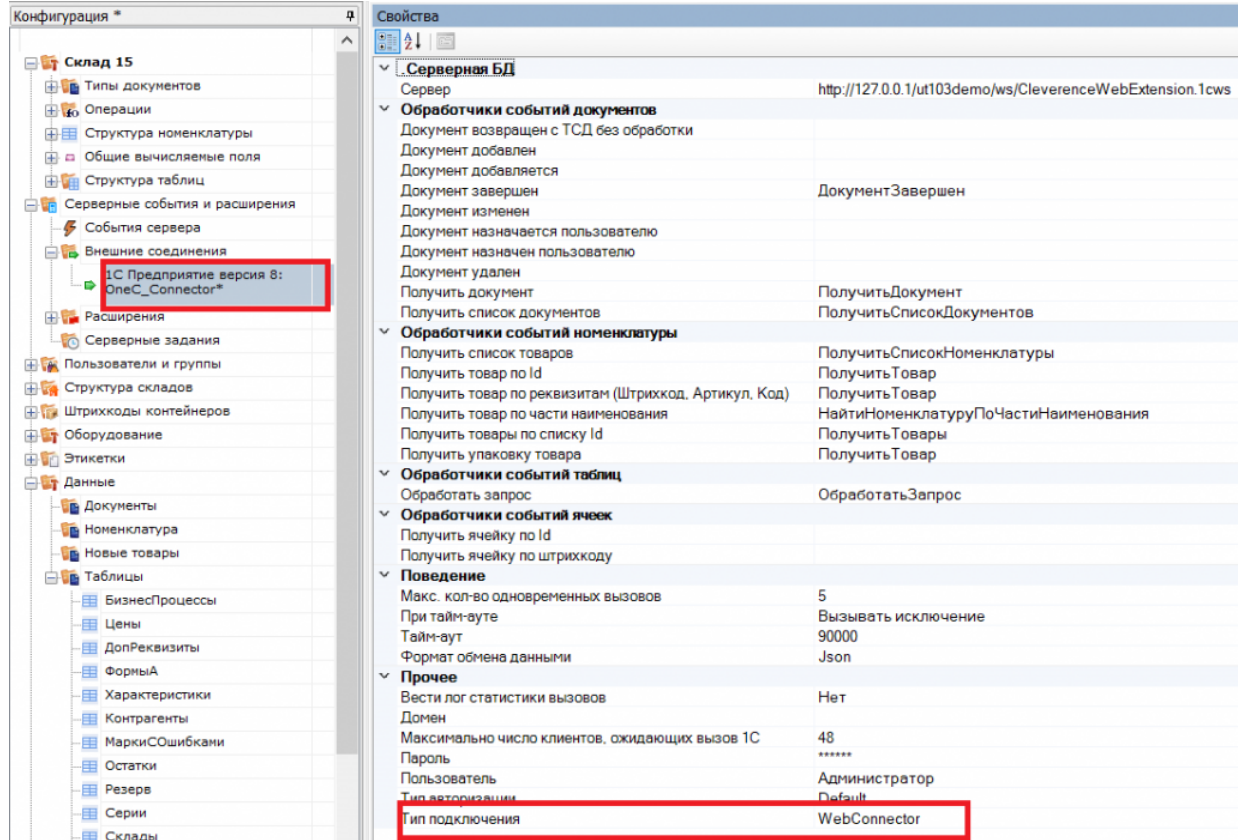

3. Во вкладке «Сервер» укажите путь к опубликованной базе, который может иметь вид http://127.0.0.1/ut103demo/ws/CleverenceWebExtension.1cws.

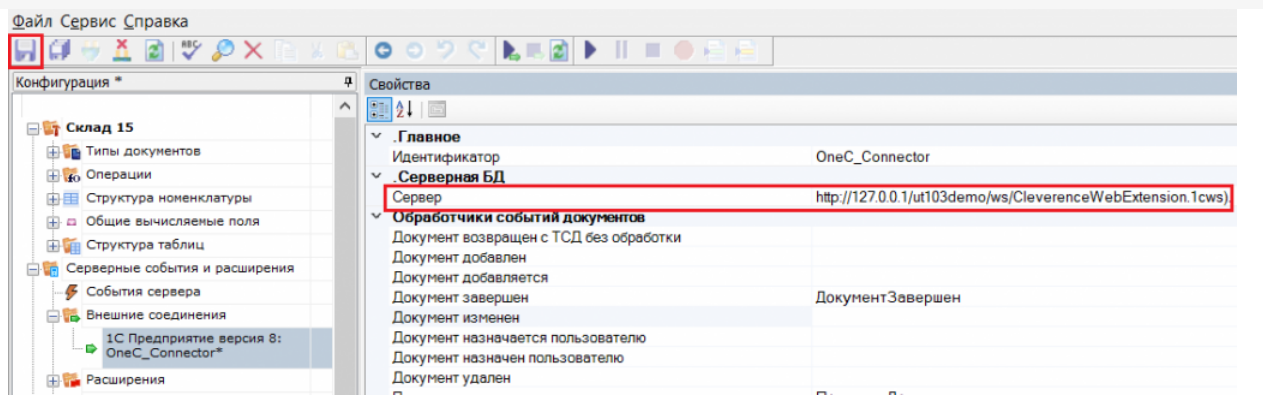

Сохраните изменения и запустите коннектор.

# Не нашли что искали?

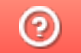

Задать вопрос в техническую поддержку

# Как из учетной системы вернуть объекты Mobile SMARTS в формате json

Последние изменения: 2024-03-26

Онлайн-обмен Mobile SMARTS с «1С: Предприятием» чаще всего происходит с помощью web-сервиса («WebConnector»), а не устаревшего COM-соединения. Обмен с помощью веб-коннектора обладает многими преимуществами по сравнению с COM-соединением.

При этом обработка 1С возвращает данные в формате json, а не сериализованные в xml объекты Mobile SMARTS (как в случае COM-соединения). Поэтому если у вас возникла необходимость возвращать из 1С не только номенклатуру и документы (для этого используются события сервера Mobile SMARTS), но и свои данные (например, коллекцию строк таблицы «RowCollection» или коллекцию товаров с упаковками «PackedProductCollection»), потребуется указать соответствующий тип объекта, чтобы сервер Mobile SMARTS мог десериализовать json.

Для этого используется функция «ГлЯдро\_ПолучитьJSON». Она находится в модуле обработки «КлеверенсТСД\_ОсновнаяОбработка.epf», которая входит в состав продуктов на платформе Mobile MARTS («Магазин 15», «Склад 15» и др).

**Примеры:**

Результат = ГлЯдро\_ПолучитьJSON(Массив, "Cleverence.Warehouse.PackedProductCollection, Cleverence.MobileSMARTS", Истина);

Результат = ГлЯдро\_ПолучитьJSON(КоллекцияСтруктур, "Cleverence.Warehouse.RowCollection, Cleverence.MobileSMARTS", Истина);

**Полученные данные из «1С: Предприятия» в формате json:**

```
\{"$type":"Cleverence.Warehouse.PackedProductCollection, Cleverence.MobileSMARTS",
"$values":[
\{"Product": {
"Id": "54321",
"Name": "Товар 1",
"Barcode": "3333",
"BasePackingId": "шт"
\},
"Packing": {
"Id": "шт",
"Name": "шт",
"Barcode": ""
\},
"Quantity": 1
\},
\left\{ \right."Product": {
"Id": "12345",
"Name": "Tobap 2",
"Barcode": "4444",
"BasePackingId": "шт"
\},
"Packing": {
"Id": "шт",
"Name": "шт",
"Barcode": ""
\},
"Quantity": 1
\uparrow\mathbf{I}\}
```
# Не нашли что искали?

 $\odot$ Задать вопрос в техническую поддержку
## Как настроить максимально быстрый онлайн-обмен через web- (http)-сервис «1С: Предприятия»

Последние изменения: 2024-03-26

Время на прочтение: 5 минут Время на настройку: 30-60 минут Сэкономленное время при работе на каждом ТСД: 10-40 минут (за рабочую смену — 8 ч)

**Для чего:** для гарантированной максимальной скорости получения данных из «1С: Предприятия» при выполнении онлайн-вызовов с сервера Mobile SMARTS через web- или http-сервис «Клеверенс».

**Для кого:** внедренцы, интеграторы, продвинутые пользователи, системные администраторы.

Для того чтобы оценить, какого результата можно добиться в скорости работы продуктов Mobile SMARTS, обратитесь к таблице ниже. Еще больше результатов замеров найдете в статье «Как сильно ускорился онлайнобмен с «1С: Предприятием» в новых релизах продуктов от «Клеверенс»».

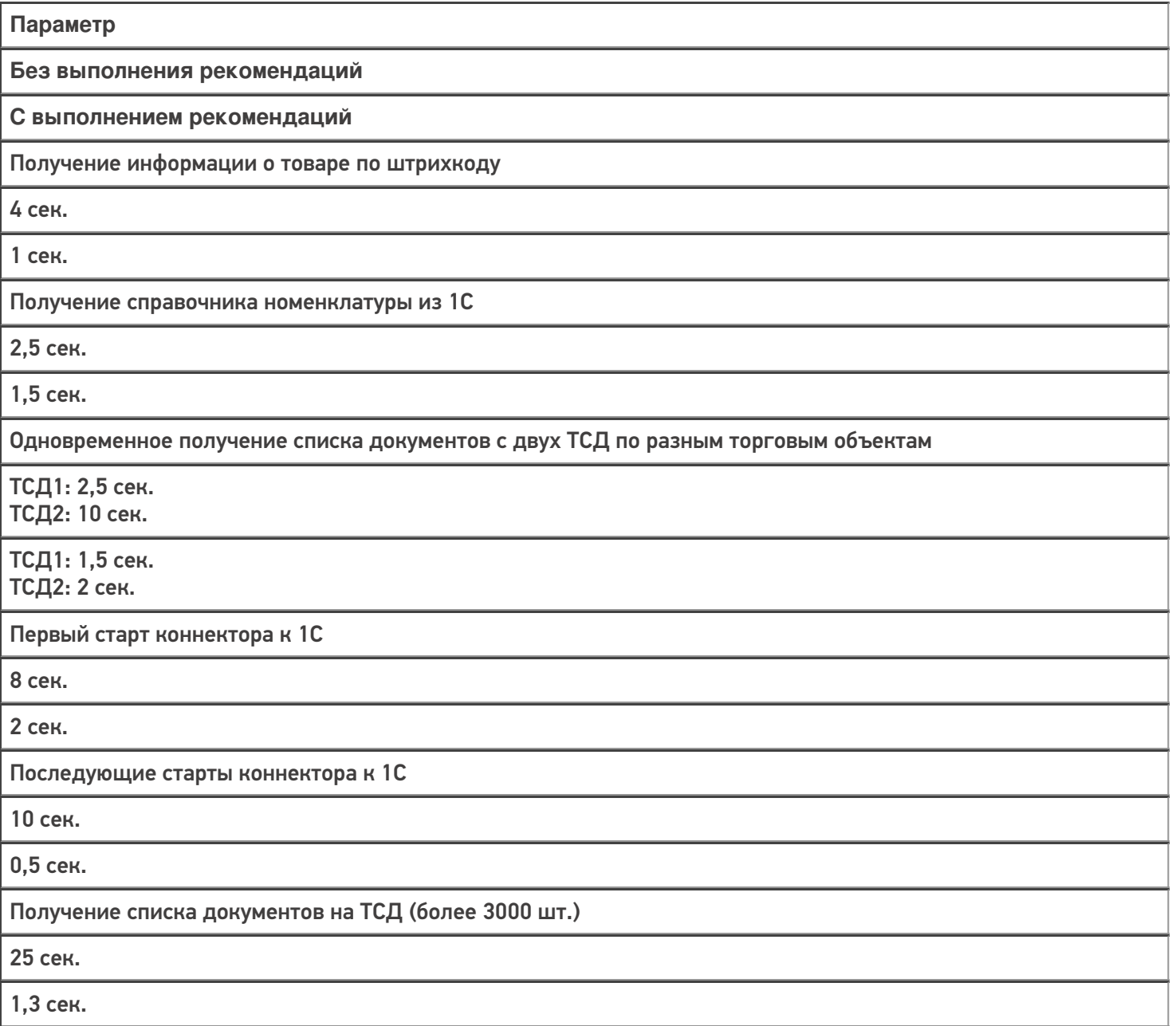

Оценим все возможные параметры и их влияние на скорость работы продуктов Mobile SMARTS, разграничив степень их влияния разным цветом:

(Желательно) — не влияет на скорость работы, но могут возникнуть непредвиденные случаи с проблемами в работе.

(Значимо) — в некоторой степени влияет на скорость работы в онлайн-режиме.

(Очень значимо) — сильно или очень сильно влияет на скорость работы в онлайн-режиме.

(Обязательно) — обязательные требования, которые необходимо выполнить для корректной работы в онлайнрежиме.

- 1. (Очень значимо) Версия установленного продукта «Склад 15» не ниже 1.3.3.689, версия платформы Mobile SMARTS — не ниже 3.3.46.26738.
- 2. (Обязательно) Установленная платформа «1С: Предприятие» должна иметь версию 8.3.3 и выше (для webсервиса) или 8.3.5 и выше (для http-сервиса).
- 3. (Значимо) Сервер Mobile SMARTS должен располагаться на отдельной физической или виртуальной машине в одной локальной сети с сервером 1С, с пропускной способностью соединения до сервера 1С не менее 1 Гбит/сек и задержкой менее 1 мс.
- 4. (Очень значимо) Web-сервер (Apache или IIS) с публикацией web- (http)-сервиса должен находится на той же машине, что и сервер Mobile SMARTS. Кроме них на этой машине больше ничего находится и работать не должно, никакие другие публикации, чтобы можно было в любой момент перезапустить webсервер или изменить его настройки.
- 5. (Очень значимо) На сервере 1С для выполнения запросов должна быть свободная оперативная память >3 Гб (размер зависит от объема справочника товаров и таблиц, пример приведен для 200 000 товаров) до резервируемого лимита операционной системой. В обратном случае построение таблиц уйдет в swap файл на жестком диске на сервере 1С, что может сильно сказаться на времени выполнения и получить время выполнения запроса вместо одной секунды — ~ 90 секунд и даже больше.
- 6. (Обязательно) Должен быть установлен модуль «Модули расширения Web-сервера» в компонентах платформы «1С: Предприятие».
- 7. (Обязательно) Первоначальная и последующая настройка работы с базой Mobile SMARTS в основной обработке в 1С должна происходить под тем пользователем, который подключается в онлайне к базе 1С.
- 8. (Желательно) Имя пользователя и пароль для пользователя 1С, который будет подключаться в онлайне к «1С: Предприятию», НЕ должен содержать кириллицу (русские буквы).
- 9. (Обязательно) В настройках подключения к базе Mobile SMARTS (основная обработка):
	- База Mobile SMARTS должна быть доступна по строке подключения с сервера 1С.
	- База Mobile SMARTS должна быть подключена в обработке через REST API.
- 10. (Обязательно) Интеграционная обработка должна быть выбрана в основной обработке и располагаться в одном из двух вариантов, описанных ниже:
	- в справочнике «Дополнительные отчеты и обработки» или «Внешние обработки», и выбрана для работы в основной обработке именно из справочника (невозможна отладка кода интеграционной обработки).
	- в обработках в конфигурации базы 1С (возможна отладка кода интеграционной обработки)
- 11. (Значимо) В расширенных настройках основной обработки флаг «Не использовать сжатие данных» должен быть снят.
- 12. (Очень значимо) Так как web- (http)-сервис, публикуемый из расширения, не применяет свои настройки, заданные в его свойствах (ограничение платформы 1С), то для работы нужных настроек выполните один из двух вариантов, описанных ниже.
	- Компоненты из расширения «CleverenceMainExtension.cfe» встроить в конфигурацию базы 1С и опубликовать web- (http)-сервис из списка web- (http)-сервисов, встроенных в конфигурацию.
	- Прописать в файл «default.vrd» настройки в явном виде для web (http)сервиса.

Для web-сервиса (секция <ws>)

Для http-сервиса (секция <hs>)

<point name="CleverenceWebExtension" alias="CleverenceWebExtension.1cws" enable="true" reuseSessions="autouse" sessionMaxAge="300" poolSize="50" poolTimeout="5"/>

```
<service name="CleverenceHTTPExtension"
rootUrl="clevhs"
enable="true"
reuseSessions="autouse"
sessionMaxAge="300"
poolSize="50"
poolTimeout="5"/>
```
#### Не нашли что искали?

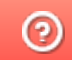

Задать вопрос в техническую поддержку

# Настройка подключения к опубликованному web- (http-) сервису «Клеверенс» на webсервере IIS с включенной авторизацией учетных записей OС Windows

Последние изменения: 2024-03-26

Если обмен между Mobile SMARTS и «1С: Предприятием» происходит через веб-сервис «Клеверенса», то для выполнения внешних требований безопасности необходимо подключаться к веб-серверу с авторизацией по пользователю 1С. Но в некоторых организациях для авторизации в IIS можно использовать только данные пользователя Windows. Чтобы не лишать таких пользователей Mobile SMARTS возможности работать c 1С через веб-сервер, мы добавили возможность подключаться к нему от имени пользователя Windows.

Если у вас используется доменная авторизация пользователя Windows, то авторизация при входе в «1С: Предприятие» и подключении к веб-серверу будет происходить без дополнительного запроса имени пользователя и пароля.

Настройка использования доменной авторизации Windows при подключении к веб-серверу производится в несколько этапов.

Настройка рассмотрена на примере web-сервиса, но все действия аналогичны для настройки обмена через http-сервис.

### Настройка проверки подлинности веб-службы IIS в Windows

Рассмотрено на примере ОС Windows 10, для других версий Windows могут быть небольшие отличия.

Просмотр: Категория

1. Открыть панель управления Windows и выбрать пункт «Программы».

#### Настройка параметров компьютера

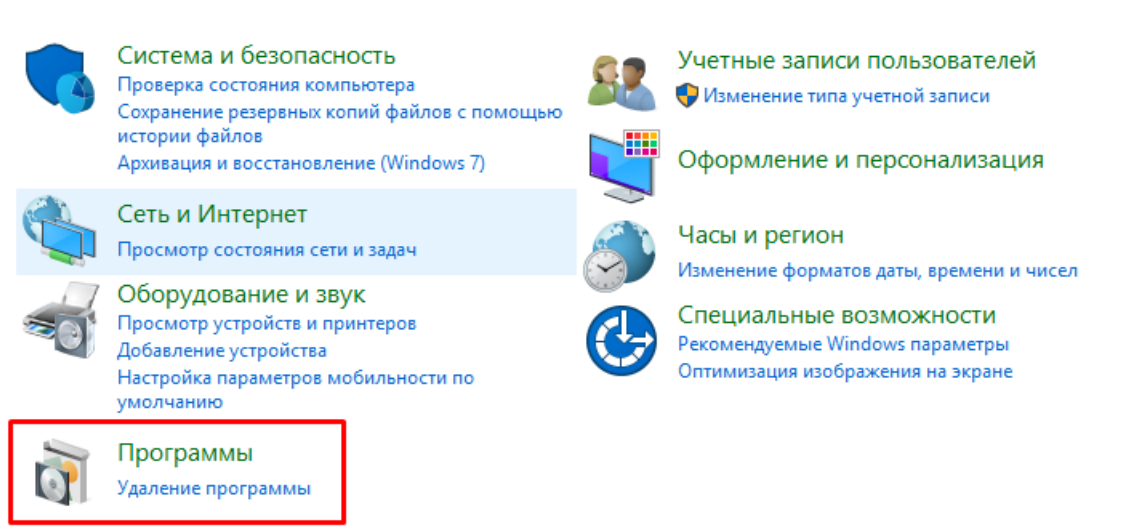

2. Далее выбрать «Включение или отключение компонентов Windows».

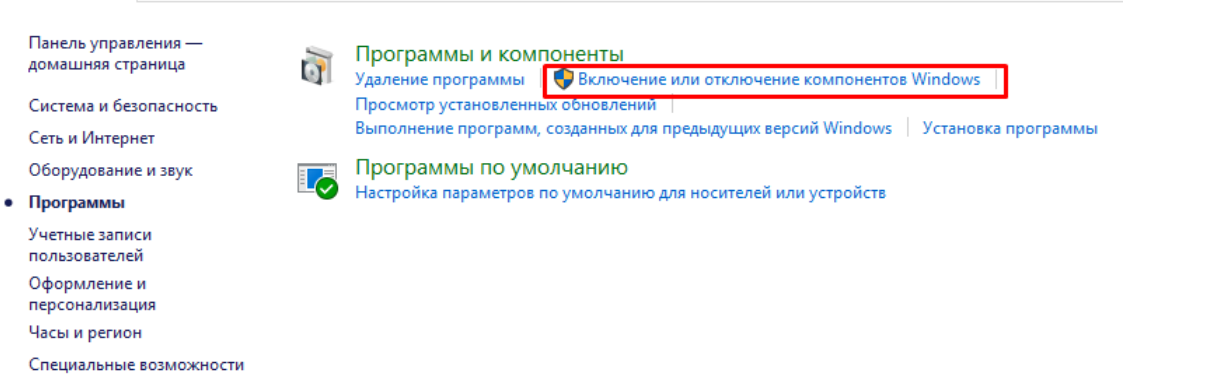

3. В открывшемся списке найти пункт «Службы IIS», затем открыть «Службы Интернета» → «Безопасность» и поставить флаг в пункте «Проверка подлинности Windows».

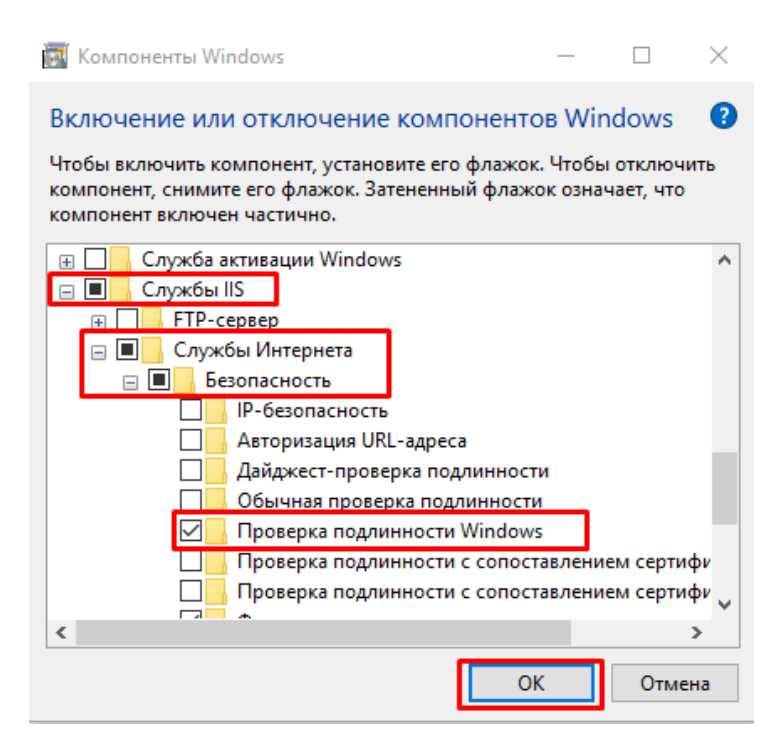

← → → ↑ © > Панель управления > Программы >

После этого необходимо произвести проверку работы опубликованного web-сервиса. Для этого вводим в браузере его адрес (например, http://VM-VIN10-USR-3/ut114demo/ws/CleverenceWebExtension.1cws), и если все настройки были указаны правильно, окно ввода имя пользователя и пароля не появится, а откроется следующая xml-страница.

This XML file does not appear to have any style information associated with it. The document tree is shown below

#<definitions xmlns="http://schemas.xmlsoap.org/wsdl/" xmlns:soap12bind="http://schemas.xmlsoap.org/wsdl/soap12/" xmlns:soapbind="http://schemas.xmlsoap.org/wsdl/soap1"<br>xmlns:tns="http://www.cleverence.ru/CleverenceWebExte name="CleverenceWebExtension" targetNamespace="http://www.cleverence.ru/CleverenceWebExtension"><br>
\*(xype>)<br>
\*(xysischema xmlns:xs="http://www.w3.org/2001/XMLSchema" xmlns:xs1="http://www.cleverence.ru/CleverenceWebExtensio <xs:element name="Id"asseSmarts" type="xs:string" niliable="tr"<br>
<xs:element name="Id"asseSmarts" type="xs:string" nillable="tr"<br>
</xs:element<br>
</xs:element<br>
</xs:element<br>
</xs:element<br>
</xs:element<br>
-xs:clement<br>
-xs:cleme <your name:<br>
yarms are argumenters exement= tns:invoke/><br>
y<message ><br>
ThrokeResponseMessage ><br>
yarms are "parameters" element="tns:InvokeResponse"/><br>
</message><br>
x contTune name="ClaverenceWebFxtensionPortTune"><br>
x contT </message><br>∀<portType name="CleverenceWebExtensionPortType"> version name="Invoke"><br>
version name="Invoke"><br>
cinput message="tns:InvokeRequestMessage"/><br>
coutput message="tns:InvokeResponseMessage"/> </operation> </portType> /portiype><br>binding name="CleverenceWebExtensionSoapBinding" type="tns:CleverenceWebExtensionPortType"><br><soapbind:binding style="document" transport="http://schemas.xmlsoap.org/soap/http"/>  $\overline{\mathbf{v}}$  <br/>binding

### Настройка авторизации пользователя в базе «1С:Предприятие 8»

1. В конфигураторе 1С в настройках пользователя («Администрирование» → «Пользователи» → выбрать нужного пользователя) поставьте флаг в пункте «Аутентификация операционной системы».

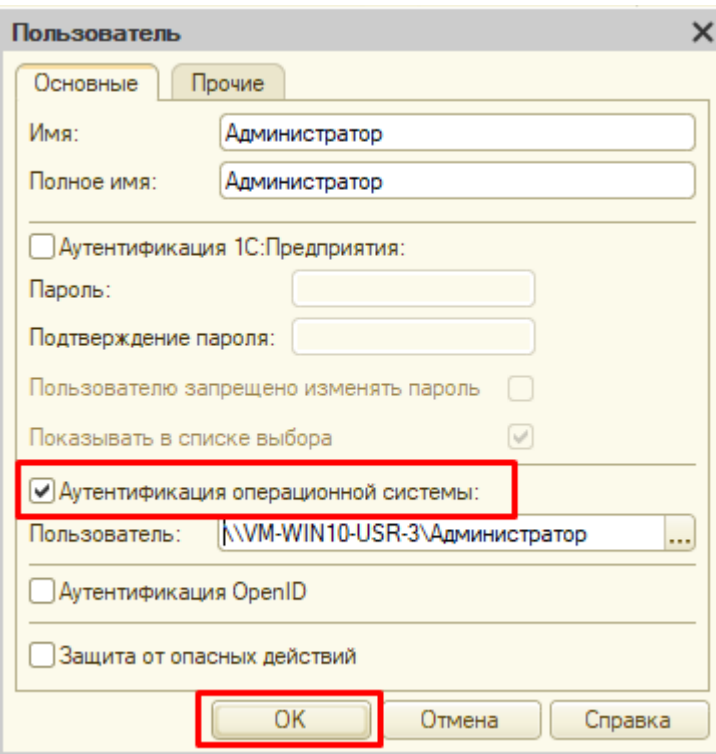

2. В настройках публикации на веб-сервере поставьте флаг на «Использовать аутентификацию операционной системы» и нажмите «Опубликовать».

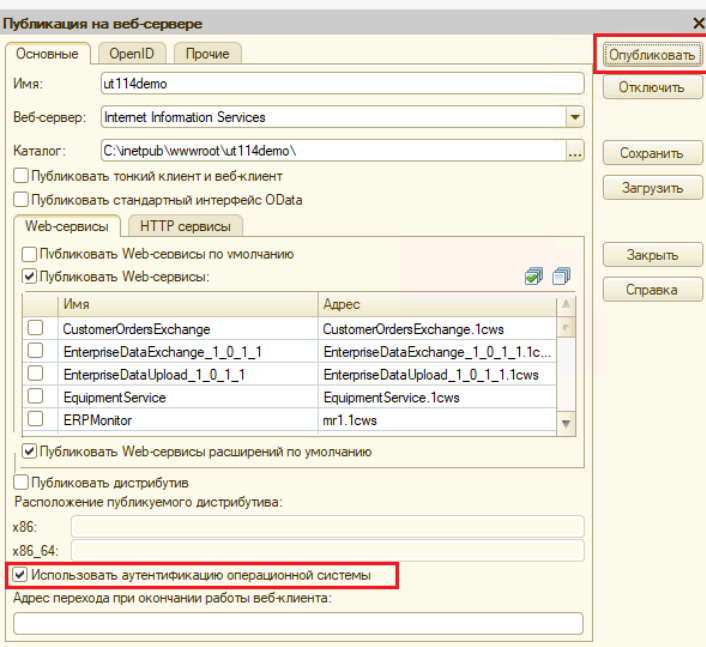

### Изменение настроек коннектора Mobile SMARTS к базе «1С:Предприятия»

Коннектор 1С используется только в случае работы сервера Mobile SMARTS и «1С: Предприятие» в режиме онлайн.

В настройках коннектора в панели управления Mobile SMARTS необходимо указать адрес веб-сервера и данные пользователя Windows, от имени которого будет происходить подключение к нему.

1. Откройте вкладку «Свойства» для коннектора «1С: Предприятия».

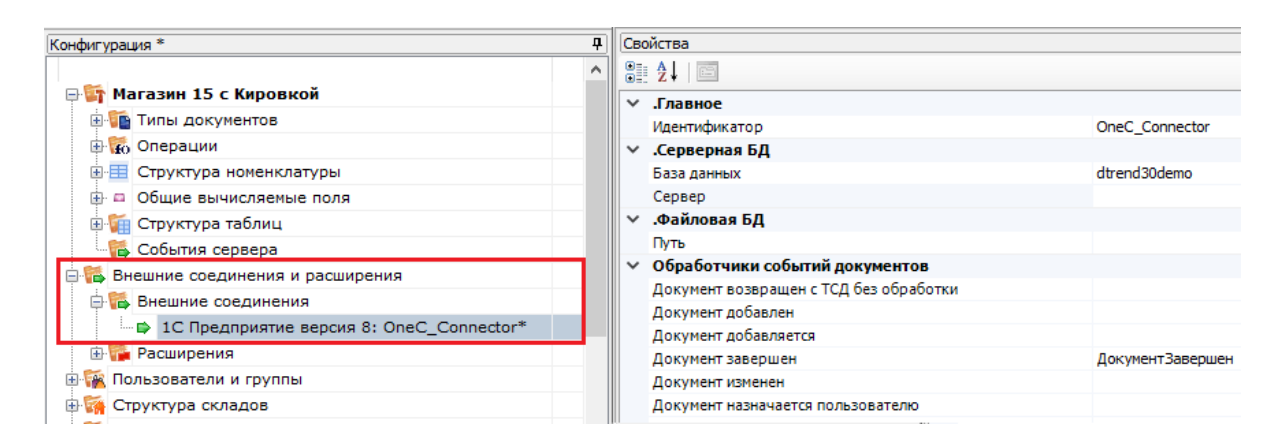

2. В строке «Сервер» укажите адрес ранее опубликованного веб-сервера.

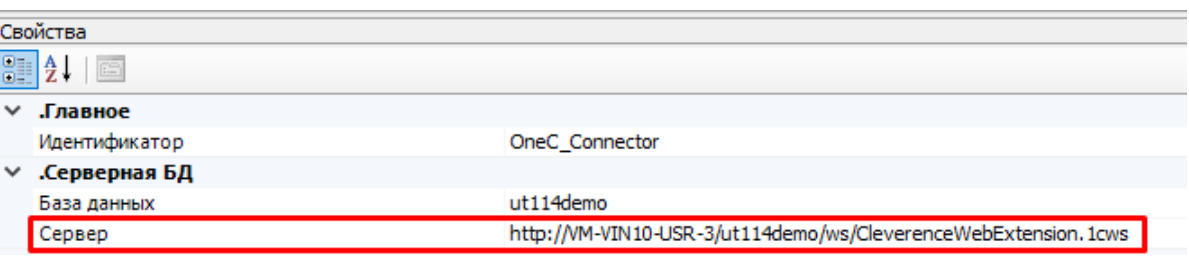

3. Далее во вкладке «Прочее» укажите следующие параметры:

**• Прочее** 

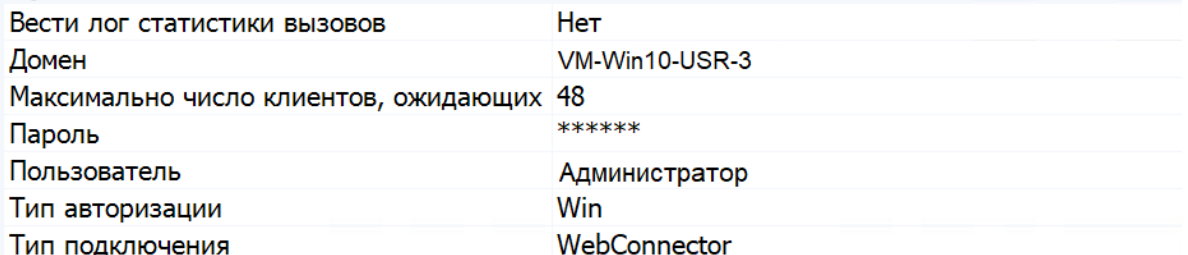

- Домен имя домена или имя текущей ОС Windows (например «cleverence.local» или VM-VIN10-USR-3).
- Пароль пароль пользователя домена или текущей ОС, который вы будете использовать при подключении к опубликованному веб-сервису 1C.
- Пользователь пользователь, от имени которого вы будете подключаться к веб-сервису и 1С.
- Тип авторизации укажите значение «Win» (Windows).
- Тип подключения WebConnector.

После того как был выбран тип авторизации Win, перевведите пароль для получения токена Windows!

4. Сохраните все изменения.

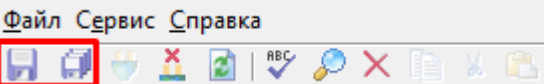

5. Запустите коннектор к 1С. Если запуск прошел успешно, значит все настройки были произведены правильно.

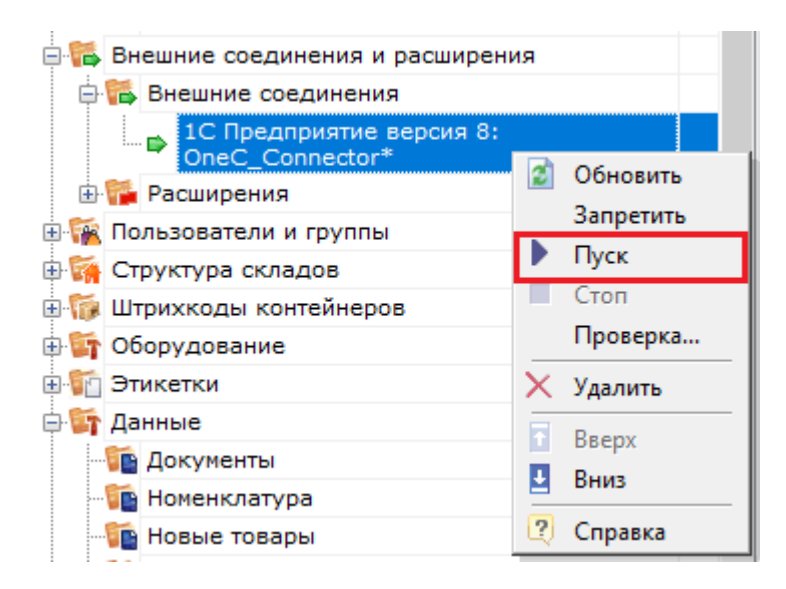

Если попытка запуска завершится неудачей, то необходимо перепроверить все указанные настройки. или воспользоватьс функцией «Диагностика и исправление проблем».